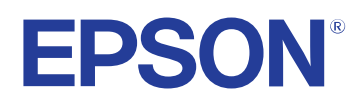

# **Bedienungsanleitung**

**Multimedia Projector** 

**EB-PQ2213B** 

### **[Verwendete Bezeichnungen 8](#page-7-0)**

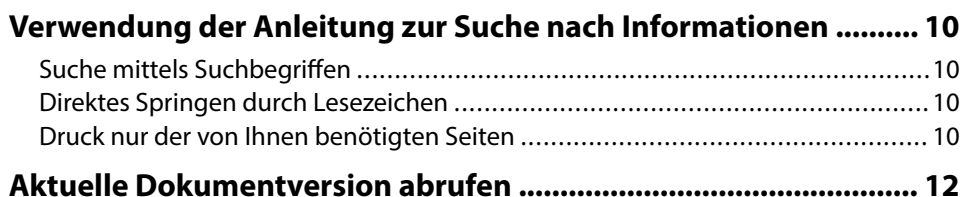

### **[Vorstellung Ihres Projektors 13](#page-12-0)**

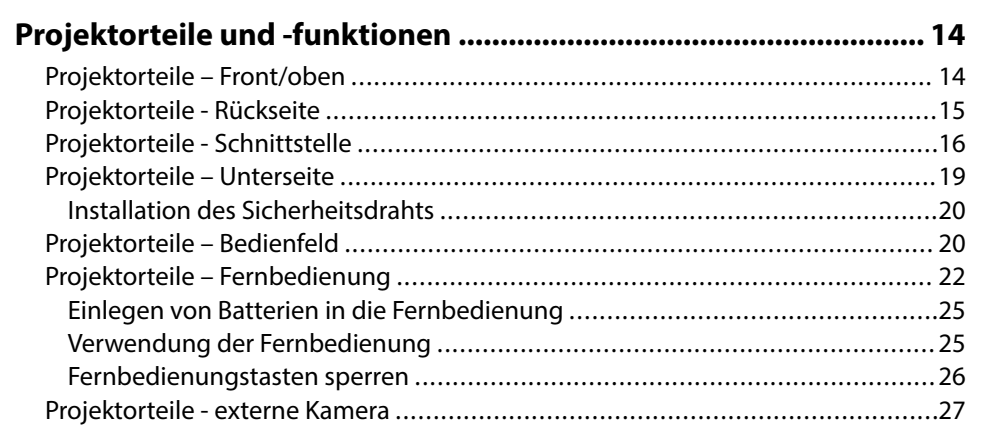

#### **[Projektor aufstellen 29](#page-28-0)**

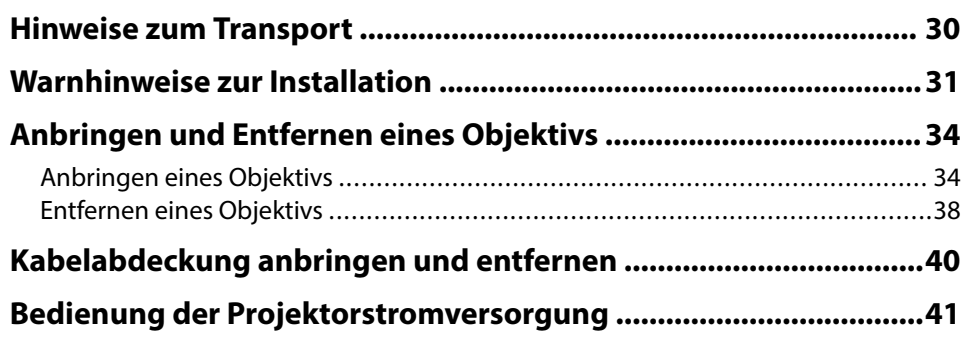

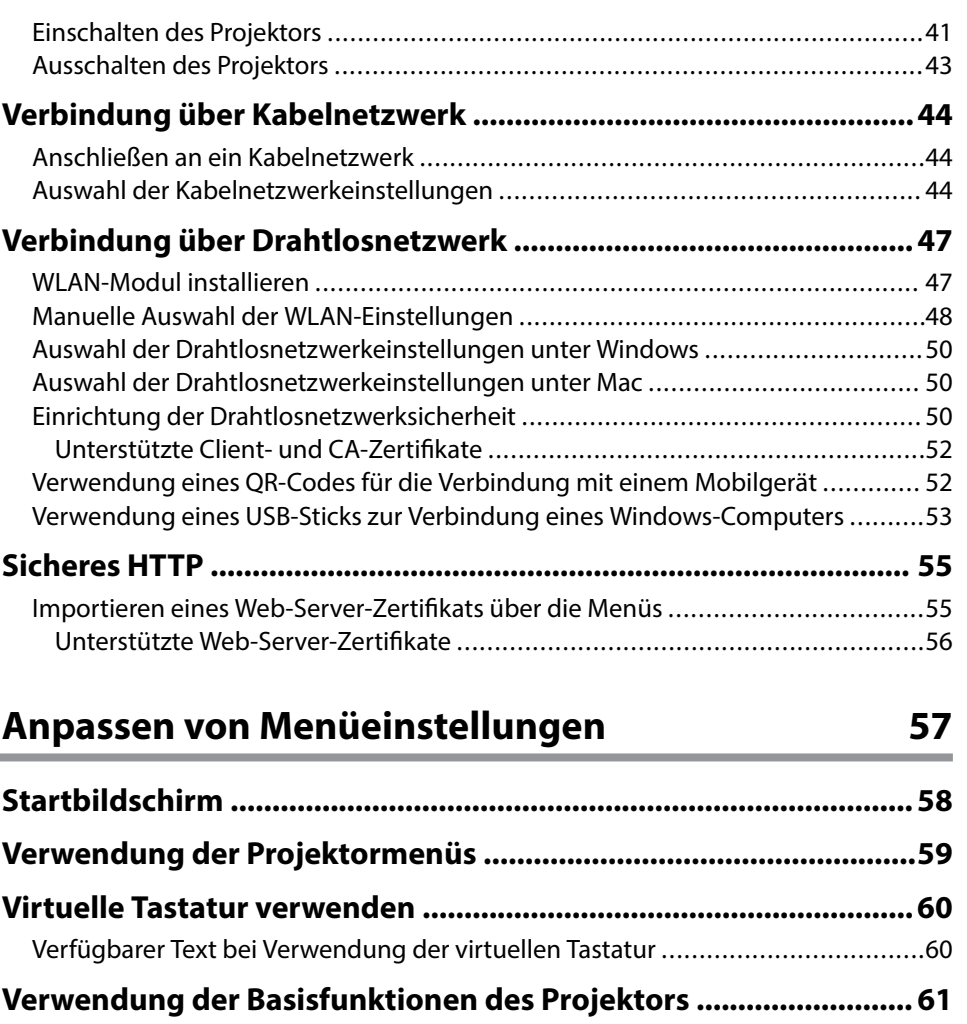

[Projektor aufstellen .........................................................................................61](#page-60-0) [Meldung .....................................................................................................61](#page-60-0) [Standby-Bestätigung ...................................................................................](#page-60-0) 61 [Schlaf-Modus ..............................................................................................](#page-60-0) 61 [Piepston .....................................................................................................](#page-61-0) 62 [Indikatoren .................................................................................................](#page-61-0) 62 [Datum & Zeit ...............................................................................................62](#page-61-0) [Sprache ......................................................................................................](#page-61-0) 62

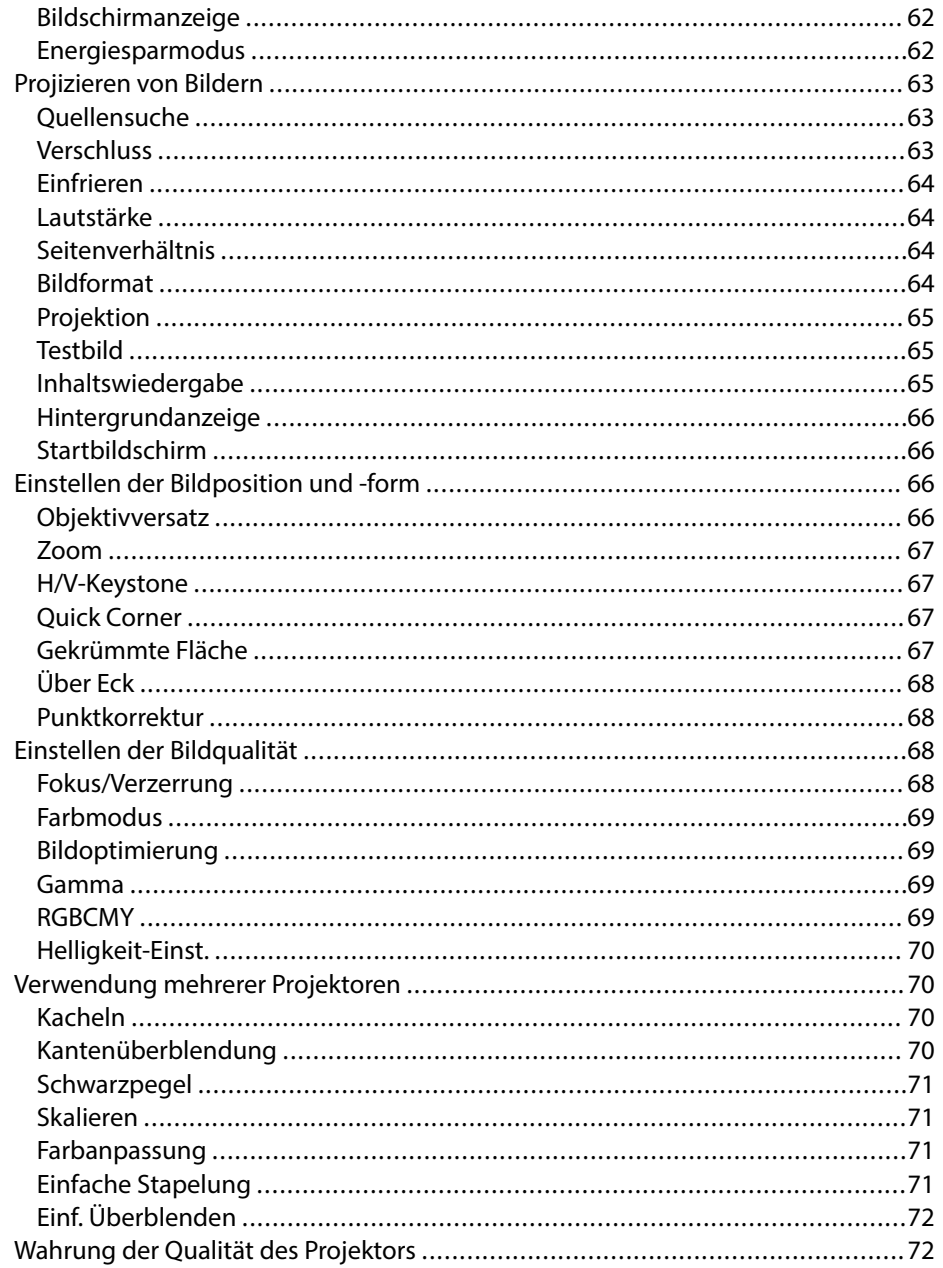

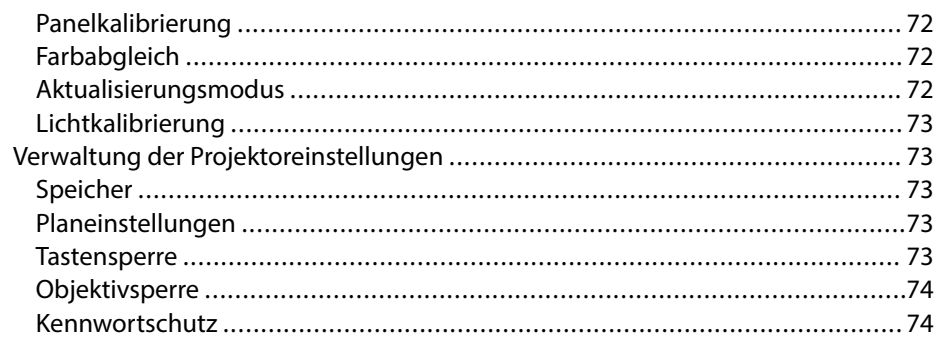

### Kopieren von Menüeinstellungen zwischen Projektoren

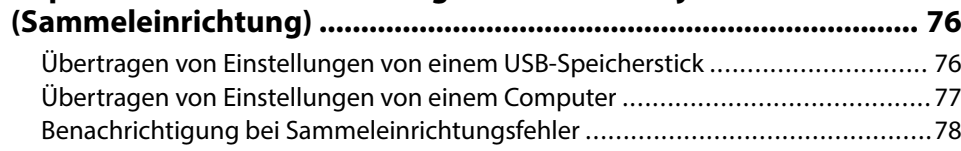

### Menü-Einstellungen

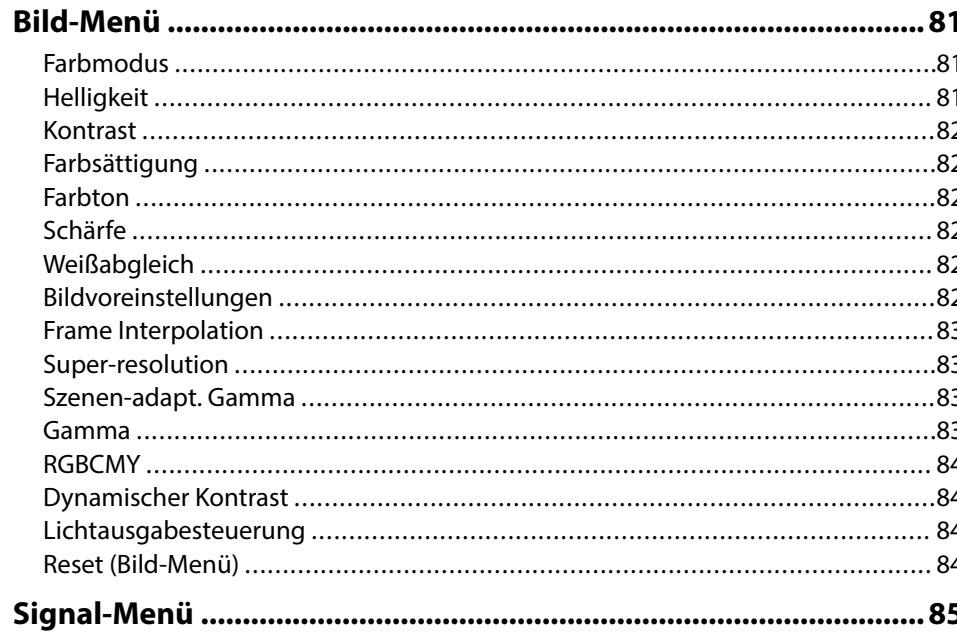

80

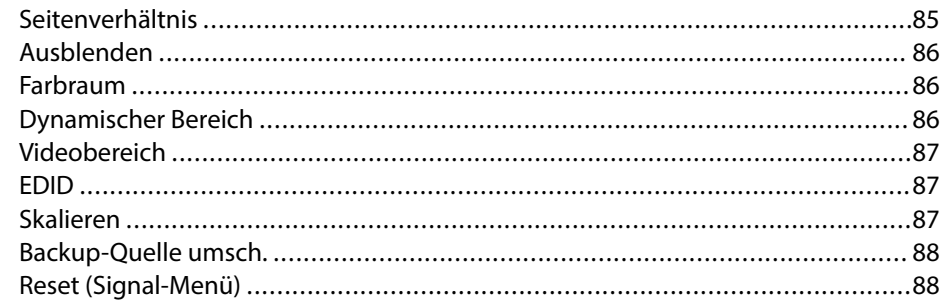

### 

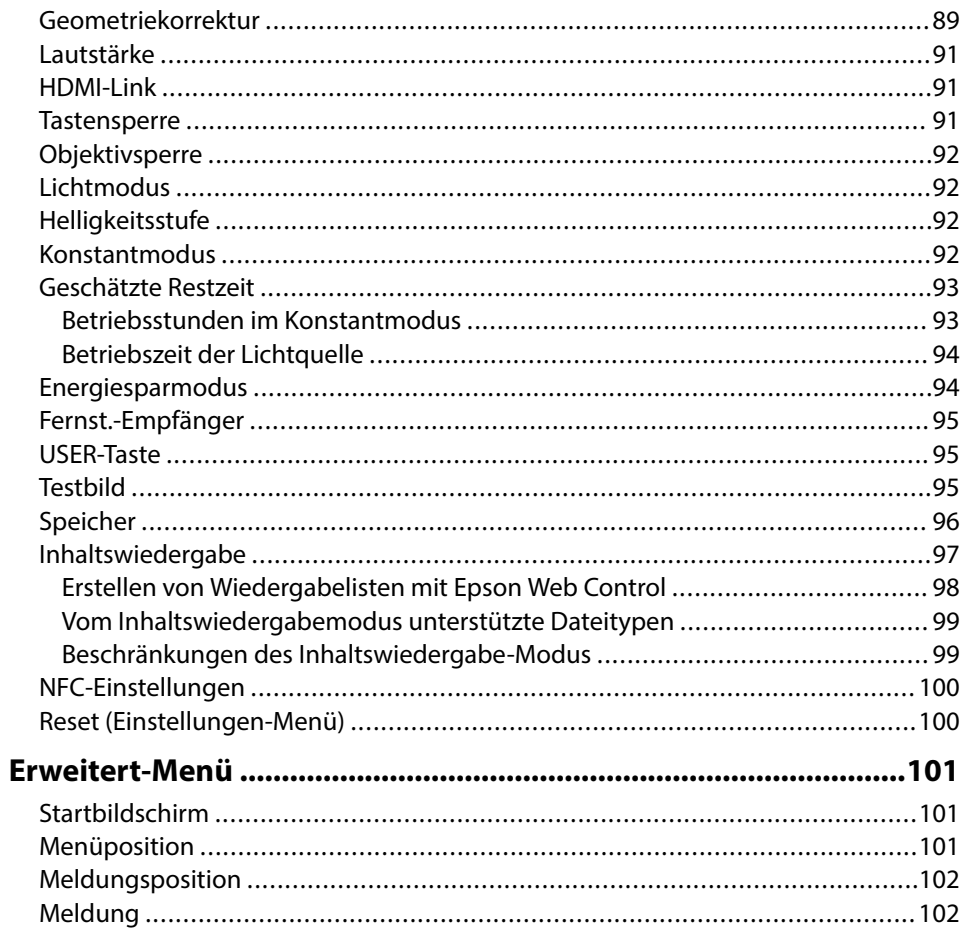

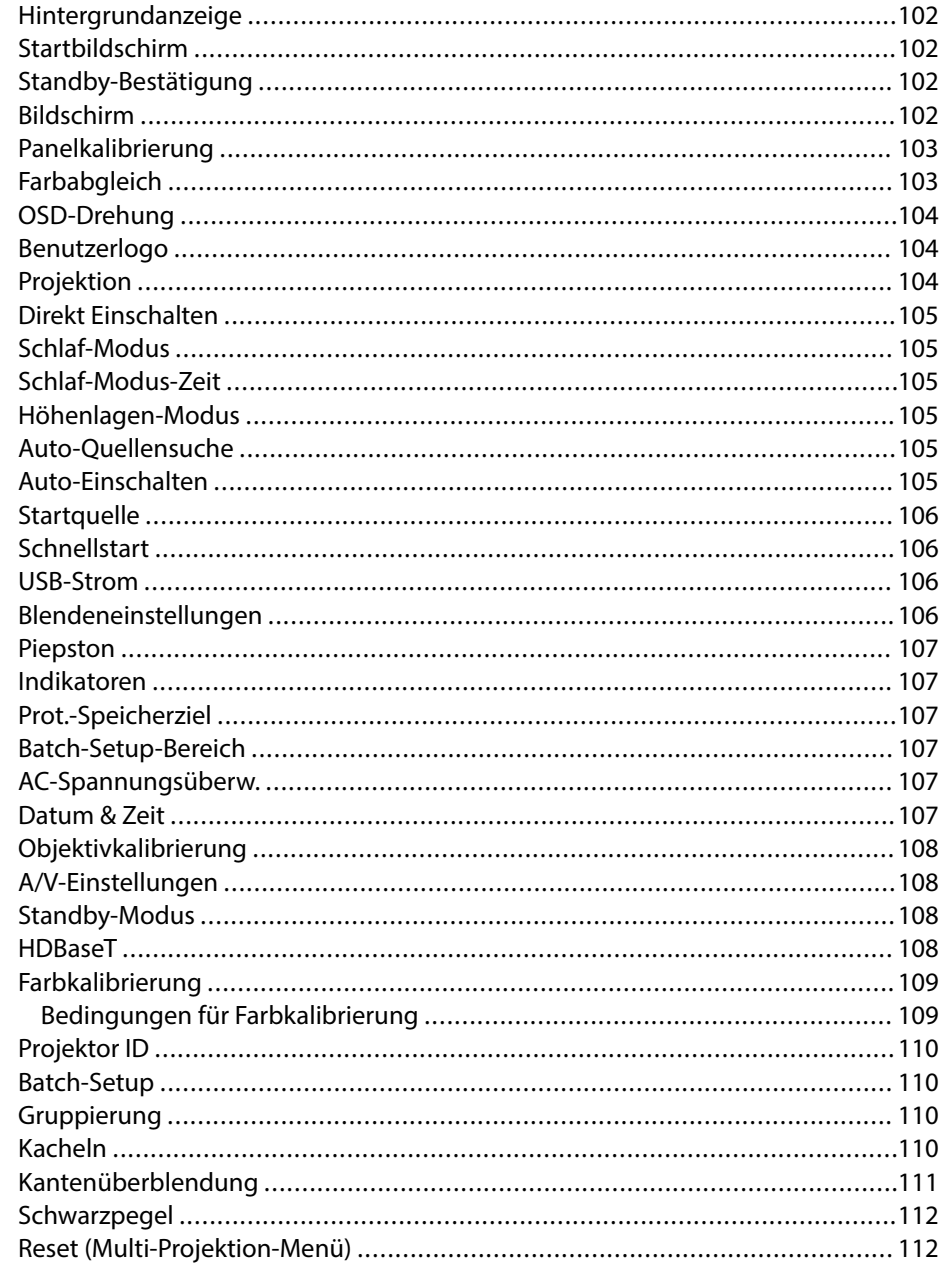

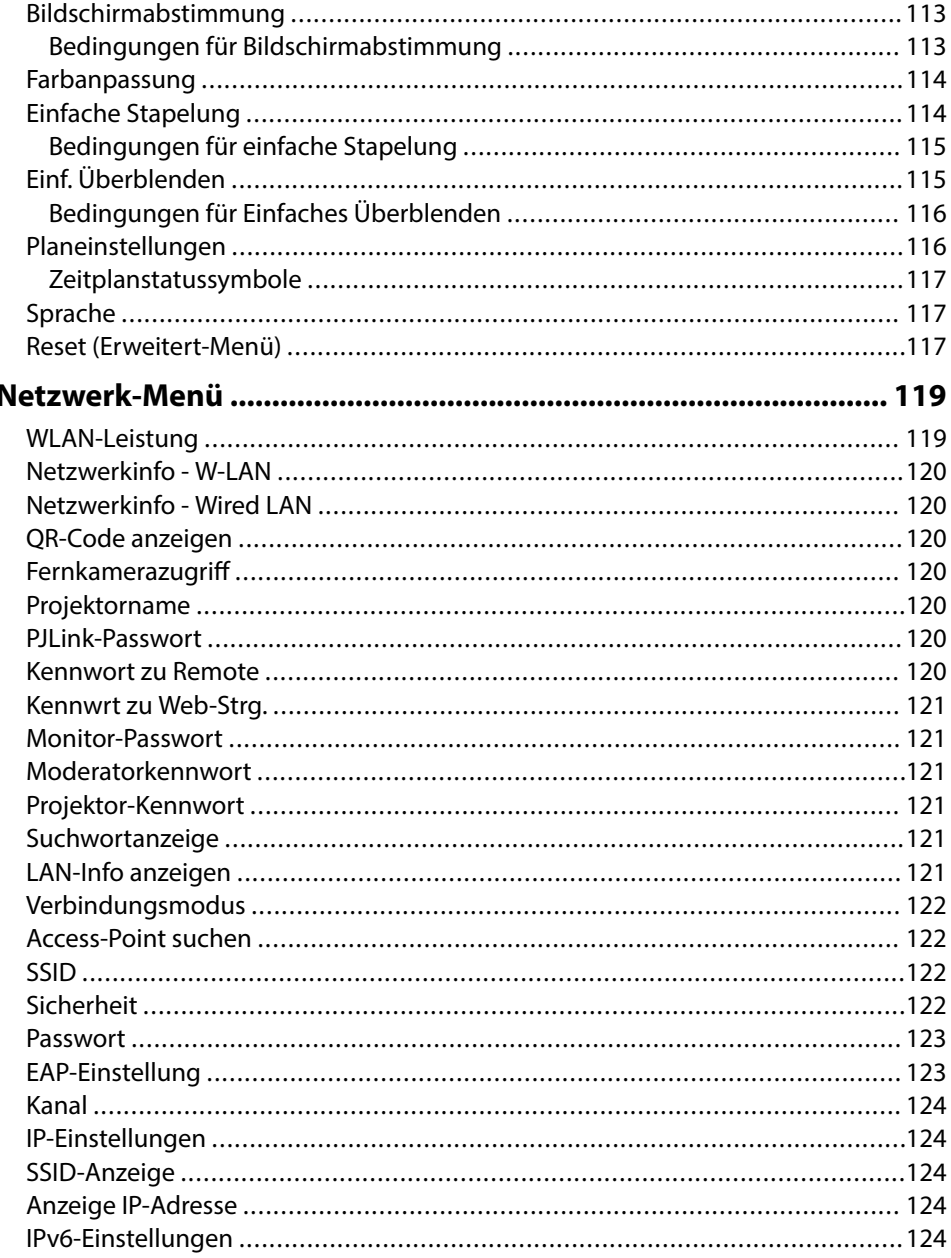

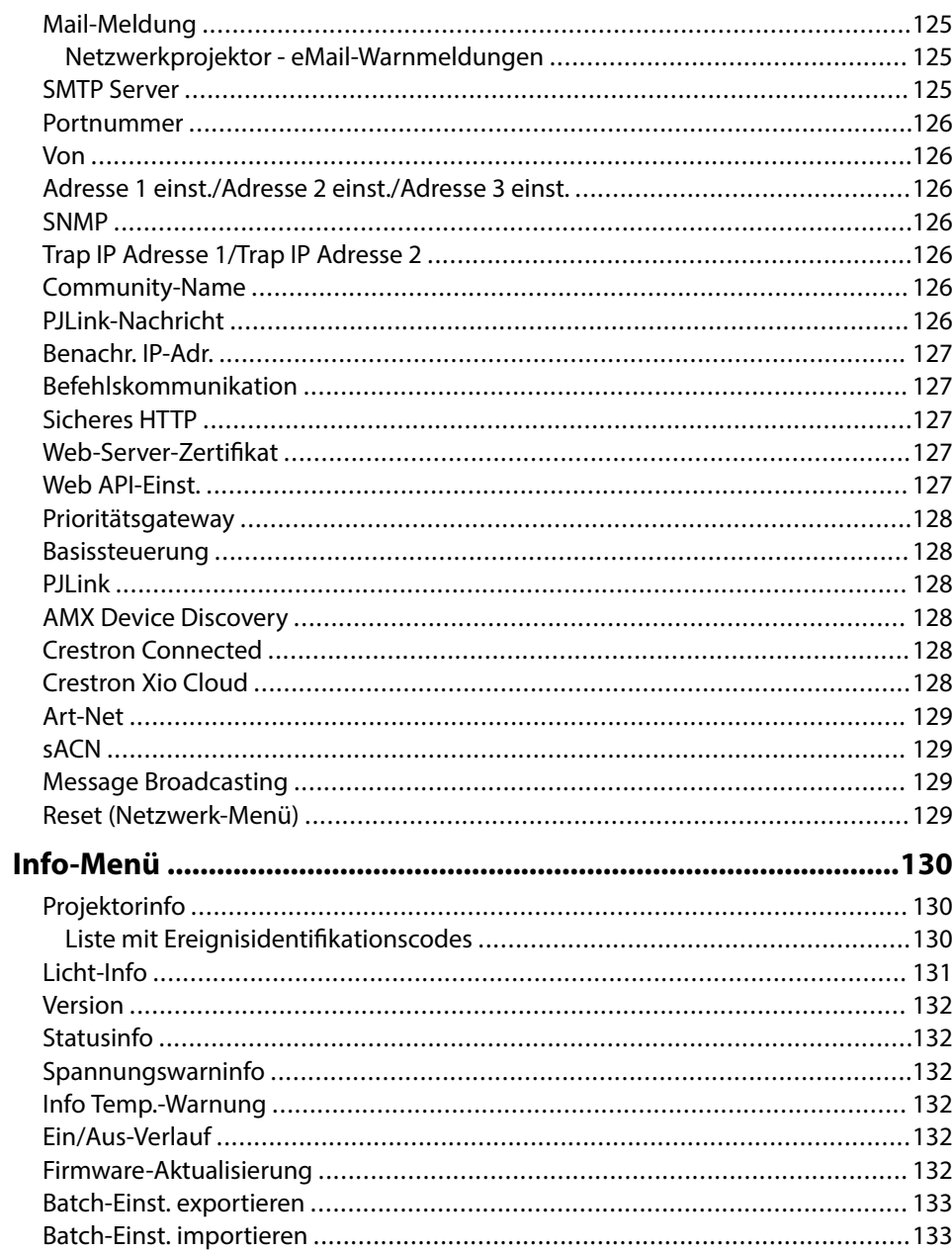

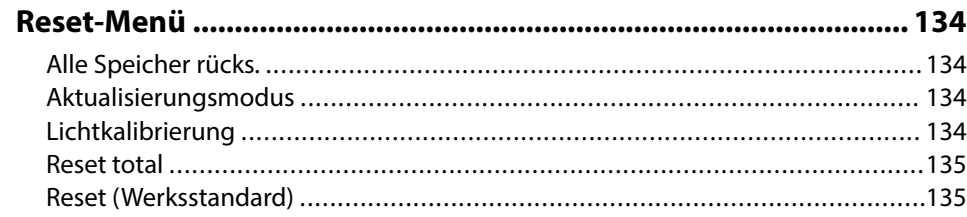

### **[Anpassen der Projektorfunktionen 137](#page-136-0)**

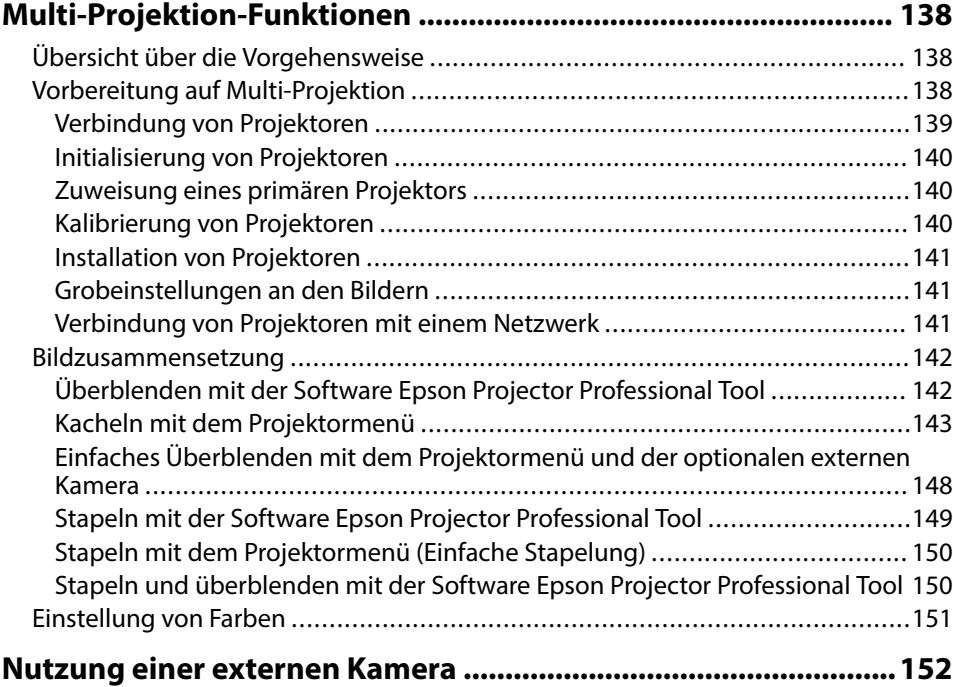

### **[Überwachung und Steuerung des Projektors 153](#page-152-0)**

#### **[Optionen für die Überwachung und Steuerung des Projektors ..154](#page-153-0)**

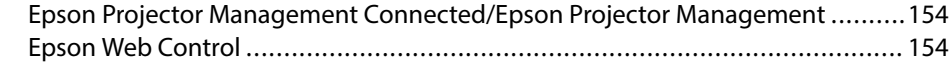

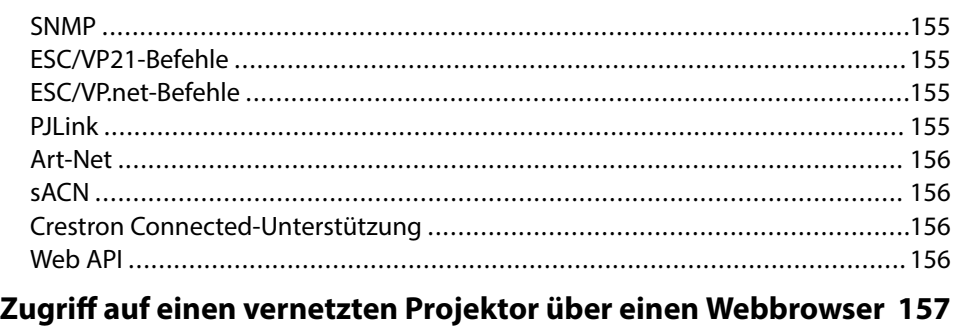

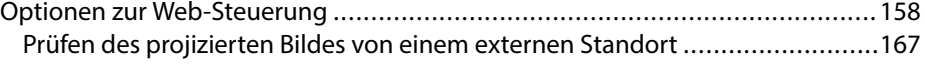

### **[Wartung des Projektors 169](#page-168-0)**

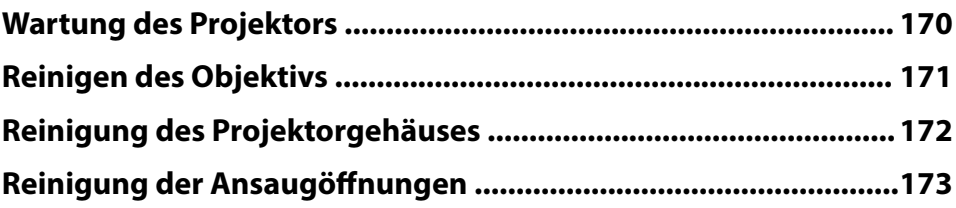

### **[Problemlösung 174](#page-173-0)**

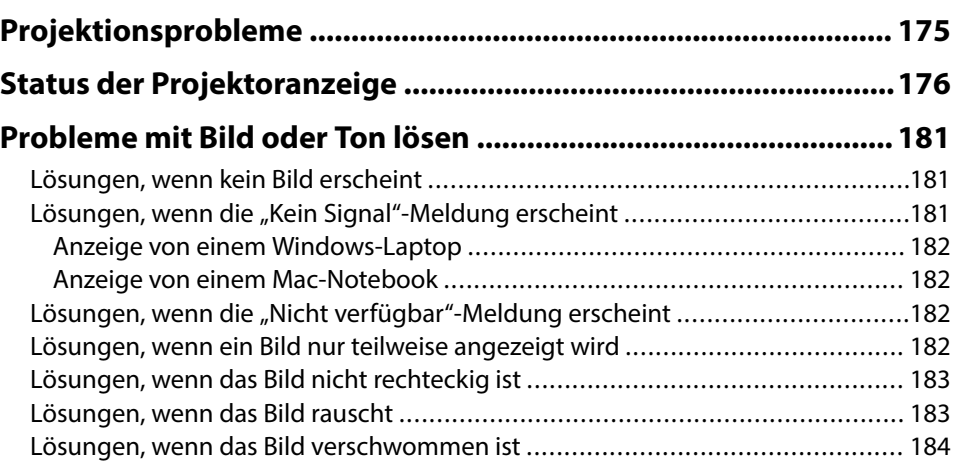

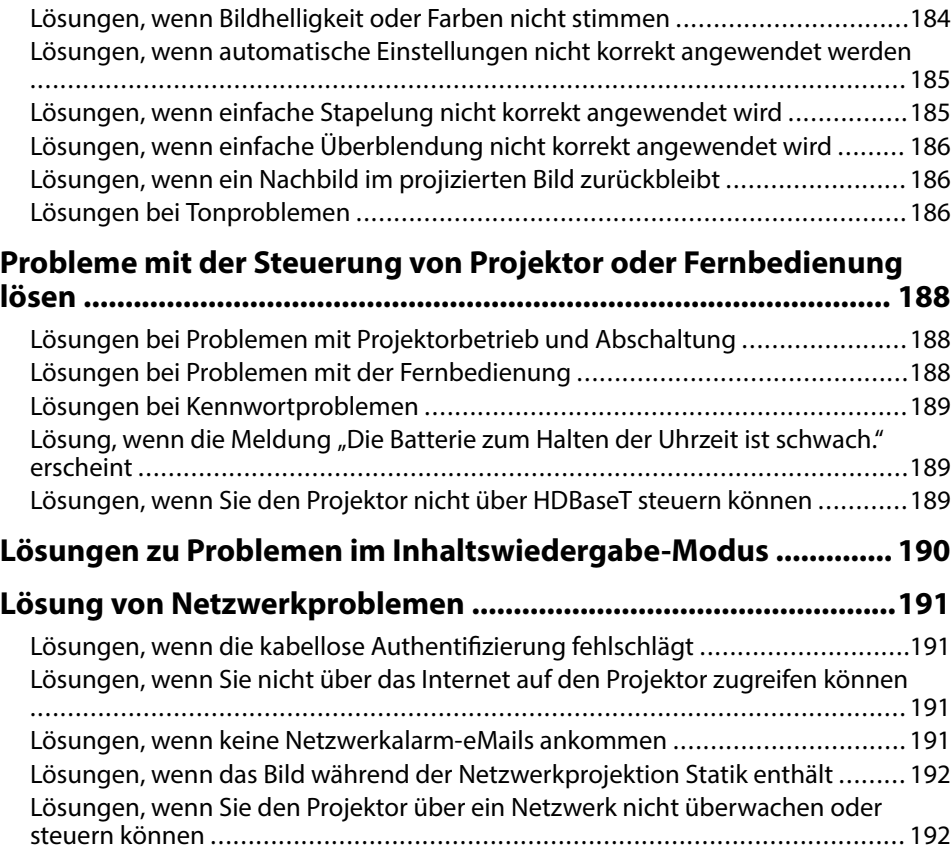

### **[Anhang 193](#page-192-0)**

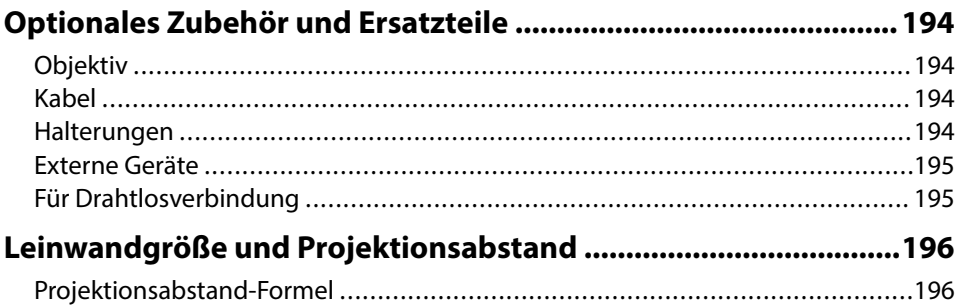

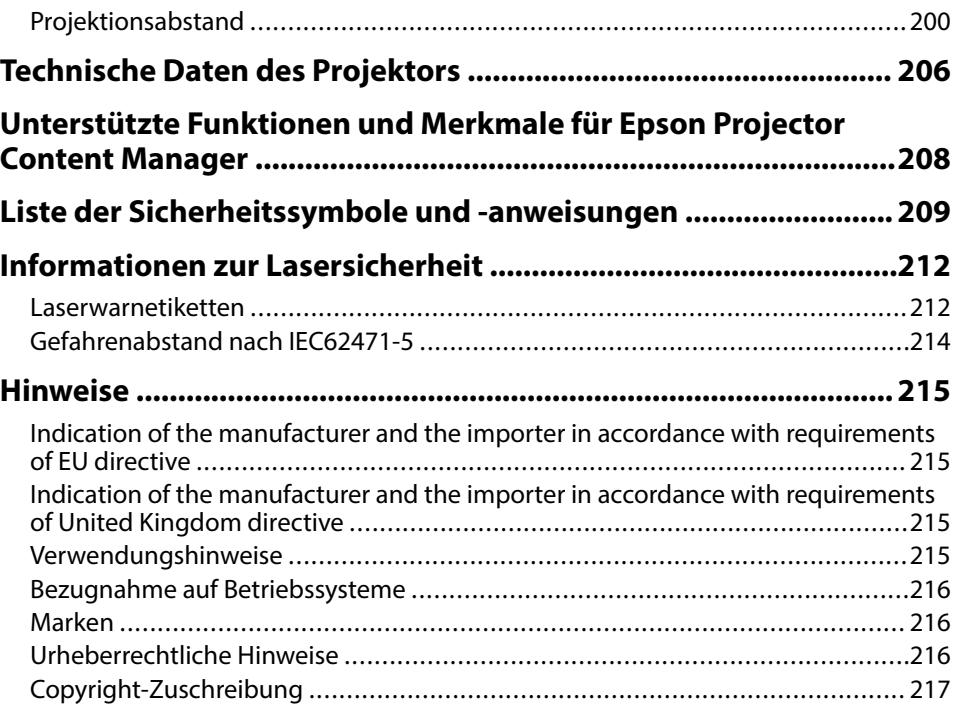

## <span id="page-7-0"></span>**Verwendete Bezeichnungen**

#### **Sicherheitssymbole**

Der Projektor und seine Anleitungen nutzen grafische Symbole und Etiketten zur Anzeige von Inhalten, die Sie in der sicheren Nutzung des Projektors unterweisen. Lesen und befolgen Sie zur Vermeidung von Verletzungen und Sachschäden aufmerksam die mit diesen Symbolen und Etiketten gekennzeichneten Anweisungen.

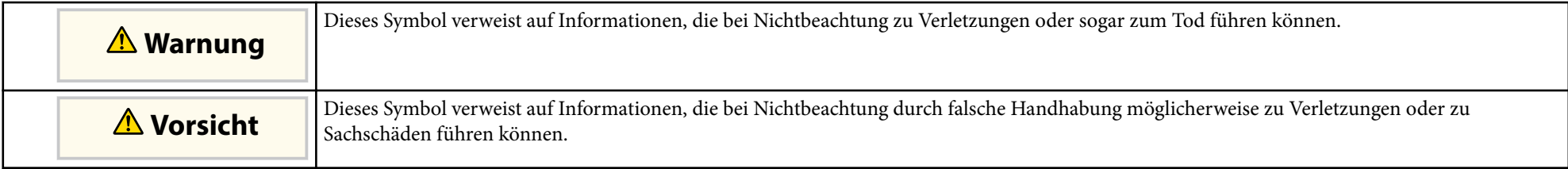

#### **Allgemeine Informationen**

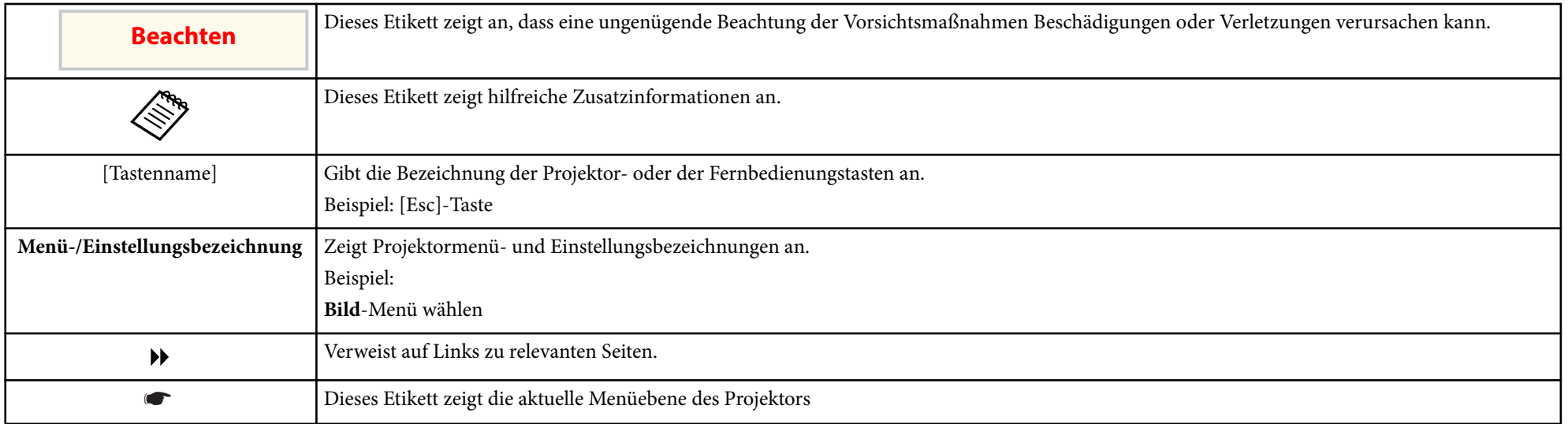

#### $H$  Relevante Links

• ["Verwendung der Anleitung zur Suche nach Informationen" S.10](#page-9-0)

• ["Aktuelle Dokumentversion abrufen" S.12](#page-11-0)

### <span id="page-9-0"></span>**Verwendung der Anleitung zur Suche nach Informationen <sup>10</sup>**

Wir gehen davon aus, dass diese Anleitung von Fachleuten mit technischem Know-how und Erfahrung in der Installation und Einstellung von Projektoren verwendet wird.

Bitte lesen Sie vor dem Gebrauch Ihres Projektors die *Sicherheitsanweisungen*.

Die PDF-Anleitung ermöglicht die Suche nach gewünschten Informationen mittels Suchbegriffen oder das direkte Springen zu bestimmten Abschnitten mittels Lesezeichen. Sie können zudem nur die von Ihnen benötigten Seiten drucken. Dieser Abschnitt erläutert die Nutzung einer PDF-Anleitung, die in Adobe Reader X an Ihrem Computer geöffnet wurde.

#### $H$  Relevante Links

- "Suche mittels Suchbegriffen" S.10
- "Direktes Springen durch Lesezeichen" S.10
- "Druck nur der von Ihnen benötigten Seiten" S.10

#### **Direktes Springen durch Lesezeichen**

Klicken Sie auf einen Titel, um zu dieser Seite zu springen. Klicken Sie zur Anzeige von Titeln auf niedrigerer Ebene in diesem Abschnitt auf + oder >. Kehren Sie zur vorherigen Seite zurück, indem Sie folgende Schritte an Ihrer Tastatur befolgen.

- Windows: Halten Sie **Alt** gedrückt, drücken Sie dann ←.
- Mac OS: Halten Sie die Befehlstaste gedrückt und drücken Sie dann ←.

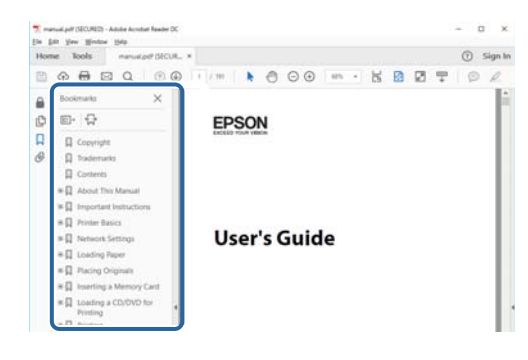

#### **Suche mittels Suchbegriffen**

Klicken Sie auf **Bearbeiten** > **Erweiterte Suche**. Geben Sie den Suchbegriff (Text) der gewünschten Informationen in das Suchfenster ein, klicken Sie dann auf **Suche**. Ergebnisse werden in Listenform angezeigt. Klicken Sie auf eines der angezeigten Ergebnisse, um zu dieser Seite zu springen.

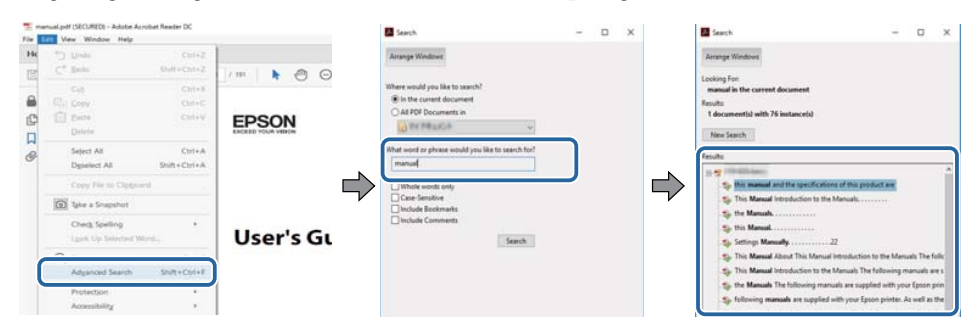

### **Druck nur der von Ihnen benötigten Seiten**

Sie können nur die von Ihnen benötigten Seiten extrahieren und drucken. Klicken Sie im **Datei**-Menü auf **Drucken**, geben Sie dann unter **Seiten** in **Zu druckende Seiten** die Seiten an, die Sie drucken möchten.

• Geben Sie eine Reihe von Seiten an, indem Sie einen Bindestrich zwischen Start- und Endseite einfügen.

Beispiel: 20-25

• Geben Sie nicht aufeinanderfolgende Seite an, indem Sie sie mit Kommata unterteilen.

Beispiel: 5, 10, 15

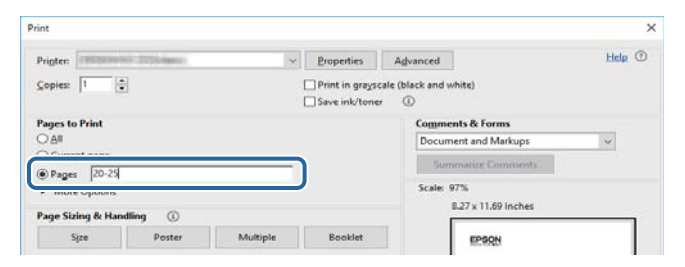

## <span id="page-11-0"></span>**Aktuelle Dokumentversion abrufen <sup>12</sup>**

Sie finden die aktuelle Version von Anleitungen und Spezifikationen auf der Epson-Website.

Besuchen Sie [epson.sn](http://epson.sn) und geben Sie Ihren Modellnamen ein.

## <span id="page-12-0"></span>**Vorstellung Ihres Projektors**

In diesen Abschnitten erfahren Sie mehr über Ihren Projektor.

#### $H$  Relevante Links

• ["Projektorteile und -funktionen" S.14](#page-13-0)

<span id="page-13-0"></span>Die folgenden Abschnitte erklären die Projektorteile und ihre Funktionen.

#### $\rightarrow$  **Relevante Links**

- "Projektorteile Front/oben" S.14
- ["Projektorteile Rückseite" S.15](#page-14-0)
- ["Projektorteile Schnittstelle" S.16](#page-15-0)
- ["Projektorteile Unterseite" S.19](#page-18-0)
- ["Projektorteile Bedienfeld" S.20](#page-19-0)
- ["Projektorteile Fernbedienung" S.22](#page-21-0)
- ["Projektorteile externe Kamera" S.27](#page-26-0)

### **Projektorteile – Front/oben**

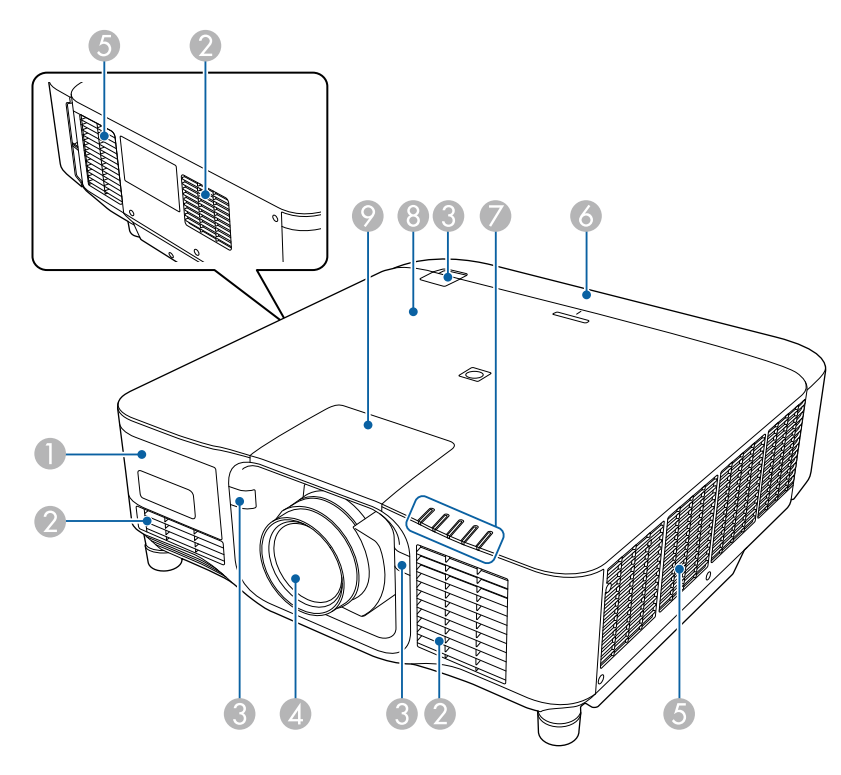

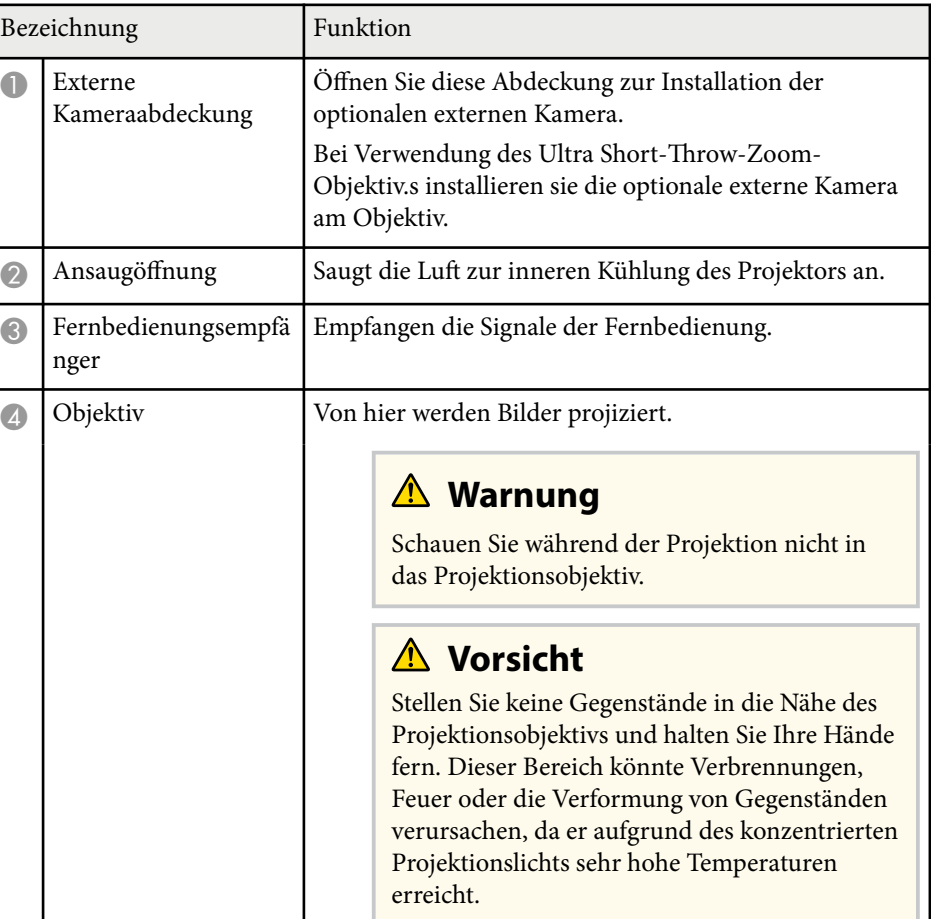

<span id="page-14-0"></span>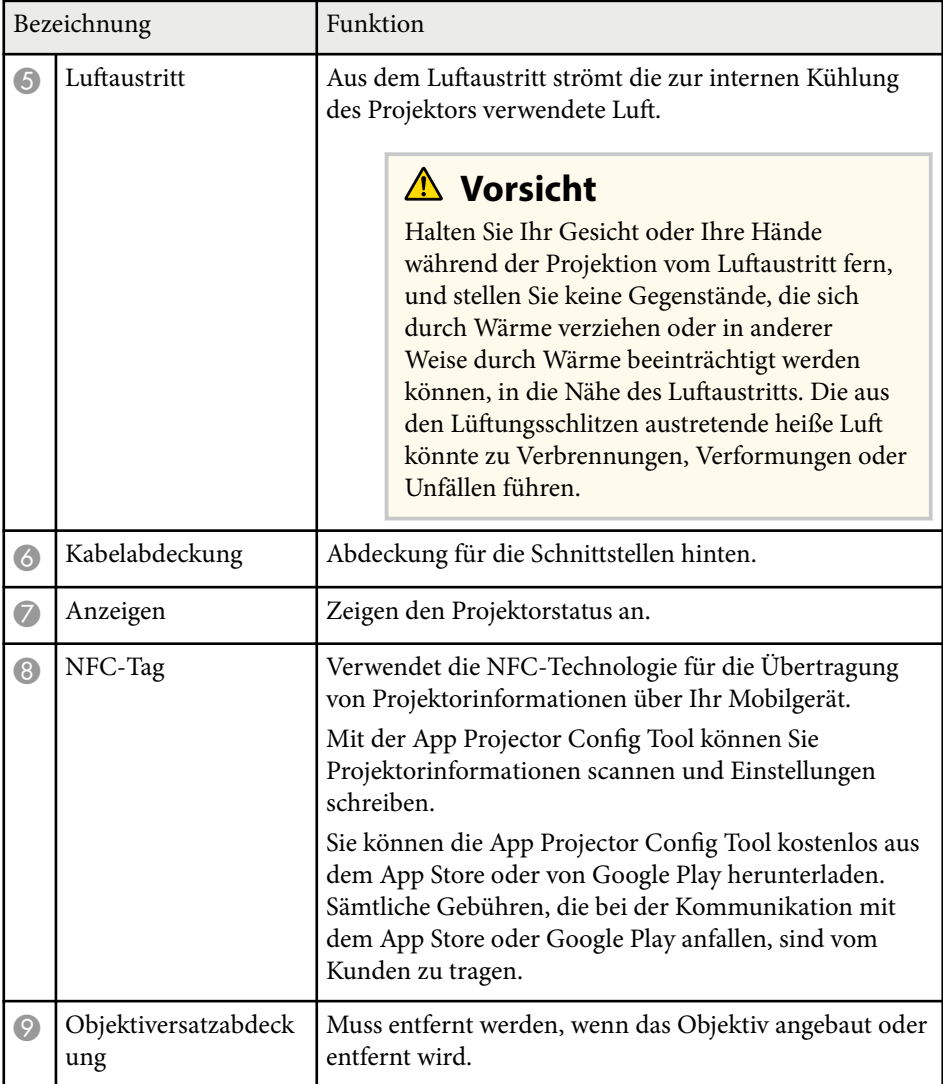

#### $H$  Relevante Links

- ["Status der Projektoranzeige" S.176](#page-175-0)
- ["Kabelabdeckung anbringen und entfernen" S.40](#page-39-0)

• ["Anbringen und Entfernen eines Objektivs" S.34](#page-33-0)

## **Projektorteile - Rückseite**

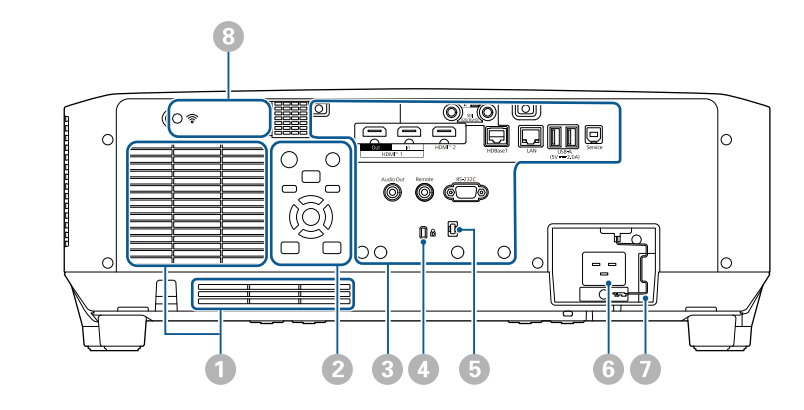

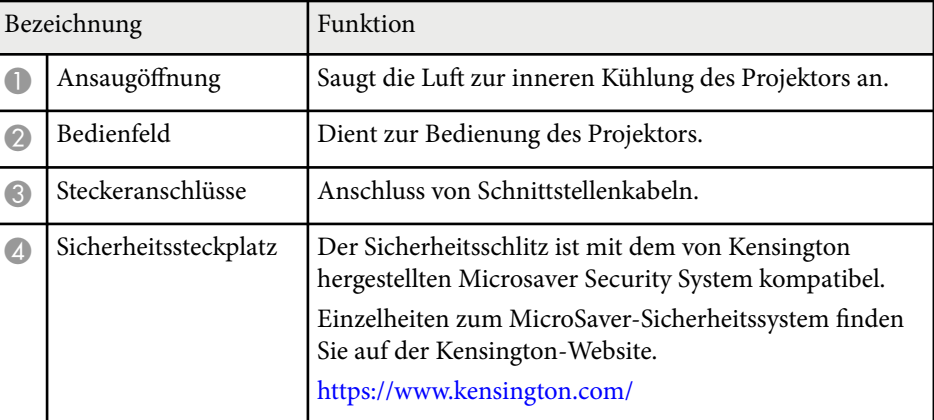

<span id="page-15-0"></span>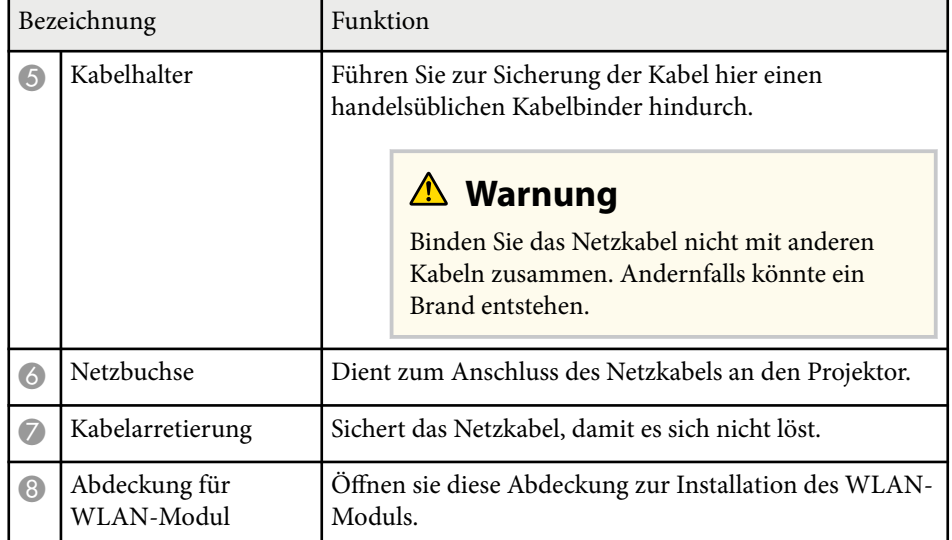

#### $H$  Relevante Links

• ["WLAN-Modul installieren" S.47](#page-46-0)

### **Projektorteile - Schnittstelle**

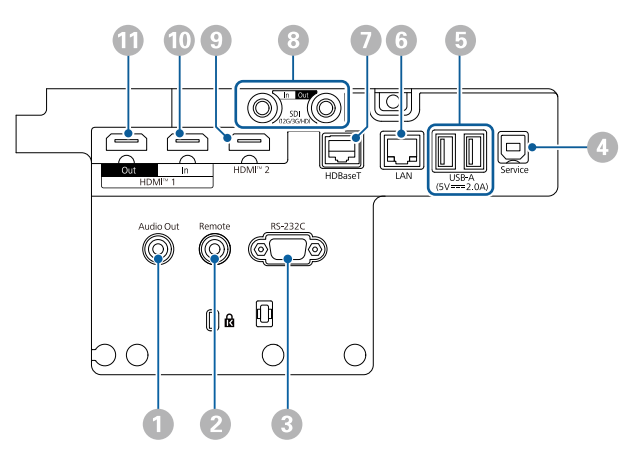

#### **Beachten**

- Prüfen Sie Form und Ausrichtung der Anschlüsse an jedem Kabel, das Sie anschließen möchten. Stecken Sie einen Stecker nicht mit Gewalt in einen Anschluss, falls er nicht passt. Andernfalls können das Gerät oder Ihr Projektor beschädigt werden oder Fehlfunktionen auftreten.
- Schalten Sie die Eingangsquelle erst ein, wenn sie an den Projektor angeschlossen wurde. Andernfalls kann der Projektor beschädigt werden.
- Verwenden Sie gegebenenfalls einen Adapter für den Anschluss an einem Eingangsanschluss des Projektors.

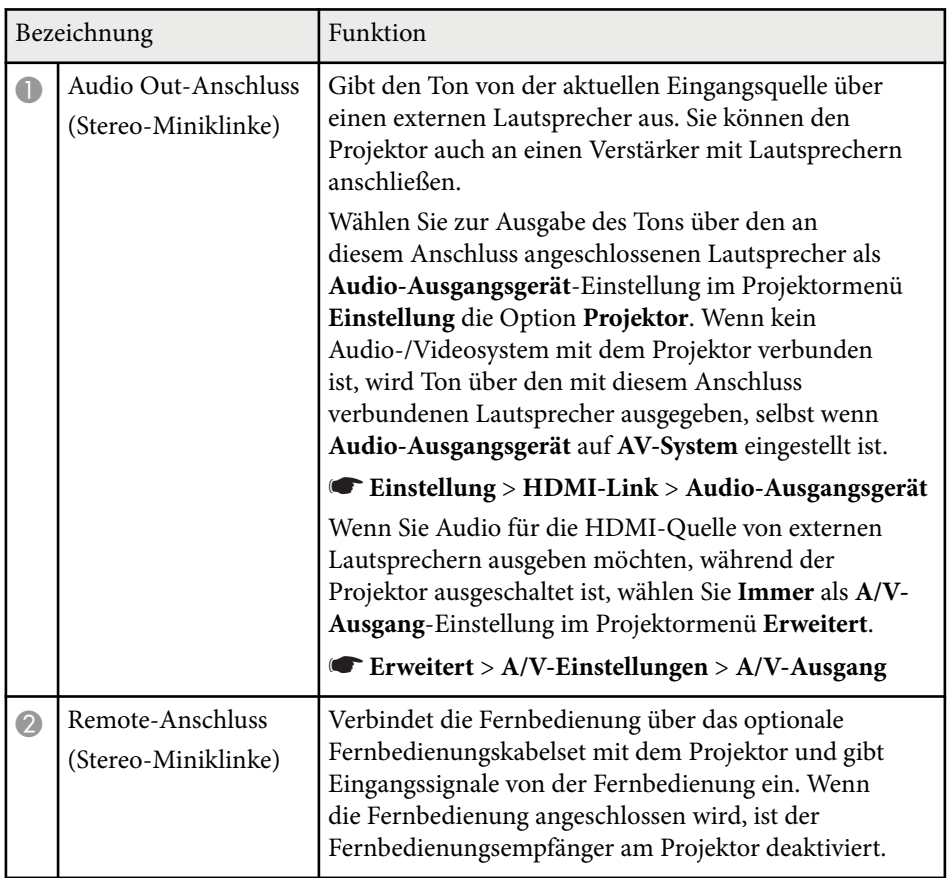

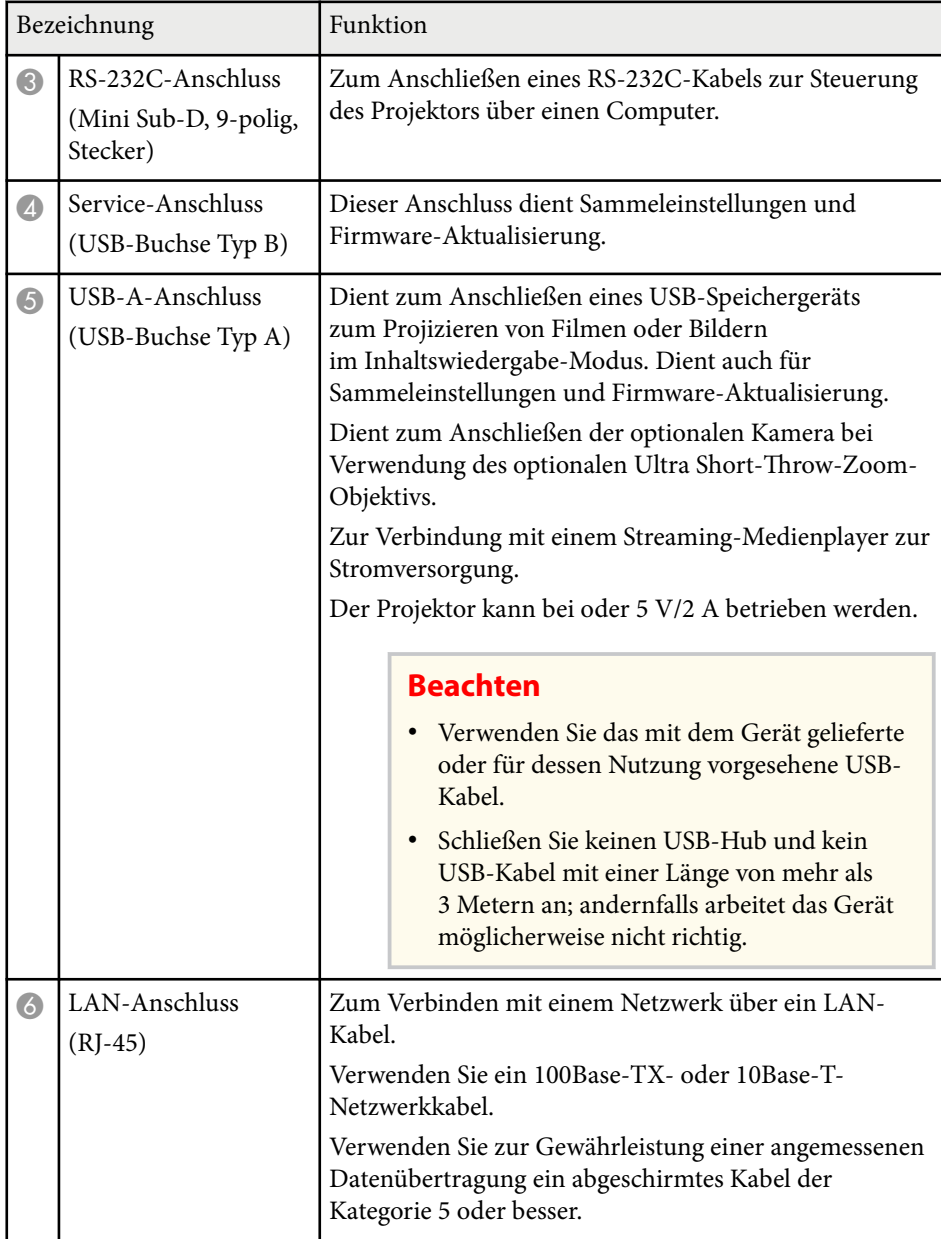

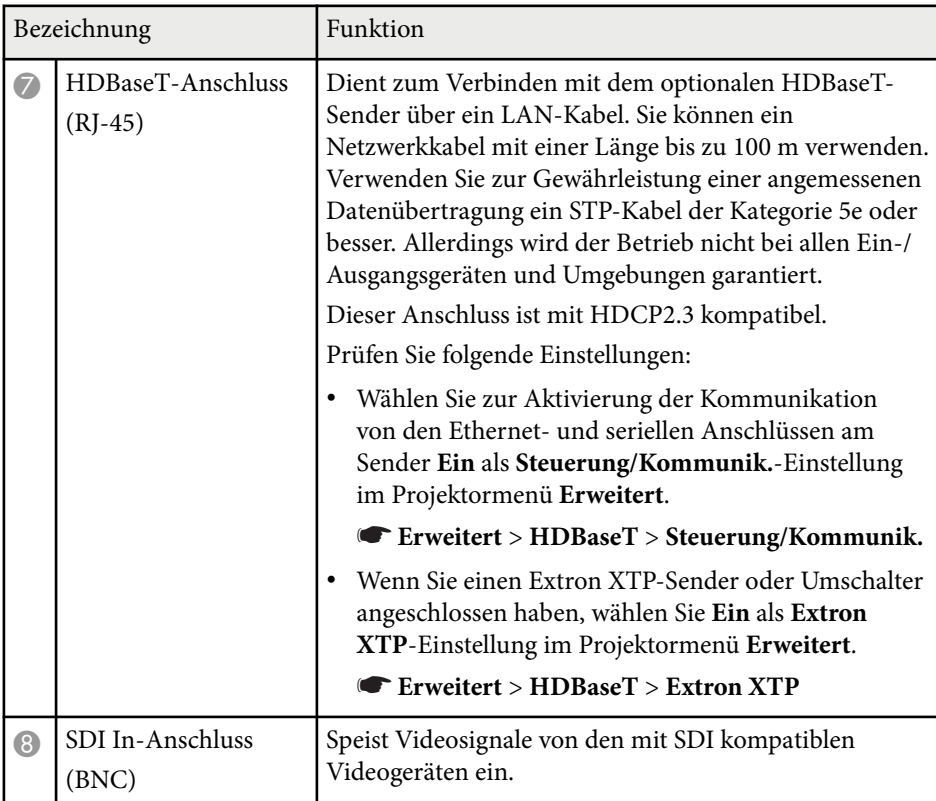

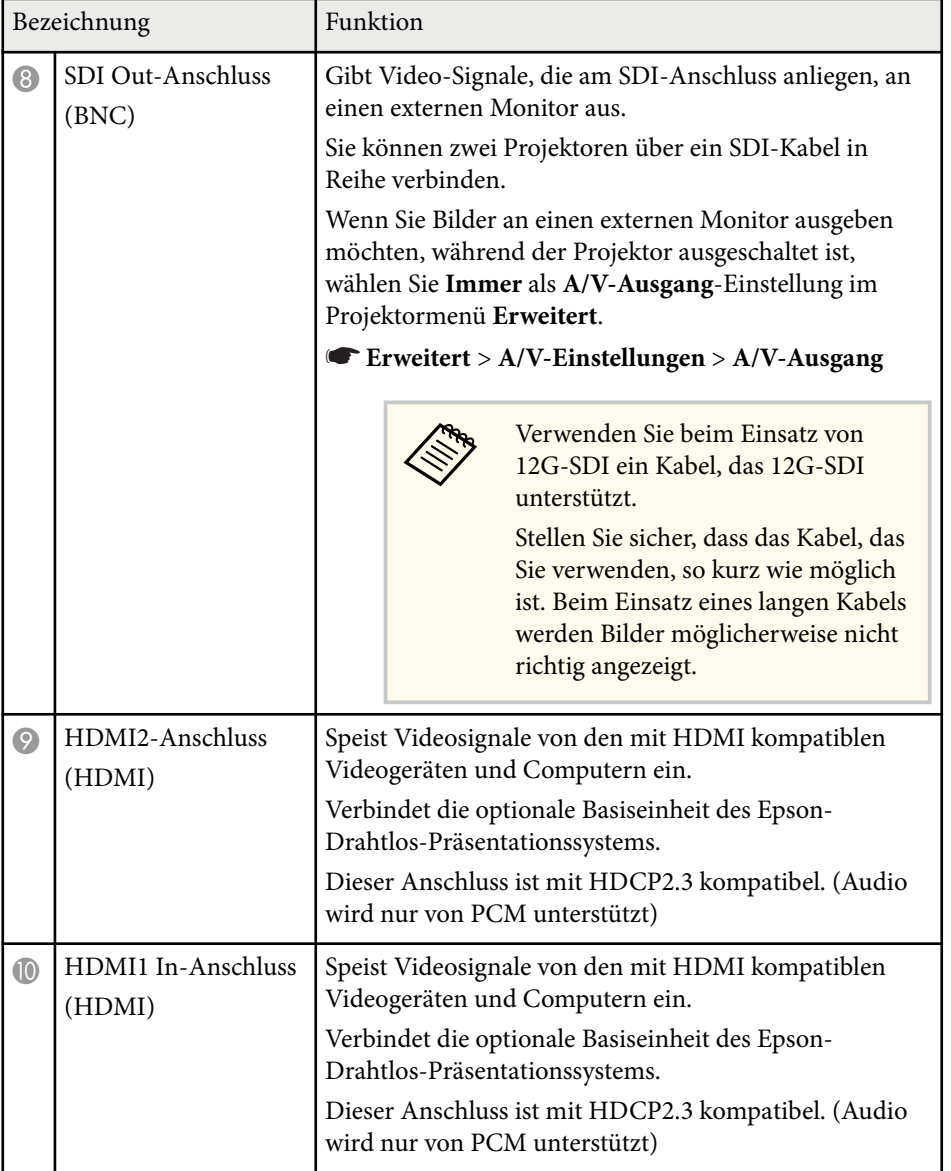

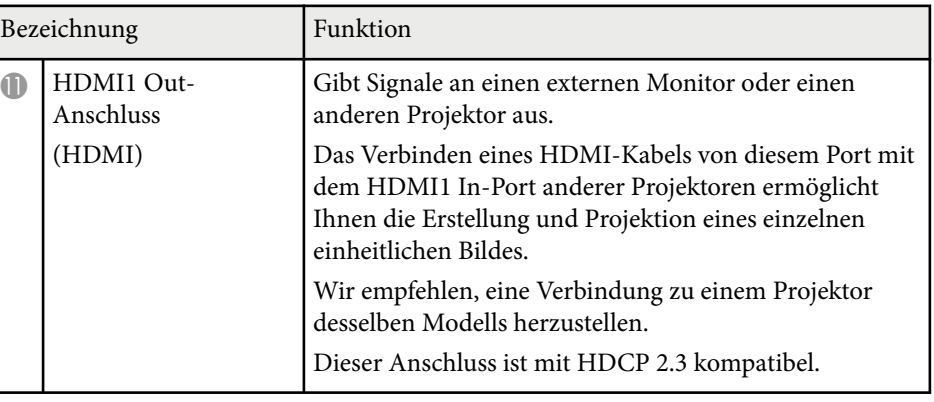

**Company** • Verwenden Sie beim Senden von Bildern im Format 4K60 4:4:4 18 Gb/s ein erstklassiges HDMI-Kabel. Wenn Sie ein inkompatibles Kabel verwenden, werden Bilder möglicherweise nicht richtig angezeigt. Wenn Bilder nicht bei 18 Gb/s angezeigt werden, werden sie möglicherweise durch Verringerung der **Auflösung**-Einstellung unter **EDID** im Menü **Bild** angezeigt.

s**Signal** > **Erweitert** > **EDID**

<span id="page-18-0"></span>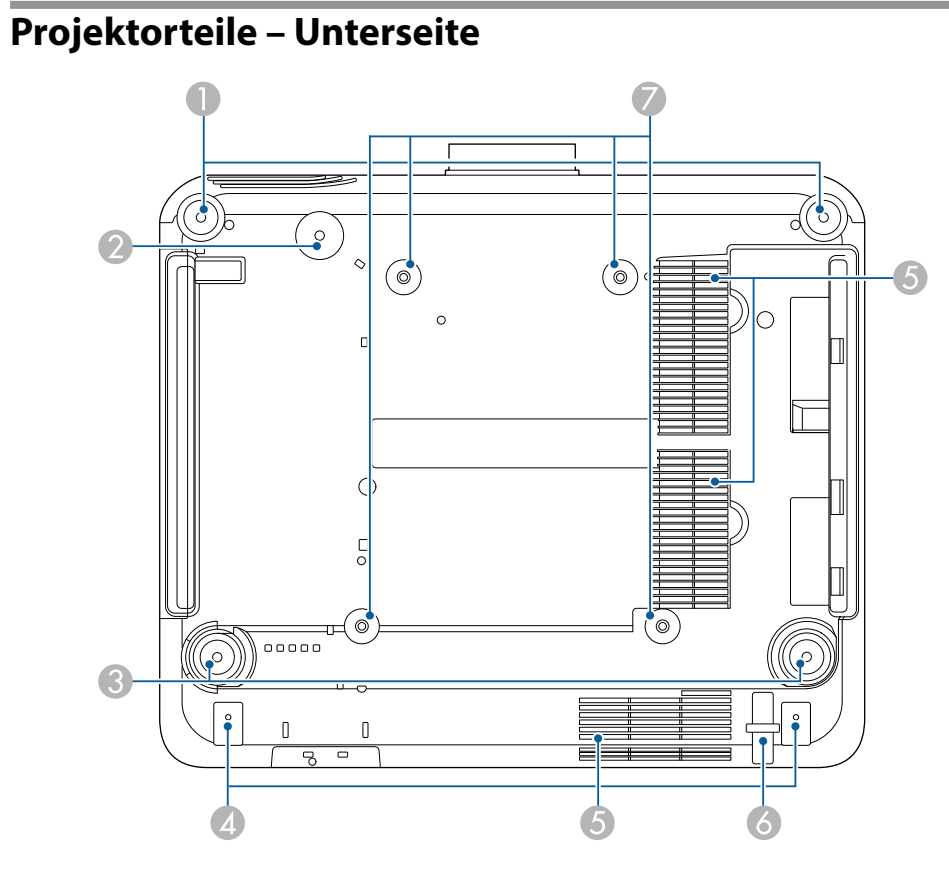

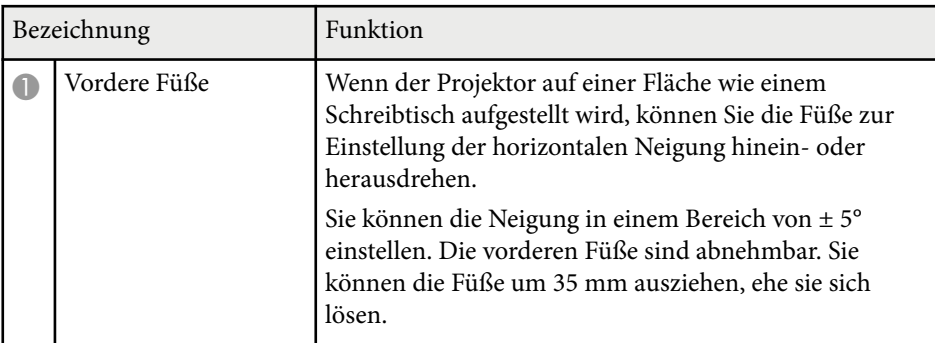

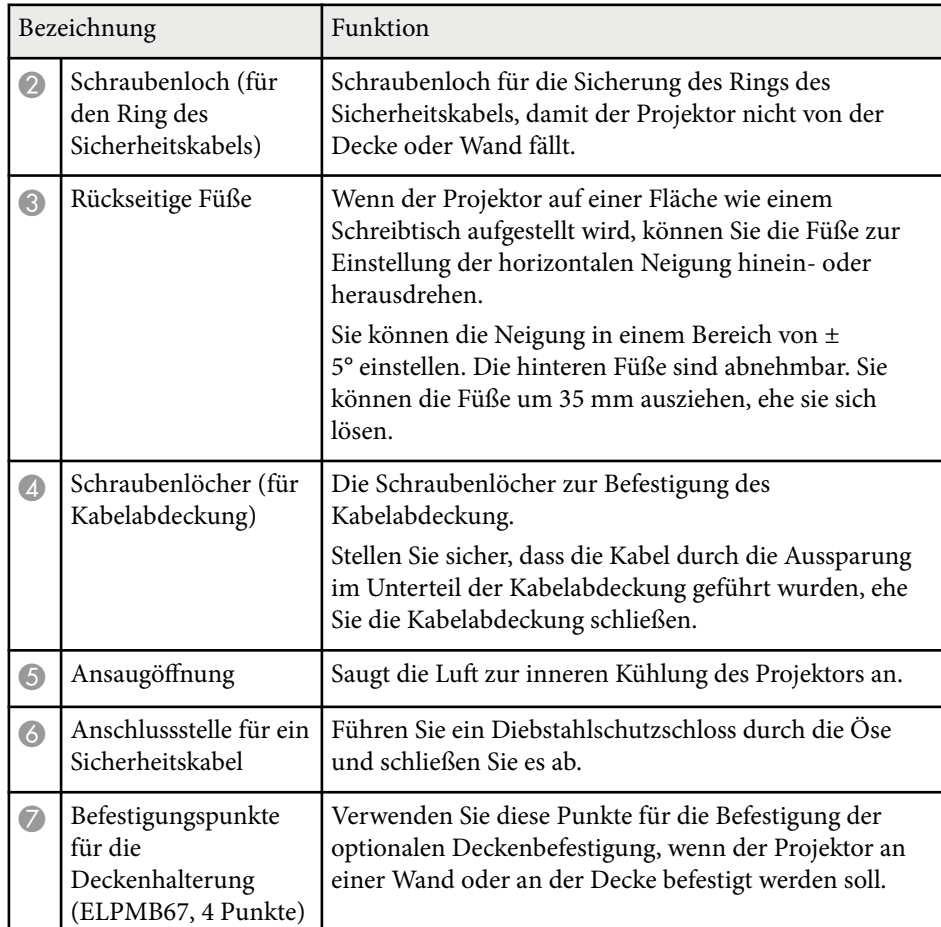

#### $H$  Relevante Links

• ["Installation des Sicherheitsdrahts" S.20](#page-19-0)

#### <span id="page-19-0"></span>**Installation des Sicherheitsdrahts**

Wenn Sie die optionale Deckenhalterung verwenden, befestigen Sie hier den Sicherheitsdraht, damit der Projektor nicht von der Decke fällt.

Sichern Sie den Ring mit der Schraube (M6 × 15 mm) aus dem Sicherheitsdrahtset. Führen Sie den Sicherheitsdraht durch die Deckenhalterung und sichern Sie ihn wie gezeigt.

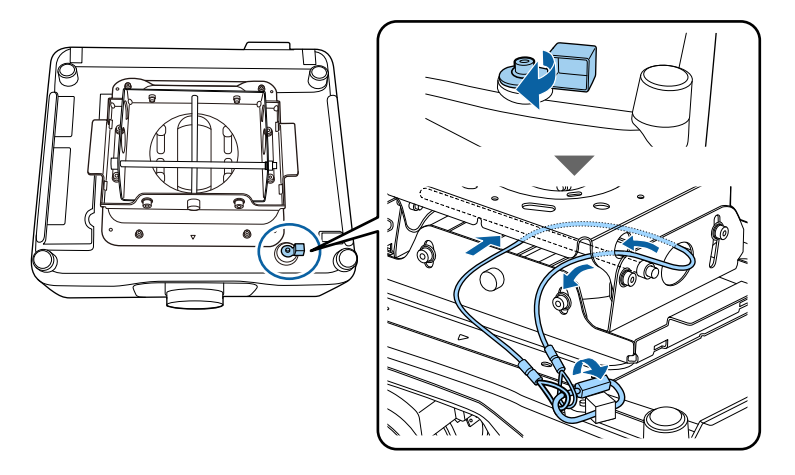

### **Projektorteile – Bedienfeld**

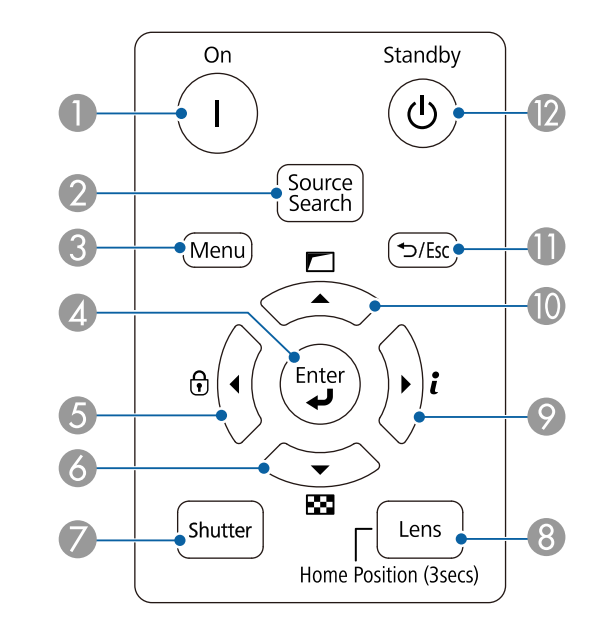

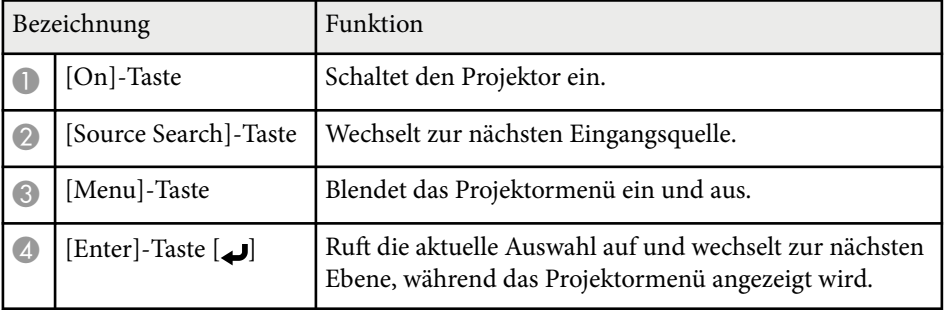

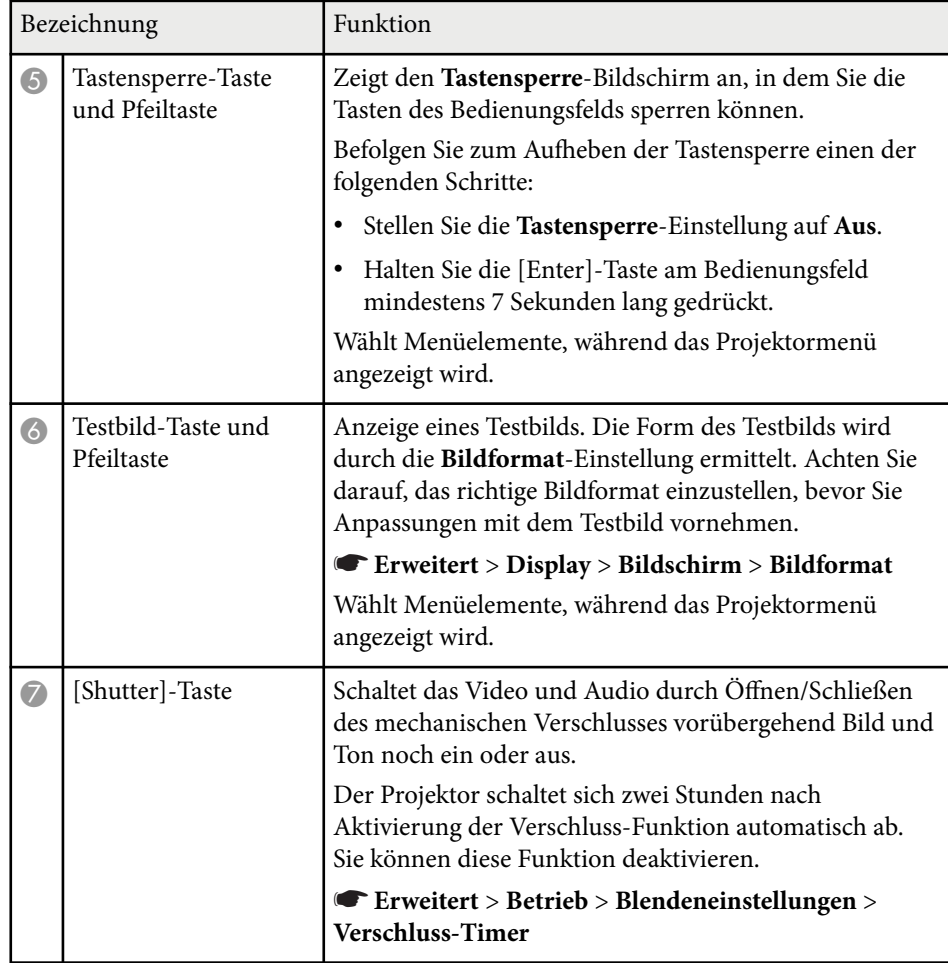

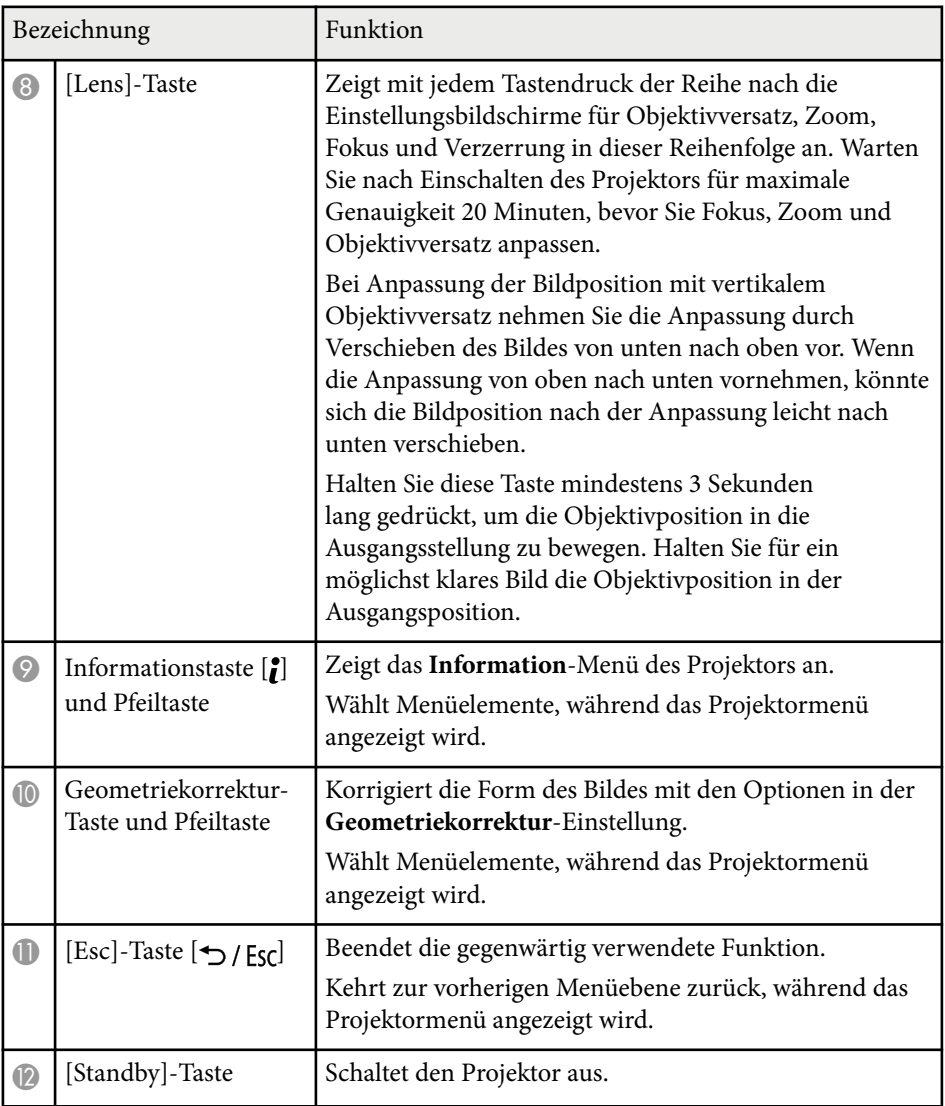

#### $H$  Relevante Links

- ["Geometriekorrektur" S.89](#page-88-0)
- ["Tastensperre" S.73](#page-72-0)

- <span id="page-21-0"></span>• ["Testbild" S.65](#page-64-0)
- ["Verschluss" S.63](#page-62-0)

### **Projektorteile – Fernbedienung**

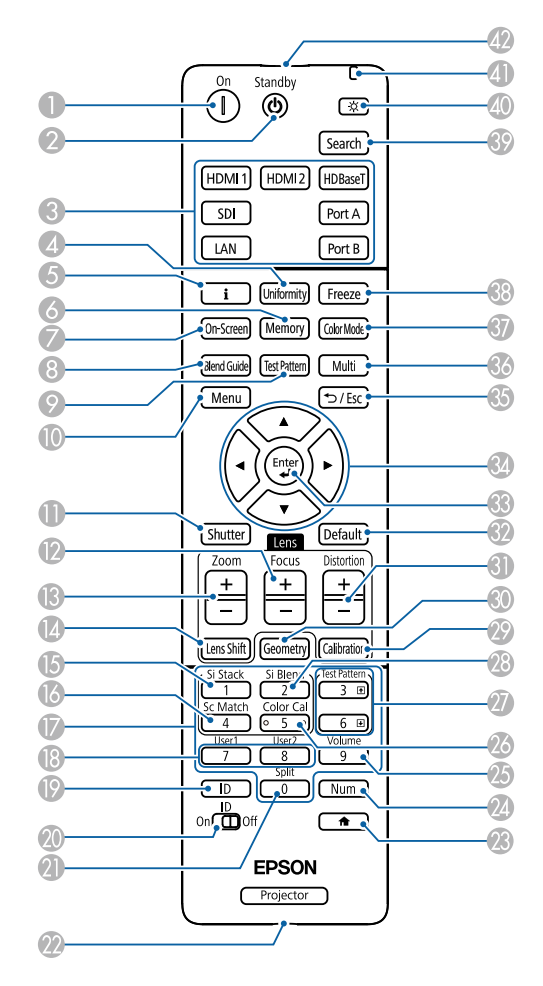

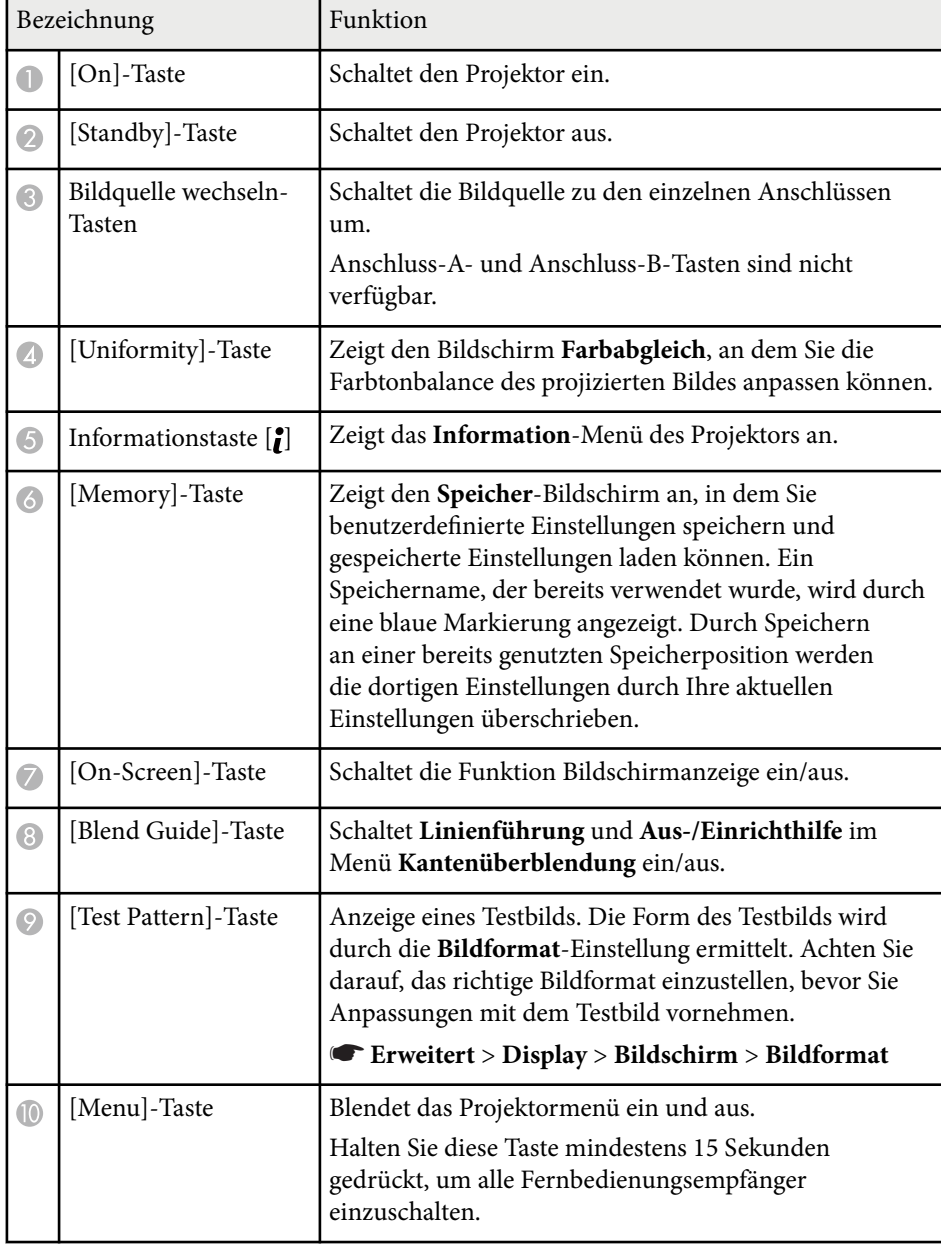

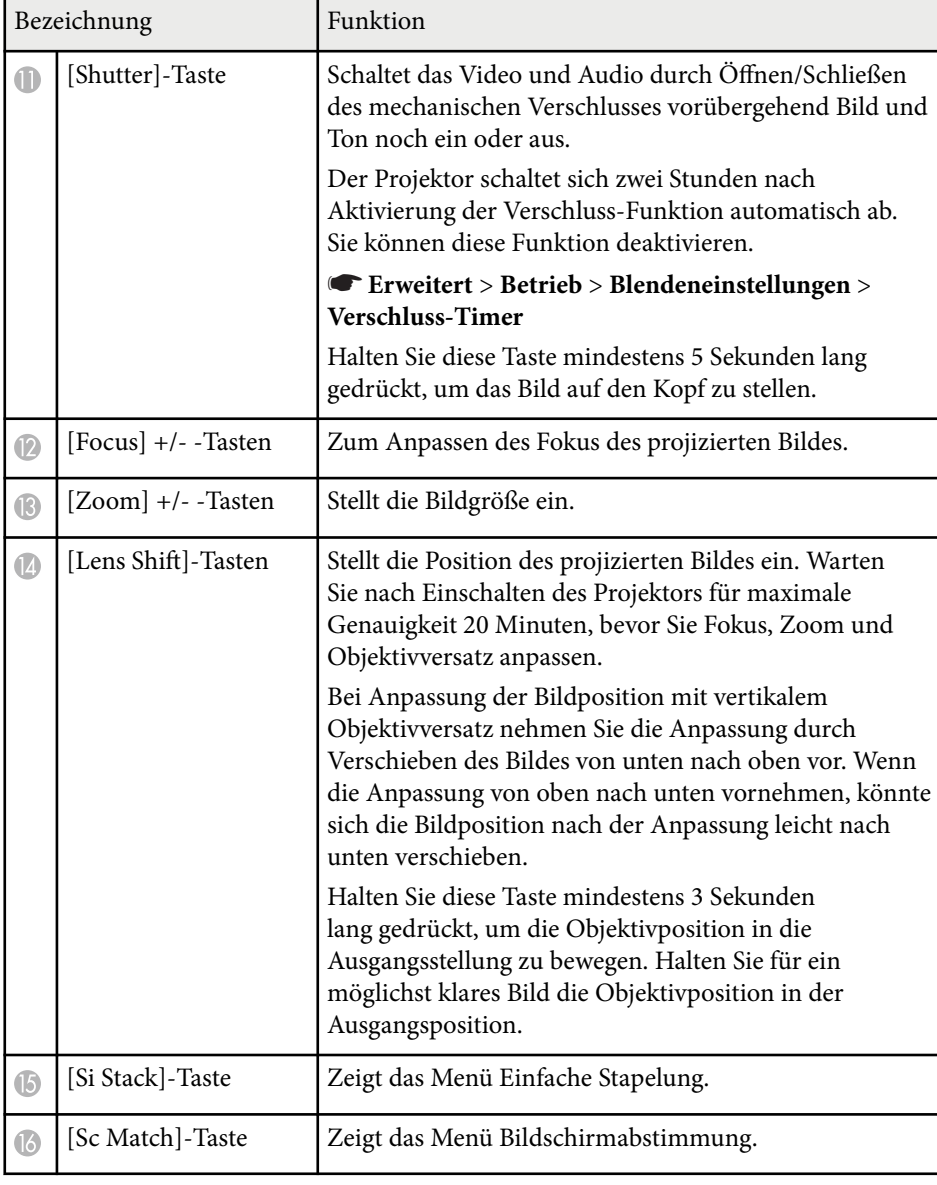

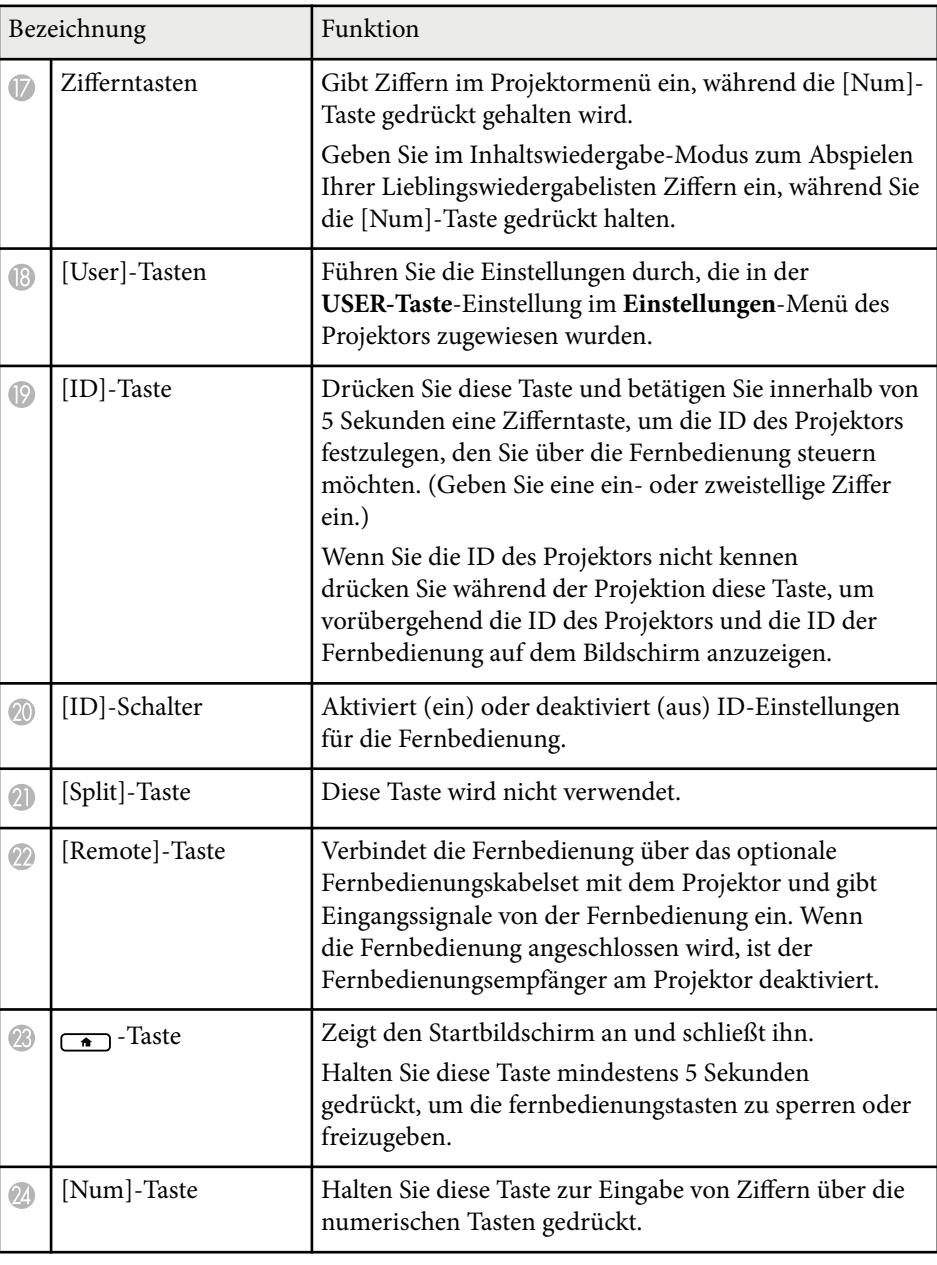

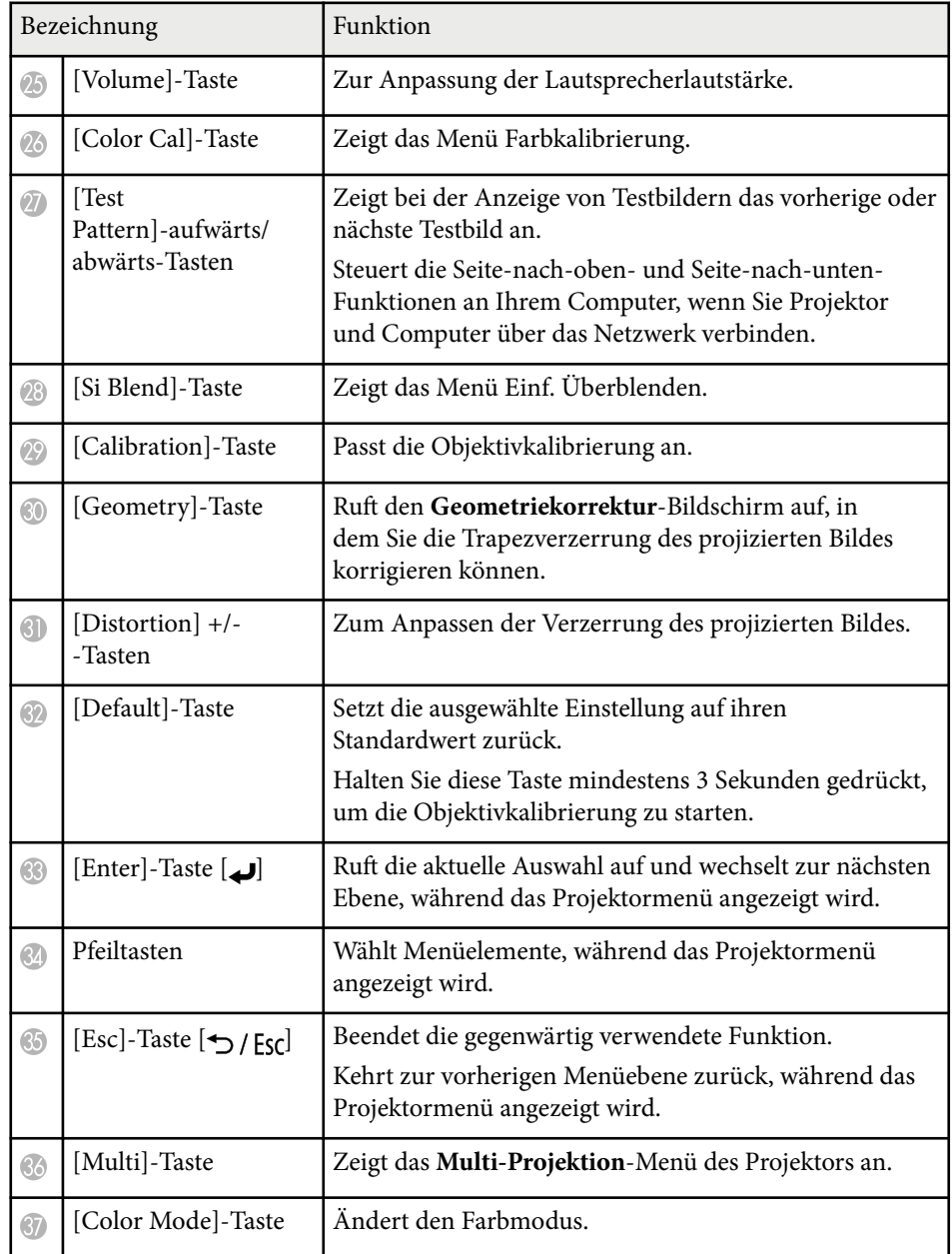

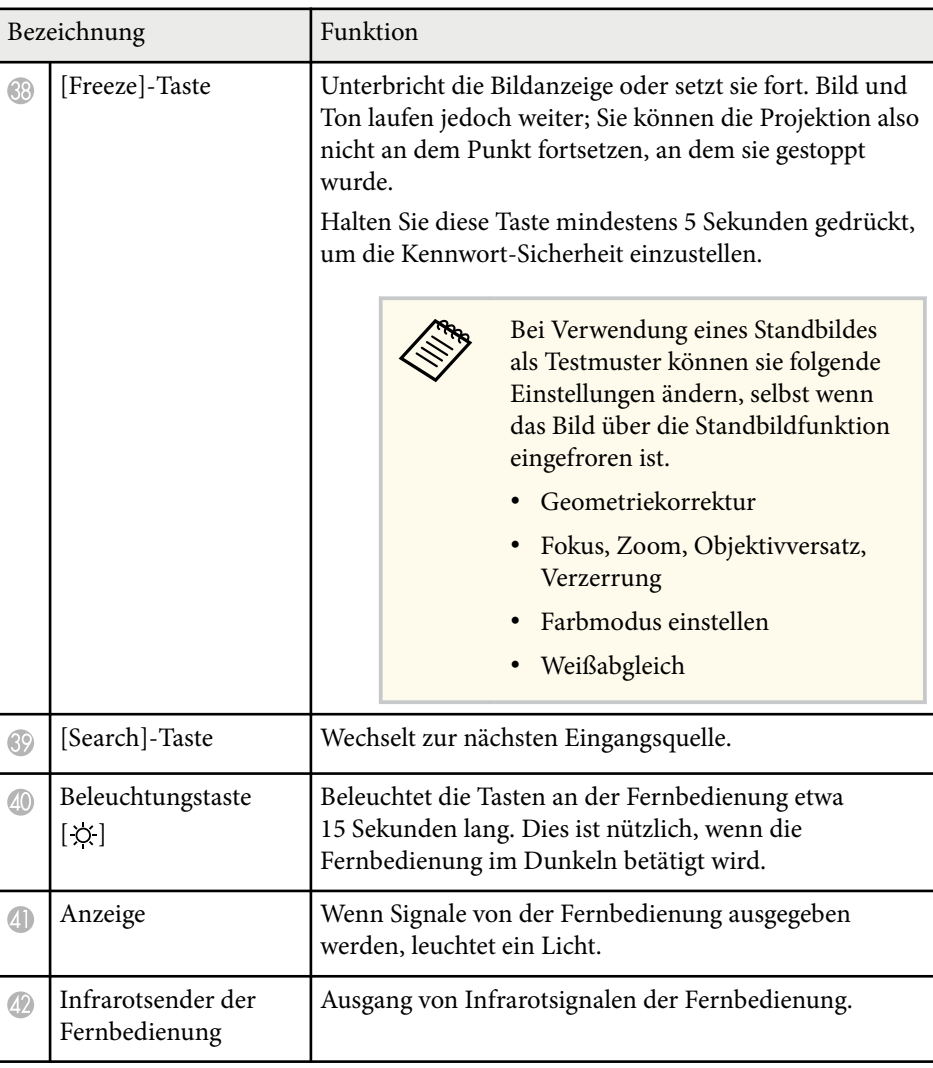

#### $H$  Relevante Links

- ["Einlegen von Batterien in die Fernbedienung" S.25](#page-24-0)
- ["Verwendung der Fernbedienung" S.25](#page-24-0)
- ["Fernbedienungstasten sperren" S.26](#page-25-0)

- <span id="page-24-0"></span>• ["Kennwortschutz" S.74](#page-73-0)
- ["Startbildschirm" S.58](#page-57-0)
- ["Geometriekorrektur" S.89](#page-88-0)
- ["Speicher" S.96](#page-95-0)
- ["Testbild" S.65](#page-64-0)
- ["Verschluss" S.63](#page-62-0)

#### **Einlegen von Batterien in die Fernbedienung**

Die Fernbedienung nutzt die beiden AA-Batterien, die mit dem Projektor geliefert wurden.

#### **Beachten**

Bitte lesen Sie vor dem Umgang mit den Batterien die *Sicherheitsanweisungen*.

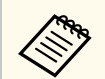

Ersetzen Sie die Batterien, sobald sie erschöpft sind. Die Fernbedienung nutzt zwei AA-Mangan- oder -Alkalibatterien.

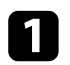

Entfernen Sie die Batteriefachabdeckung wie abgebildet.

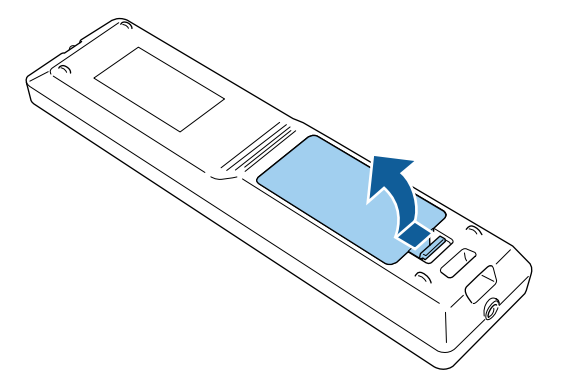

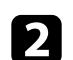

**D** Entfernen Sie die alten Batterien bei Bedarf.

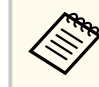

Entsorgen Sie benutzte Batterien entsprechend den örtlichen Richtlinien.

### c Legen Sie die Batterien ein.

### **Warnung**

Kontrollieren Sie die Polaritätszeichen (+) und (–) im Batteriefach, damit Sie die Batterien richtig einsetzen können. Werden die Batterien nicht ordnungsgemäß verwendet, könnten sie explodieren bzw. auslaufen und einen Brand, Verletzungen oder Beschädigungen des Produkts verursachen.

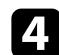

d Bringen Sie die Batteriefachabdeckung wieder an und drücken Sie sie herunter, bis sie einrastet.

#### **Verwendung der Fernbedienung**

Über die Fernbedienung können Sie den Projektor von nahezu jedem Punkt im Raum aus steuern.

<span id="page-25-0"></span>Achten Sie darauf, die Fernbedienung innerhalb der hier aufgeführten Entfernung und Winkel auf die Projektorempfänger zu richten.

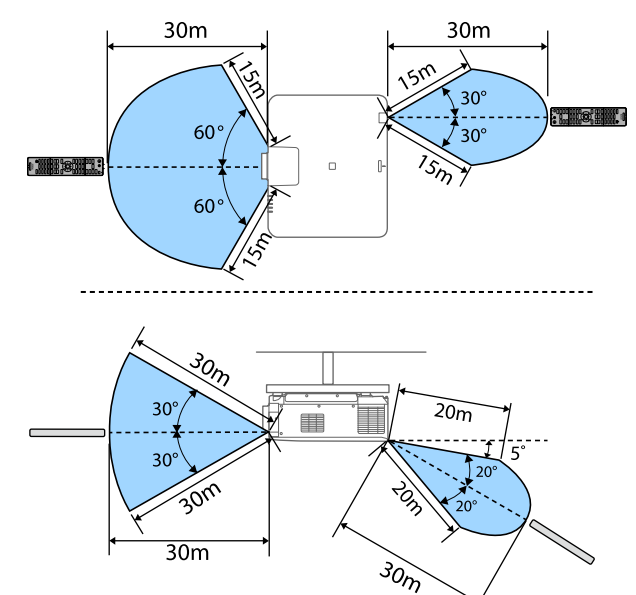

- Abhängig von Ihrer Installationsumgebung können der verfügbare Abstand und die Winkel verkürzt werden.
	- Verwenden Sie die Fernbedienung nicht bei hellem Leuchtstofföhrenlicht oder direktem Sonnenlicht; andernfalls reagiert der Projektor möglicherweise nicht auf die Befehle. Falls Sie die Fernbedienung längere Zeit nicht benutzen, entfernen Sie die Batterien.
	- Wenn Sie mehrere Projektoren in demselben Raum nutzen oder sich Hindernisse rund um den Fernbedienungsempfänger befinden, verbinden Sie die Fernbedienung über das optionale Fernbedienungskabelset mit dem Projektor. Wenn die Fernbedienung angeschlossen wird, ist der Fernbedienungsempfänger am Projektor deaktiviert.

#### **Fernbedienungstasten sperren**

Sie können einige der Tasten an der Fernbedienung sperren.

Sperren Sie die hier angezeigten Fernbedienungstasten, indem Sie die  $\rightarrow$ Taste an der Fernbedienung circa 5 Sekunden gedrückt halten.

Zum Freigeben der Tasten halten Sie die Taste  $\overline{A}$ erneut circa 5 Sekunden lang gedrückt.

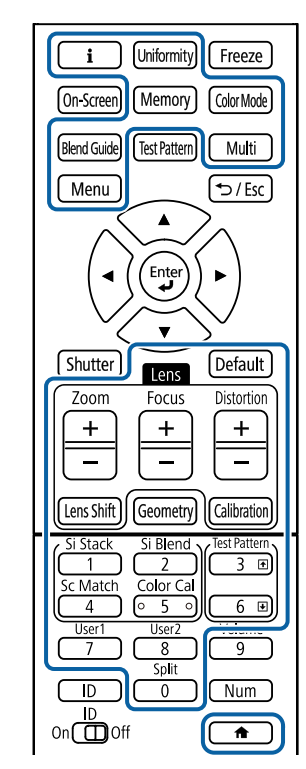

### <span id="page-26-0"></span>**Projektorteile - externe Kamera**

Sie können die optionale externe Kamera an der Vorderseite des Projektors oder am Objektiv befestigen. Hinweise zum Installationsverfahren entnehmen Sie bitte dem Handbuch für die externe Kamera.

Sie können die Anleitung für die externe Kamera auf der folgenden Epson-Website finden.

<https://epson.sn/?MKN=EB-PQ2213B&PINF=vpoption>

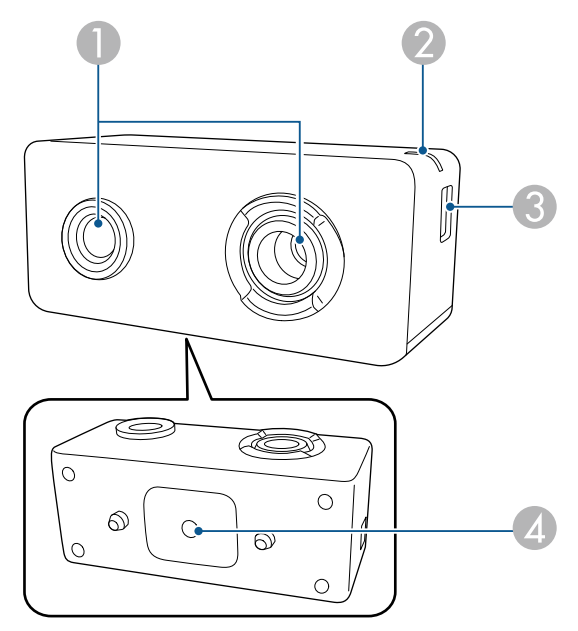

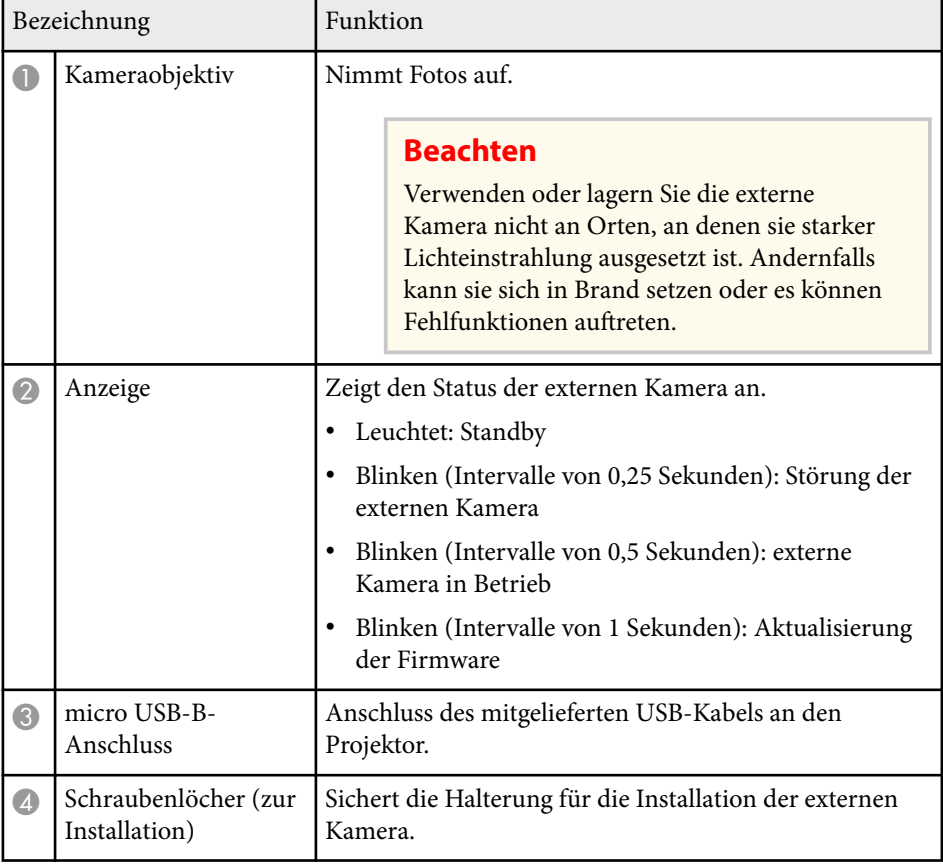

**Beispiel**

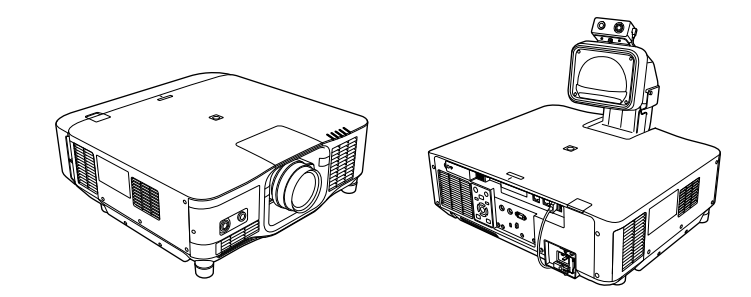

#### g **Rele vante Links**

• ["Nutzung einer externen Kamera" S.152](#page-151-0)

## <span id="page-28-0"></span>**Projektor aufstellen**

Befolgen Sie die Anweisungen in diesen Abschnitten zur Aufstellung Ihres Projektors.

#### $H$  Relevante Links

- ["Hinweise zum Transport" S.30](#page-29-0)
- ["Warnhinweise zur Installation" S.31](#page-30-0)
- ["Anbringen und Entfernen eines Objektivs" S.34](#page-33-0)
- ["Kabelabdeckung anbringen und entfernen" S.40](#page-39-0)
- ["Bedienung der Projektorstromversorgung" S.41](#page-40-0)
- ["Verbindung über Kabelnetzwerk" S.44](#page-43-0)
- ["Verbindung über Drahtlosnetzwerk" S.47](#page-46-0)
- ["Sicheres HTTP" S.55](#page-54-0)

### <span id="page-29-0"></span>**Hinweise zum Transport <sup>30</sup>**

Im Projektor befinden sich viele Glas- und Präzisionsteile. Handhaben Sie den Projektor beim Transport so wie im Folgenden beschrieben, um Schäden durch Stöße zu vermeiden.

#### **Vorsicht**

- Der Projektor sollte nicht von einer Person alleine getragen werden. Der Projektor sollte von mindestens zwei Personen gemeinsam ausgepackt und getragen werden.
- Halten Sie den Projektor nicht an der Objektiversatzabdeckung oder an der Objektiveinheit fest, wenn Sie ihn bewegen. Sie können sich lösen und der Projektor kann herunterfallen und Verletzungen verursachen.

#### **Beachten**

- Transportieren Sie den Projektor nicht mit angebautem Objektiv. Andernfalls können der Projektor und das Objektiv beschädigt werden.
- Wenn der Projektor kein Objektiv hat, bringen Sie den beim Kauf vorhanden Deckel an der Objektivfassung an.

### <span id="page-30-0"></span>**Warnhinweise zur Installation <sup>31</sup>**

Sie können den Projektor in einem horizontalen oder vertikalen Winkel an der Decke installieren bzw. montieren. Beachten Sie folgende Warnhinweise bei Installation des Projektors.

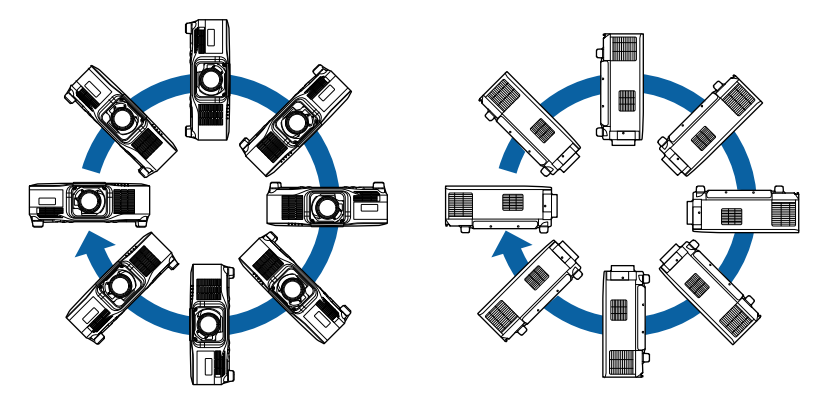

### **Warnung**

- Verwenden Sie keinen Kleber zur Sicherung der Schrauben an den Befestigungspunkten für die Deckenhalterung und wenden Sie auch keine Schmiermittel, Öle oder ähnliche Substanzen am Projektor an; andernfalls kann das Projektorgehäuse brechen und aus der Deckenhalterung herunterstürzen. Dies kann Verletzungen oder schwere Schäden am Projektor verursachen.
- Installieren Sie den Projektor nicht an einem sehr staubigen oder feuchten Ort oder an einem Ort, der Rauch oder Dampf ausgesetzt ist. Anderenfalls könnte dies zu einem Brand oder Stromschlag führen. Das Projektorgehäuse könnte verschleißen oder beschädigt werden, wodurch der Projektor aus der Halterung fallen könnte.

#### **Beispiele von Umgebungen, in denen der Projektor aufgrund von Gehäuseverschleiß herunterfallen könnte**

- Orte, die übermäßigem Rauch oder luftgetragenen Partikeln ausgesetzt sind, wie Fabriken oder Küchen
- Orte mit flüchtigen Lösungsmitteln oder Chemikalien, wie Fabriken oder Laboratorien
- Orte, an denen der Projektor Reinigungsmitteln oder Chemikalien ausgesetzt sein könnte, wie Fabriken oder Küchen
- Orte, an denen häufig Aromaöle verwendet werden, wie bspw. Entspannungsräume
- In der Nähe von Geräten, die bei Veranstaltungen übermäßigen Rauch, luftgetragene Ölpartikel oder Schaum erzeugen

## **Warnhinweise zur Installation <sup>32</sup>**

#### **Beachten**

• Befestigen Sie die Deckenmontage-Befestigungspunkte des Projektors und die Montagehardware an vier Punkten mit M6-Schrauben (Tiefe bis 14 mm).

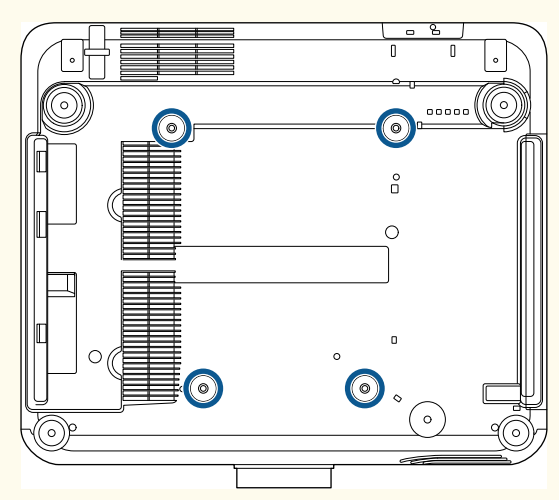

• Stapeln Sie Projektoren nicht direkt übereinander.

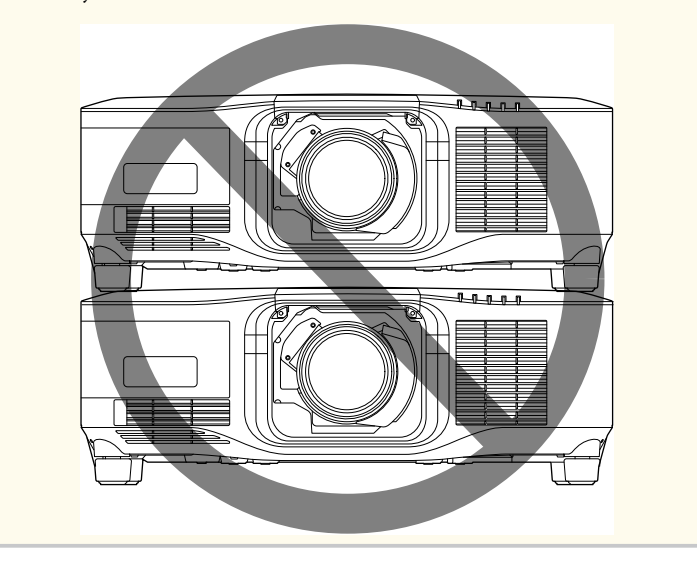

#### **Installationsfläche**

### **Warnhinweise zur Installation <sup>33</sup>**

#### **Beachten**

• Achten Sie darauf, folgenden Freiraum rund um den Projektor einzuhalten, damit die Abluft- und Zuluftöffnungen nicht blockiert werden.

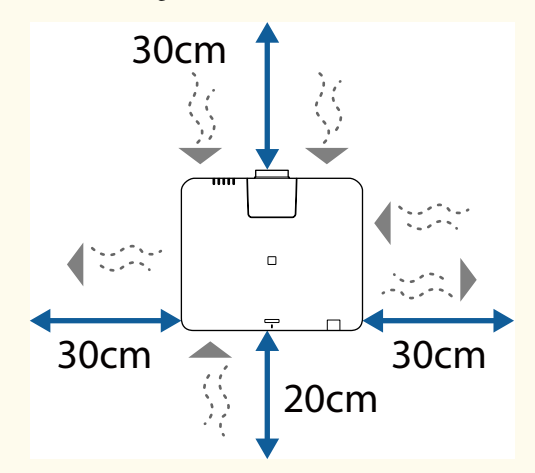

Einzelheiten zur Position der Zuluft- und Abluftöffnungen finden Sie in den *Specifications* des Projektors.

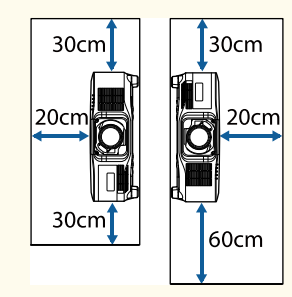

• Installieren Sie den Projektor nicht an einem Ort, an dem der Luftstrom eingeschränkt ist, wie bspw. in einem Regal oder einer Schachtel.

Wenn Sie den Projektor in einem Regal oder Einschluss verwenden möchten, erkundigen Sie sich bei Epson nach weiteren Details.

• Wenn rund um den Projektor zu wenig Platz ist und die interne Temperatur des Projektors ansteigt, kann die Helligkeit der Lichtquelle nachlassen.

Achten Sie darauf, dass heiße Luft von den Abluftöffnungen nicht von den Zuluftöffnungen angesaugt wird.

#### **Installationsfläche (bei Installation mehrerer Projektoren nebeneinander)**

#### **Beachten**

• Achten Sie bei Installation mehrerer Projektoren nebeneinander darauf, dass heiße Luft von den Abluftöffnungen nicht von den Zuluftöffnungen des benachbarten Projektors angesaugt wird.

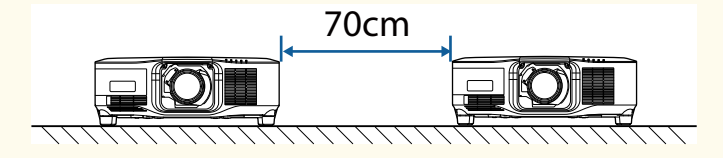

• Bei Verwendung einer Trennwand können Sie den Platz zwischen den Projektoren verkleinern.

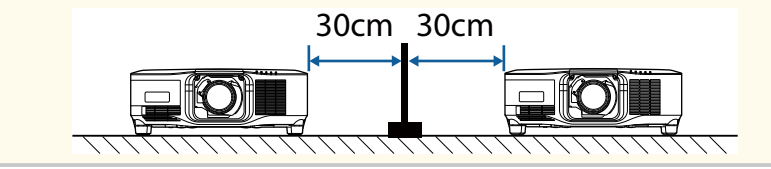

## <span id="page-33-0"></span>**Anbringen und Entfernen eines Objektivs <sup>34</sup>**

Befolgen Sie die Anweisungen in diesen Abschnitten, um ein kompatibles Objektiv anzubringen oder zu entfernen.

Folgende Objektive sind verfügbar.

- ELPLX02
- ELPLX02W
- ELPLX02S
- ELPLX02WS
- ELPLU03S
- ELPLU04
- ELPLW08
- ELPLW06
- ELPLM15
- ELPLM10
- ELPLM11
- ELPLL08

### **Warnung**

Stellen Sie sicher, dass der Projektor ausgeschaltet ist, und ziehen Sie das Netzkabel, ehe Sie ein Objektiv anbringen oder entfernen. Andernfalls droht Stromschlaggefahr.

#### **Beachten**

- Wenn Staub oder Schmutz in das Innere des Projektors gelangt, wird die Projektionsqualität beeinträchtigt und es kann zu Funktionsstörungen kommen. Ergreifen Sie bei der Handhabung unbedingt folgende Vorsichtsmaßnahmen.
	- Stellen Sie sicher, dass die Vorderseite des Projektors nicht nach oben weist, wenn Sie das Objektiv anbauen oder entfernen.
	- Entfernen Sie das Objektiv nur, wenn es nötig ist.
	- Bewahren Sie den Projektor mit angebautem Objektiv auf.
- Vermeiden Sie, das Objektiv mit bloßen Händen anzufassen, um die Objektivoberfläche vor Fingerabdrücken oder Beschädigungen zu schützen.

#### $H$  Relevante Links

- "Anbringen eines Objektivs" S.34
- ["Entfernen eines Objektivs" S.38](#page-37-0)

### **Anbringen eines Objektivs**

Sie können ein kompatibles Objektiv am Projektor anbringen.

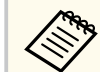

Für Informationen über den Anbau eines Ultra Short-Throw-Zoom-Objektivs siehe die zum Objektiv gehörige *Bedienungsanleitung*.

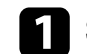

Schalten Sie den Projektor aus und ziehen Sie das Netzkabel.

## **Anbringen und Entfernen eines Objektivs <sup>35</sup>**

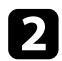

**DEntfernen Sie die Objektiversatzabdeckung.** 

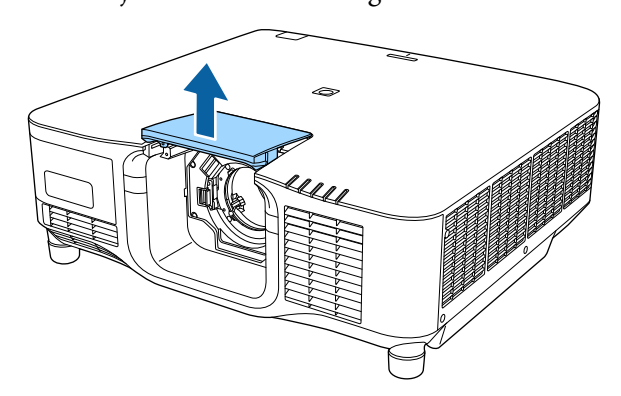

c Drücken Sie auf den Verriegelungshebel und bewegen Sie ihn in die **Release**-Position.

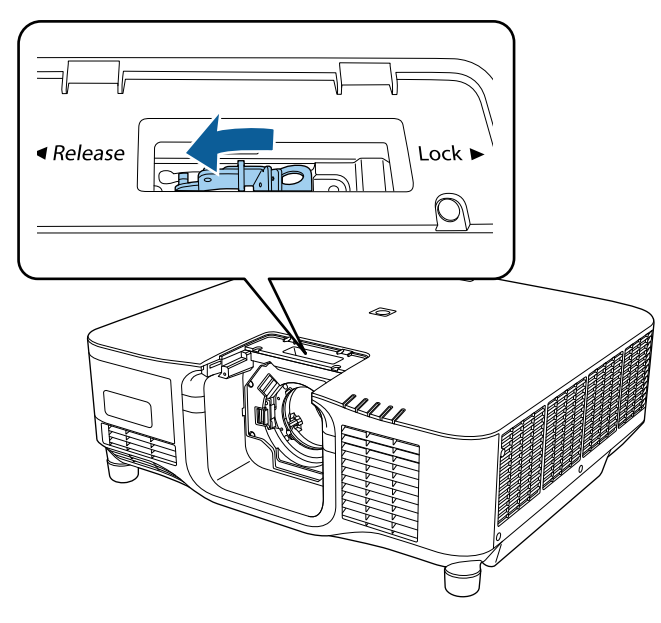

d Setzen Sie das Objektiv gerade in die Objektivfassung des Projektors ein. Der weiße Punkt muss nach oben zeigen.

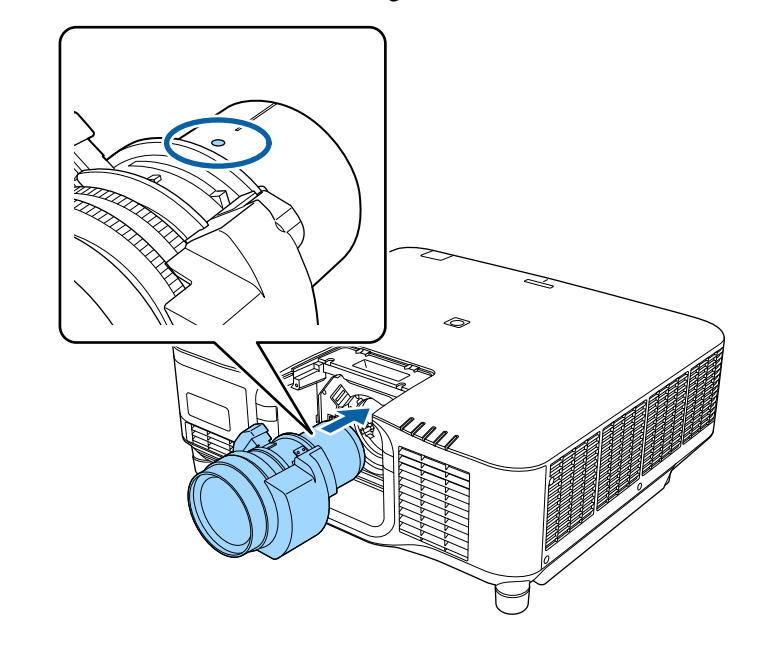

### **Vorsicht**

Achten Sie zur Vermeidung von Verletzungen darauf, Ihre Finger nicht zwischen Projektor und Objektiv einzuklemmen.

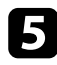

e Halten Sie das Objektiv fest, drücken Sie auf den Verriegelungshebel und bewegen Sie ihn in die **Lock**-Position.

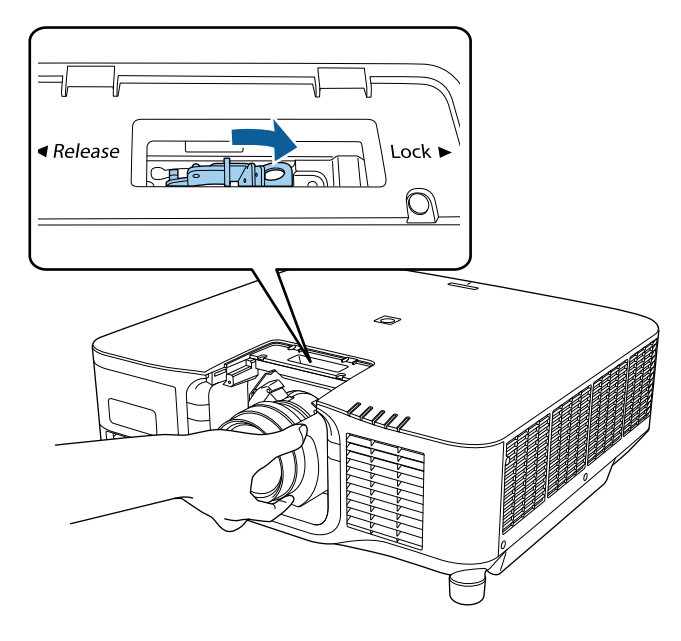

### **Warnung**

Vergewissern Sie sich, dass das Objektiv gesichert ist.

Wenn das Objektiv nicht gesichert ist, könnte es beim Bewegen des Projektors abfallen und eine Verletzung verursachen.

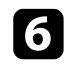

f Wenn Sie das Objektiv sicherer befestigen möchten, ziehen Sie die Schraube neben dem Sperrhebel mit einem Sechskantschlüssel (2,5 mm) fest.

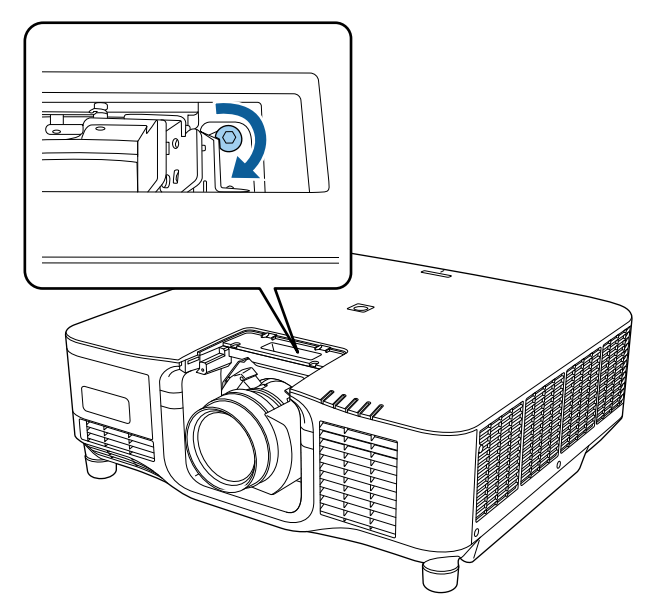

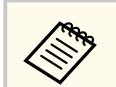

Wenn Sie ELPLX02S/ELPLX02WS verwenden, ist das Objektiv auch ohne Einsatz der Schraubensperre gesichert.
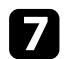

Bringen Sie die Objektiversatzabdeckung wieder an.

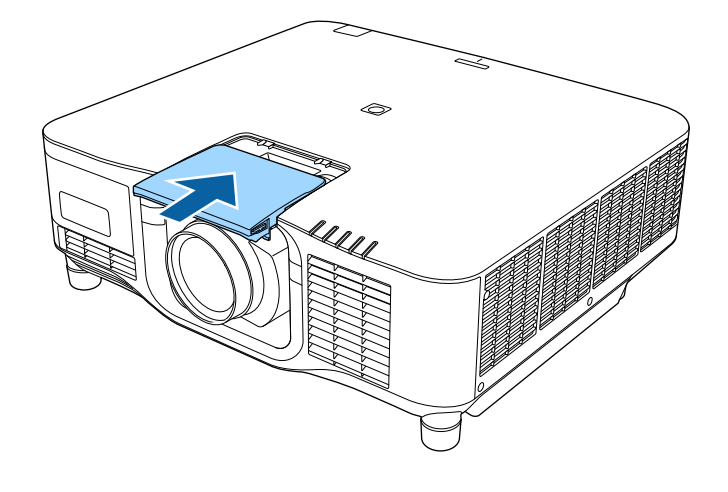

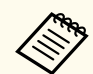

Bei abwärts gerichteter Projektion empfehlen wir die Sicherung der Objektiversatzabdeckung mit handelsüblichen Schrauben (M3 × 12 mm).

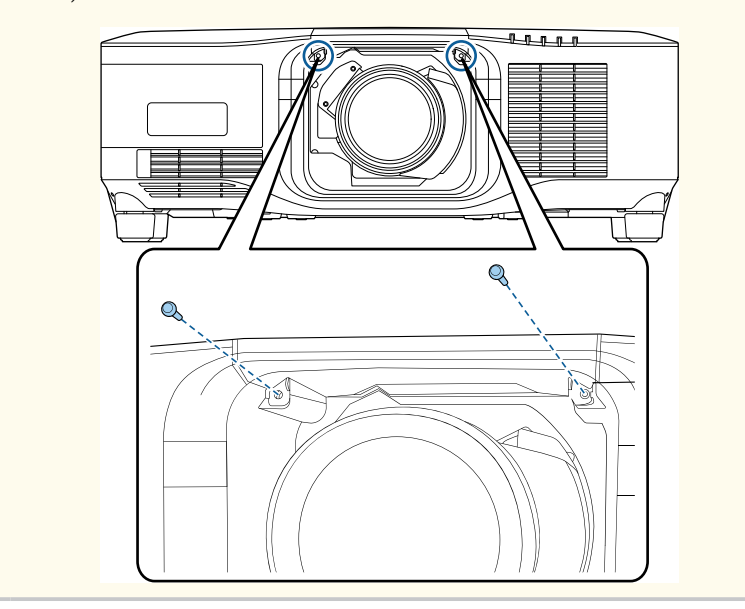

h Schalten Sie zur Objektivkalibrierung den Projektor ein.

i Wenn eine Meldung Sie zum Starten der Objektivkalibrierung auffordert, wählen Sie **Ja**.

Die Objektivkalibrierung startet und der Projektor kann die Objektivposition und den Einstellbereich korrekt erfassen. Dies dauert bis zu 100 Sekunden. Bei Abschluss der Kalibrierung kehrt das Objektiv in seine Ausgangsposition zurück.

Folgende Objektive kehren in ihre Standardposition zurück.

- ELPLX02S/02
- ELPLX02WS/02W

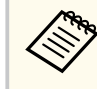

- Wenn nach der Einschaltung des Projektors keine Meldung erscheint, führen Sie mit einer der folgenden Methoden manuell eine Objektivkalibrierung durch.
	- Drücken Sie die [Calibration]-Taste auf der Fernbedienung.
	- Halten Sie die [Default]-Taste an der Fernbedienung etwa 3 Sekunden lang gedrückt.
	- Ändern des Projektormenüs:
		- s**Erweitert** > **Betrieb** > **Objektivkalibrierung**
- Wenn Sie das Objektiv nicht kalibrieren, werden folgende Funktionen möglicherweise nicht korrekt durchgeführt.
	- Fokus
	- Verzerrung
	- Zoom
	- Objektivversatz
	- Speicher (Objektivposition)

# **Anbringen und Entfernen eines Objektivs <sup>38</sup>**

#### **Beachten**

Wenn das Symbol anzeigt, dass die Objektivkalibrierung fehlgeschlagen ist, müssen Sie das Objektiv entfernen und noch einmal neu anbringen. Wird die Meldung weiterhin angezeigt, stellen Sie die Benutzung des Projektors ein und ziehen Sie das Netzkabel aus der Steckdose. Wenden Sie sich an Epson.

## **Entfernen eines Objektivs**

Sie können ein Objektiv entfernen und es durch ein anderes ersetzen.

## **Vorsicht**

Warten Sie nach dem Ausschalten des Projektors mindestens 30 Minuten, ehe Sie das Objektiv entfernen oder austauschen. Wenn Sie das Objektiv berühren, während es noch heiß ist, können Sie sich Verbrennungen zuziehen.

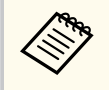

Der Projektor nutzt einen Laser als Lichtquelle. Aus Sicherheitsgründen schaltet die Lichtquelle aus, wenn das Objektiv entfernt wird. Bringen Sie das Objektiv an und drücken Sie dann auf die [On]-Taste, um es wieder einzuschalten.

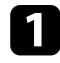

a Halten Sie die [Lens Shift]-Taste (Fernbedienung) oder die [Lens]-Taste (Bedienungsfeld) etwa 3 Sekunden lang gedrückt, um das Objektiv in seine Ausgangsstellung zu bringen.

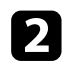

b Schalten Sie den Projektor aus und ziehen Sie das Netzkabel.

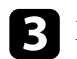

c Entfernen Sie die Objektiversatzabdeckung.

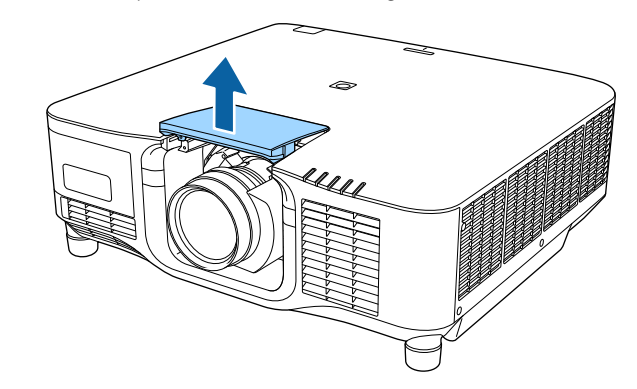

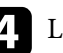

d Lösen Sie die Schraube neben dem Sperrhebel, falls erforderlich.

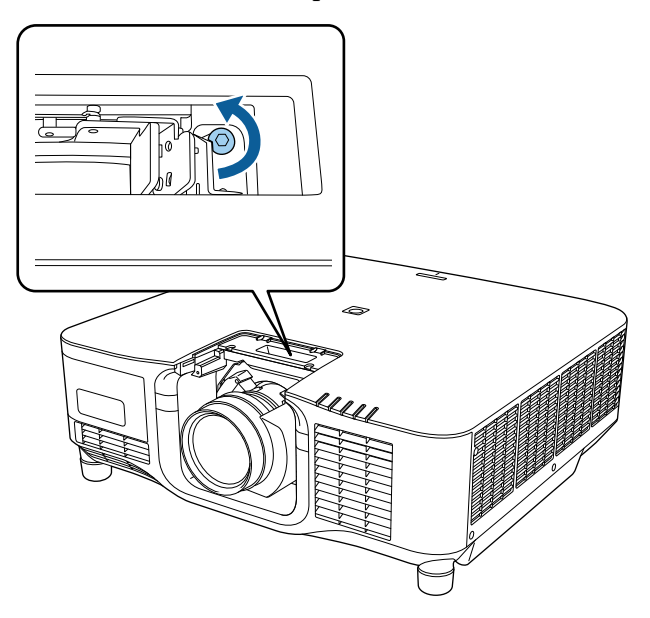

# **Anbringen und Entfernen eines Objektivs <sup>39</sup>**

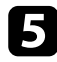

e Halten Sie das Objektiv fest, während Sie auf den Verriegelungshebel drücken und ihn in die **Release**-Position bewegen.

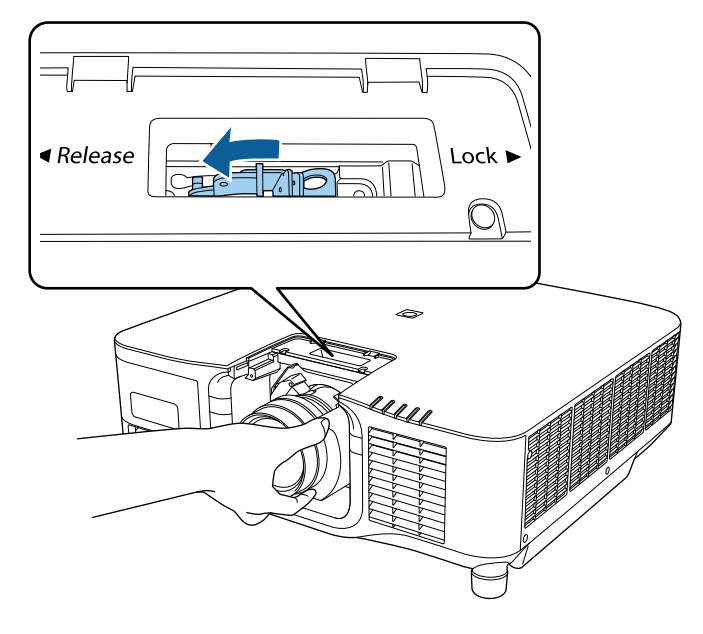

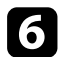

f Ziehen Sie das Objektiv vorsichtig gerade aus dem Projektor heraus.

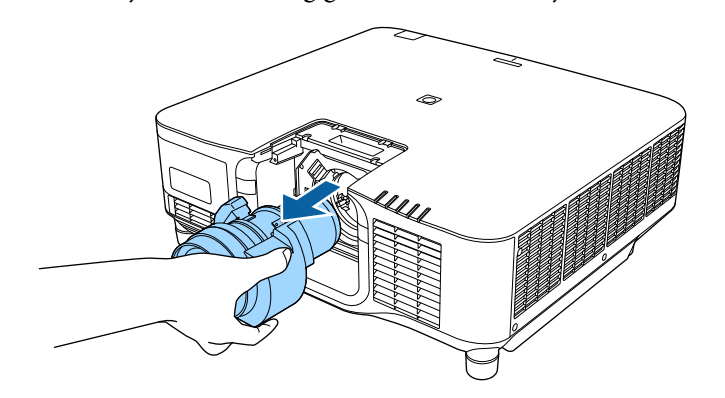

# **Kabelabdeckung anbringen und entfernen <sup>40</sup>**

Wenn der Projektor an einer Decke hängt, können Sie die mit dem Projektor gelieferte Kabelabdeckung anbringen, um die angeschlossenen Kabel zu verbergen.

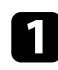

a Führen Sie einen handelsüblichen Kabelbinder durch den Kabelhalter und binden Sie die Kabel zusammen.

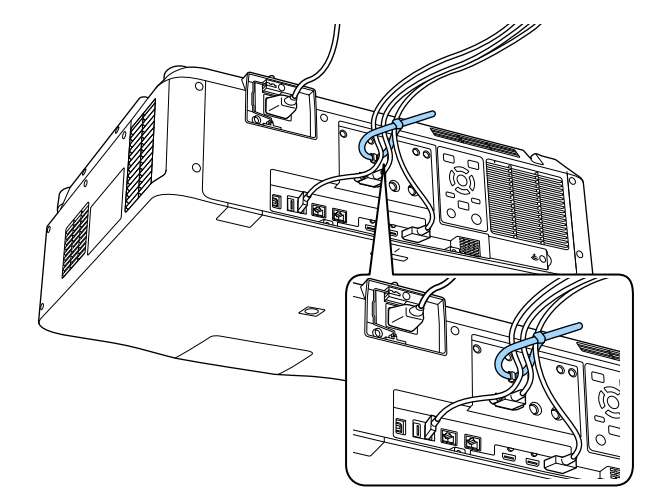

## **Vorsicht**

Binden Sie das Netzkabel nicht mit anderen Kabeln zusammen. Andernfalls könnte ein Brand entstehen.

Platzieren Sie die Kabelabdeckung wie abgebildet auf dem Projektor und führen Sie die Kabel durch die Kerbe an der Unterseite der Kabelabdeckung.

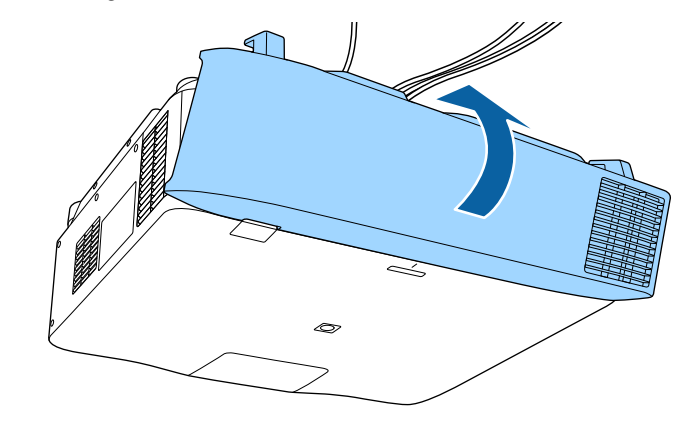

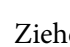

**3** Ziehen Sie die Schrauben der Kabelabdeckung fest.

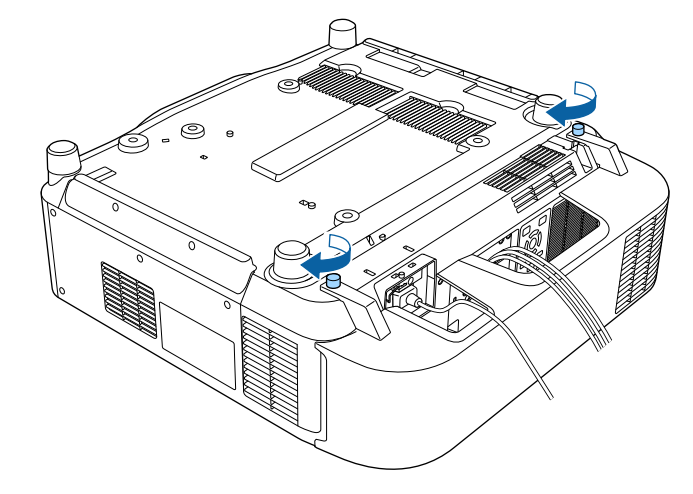

# **Bedienung der Projektorstromversorgung <sup>41</sup>**

Befolgen Sie die Anweisungen in diesen Abschnitten zur Bedienung der Projektorstromversorgung.

#### $**B**$  **Relevante Links**

- "Einschalten des Projektors" S.41
- ["Ausschalten des Projektors" S.43](#page-42-0)

## **Einschalten des Projektors**

Schalten Sie zuerst den Projektor und dann den Computer oder das Videogerät ein, den/das Sie nutzen möchten.

### **Beachten**

Schließen Sie vor dem Einschalten des Projektors den Computer oder das Videogerät, den/das Sie nutzen möchten, an den Projektor an.

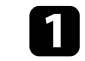

a Schließen Sie das Netzkabel an die Netzbuchse des Projektors und an eine Steckdose an.

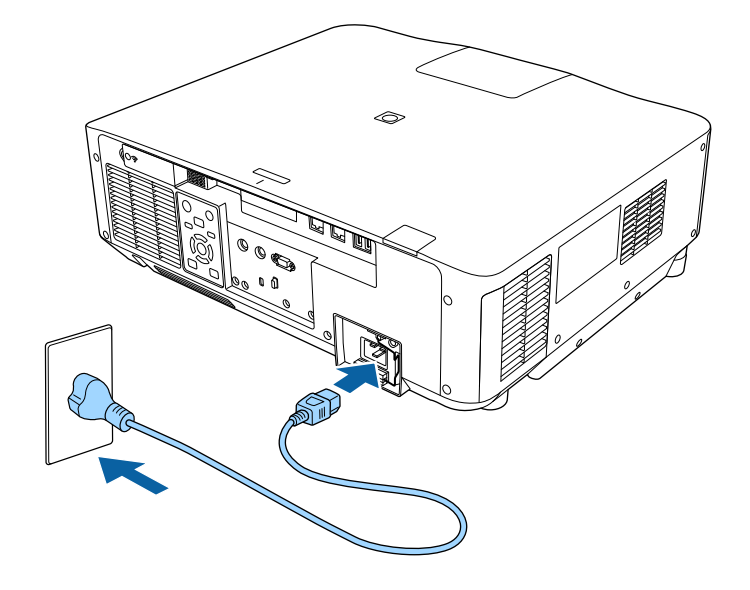

Die Betriebsanzeige des Projektors wird blau. Dies zeigt an, dass der Projektor mit Strom versorgt wird, aber noch nicht eingeschaltet ist (er befindet sich im Standby-Modus).

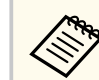

Achten Sie darauf, den Netzstecker mit einem Erdungsdraht oder einem 3-adrigen Netzstecker zu erden.

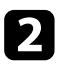

b Sichern Sie das Netzkabel bei Bedarf, damit es sich nicht löst.

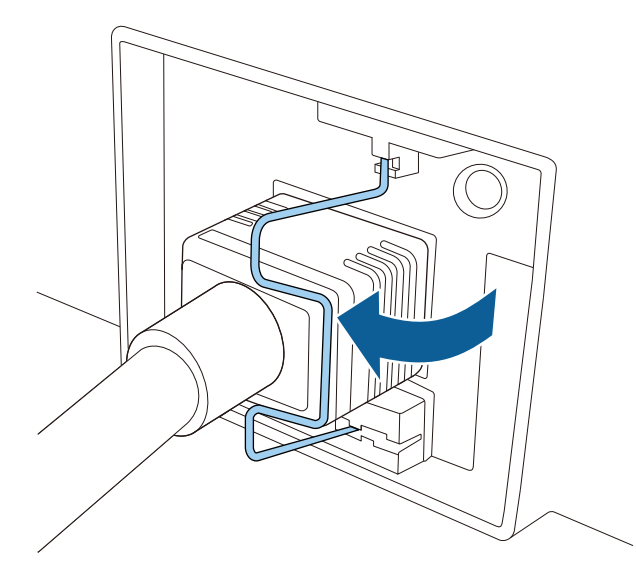

c Drücken Sie zum Einschalten des Projektors die [On]-Taste am Bedienungsfeld oder an der Fernbedienung.

Der Projektor gibt einen Signalton aus und die Statusanzeige blinkt blau, während der Projektor sich aufwärmt. Sobald der Projektor aufgewärmt ist, blinkt die Statusanzeige nicht mehr und leuchtet blau.

> • Wenn **Schnellstart** im Projektormenü **Erweitert** aktiviert ist, ist der Projektor bei der nächsten Betätigung der Ein-/Austaste innerhalb weniger Sekunden einsatzbereit.

s**Erweitert** > **Betrieb** > **Schnellstart**

Versuchen Sie Folgendes, falls Sie kein projiziertes Bild sehen.

- Schalten Sie den angeschlossenen Computer bzw. das Videogerät ein.
- Ändern Sie die Bildschirmausgabe vom Computer, wenn Sie einen Notebook-PC verwenden.
- Legen Sie eine DVD oder ein anderes Videomedium ein und drücken Sie die Wiedergabetaste (falls erforderlich).
- Drücken Sie zum Erkennen der Quelle die [Search]-Taste am Bedienungsfeld oder an der Fernbedienung.
- Drücken Sie die Taste der gewünschten Videoquelle an der Fernbedienung.
- Wenn der Startbildschirm angezeigt wird, wählen Sie die Quelle, die Sie projizieren möchten.

## **Warnung**

- Blicken Sie niemals in das Projektorobjektiv, wenn die Lichtquelle eingeschaltet ist. Dies kann Ihre Augen schädigen und ist besonders für Kinder gefährlich.
- Achten Sie beim Einschalten des Projektors mittels Fernbedienung aus der Ferne darauf, dass niemand in das Objektiv blickt.
- Blockieren Sie während der Projektion das Licht des Projektors nicht mit einem Buch oder mit sonstigen Gegenständen. Wird das Licht des Projektors blockiert, kann der Bereich, auf den das Licht scheint, heiß werden, was den Bereich zum Schmelzen bringen oder ihn entzünden und ein Feuer auslösen kann. Außerdem kann das Objektiv durch das reflektierte Licht überhitzen, was zu einem Defekt des Projektors führen kann. Um die Projektion zu beenden, verwenden Sie bitte die Funktion A/V Stummschalten oder Verschluss oder schalten den Projektor aus.

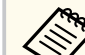

• Wenn die Einstellung **Direkt Einschalten** im Projektormenü **Erweitert** auf **Ein** gesetzt ist, schaltet der Projektor sich ein, sobald er angeschlossen wird. Bitte beachten Sie, dass der Projektor sich auch in Fällen wie etwa dem Wiedereinsetzen der Netzversorgung nach einem Stromausfall automatisch einschaltet.

- s**Erweitert** > **Betrieb** > **Direkt Einschalten**
- Wenn Sie einen bestimmten Anschluss für die Einstellung **Auto-Einschalten** im Projektormenü **Erweitert** wählen, schaltet der Projektor sich ein, sobald er ein Signal oder eine Kabelverbindung an diesem Anschluss erkennt.
	- s**Erweitert** > **Betrieb** > **Auto-Einschalten**

# <span id="page-42-0"></span>**Bedienung der Projektorstromversorgung <sup>43</sup>**

#### $H$  Relevante Links

• ["Startbildschirm" S.58](#page-57-0)

## **Ausschalten des Projektors**

Schalten Sie den Projektor nach Gebrauch aus.

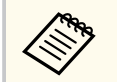

- Schalten Sie diesen Projektor zur Verlängerung der Produktlebenszeit bei Nichtbenutzung aus. Die Lichtquellenlebensdauer variiert je nach gewähltem Modus, Umgebungsbedingungen und Nutzung. Die Helligkeit kann mit der Zeit nachlassen.
- Die Lichtkalibrierung startet automatisch, wenn Sie den Projektor ausschalten und folgende Bedingungen vorliegen:
	- Die **Lichtkalibrierung**-Einstellung ist im Projektormenü **Reset** auf **Regelmäßig ausführen** eingestellt
	- Seit der letzten Lichtkalibrierung sind 100 Stunden vergangen
	- Sie haben den Projektor länger als 20 Minuten kontinuierlich benutzt
- Da der Projektor die Direktabschaltung unterstützt, kann er über den Trennschalter direkt abgeschaltet werden.

a Drücken Sie die [Standby] -Taste am Bedienfeld oder an der Fernbedienung.

Der Projektor zeigt eine Abschaltbestätigung an.

Drücken Sie die [Standby]-Taste noch einmal. (Wenn Sie das Gerät eingeschaltet lassen möchten, drücken Sie eine beliebige andere Taste.) Der Projektor gibt zwei Signaltöne aus, die Lichtquelle erlischt und die Statusanzeige schaltet sich ab.

Stellen Sie zum Transportieren oder Aufbewahren des Projektors sicher, dass die Statusanzeige am Projektor ausgeschaltet ist; ziehen Sie dann den Netzstecker.

# **Verbindung über Kabelnetzwerk <sup>44</sup>**

Sie können über ein Netzwerk Bilder zu Ihrem Projektor senden als auch Ihren Projektor überwachen und steuern.

Tun Sie zur Durchführung dieser Schritte zunächst Folgendes:

- Verbinden Sie den Projektor mit Ihrem Netzwerk.
- Richten Sie Ihren Projektor und Computer über die **Netzwerk**-Menüs des Projektors ein.
- Laden Sie die folgende Netzwerksoftware von dieser Website herunter und installieren Sie sie.

#### [epson.sn](http://epson.sn)

- Die Software Epson iProjection richtet Ihren Computer zur Netzwerkprojektion ein. Zudem ermöglicht sie Ihnen die Durchführung interaktiver Konferenzen durch Projektion der Computerbildschirme von Nutzern über ein Netzwerk. Anweisungen finden Sie in der *Bedienungsanleitung zu Epson iProjection (Windows/Mac)*.
- Die Software Epson Projector Management (nur Windows) richtet Ihren Computer für die Überwachung und Steuerung von Projektoren ein. Anweisungen finden Sie in der *Bedienungsanleitung zu Epson Projector Management*.

#### $B$  Relevante Links

- "Anschließen an ein Kabelnetzwerk" S.44
- "Auswahl der Kabelnetzwerkeinstellungen" S.44

## **Anschließen an ein Kabelnetzwerk**

Verwenden Sie zum Anschließen des Projektors an ein Kabelnetzwerk (LAN) ein 100Base-TX- oder 10Base-T-Netzwerkkabel. Verwenden Sie zur Gewährleistung einer angemessenen Datenübertragung ein abgeschirmtes Kabel der Kategorie 5 oder besser.

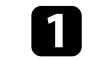

a Verbinden Sie ein Ende des Netzwerkkabels mit Ihrem Netzwerkhub, Switch oder Router.

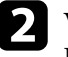

b Verbinden Sie das andere Ende des Kabels mit dem LAN-Anschluss des Projektors.

## **Auswahl der Kabelnetzwerkeinstellungen**

Bevor Sie über Computer in Ihrem Netzwerk projizieren können, müssen Sie die entsprechenden Netzwerkeinstellungen am Projektor wählen.

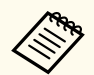

Achten Sie darauf, dass der Projektor bereits über den LAN-Anschluss mit Ihrem Kabelnetzwerk verbunden ist.

- a Drücken Sie die [Menu]-Taste, wählen Sie das **Netzwerk**-Menü und drücken Sie [Enter].
- 
- b Wählen Sie **Zur Netzwerkkonfiguration** und drücken Sie [Enter].
- - c Wählen Sie das **Grund**-Menü und drücken Sie [Enter].
- Wählen Sie die erforderlichen Basisoptionen.
	- Bei **Projektorname** können Sie einen Namen aus bis zu 16 alphanumerischen Zeichen zur Identifikation des Projektors über das Netzwerk eingeben.
	- Bei **PJLink-Passwort** können Sie ein Kennwort aus bis zu 32 alphanumerischen Zeichen zur Nutzung des PJLink-Protokolls bei der Projektorsteuerung eingeben.

# **Verbindung über Kabelnetzwerk <sup>45</sup>**

- Bei **Kennwort zu Remote** können Sie ein Kennwort aus bis zu 32 alphanumerischen Zeichen zum Zugreifen auf den Projektor über die Basissteuerung eingeben. (Der Benutzername lautet **EPSONREMOTE**. Standardmäßig ist kein Kennwort festgelegt.)
- Bei **Kennwrt zu Web-Strg.** können Sie ein Kennwort aus bis zu 32 alphanumerischen Zeichen zum Zugreifen auf den Projektor über das Internet eingeben. (Der Benutzername lautet **EPSONWEB**. Standardmäßig ist kein Kennwort festgelegt.)
- **Moderatorkennwort** ermöglicht Ihnen die Eingabe eines aus vier Ziffern bestehenden Kennworts zum Zugreifen auf den Projektor als Moderator über Epson iProjection. (Standardmäßig ist kein Kennwort festgelegt.)
- Bei **Projektor-Kennwort** können Sie ein Sicherheitskennwort aktivieren und damit verhindern, dass jemand, der sich nicht im selben Raum befindet, auf den Projektor zugreift. Damit Sie auf den Projektor zugreifen und den aktuellen Inhalt freigeben können, müssen Sie einen zufällig generierten Schlüssel von einem Computer per Epson iProjection eingeben.
- Mit **Suchwortanzeige** können Sie festlegen, ob bei Zugriff auf den Projektor mittels Epson iProjection ein Projektor-Kennwort am projizierten Bild angezeigt werden soll.
- **LAN-Info anzeigen** ermöglicht Ihnen die Einstellung des Anzeigeformats für die Netzwerkinformationen des Projektors.

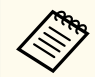

Nutzen Sie die virtuelle Tastatur zur Eingabe von Buchstaben und Ziffern einblenden. Drücken Sie zum Hervorheben der Zeichen die Pfeiltasten an der Fernbedienung und zur Auswahl [Enter]. Sie können auch Ziffern über die Zifferntasten eingeben, indem Sie die Taste [Num] an der Fernbedienung gedrückt halten.

Wählen Sie das Wired LAN-Menü und drücken Sie [Enter].

f Weisen Sie die IP-Einstellungen für Ihr Netzwerk wie erforderlich zu.

- Falls Ihr Netzwerk Adressen automatisch zuweist, wählen Sie **IP-Einstellungen**, um die **DHCP**-Einstellung auf **Ein** zu setzen.
- Falls Sie Adressen manuell festlegen müssen, wählen Sie **IP-Einstellungen**, setzen **DHCP** auf **Aus** und geben dann **IP-Adresse**, **Subnet-Maske** und **Gateway-Adresse** des Projektors wie erforderlich ein.
- Wenn Sie den Projektor per IPv6 mit dem Netzwerk verbinden möchten, wählen Sie **IPv6-Einstellungen** zum Einstellen der **IPv6**- Einstellung auf **Ein**, passen Sie dann die Einstellungen **Auto-Konfiguration** und **Temporäre Adresse nutzen** wie erforderlich an.

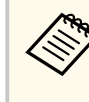

Heben Sie mit den Pfeiltasten an der Fernbedienung die gewünschten Ziffern an der eingeblendeten Tastatur hervor. Drücken Sie zur Auswahl einer hervorgehobenen Ziffer [Enter].

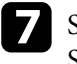

g Setzen Sie **Anzeige IP-Adresse** auf **Aus**, wenn die IP-Adresse am LAN-Standby- und Startbildschirm nicht angezeigt werden soll.

**8** Wenn Sie mit der Auswahl der Einstellungen fertig sind, wählen Sie **Install vollst** und befolgen Sie die angezeigten Anweisungen zum Speichern Ihrer Einstellungen und zum Verlassen der Menüs.

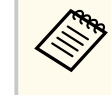

Wenn kein **Kennwrt zu Web-Strg.** eingerichtet wurde, erscheint ein Bildschirm, der Sie zur Einrichtung eines Kennwortes auffordert. Befolgen Sie die Bildschirmanweisungen zur Festlegung des Kennwortes.

# **Verbindung über Kabelnetzwerk <sup>46</sup>**

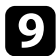

i Drücken Sie die [LAN]-Taste der Fernbedienung.

Die Kabelnetzwerkeinstellungen sind abgeschlossen, wenn Sie die richtige IP-Adresse auf dem LAN-Standby-Bildschirm sehen.

## $H$  Relevante Links

• ["Virtuelle Tastatur verwenden" S.60](#page-59-0)

Sie können über ein Netzwerk Bilder zu Ihrem Projektor senden als auch Ihren Projektor überwachen und steuern.

Tun Sie zur Durchführung dieser Schritte zunächst Folgendes:

- Installieren Sie Epsons 802.11a/b/g/n-Wireless-LAN-Modul am Projektor.
- Richten Sie Ihren Projektor und Computer über die **Netzwerk**-Menüs des Projektors ein.
- Laden Sie die folgende Netzwerksoftware von dieser Website herunter und installieren Sie sie.

#### [epson.sn](http://epson.sn)

- Die Software Epson iProjection (Windows/Mac) ermöglicht Ihnen die Durchführung interaktiver Konferenzen durch Projektion der Computerbildschirme von Nutzern über ein Netzwerk. Anweisungen finden Sie in der *Bedienungsanleitung zu Epson iProjection (Windows/Mac)*.
- Die App Epson iProjection (iOS/Android) gestattet Ihnen die Projektion von iOS-, Android- oder Chromebook-Geräten.

Sie können Epson iProjection kostenlos aus dem App Store oder von Google Play herunterladen. Sämtliche Gebühren, die bei der Kommunikation mit dem App Store oder Google Play anfallen, sind vom Kunden zu tragen.

• Die Software Epson Projector Management (nur Windows) richtet Ihren Computer für die Überwachung und Steuerung von Projektoren ein. Anweisungen finden Sie in der *Bedienungsanleitung zu Epson Projector Management*.

#### $H$  Relevante Links

- "WLAN-Modul installieren" S 47
- ["Manuelle Auswahl der WLAN-Einstellungen" S.48](#page-47-0)
- ["Auswahl der Drahtlosnetzwerkeinstellungen unter Windows" S.50](#page-49-0)
- ["Auswahl der Drahtlosnetzwerkeinstellungen unter Mac" S.50](#page-49-0)
- ["Einrichtung der Drahtlosnetzwerksicherheit" S.50](#page-49-0)
- ["Verwendung eines QR-Codes für die Verbindung mit einem Mobilgerät"](#page-51-0) [S.52](#page-51-0)

• ["Verwendung eines USB-Sticks zur Verbindung eines Windows-Computers"](#page-52-0) [S.53](#page-52-0)

## **WLAN-Modul installieren**

Installieren Sie zur Nutzung des Projektors über ein Drahtlosnetzwerk das 802.11a/b/g/n-WLAN-Modul von Epson. Installieren Sie keine anderen WLAN-Module.

#### **Beachten**

Entfernen Sie das Modul niemals, während die WLAN(Wireless-LAN)-Anzeige am Projektor blau leuchtet oder blinkt bzw. während Sie drahtlos projizieren. Andernfalls drohen Schäden am Modul und Datenverlust.

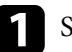

Schalten Sie den Projektor aus und ziehen Sie das Netzkabel.

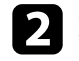

Lösen Sie die Schrauben und entfernen Sie die Abdeckung des WLAN-Moduls, wie abgebildet.

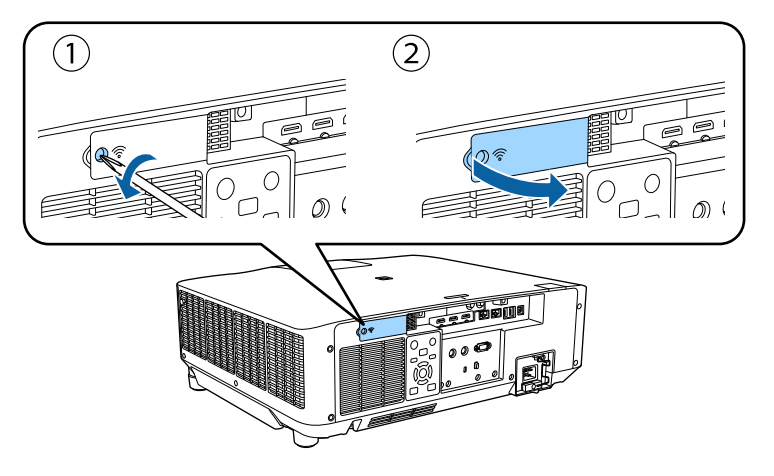

<span id="page-47-0"></span>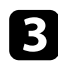

c Schließen Sie das WLAN-Modul am WLAN-Modulsteckplatz an.

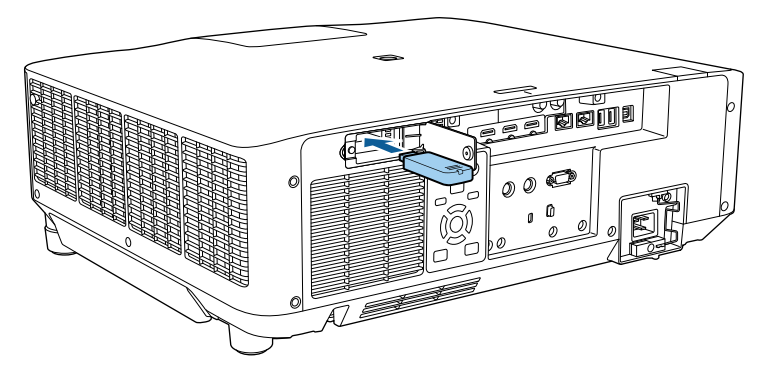

Ersetzen Sie die Abdeckung des WLAN-Moduls wie abgebildet und ziehen Sie die Schrauben fest.

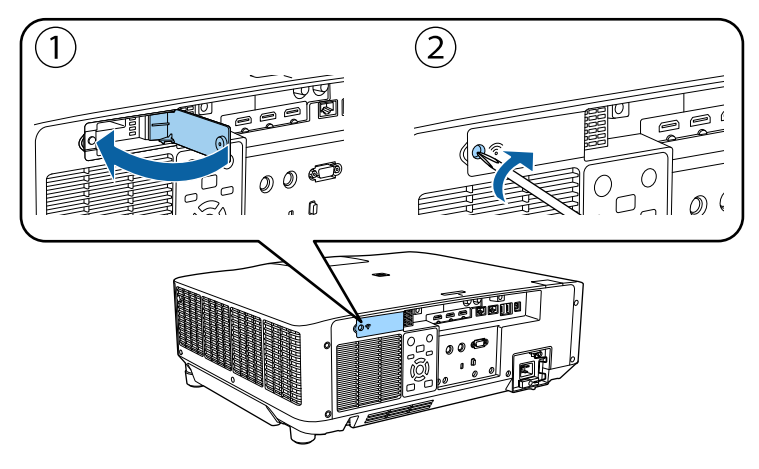

## **Manuelle Auswahl der WLAN-Einstellungen**

Bevor Sie über Ihr Drahtlosnetzwerk projizieren können, müssen Sie die entsprechenden Netzwerkeinstellungen am Projektor wählen.

- a Drücken Sie die [Menu]-Taste, wählen Sie das **Netzwerk**-Menü und drücken Sie [Enter].
- b Setzen Sie **Wireless-LAN-Stärke** auf **Ein**.
	- c Wählen Sie **Zur Netzwerkkonfiguration** und drücken Sie [Enter].
- Wählen Sie das Grund-Menü und drücken Sie [Enter].
- e Wählen Sie die erforderlichen Basisoptionen.
- Bei **Projektorname** können Sie einen Namen aus bis zu 16 alphanumerischen Zeichen zur Identifikation des Projektors über das Netzwerk eingeben.
- Bei **PJLink-Passwort** können Sie ein Kennwort aus bis zu 32 alphanumerischen Zeichen zur Nutzung des PJLink-Protokolls bei der Projektorsteuerung eingeben.
- Bei **Kennwort zu Remote** können Sie ein Kennwort aus bis zu 32 alphanumerischen Zeichen zum Zugreifen auf den Projektor über die Basissteuerung eingeben. (Der Benutzername lautet **EPSONREMOTE**. Standardmäßig ist kein Kennwort festgelegt.)
- Bei **Kennwrt zu Web-Strg.** können Sie ein Kennwort aus bis zu 32 alphanumerischen Zeichen zum Zugreifen auf den Projektor über das Internet eingeben. (Der Benutzername lautet **EPSONWEB**. Standardmäßig ist kein Kennwort festgelegt.)
- **Moderatorkennwort** ermöglicht Ihnen die Eingabe eines aus vier Ziffern bestehenden Kennworts zum Zugreifen auf den Projektor als Moderator über Epson iProjection. (Standardmäßig ist kein Kennwort festgelegt.)

- Bei **Projektor-Kennwort** können Sie ein Sicherheitskennwort aktivieren und damit verhindern, dass jemand, der sich nicht im selben Raum befindet, auf den Projektor zugreift. Damit Sie auf den Projektor zugreifen und den aktuellen Inhalt freigeben können, müssen Sie einen zufällig generierten Schlüssel von einem Computer per Epson iProjection eingeben.
- Mit **Suchwortanzeige** können Sie festlegen, ob bei Zugriff auf den Projektor mittels Epson iProjection ein Projektor-Kennwort am projizierten Bild angezeigt werden soll.
- **LAN-Info anzeigen** ermöglicht Ihnen die Einstellung des Anzeigeformats für die Netzwerkinformationen des Projektors.

Nutzen Sie die virtuelle Tastatur zur Eingabe von Buchstaben und Ziffern einblenden. Drücken Sie zum Hervorheben der Zeichen die Pfeiltasten an der Fernbedienung und zur Auswahl [Enter]. Sie können auch Ziffern über die Zifferntasten eingeben, indem Sie die Taste [Num] an der Fernbedienung gedrückt halten.

f Wählen Sie das **Wireless LAN**-Menü und drücken Sie [Enter].

g Wählen Sie die **Verbindungsmodus**-Einstellung.

- **AdHoc** ermöglicht Ihnen die direkte Verbindung mit mehreren
- Smartphones, Tablets oder Computern über Drahtloskommunikation. • **Infrastruktur**: Ermöglicht Ihnen die Verbindung mit Smartphones,
- Tablets oder Computern über einen WLAN-Zugangspunkt.

**h Wenn Sie den Infrastruktur**-Verbindungsmodus gewählt haben, wählen Sie **Access-Point suchen**, um den Zugangspunkt auszuwählen, mit dem Sie eine Verbindung herstellen möchten.

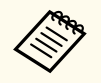

Falls Sie die SSID manuell zuweisen müssen, wählen Sie **SSID**, um die SSID einzugeben.

i Für den **Infrastruktur**-Verbindungsmodus weisen Sie nach Bedarf die IP-Einstellungen für Ihr Netzwerk zu.

- Falls Ihr Netzwerk Adressen automatisch zuweist, wählen Sie **IP-Einstellungen**, um die **DHCP**-Einstellung auf **Ein** zu setzen.
- Falls Sie Adressen manuell festlegen müssen, wählen Sie **IP-Einstellungen**, setzen **DHCP** auf **Aus** und geben dann **IP-Adresse**, **Subnet-Maske** und **Gateway-Adresse** des Projektors wie erforderlich ein.
- Wenn Sie den Projektor per IPv6 mit dem Netzwerk verbinden möchten, wählen Sie **IPv6-Einstellungen** zum Einstellen der **IPv6**- Einstellung auf **Ein**, passen Sie dann die Einstellungen **Auto-Konfiguration** und **Temporäre Adresse nutzen** wie erforderlich an.
- j Sie können verhindern, dass die SSID oder IP-Adresse am LAN-Standbyund Startbildschirm angezeigt wird, indem Sie **SSID-Anzeige** bzw. **Anzeige IP-Adresse** auf **Aus** setzen.
	-

K Wenn Sie mit der Auswahl der Einstellungen fertig sind, wählen Sie **Install vollst** und befolgen Sie die angezeigten Anweisungen zum Speichern Ihrer Einstellungen und zum Verlassen der Menüs.

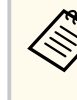

Wenn kein **Kennwrt zu Web-Strg.** eingerichtet wurde, erscheint ein Bildschirm, der Sie zur Einrichtung eines Kennwortes auffordert. Befolgen Sie die Bildschirmanweisungen zur Festlegung des Kennwortes.

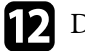

l Drücken Sie die [LAN]-Taste auf der Fernbedienung.

Die WLAN-Einstellungen sind vollständig, wenn Sie die richtige IP-Adresse auf dem LAN-Standby-Bildschirm sehen.

Wenn Sie mit den WLAN-Einstellungen für Ihren Projektor fertig sind, müssen Sie das Drahtlosnetzwerk an Ihrem Computer wählen. Starten Sie anschließend

<span id="page-49-0"></span>die Netzwerksoftware, um über ein WLAN-Netzwerk Bilder an Ihren Projektor zu senden.

#### **W** Relevante Links

• ["Virtuelle Tastatur verwenden" S.60](#page-59-0)

## **Auswahl der Drahtlosnetzwerkeinstellungen unter Windows**

Wählen Sie vor Verbindung mit dem Projektor das richtige Drahtlosnetzwerk an Ihrem Computer.

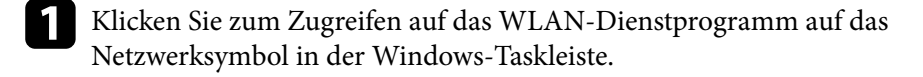

b Bei Verbindung im Infrastruktur-Verbindungsmodus wählen Sie den Netzwerknamen (SSID) des Netzwerks, mit dem sich der Projektor verbindet.

c Klicken Sie auf **Verbinden**.

## **Auswahl der Drahtlosnetzwerkeinstellungen unter Mac**

Wählen Sie vor Verbindung mit dem Projektor das richtige Drahtlosnetzwerk unter Mac.

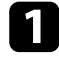

a Klicken Sie auf das Wi-Fi-Symbol in der Menüleiste im oberen Bereich des Bildschirms.

b Stellen Sie bei Verbindung im Infrastruktur-Verbindungsmodus sicher, dass Wi-Fi eingeschaltet ist, und wählen Sie den Netzwerknamen (SSID) des Netzwerks, mit dem sich der Projektor verbindet.

## **Einrichtung der Drahtlosnetzwerksicherheit**

Sie können die Sicherheit für Ihren Projektor zur Nutzung in einem Drahtlosnetzwerk einrichten. Richten Sie eine der folgenden Sicherheitsoptionen entsprechend den in Ihrem Netzwerk verwendeten Einstellungen ein:

- WPA2-PSK-Sicherheit \*
- WPA3-PSK-Sicherheit \*\*
- WPA2/WPA3-PSK-Sicherheit \*\*
- WPA3-EAP-Sicherheit \*\*
- WPA2/WPA3-EAP-Sicherheit \*\*
- \* Nur beim AdHoc-Verbindungsmodus verfügbar.
- \*\* Nur beim Infrastruktur-Verbindungsmodus verfügbar.

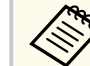

Lassen Sie sich von Ihrem Netzwerkadministrator bei der Eingabe der richtigen Informationen helfen.

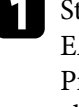

Stellen Sie bei Einrichtung der WPA3-EAP- oder WPA2/WPA3-EAP-Sicherheit sicher, dass Ihre digitale Zertifikatsdatei mit der Projektorregistrierung kompatibel und direkt auf dem USB-Speichergerät abgelegt ist.

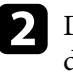

b Drücken Sie die [Menu]-Taste, wählen Sie das **Netzwerk**-Menü und drücken Sie [Enter].

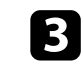

c Wählen Sie **Zur Netzwerkkonfiguration** und drücken Sie [Enter].

- 
- Wählen Sie das Wireless LAN-Menü und drücken Sie [Enter].

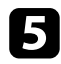

- Wählen Sie die Sicherheit-Einstellung und drücken Sie [Enter].
- 
- f Wählen Sie die Sicherheitseinstellungen entsprechend Ihren Netzwerkeinstellungen.

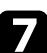

- Wählen Sie je nach gewählter Sicherheit eine der folgenden Vorgehensweisen.
- **WPA2-PSK**, **WPA3-PSK** oder **WPA2/WPA3-PSK**: Wählen Sie **Install vollst** und befolgen Sie die angezeigten Anweisungen zum Speichern Ihrer Einstellungen und zum Verlassen der Menüs.
- **WPA3-EAP**, **WPA2/WPA3-EAP**: Wählen Sie **EAP-Einstellung** und drücken Sie [Enter].
- 

h Wählen Sie das Protokoll zur Authentifizierung als **EAP-Typ**-Einstellung.

i Wählen Sie zum Importieren Ihres Zertifikats den Zertifikattyp und drücken Sie [Enter].

- **Client-Zertifikat** beim Typ **EAP-TLS**
- **CA-Lizenz** für alle EAP-Typen

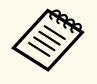

Zudem können Sie digitale Zertifikate von Ihrem Webbrowser registrieren. Denken Sie jedoch daran, die Registrierung nur einmal durchzuführen; andernfalls wird das Zertifikat möglicherweise nicht richtig installiert.

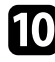

j Wählen Sie **Registrieren** und drücken Sie [Enter].

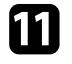

K Verbinden Sie entsprechend den angezeigten Anweisungen ein USB-Speichergerät mit dem USB-A-Anschluss des Projektors.

- 
- Drücken Sie zur Anzeige der Zertifikatliste [Enter].
- m Wählen Sie über die angezeigte Liste das Zertifikat, das importiert werden soll.

Eine Meldung wird angezeigt, die Sie zur Eingabe des Kennwortes für das Zertifikat auffordert.

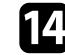

14 Geben Sie ein Kennwort ein und drücken Sie [Enter].

Das Zertifikat wird importiert und eine Abschlussmeldung erscheint.

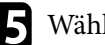

Wählen Sie wie erforderlich Ihre EAP-Einstellungen.

- **Benutzername** ermöglicht Ihnen die Eingabe eines Benutzernamens mit bis zu 64 alphanumerischen Zeichen. Verwenden Sie zur Eingabe von mehr als 32 Zeichen Ihren Webbrowser. Beim Importieren eines Client-Zertifikats wird der Name, auf den das Zertifikat ausgestellt wurde, automatisch eingestellt.
- **Kennwort** ermöglicht Ihnen die Eingabe eines Kennworts aus bis zu 64 alphanumerischen Zeichen zur Authentifizierung bei Verwendung des Typs **PEAP**. Verwenden Sie zur Eingabe von mehr als 32 Zeichen Ihren Webbrowser.
- **Serverzert. Prüfen** ermöglicht Ihnen die Auswahl, ob das Serverzertifikat geprüft werden soll, wenn ein CA-Zertifikat eingerichtet wurde.
- **Radius-Servername** ermöglicht Ihnen die Eingabe des Servernamens zur Überprüfung.
- 16 Wenn Sie mit der Auswahl der Einstellungen fertig sind, wählen Sie **Install vollst** und befolgen Sie die angezeigten Anweisungen zum Speichern Ihrer Einstellungen und zum Verlassen der Menüs.

#### $H$  Relevante Links

• ["Unterstützte Client- und CA-Zertifikate" S.52](#page-51-0)

## <span id="page-51-0"></span>**Unterstützte Client- und CA-Zertifikate**

Sie können diese Arten digitaler Zertifikate registrieren.

#### **Client-Zertifikat (EAP-TLS)**

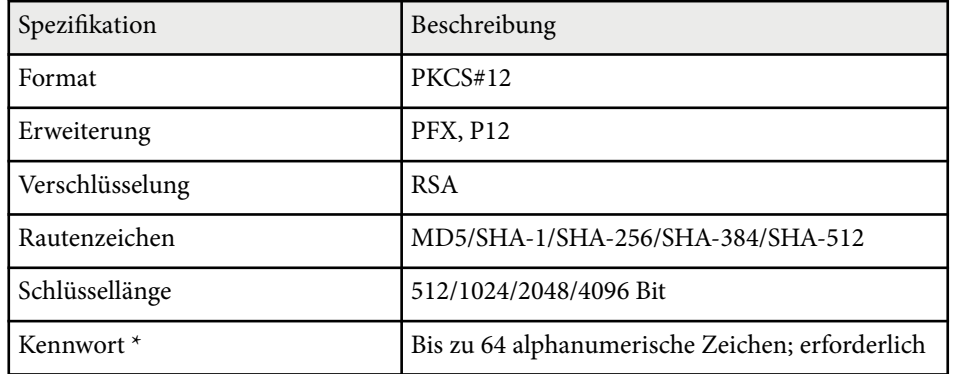

### **CA-Zertifikat (PEAP/EAP-TLS)**

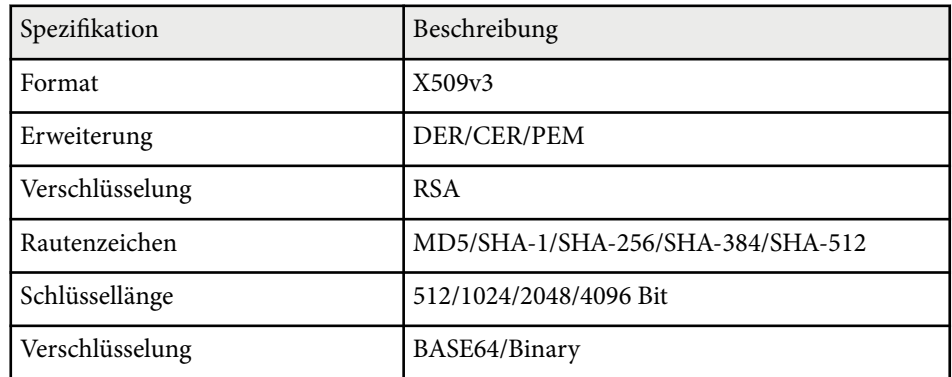

\* Zur Eingabe von mehr als 32 Zeichen müssen Sie Ihren Webbrowser verwenden.

## **Verwendung eines QR-Codes für die Verbindung mit einem Mobilgerät**

Nach der Auswahl der WLAN-Einstellungen für Ihren Projektor können Sie auf dem Bildschirm einen QR-Code anzeigen und diesen verwenden, um mit der Epson iProjection-App (iOS/Android) eine Verbindung mit einem Mobilgerät herzustellen.

- Vergewissern Sie sich, dass Sie die neueste Version von Epson iProjection auf Ihrem Gerät installiert haben.
- Sie können Epson iProjection kostenlos aus dem App Store oder von Google Play herunterladen. Sämtliche Gebühren, die bei der Kommunikation mit dem App Store oder Google Play anfallen, sind vom Kunden zu tragen.
- Bei Verwendung von Epson iProjection im AdHoc-Verbindungsmodus empfehlen wir, Sicherheitseinstellungen vorzunehmen.
- 

a Drücken Sie die [LAN]-Taste der Fernbedienung. Der QR-Code wird auf der Projektionsfläche angezeigt.

> • Falls Sie den QR-Code nicht sehen, setzen Sie die **LAN-Info anzeigen**-Einstellung im Projektormenü **Netzwerk** auf **Text & QR-Code**.

s**Netzwerk** > **Zur Netzwerkkonfiguration** > **Grund** > **LAN-Info anzeigen**

- Drücken Sie zum Ausblenden des QR-Codes [Esc].
- Wenn der QR-Code ausgeblendet ist, drücken Sie zur Anzeige des Codes [Enter].

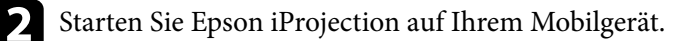

<span id="page-52-0"></span>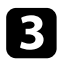

Lesen Sie den projizierten QR-Code mit Epson iProjection, um eine Verbindung zum Projektor herzustellen.

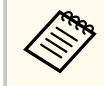

Um den QR-Code richtig zu lesen, ist darauf zu achten, dass Sie gerade und nah genug vor dem Bildschirm stehen, damit der projizierte Code in den Leserahmen der QR-Code-App ihres Mobilgeräts passt. Falls Sie zu weit von der Projektionsfläche entfernt sind, kann der Code möglicherweise nicht gelesen werden.

Wenn eine Verbindung hergestellt ist, wählen Sie das **Contents**-Menü von und wählen Sie dann die Datei, die Sie projizieren möchten.

## **Verwendung eines USB-Sticks zur Verbindung eines Windows-Computers**

Sie können Ihr USB-Flash-Laufwerk zum schnellen Verbinden des Projektors mit einem WLAN-fähigen Windows-Computer als USB-Stick einrichten. Nach Erstellung des USB-Sticks können Sie schnell Bilder vom Netzwerkprojektor projizieren.

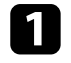

a Richten Sie den USB-Stick mit **USB-Schlüssel-Einrichtungswerkzeug** der Software Epson iProjection (Windows) ein.

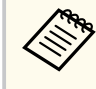

Anweisungen finden Sie in der *Bedienungsanleitung zu Epson iProjection (Windows/Mac)*.

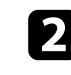

b Vergewissern Sie sich, dass das WLAN-Modul in Ihrem Projektor installiert ist.

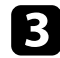

c Schalten Sie den Projektor ein.

Drücken Sie die [LAN]-Taste auf der Fernbedienung. Der LAN-Standby-Bildschirm wird angezeigt. Überprüfen Sie, ob SSID und IP-Adresse angezeigt werden.

e Entfernen Sie das WLAN-Modul vom USB-A-Anschluss des Projektors (falls installiert) und stecken Sie den USB-Stick in den Anschluss. Es wird eine Meldung projiziert, die Ihnen mitteilt, dass die Aktualisierung der Netzwerkinformationen abgeschlossen ist.

f Entfernen Sie den USB-Stick.

Falls Ihr Projektor das WLAN-Modul benötigt, setzen Sie das WLAN-Modul wieder in den Projektor ein.

- g Verbinden Sie den USB-Stick mit einem USB-Anschluss an Ihrem Computer.
	- h Befolgen Sie zur Installation der erforderlichen Anwendung die Bildschirmanweisungen.

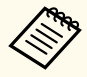

- Falls die Windows Firewall-Meldung erscheint, klicken Sie zum Deaktivieren der Firewall auf **Ja**.
- Zur Installation der Software benötigen Sie Administratorrechte.
- Falls es nicht automatisch installiert wird, doppelklicken Sie auf **MPPLaunch.exe** auf dem USB-Schlüssel.

Nach einigen Minuten wird Ihr Computerbild vom Projektor angezeigt.

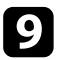

i Wenn Sie mit der drahtlosen Projektion fertig sind, wählen Sie die **Hardware sicher entfernen**-Option in der Windows-Taskleiste und ziehen Sie den USB-Stick aus dem Computer.

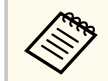

Möglicherweise müssen Sie Ihren Computer zum Reaktivieren Ihrer WLAN-Verbindung neu starten.

# **Sicheres HTTP <sup>55</sup>**

Mit dem HTTPS-Protokoll können Sie die Sicherheit zwischen dem Projektor und einem mit ihm kommunizierenden Webbrowser erhöhen. Erstellen Sie dazu ein Serverzertifikat, installieren Sie es auf dem Projektor und schalten Sie zur Verifizierung der Vertrauenswürdigkeit des Webbrowsers die **Sicheres HTTP**-Einstellung in den Projektormenüs ein.

s**Netzwerk** > **Zur Netzwerkkonfiguration** > **Sonstige** > **Sicheres HTTP**

Selbst wenn Sie kein Serverzertifikat installieren, erstellt der Projektor automatisch ein selbst signiertes Zertifikat und erlaubt die Kommunikation. Da das selbst signierte Zertifikat jedoch die Vertrauenswürdigkeit des Webbrowsers nicht bestätigen kann, wird beim Zugriff auf den Projektor über einen Webbrowser eine Warnmeldung bezüglich der Vertrauenswürdigkeit des Servers ausgegeben. Diese Warnung verhindert nicht die Kommunikation.

### g **Relevante Links**

• "Importieren eines Web-Server-Zertifikats über die Menüs" S.55

## **Importieren eines Web-Server-Zertifikats über die Menüs**

Sie können Ihr Web-Server-Zertifikat erstellen und über die Projektormenüs und ein externes Speichermedium importieren.

- - Sie können ein USB-Flash-Laufwerks als externes Speichergerät für dieses Modell verwenden.
	- Zudem können Sie digitale Zertifikate von Ihrem Webbrowser registrieren. Denken Sie jedoch daran, die Registrierung nur einmal durchzuführen; andernfalls wird das Zertifikat möglicherweise nicht richtig installiert.

a Stellen Sie sicher, dass Ihre digitale Zertifikatdatei mit der Projektorregistrierung kompatibel und direkt auf dem USB-Speichergerät abgelegt ist.

- b Drücken Sie die [Menu]-Taste, wählen Sie das **Netzwerk**-Menü und drücken Sie [Enter].
- c Wählen Sie **Zur Netzwerkkonfiguration** und drücken Sie [Enter].
- Wählen Sie das **Sonstige**-Menü und drücken Sie [Enter].
	- e Setzen Sie die **Sicheres HTTP**-Einstellung auf **Ein**.
- f Wählen Sie **Web-Server-Zertifikat** und drücken Sie [Enter].
- - g Wählen Sie **Registrieren** und drücken Sie [Enter].
- h Verbinden Sie entsprechend den angezeigten Anweisungen ein USB-Speichergerät mit dem USB-A-Anschluss des Projektors.
- - Drücken Sie zur Anzeige der Zertifikatliste [Enter].
	-
- 10 Wählen Sie über die angezeigte Liste das Zertifikat, das importiert werden soll.

Eine Meldung wird angezeigt, die Sie zur Eingabe des Kennwortes für das Zertifikat auffordert.

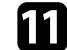

### Geben Sie ein Kennwort ein und drücken Sie [Enter].

Das Zertifikat wird importiert und eine Abschlussmeldung erscheint.

#### $H$  Relevante Links

• ["Unterstützte Web-Server-Zertifikate" S.56](#page-55-0)

# <span id="page-55-0"></span>**Sicheres HTTP 56**

## **Unterstützte Web-Server-Zertifikate**

Sie können diese Arten digitaler Zertifikate registrieren.

### **Web-Server-Zertifikat (sicheres HTTP)**

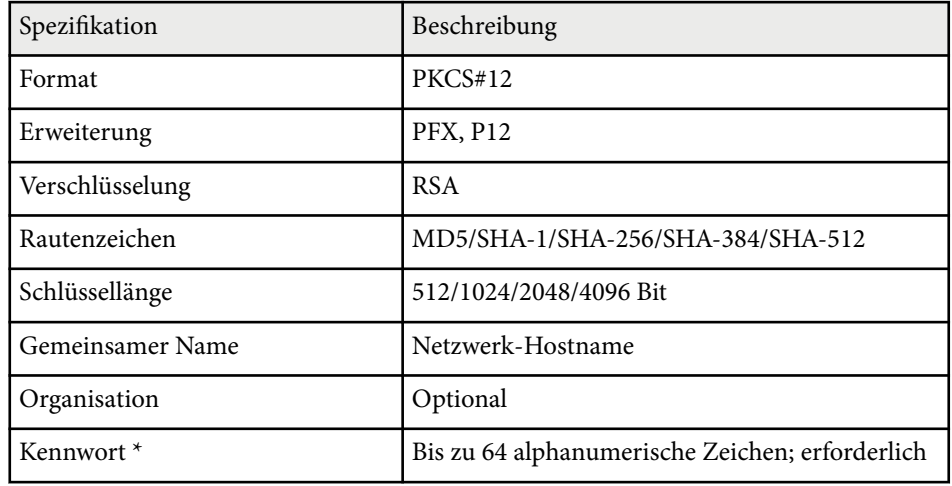

\* Zur Eingabe von mehr als 32 Zeichen müssen Sie Ihren Webbrowser verwenden.

# **Anpassen von Menüeinstellungen**

Befolgen Sie die Anweisungen in diesen Abschnitten zum Aufrufen des Projektormenüsystems und zum Ändern von Projektoreinstellungen.

## $H$  Relevante Links

- ["Startbildschirm" S.58](#page-57-0)
- ["Verwendung der Projektormenüs" S.59](#page-58-0)
- ["Virtuelle Tastatur verwenden" S.60](#page-59-0)
- ["Verwendung der Basisfunktionen des Projektors" S.61](#page-60-0)
- ["Kopieren von Menüeinstellungen zwischen Projektoren \(Sammeleinrichtung\)" S.76](#page-75-0)

# <span id="page-57-0"></span>**Startbildschirm <sup>58</sup>**

Der Startbildschirm ermöglicht die einfache Auswahl einer Bildquelle sowie Zugriff auf nützliche Funktionen.

Sie können den Startbildschirm anzeigen, indem Sie die  $\rightarrow$ Taste an der Fernbedienung drücken. Falls Sie beim Einschalten des Projektors für den Fall, dass noch kein Signal eingespeist wird, den Startbildschirm anzeigen möchten, setzen Sie **Startbildsch.-AutoAnz.** auf **Ein**.

s**Erweitert** > **Startbildschirm** > **Startbildsch.-AutoAnz.**

Drücken Sie die Pfeiltasten auf der Fernbedienung, um einen Menüpunkt auszuwählen, und drücken Sie anschließend [Enter].

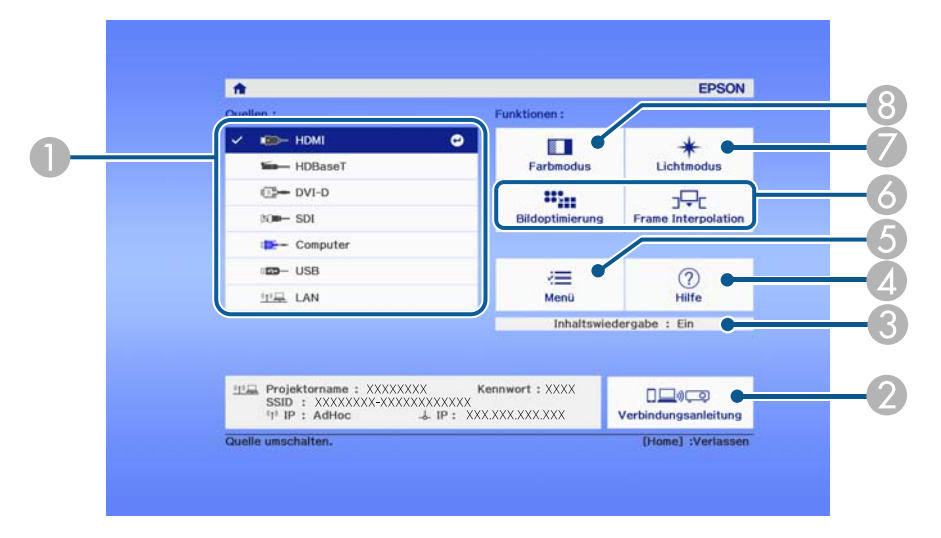

- A Wählt die Quelle aus, die Sie projizieren möchten.
- B Zeigt die Verbindungsanleitung. Sie können die Drahtlosverbindungsmethode entsprechend den verwendeten Geräten, wie Smartphones oder Computer, wählen.
- C Zeigt an, dass sich der Projektor im Inhaltswiedergabe-Modus befindet.
- D Zeigt die Hilfe an.
- E Zeigt das Projektormenü an.
- F Führt Menüoptionen aus, die **Startbildschirm** im Menü **Erweitert** des Projektors zugeordnet sind.

G Stellen Sie die Helligkeit der Lichtquelle ein.

H Ändert den Farbmodus des Projektors.

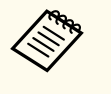

• Nach 10 Minuten Inaktivität verschwindet der Startbildschirm und Sie kehren zum vorherigen Bildschirm zurück (der Bildschirm der aktuellen Eingangsquelle oder Meldung über fehlendes Signal).

# <span id="page-58-0"></span>**Verwendung der Projektormenüs <sup>59</sup>**

Sie können über die Projektormenüs die Einstellungen zur Steuerung der Arbeitsweise Ihres Projektors anpassen. Der Projektor zeigt die Menüs auf der Projektionsfläche.

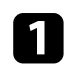

a Drücken Sie die [Menu]-Taste auf dem Bedienfeld oder der Fernbedienung.

Das Menü erscheint und zeigt die **Bild**-Menüeinstellungen.

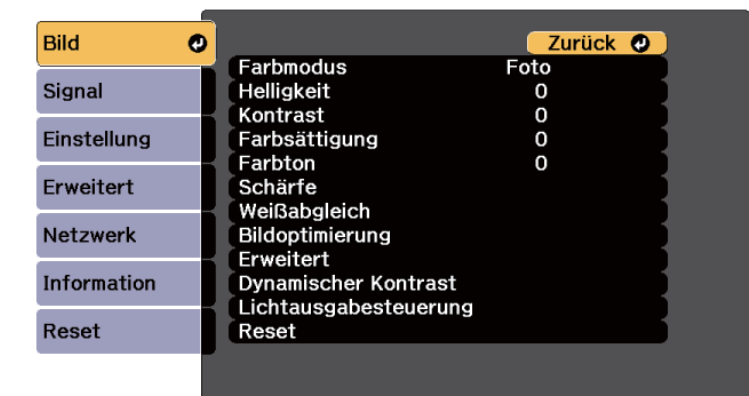

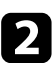

**Drücken Sie die Aufwärts-/Abwärtstaste zum Durchlaufen der links** aufgelisteten Menüs. Die Einstellungen für die jeweiligen Menüs werden rechts angezeigt.

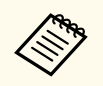

Die verfügbaren Einstellungen hängen von der aktuellen Eingangsquelle ab.

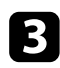

c Drücken Sie zum Ändern der Einstellungen im angezeigten Menü [Enter].

d Drücken Sie zum Bewegen durch die Einstellungen die Aufwärts-/ Abwärtstaste.

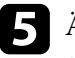

e Ändern Sie die Einstellungen mit den im unteren Bereich des Menüs angezeigten Tasten.

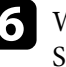

f Wählen Sie zum Rücksetzen aller Menüeinstellungen auf ihre Standardwerte **Reset**.

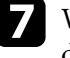

Wenn Sie mit dem Ändern der Einstellungen in einem Menü fertig sind, drücken Sie [Esc].

h Drücken Sie zum Verlassen der Menüs [Menu] oder [Esc].

# <span id="page-59-0"></span>**Virtuelle Tastatur verwenden <sup>60</sup>**

Sie können die virtuelle Tastatur zur Eingabe von Buchstaben und Ziffern einblenden.

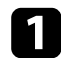

a Markieren Sie mit den Pfeiltasten am Bedienfeld oder an der Fernbedienung die gewünschte Ziffer bzw. den gewünschten Buchstaben und drücken Sie [Enter].

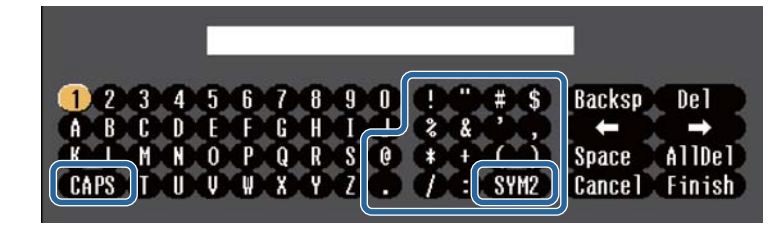

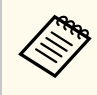

Jedes Mal, wenn Sie die **CAPS**-Taste wählen, wechseln die Buchstaben zwischen Groß- und Kleinschreibung. Jedes Mal, wenn Sie die **SYM1/2**-Taste wählen, ändern sich die umrahmten Symbole.

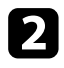

b Wählen Sie nach der Texteingabe zum Bestätigen **Finish** auf der virtuellen Tastatur. Wählen Sie zum Abbrechen der Texteingabe **Cancel**.

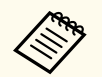

Sie können über ein Netzwerk mit Hilfe eines Webbrowsers von Ihrem Computer aus Projektoreinstellungen wählen und die Projektion steuern. Einige Symbole können mit der virtuellen Tastatur nicht eingegeben werden. Verwenden Sie zur Eingabe des Textes Ihren Webbrowser.

#### $\rightarrow$  **Relevante Links**

• "Verfügbarer Text bei Verwendung der virtuellen Tastatur" S.60

## **Verfügbarer Text bei Verwendung der virtuellen Tastatur**

Sie können den folgenden Text mithilfe der virtuellen Tastatur eingeben.

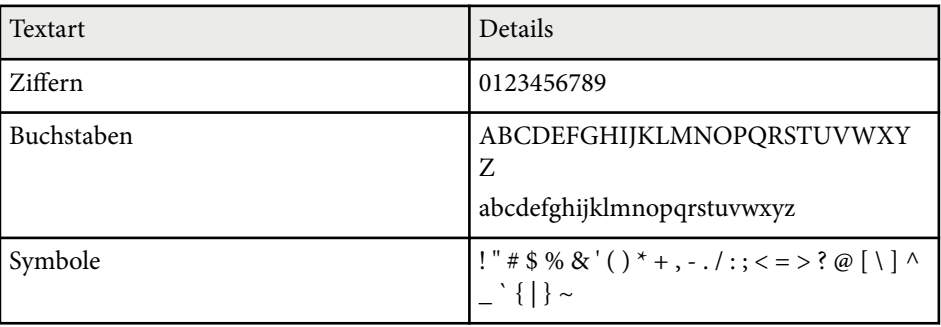

<span id="page-60-0"></span>Befolgen Sie die Anweisungen in diesen Abschnitten zur Nutzung der Basisfunktionen des Projektors.

#### $H$  Relevante Links

- "Projektor aufstellen" S.61
- ["Projizieren von Bildern" S.63](#page-62-0)
- ["Einstellen der Bildposition und -form" S.66](#page-65-0)
- ["Einstellen der Bildqualität" S.68](#page-67-0)
- ["Verwendung mehrerer Projektoren" S.70](#page-69-0)
- ["Wahrung der Qualität des Projektors" S.72](#page-71-0)
- ["Verwaltung der Projektoreinstellungen" S.73](#page-72-0)

## **Projektor aufstellen**

Dieser Abschnitt enthält Anweisungen für das Aufstellen Ihres Projektors.

#### $\blacktriangleright$  **Relevante Links**

- "Meldung" S.61
- "Standby-Bestätigung" S.61
- "Schlaf-Modus" S.61
- ["Piepston" S.62](#page-61-0)
- ["Indikatoren" S.62](#page-61-0)
- ["Datum & Zeit" S.62](#page-61-0)
- ["Sprache" S.62](#page-61-0)
- ["Bildschirmanzeige" S.62](#page-61-0)
- ["Energiesparmodus" S.62](#page-61-0)

## **Meldung**

Sie können Meldungen wie Namen der Eingangsquelle und Farbmodus, Bildformat, ausbleibendes Signal oder Temperaturwarnungen am projizierten Bild ein- oder ausblenden.

**Ausführungsmethode**

s**Erweitert** > **Display** > **Meldung**

#### **Standby-Bestätigung**

Wenn diese Option auf **Aus** gesetzt ist, können Sie den Projektor einfach durch einmaliges Drücken der Ein-/Austaste ausschalten.

**Ausführungsmethode**

s**Erweitert** > **Display** > **Standby-Bestätigung**

#### **Schlaf-Modus**

Wenn diese Option auf **Ein** gesetzt ist, schaltet der Projektor nach einem Inaktivitätsintervall automatisch ab.

Sie können das Intervall auch in der **Schlaf-Modus-Zeit**-Einstellung festlegen.

**Ausführungsmethode**

- s**Erweitert** > **Betrieb** > **Schlaf-Modus**
- s**Erweitert** > **Betrieb** > **Schlaf-Modus-Zeit**

### <span id="page-61-0"></span>**Piepston**

Wenn diese Option auf **Aus** eingestellt ist, können Sie die akustischen Bestätigungssignaltöne ausschalten, die darüber informieren, dass das Gerät ein- oder ausgeschaltet oder die Abkühlphase abgeschlossen ist.

#### **Ausführungsmethode**

s**Erweitert** > **Betrieb** > **Erweitert** > **Piepston**

#### **Indikatoren**

Wenn diese Option auf **Aus** gestellt ist, können Sie die Anzeigeleuchten am Projektor ausschalten.

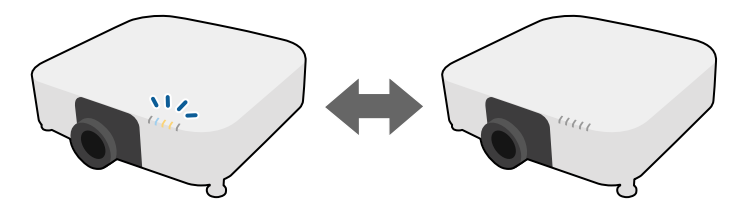

#### **Ausführungsmethode**

s**Erweitert** > **Betrieb** > **Erweitert** > **Indikatoren**

#### **Datum & Zeit**

Sie können die Systemuhrzeit- und -datumseinstellungen des Projektors anpassen.

#### **Ausführungsmethode**

s**Erweitert** > **Betrieb** > **Datum & Zeit**

## **Sprache**

Sie können die Sprache von Projektormenü und Anzeigemeldungen auswählen. **Ausführungsmethode**

s**Erweitert** > **Sprache**

## **Bildschirmanzeige**

Sie können Menüs oder Meldungen am projizierten Bild ein- oder ausblenden.

#### **Ausführungsmethode**

Drücken Sie die [On-Screen]-Taste der Fernbedienung.

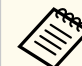

- Menüs und Meldungen werden jedes Mal, wenn Sie die Taste drücken, ein- bzw. ausgeblendet.
- Wenn **Bildschirmanzeige** aktiviert ist, können Sie das Projektormenü nicht betätigen (außer zum Umschalten des Farbmodus und der Eingangsquelle).

### **Energiesparmodus**

Bei Einstellung auf **Ein** können Sie die Leistungsaufnahme reduzieren, indem die Helligkeit der Lichtquelle automatisch angepasst wird. Die Helligkeit der Lichtquelle wird über einen Zeitraum von 60 Minuten stufenweise angepasst, das Aussehen des Bildes leidet nicht.

Wenn Sie **Multi-Projektion** oder **Konstantmodus** nutzen, setzen Sie die Einstellung zur Korrektur der Helligkeitsunterschiede zwischen den Projektoren auf **Aus**.

#### **Ausführungsmethode**

s**Einstellung** > **Helligkeit-Einst.** > **Energiesparmodus**

<span id="page-62-0"></span>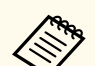

Diese Funktion wird in folgenden Fällen deaktiviert:

- Wenn **Kantenüberblendung** auf **Überblenden/Schwarzpegel** oder **Schwarzpegel** eingestellt ist.
	- s**Erweitert** > **Multi-Projektion** > **Kantenüberblendung**
- Wenn **Farbmodus** auf **Multi-Projektion** gesetzt ist.
	- s**Bild** > **Farbmodus**
- Wenn **Lichtmodus** auf **Personalisiert** gesetzt ist.
	- s**Einstellung** > **Helligkeit-Einst.** > **Lichtmodus**

## **Projizieren von Bildern**

Dieser Abschnitt enthält Anweisungen für das Projizieren von Bildern.

#### $H$  Relevante Links

- "Quellensuche" S.63
- "Verschluss" S.63
- ["Einfrieren" S.64](#page-63-0)
- ["Lautstärke" S.64](#page-63-0)
- ["Seitenverhältnis" S.64](#page-63-0)
- "Bildformat" S 64
- ["Projektion" S.65](#page-64-0)
- ["Testbild" S.65](#page-64-0)
- ["Inhaltswiedergabe" S.65](#page-64-0)
- ["Hintergrundanzeige" S.66](#page-65-0)
- ["Startbildschirm" S.66](#page-65-0)

## **Quellensuche**

Wenn mehrere Bildquellen mit dem Projektor verbunden sind, z. B. ein Computer und ein DVD-Player, können Sie von einer Bildquelle zur anderen wechseln.

#### **Ausführungsmethode**

- Drücken Sie die [Search]-Taste (Fernbedienung) oder [Source Search]-Taste (Bedienungsfeld) auf dem Bedienungsfeld oder auf der Fernbedienung, bis Sie das Bild von der gewünschten Quelle sehen.
- Drücken Sie die Taste der gewünschten Quelle an der Fernbedienung. Falls mehr als ein Anschluss für diese Quelle vorhanden ist, drücken Sie die Taste zum Umschalten zwischen den Quellen noch einmal.
- Drücken Sie die  $\rightarrow$ Taste der Fernbedienung. Wählen Sie anschließend im angezeigten Bildschirm die Quelle, die Sie verwenden möchten.

## **Verschluss**

Sie können das projizierte Bild und den Ton vorübergehend ausblenden, indem Sie den mechanischen Verschluss schließen. Bild und Ton laufen jedoch weiter; Sie können die Projektion also nicht an dem Punkt fortsetzen, an dem Sie den Verschluss geschlossen haben.

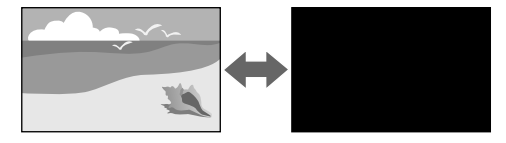

#### **Ausführungsmethode**

Drücken Sie die [Shutter]-Taste am Bedienungsfeld oder der Fernbedienung. Sie können Bild und Ton wieder aktivieren, indem Sie noch einmal [Shutter] drücken.

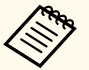

- Sie können einen Ein-/Ausblenden-Effekt hinzufügen, wenn das Video ein- bzw. ausgeschaltet wird.
- Sie können die Art und Weise, wie die Verschlussfunktion aufgehoben wird, einschränken.
- s**Erweitert** > **Betrieb** > **Blendeneinstellungen**

### <span id="page-63-0"></span>**Einfrieren**

Sie können ein Video oder eine Computerpräsentation vorübergehend anhalten und das aktuelle Bild kontinuierlich anzeigen lassen. Bild und Ton laufen jedoch weiter; Sie können die Projektion also nicht an dem Punkt fortsetzen, an dem sie gestoppt wurde.

#### **Ausführungsmethode**

Drücken Sie die [Freeze]-Taste auf der Fernbedienung. Wenn Sie das laufende Video wieder starten möchten, drücken Sie noch einmal [Freeze].

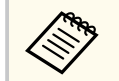

Wenn Sie die **Freeze**-Taste an der Fernbedienung drücken, erscheint ein Bildschirm, der Sie fragt, ob das aktuelle projizierte Bild erfasst und als Testmuster verwendet werden soll.

Wenn Sie die [Enter]-Taste drücken und das projizierte Bild während Freeze als Testmuster erfassen möchten, können Sie das erfasste Bild als ein Testmuster verwenden. Während der Projektion des erfassten Bildes können Sie Anpassungen vornehmen, wie Objektivversatz, Fokus, Verzerrung und Geometriekorrektur.

Das erfasste Testmuster ist verfügbar, bis Sie den Projektor ausschalten.

## **Lautstärke**

Sie können die Lautstärke der Audiowiedergabe vom Audio Out-Port anpassen.

#### **Ausführungsmethode**

- Ändern des Projektormenüs:
	- s**Einstellung** > **Lautstärke**

## **Seitenverhältnis**

Der Projektor kann Bilder in verschiedenen Seitenverhältnissen (das Verhältnis zwischen Höhe und Breite) anzeigen, die auch als Bildformat bezeichnet

werden. Normalerweise bestimmt das Eingangssignal von Ihrer Videoquelle das Bildformat. Sie können das Seitenverhältnis jedoch bei bestimmten Bildern entsprechend Ihrer Projektionsfläche ändern.

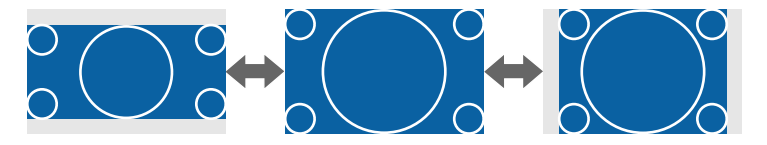

### **Ausführungsmethode**

- Ändern des Projektormenüs:
	- s**Signal** > **Seitenverhältnis**

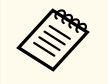

Wenn Sie ein bestimmtes Seitenverhältnis bei einer bestimmten Videoeingangsquelle verwenden möchten, können Sie dieses über das **Signal**-Projektormenü wählen.

### **Bildformat**

Sie können die **Bildformat**-Einstellung zur Anpassung des Seitenverhältnisses des angezeigten Bildes auf die von Ihnen verwendete Projektionsfläche verwenden.

**Ausführungsmethode**

- s**Erweitert** > **Display** > **Bildschirm** > **Bildformat**
- 
- Passen Sie bei Bedarf das Seitenverhältnis für das projizierte Bild an.
- Wenn sich die Einstellung **Bildformat** ändert, werden die **EDID**-Einstellungen automatisch angepasst.

## <span id="page-64-0"></span>**Projektion**

Sie können den Projektionsmodus zum vertikalen und/oder horizontalen Umkehren des Bildes über die Projektormenüs ändern.

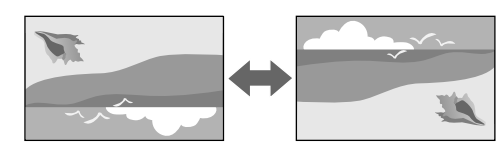

#### **Ausführungsmethode**

#### s**Erweitert** > **Projektion**

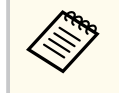

Sie können den Projektionsmodus ändern, um das Bild auf den Kopf zu stellen, indem Sie die [Shutter]-Taste auf der Fernbedienung etwa 5 Sekunden lang gedrückt halten.

### **Testbild**

Sie können zur Anpassung des projizierten Bilds ohne Anschluss eines Computers oder Videogeräts ein Testbild anzeigen.

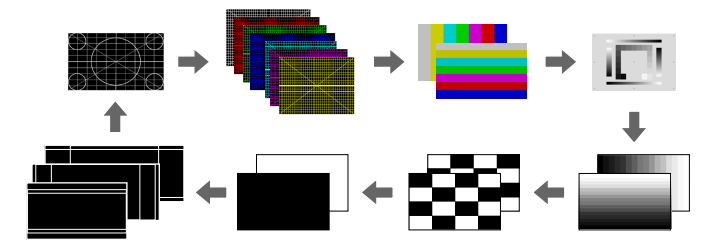

#### **Ausführungsmethode**

• Drücken Sie die [Test Pattern]-Taste am Bedienungsfeld oder an der Fernbedienung.

- Ändern des Projektormenüs:
	- s**Einstellung** > **Testbild**

## **Inhaltswiedergabe**

Die Inhaltswiedergabe-Funktion Ihres Projektors ermöglicht Ihnen die Projektion Ihres Inhalts für digitale Beschilderung. Zudem können Sie Ihrem projizierten Bild Farb- und Formeffekte hinzufügen.

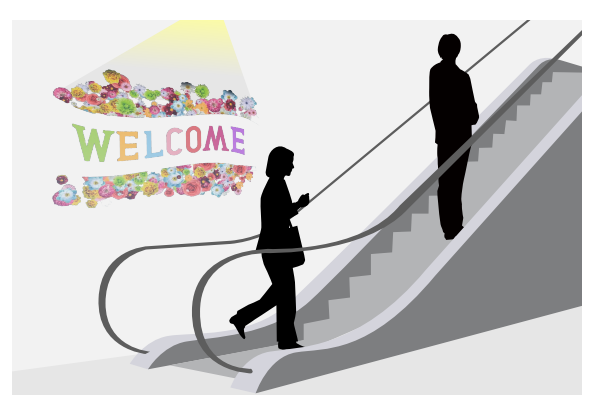

Sie können die folgende Software verwenden, um Inhalt zu erstellen, der im Inhaltswiedergabe-Modus wiedergegeben werden kann.

- Epson Projector Content Manager
- Epson Web Control
- Epson Creative Projection

**Ausführungsmethode**

s**Einstellung** > **Inhaltswiedergabe**

## <span id="page-65-0"></span>**Hintergrundanzeige**

Sie können den Hintergrund wählen, der angezeigt wird, wenn kein Bildsignal verfügbar ist.

**Ausführungsmethode**

s**Erweitert** > **Display** > **Hintergrundanzeige**

## **Startbildschirm**

Wenn diese Option auf **Ein** gesetzt ist, wird beim Startvorgang des Projektors ein Logo angezeigt.

**Ausführungsmethode**

s**Erweitert** > **Display** > **Startbildschirm**

## **Einstellen der Bildposition und -form**

Dieser Abschnitt enthält Anweisungen für die Einstellung der Bildposition und -form, ohne den Projektor dabei zu bewegen.

## $\rightarrow$  **Relevante Links**

- "Objektivversatz" S.66
- ["Zoom" S.67](#page-66-0)
- ["H/V-Keystone" S.67](#page-66-0)
- ["Quick Corner" S.67](#page-66-0)
- ["Gekrümmte Fläche" S.67](#page-66-0)
- "Über Eck" S 68
- ["Punktkorrektur" S.68](#page-67-0)

## **Objektivversatz**

Falls Sie den Projektor nicht direkt vor der Projektionsfläche installieren können, können Sie die Position des projizierten Bilds über den Objektivversatz anpassen.

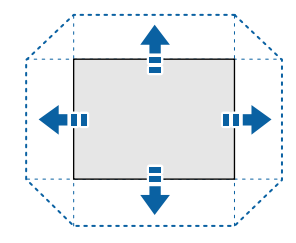

Sie können den verfügbaren Objektivversatzbereich in den *Specifications* des Projektors prüfen.

**Ausführungsmethode**

- Betätigen Sie die [Lens Shift]-Taste an der Fernbedienung.
- Drücken Sie die [Lens]-Taste auf dem Bedienungsfeld, bis der Bildschirm für die Einstellung des Objektivversatzes angezeigt wird.

## **Vorsicht**

Bringen Sie Ihre Hände beim Versetzen des Objektivs nicht in die Nähe der Objektiveinheit. Ihre Finger könnten zwischen der Objektiveinheit und dem Projektor eingeklemmt werden, und Sie könnten sich verletzen.

- <span id="page-66-0"></span>
- Warten Sie nach Einschalten des Projektors für maximale Genauigkeit 20 Minuten, ehe Sie den Objektivversatz anpassen.
- Positionieren Sie das Bild für die Einstellung der Bildhöhe zunächst tiefer, als es sein soll, und bewegen Sie es dann nach oben. Damit können Sie verhindern, dass das Bild nach der Einstellung nach unten rutscht.
- Die Bildschärfe ist maximal, wenn das Objektiv auf die Ausgangsposition eingestellt ist. Um das Objektiv in die Ausgangsstellung zu bewegen, halten Sie die [Lens Shift]-Taste auf der Fernbedienung oder die [Lens]-Taste auf dem Bedienungsfeld mindestens 3 Sekunden lang gedrückt.

### **Zoom**

Sie können die Größe des Bildes verändern.

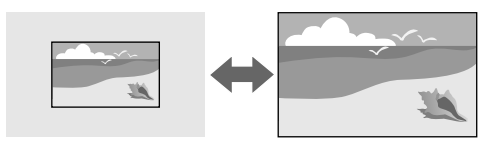

#### **Ausführungsmethode**

- Drücken Sie die [Zoom]-Taste an der Fernbedienung.
- Drücken Sie die [Lens]-Taste am Bedienungsfeld, bis der Zoomeinstellung-Bildschirm angezeigt wird.
- Verwenden Sie zum Anpassen der Bildgröße die Pfeiltasten am Bedienungsfeld oder an der Fernbedienung.

## **H/V-Keystone**

Sie können die Verzerrung in horizontaler und vertikaler Richtung unabhängig voneinander korrigieren.

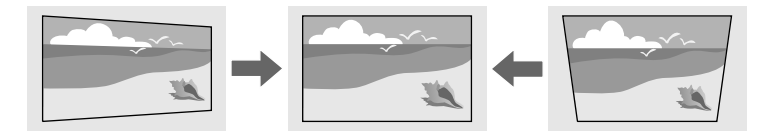

#### **Ausführungsmethode**

s**Einstellung** > **Geometriekorrektur** > **H/V-Keystone**

## **Quick Corner**

Sie können jede der vier Ecken des projizierten Bildes unabhängig ändern.

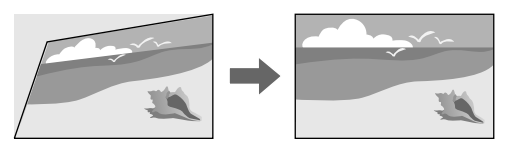

#### **Ausführungsmethode**

s**Einstellung** > **Geometriekorrektur** > **Quick Corner**

## **Gekrümmte Fläche**

Sie können die Ecken und Seiten eines auf eine gewölbte Fläche mit dem gleichen Radius projizierten Bildes korrigieren.

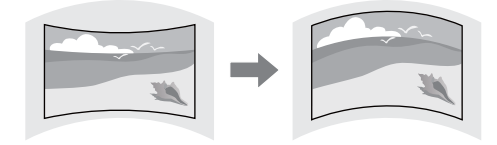

#### <span id="page-67-0"></span>**Ausführungsmethode**

s**Einstellung** > **Geometriekorrektur** > **Gekrümmte Fläche**

## **Über Eck**

Sie können die Ecken und Seiten eines auf eine gewölbte Fläche mit rechten Winkeln projizierten Bildes korrigieren.

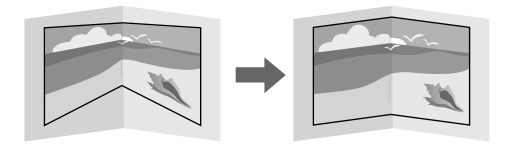

#### **Ausführungsmethode**

s**Einstellung** > **Geometriekorrektur** > **Über Eck**

## **Punktkorrektur**

Dieses Funktion unterteilt das projizierte Bild durch ein Raster und korrigiert die Verzerrung durch horizontales und vertikales Verschieben des ausgewählten Schnittpunkts in Schritten von 0,5 Pixeln.

Sie können in den Modus umschalten, der alle Punkte in der angegebenen vertikalen Spalte und horizontalen Zeile auf einmal korrigiert.

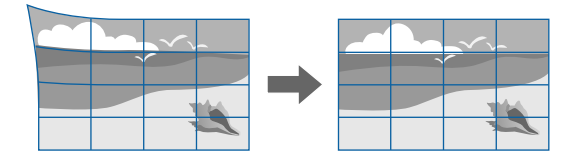

**Ausführungsmethode**

s**Einstellung** > **Geometriekorrektur** > **Punktkorrektur**

## **Einstellen der Bildqualität**

Dieser Abschnitt enthält Anweisungen für die Einstellung der Qualität Ihres Bildes.

### $H$  Relevante Links

- "Fokus/Verzerrung" S.68
- ["Farbmodus" S.69](#page-68-0)
- ["Bildoptimierung" S.69](#page-68-0)
- ["Gamma" S.69](#page-68-0)
- $\cdot$  ["RGBCMY" S.69](#page-68-0)
- ["Helligkeit-Einst." S.70](#page-69-0)

## **Fokus/Verzerrung**

Sie können den Fokus und Bildverzerrungen korrigieren.

Wenn Sie ein optionales Short-Throw-Objektiv installiert haben, korrigieren Sie zunächst den Fokus in der Mitte Ihres Bildschirms und dann etwaige Verzerrungen in der Umgebung. Wenn Sie die Mitte Ihres Bildschirms fokussieren, könnte die Umgebung verzerrt und unscharf sein.

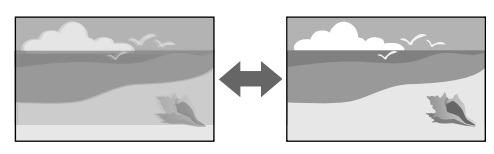

### **Ausführungsmethode**

- Drücken Sie die [Focus]-Taste an der Fernbedienung, um den Fokus zu korrigieren.
- Drücken Sie Korrektur von Bildverzerrungen die [Distortion]-Taste an der Fernbedienung.

- <span id="page-68-0"></span>• Drücken Sie die [Lens]-Taste auf dem Bedienungsfeld, bis der Bildschärfeeinstellung- oder Verzerrungseinstellung-Bildschirm angezeigt wird.
- Verwenden Sie zum Korrigieren des Fokus oder der Verzerrung die Pfeiltasten am Bedienungsfeld oder an der Fernbedienung.

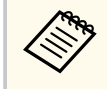

Der Projektor zeigt mit Versatztechnologie in 4K an. Wenn Sie Schwierigkeiten bei der Anpassung von Fokus oder Bildverzerrung haben, wählen Sie mit der Taste [Enter] an der Fernbedienung **4K <-> Full HD**.

## **Farbmodus**

Der Projektor bietet verschiedene Farbmodi zur Bereitstellung optimaler Helligkeits-, Kontrast- und Farbwerte für eine Vielzahl von Betrachtungsumgebungen und Bildtypen. Sie können den auf Ihr Bild und Ihre Umgebung abgestimmten Modus wählen oder mit den verfügbaren Modi experimentieren.

#### **Ausführungsmethode**

- Betätigen Sie die [Color Mode]-Taste an der Fernbedienung.
- Ändern des Projektormenüs:
	- s**Bild** > **Farbmodus**

## **Bildoptimierung**

Sie können die Auflösung des Bildes so einstellen, dass ein klares Bild mit betonten und greifbar wirkenden Strukturen wiedergegeben wird.

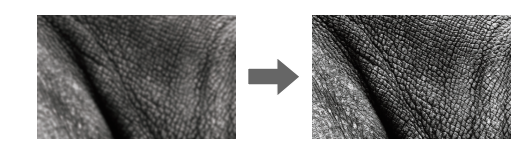

#### **Ausführungsmethode**

s**Bild** > **Bildoptimierung**

#### **Gamma**

Sie können die Halbtonhelligkeit durch die Auswahl eines der Gamma-Korrekturwerte oder durch Verweis auf eine Gammakurve einstellen.

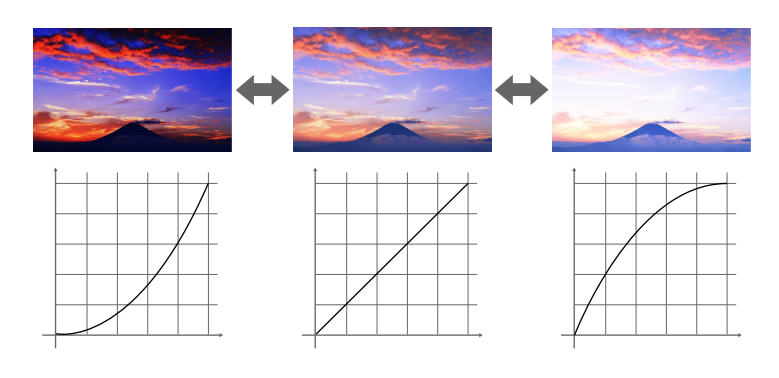

**Ausführungsmethode**

s**Bild** > **Erweitert** > **Gamma**

### **RGBCMY**

Sie können Schattierung, Sättigung und Helligkeit der einzelnen Farben R (Rot), G (Grün), B (Blau), C (Cyan), M (Magenta) und Y (Gelb) anpassen.

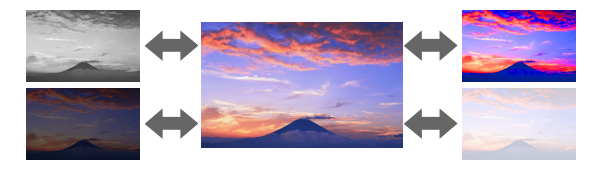

**Ausführungsmethode**

#### <span id="page-69-0"></span>s**Bild** > **Erweitert** > **RGBCMY**

### **Helligkeit-Einst.**

Sie können die Helligkeit der Lichtquelle auswählen.

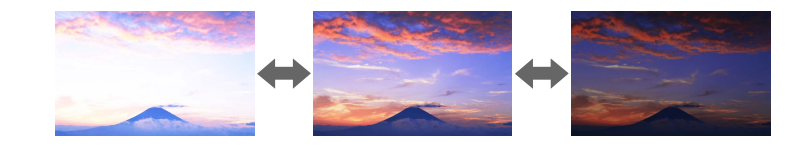

**Ausführungsmethode**

s**Einstellung** > **Helligkeit-Einst.**

## **Verwendung mehrerer Projektoren**

Sie können die projizierten Bilder von zwei oder mehr Projektoren zur Erstellung eines zusammengefügten Bildbereiches kombinieren. (Multi-Projektion)

### $H$  Relevante Links

- "Kacheln" S.70
- "Kantenüberblendung" S.70
- ["Schwarzpegel" S.71](#page-70-0)
- ["Skalieren" S.71](#page-70-0)
- ["Farbanpassung" S.71](#page-70-0)
- ["Einfache Stapelung" S.71](#page-70-0)
- ["Einf. Überblenden" S.72](#page-71-0)
- ["Verbindung von Projektoren" S.139](#page-138-0)

## **Kacheln**

Sie können jedem Projektor eine Projektionsposition zuweisen.

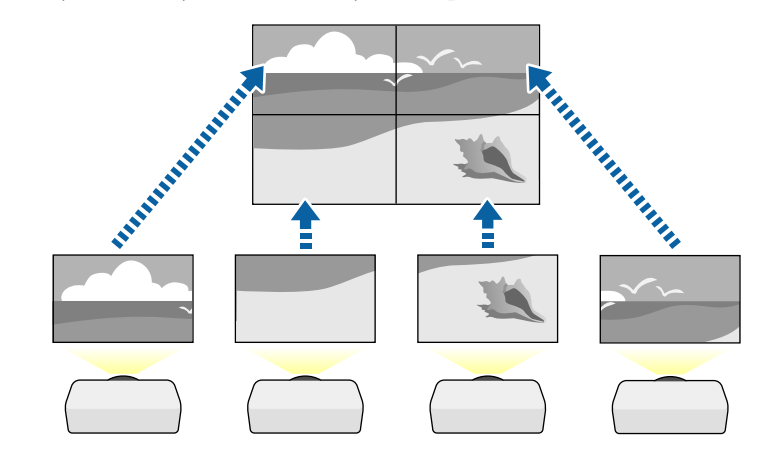

**Ausführungsmethode**

s**Erweitert** > **Multi-Projektion** > **Kacheln**

## **Kantenüberblendung**

Mit der Funktion **Kantenüberblendung** können Sie ein nahtloses Bild von mehreren Projektoren erstellen.

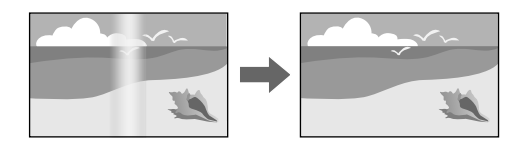

**Ausführungsmethode**

s**Erweitert** > **Multi-Projektion** > **Kantenüberblendung**

## <span id="page-70-0"></span>**Schwarzpegel**

Sie können Helligkeit und Farbton der Bereiche anpassen, an denen Bilder einander nicht überlappen, um ein nahtloses Bild zu erzeugen.

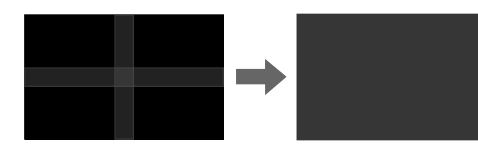

**Ausführungsmethode**

s**Erweitert** > **Multi-Projektion** > **Schwarzpegel**

## **Skalieren**

Sie können diese mit der **Skalieren**-Funktion zuschneiden und zu einem einheitlichen Bildbereich kombinieren.

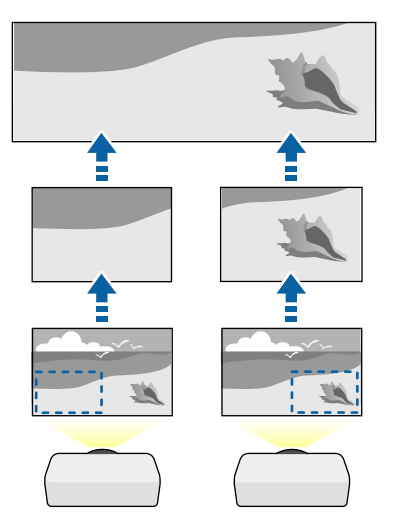

**Ausführungsmethode**

s**Erweitert** > **Multi-Projektion** > **Skalieren**

## **Farbanpassung**

Sie können die Anzeigequalität mehrerer Projektoren abstimmen, die nebeneinander aufgestellt projizieren.

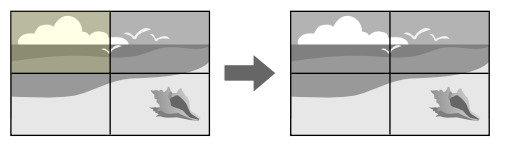

**Ausführungsmethode**

s**Erweitert** > **Multi-Projektion** > **Bildschirmabstimmung** > **Farbanpassung**

## **Einfache Stapelung**

Sie können durch Überlappung der Bilder von zwei Projektoren schnell und einfach ein helles projiziertes Bild erzeugen.

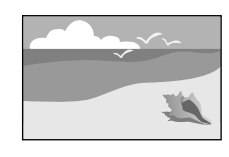

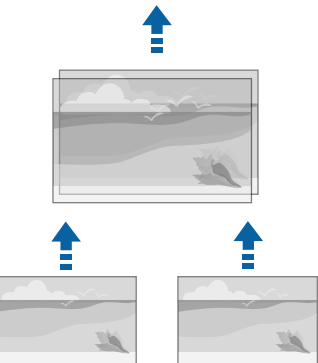

#### <span id="page-71-0"></span>**Ausführungsmethode**

s**Erweitert** > **Multi-Projektion** > **Einfache Stapelung**

## **Einf. Überblenden**

Sie können die projizierten Bilder von zwei oder mehr Projektoren zur Erstellung eines zusammengefügten Bildbereiches kombinieren.

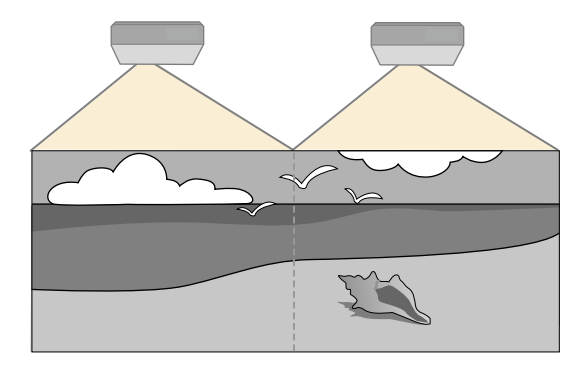

**Ausführungsmethode**

s**Erweitert** > **Multi-Projektion** > **Einf. Überblenden**

## **Wahrung der Qualität des Projektors**

Dieser Abschnitt enthält Informationen zum Wahren der Qualität der projizierten Bilder.

## $\blacktriangleright$  **Relevante Links**

- "Panelkalibrierung" S.72
- "Farbabgleich" S.72
- "Aktualisierungsmodus" S.72
- ["Lichtkalibrierung" S.73](#page-72-0)

## **Panelkalibrierung**

Sie können die Pixel-Farbverschiebung für den LCD-Bildschirm einstellen. Sie können die Pixel horizontal und vertikal in einem Bereich von ±3 Pixel um 0,125 Pixel anpassen.

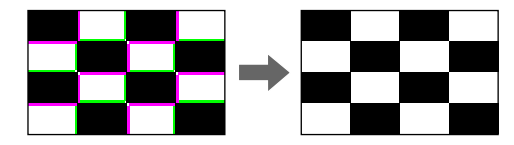

**Ausführungsmethode**

s**Erweitert** > **Display** > **Panelkalibrierung**

## **Farbabgleich**

Falls der Farbton des Bildes ungleichmäßig ist, können Sie den Farbtonabgleich anpassen.

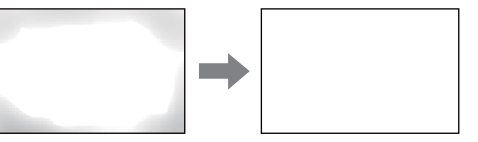

- **Ausführungsmethode**
- s**Erweitert** > **Display** > **Farbabgleich**

## **Aktualisierungsmodus**

Der Aktualisierungsmodus entfernt projizierte Nachbilder und schaltet den Projektor nach einem angegebenen Zeitraum ab.

### **Ausführungsmethode**

s**Reset** > **Aktualisierungsmodus**
## **Verwendung der Basisfunktionen des Projektors <sup>73</sup>**

### **Lichtkalibrierung**

Die Lichtkalibrierung optimiert den Farbabgleich des aktuell projizierten Bildes. **Ausführungsmethode**

s**Reset** > **Lichtkalibrierung**

### **Verwaltung der Projektoreinstellungen**

Dieser Abschnitt enthält Informationen für die Verwaltung der Projektoreinstellungen.

#### $H$  Relevante Links

- "Speicher" S.73
- "Planeinstellungen" S.73
- "Tastensperre" S.73
- ["Objektivsperre" S.74](#page-73-0)
- ["Kennwortschutz" S.74](#page-73-0)

### **Speicher**

Sie können angepasste Einstellungen speichern und dann gespeicherte Einstellungen wählen, wann immer Sie diese nutzen möchten.

### **Ausführungsmethode**

- Drücken Sie die [Memory]-Taste an der Fernbedienung.
- Ändern des Projektormenüs:
	- s**Einstellung** > **Speicher**

### **Planeinstellungen**

Sie können bis zu 30 Ereignisse planen, die automatisch an Ihrem Projektor ausgeführt werden, wie z. B. Ein- oder Abschaltung des Projektors oder Wechsel der Eingangsquelle. Der Projektor führt die ausgewählten Ereignisse zu den im von Ihnen eingerichteten Zeitplan festgelegten Tagen und Zeiten aus.

**Ausführungsmethode**

s**Erweitert** > **Planeinstellungen**

### **Tastensperre**

Die Tastensperre blockiert die Bedienung des Projektors über die Tasten am Bedienungsfeld oder der Fernbedienung.

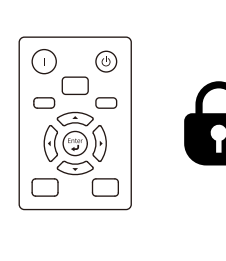

**a** agaig co-saigh<br>agaighth agaight

Selbst wenn die Tasten am Bedienungsfeld gesperrt sind, können Sie die Fernbedienung noch wie normal benutzen.

## <span id="page-73-0"></span>**Verwendung der Basisfunktionen des Projektors <sup>74</sup>**

Die Tastensperre der Fernbedienung sperrt folgende Tasten.

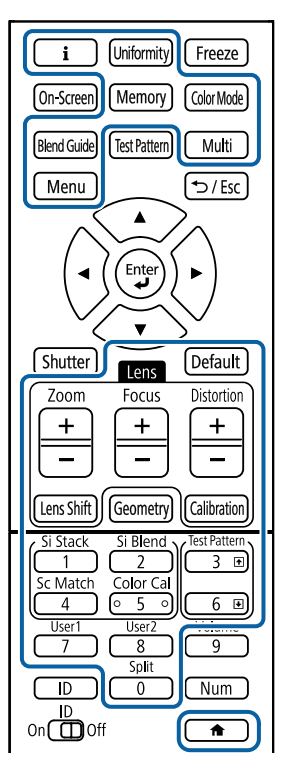

### **Ausführungsmethode**

• Für die Sperrung der Projektortasten mit der Tastensperre halten Sie die Tastensperre auf dem Bedienungsfeld gedrückt.

Heben Sie die Sperre der Bedienungsfeldtasten auf, indem Sie die [Enter]- Taste am Bedienungsfeld etwa 7 Sekunden lang gedrückt halten.

• Sperren Sie die Tasten der Fernbedienung, indem Sie die  $\overline{A}$ -Taste an der Fernbedienung circa 5 Sekunden gedrückt halten.

Heben Sie die Sperre der Fernbedienungstasten auf, indem Sie die  $\rightarrow$ Taste erneut circa 5 Sekunden lang gedrückt halten.

### **Objektivsperre**

Sie können die Funktion der [Lens Shift]-, [Zoom]- und [Focus]-Tasten an der Fernbedienung deaktivieren.

**Ausführungsmethode**

s**Einstellung** > **Sperreinstellung** > **Objektivsperre**

### **Kennwortschutz**

Der Kennwortschutz verhindert, dass Personen, die das Kennwort nicht kennen, den Projektor nutzen; er verhindert Änderungen an Startbildschirm und anderen Einstellungen.

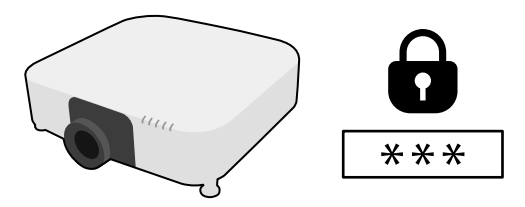

Sie können folgende Kennwortschutztypen mit einem geteilten Kennwort einrichten:

- Der **Einschaltschutz** verhindert, dass der Projektor ohne vorherige Eingabe eines Kennworts genutzt werden kann. Wenn Sie zum ersten Mal das Netzkabel anschließen und den Projektor einschalten, müssen Sie das richtige Kennwort eingeben. Dies gilt auch für **Direkt Einschalten** und **Auto-Einschalten**.
- Der **Benutzerlogoschutz** verhindert, dass eine unautorisierte Person das angepasste Bild ändert, das angezeigt wird, wenn der Projektor eingeschaltet wird oder kein Signal anliegt. Die benutzerdefinierte Anzeige schreckt durch Identifikation des Geräteeigentümers vor Diebstahl ab.
- Der **Netzwerkschutz** verhindert, dass eine unautorisierte Person **Netzwerk**-Einstellungen am Projektor ändert.

## **Verwendung der Basisfunktionen des Projektors <sup>75</sup>**

- Der **Zeitplanschutz** verhindert, dass eine unautorisierte Person Änderungen an den Zeitplaneinstellungen des Projektors vornimmt.
- **Fernkamerazugriff** verhindert, dass Fremde die Fernkamerazugriff-Funktion verwenden.

### **Ausführungsmethode**

Halten Sie die [Freeze]-Taste an der Fernbedienung etwa 5 Sekunden lang gedrückt.

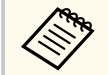

Wenn Sie den Projektor zum ersten Mal verwenden, müssen Sie ein Kennwort einrichten. Standardmäßig ist kein Kennwort festgelegt.

Sie können ein vierstelliges Kennwort einstellen. Halten Sie die [Num]- Taste an der Fernbedienung gedrückt und geben Sie über die Zifferntasten ein Kennwort ein.

### **Beachten**

- Wird das Kennwort dreimal hintereinander falsch eingegeben, erscheint etwa 5 Minuten lang die Anzeige **Der Projektor wird verriegelt.**; anschließend schaltet der Projektor in den Standby-Modus um. In diesem Fall müssen Sie den Netzstecker aus- und wieder einstecken und den Projektor erneut einschalten. Der Kennworteingabebildschirm wird erneut angezeigt, so dass Sie das richtige Kennwort eingeben können.
- Falls Sie das Kennwort vergessen haben, notieren Sie bitte die angezeigte Nummer » Anforderungscode: xxxxx" und wenden sich an Epson.
- Wenn Sie das obige Verfahren wiederholen und 30 Mal in Folge das falsche Kennwort eingeben, erscheint die Meldung **Der Projektor wird verriegelt. Wenden Sie sich wie in Ihrem Handbuch beschrieben an Epson.** und der Projektor akzeptiert keine weiteren Kennworteingaben. Wenden Sie sich an Epson.

## **Kopieren von Menüeinstellungen zwischen Projektoren (Sammeleinrichtung) <sup>76</sup>**

Nach Auswahl der Menüeinstellungen eines Projektors können Sie folgende Methoden zum Kopieren der Einstellungen auf andere Projektoren verwenden, solange es sich um dasselbe Modell und dieselbe Firmware-Version handelt.

- Über einen USB-Speicherstick.
- Durch Verbindung eines Computers und Projektors mit einem USB-Kabel.
- Über Epson Projector Management.

Sie können eindeutige Informationen eines individuellen Projektors, wie **Licht-Stunden** oder **Status**, nicht kopieren.

- Führen Sie die Sammeleinrichtung vor Anpassung von Bildeinstellungen wie Trapezkorrektur durch. Da auch Bildeinstellungswerte auf einen anderen Projektor kopiert werden, werden die von Ihnen vor der Durchführung der Sammeleinrichtung vorgenommenen Anpassungen überschrieben und das von Ihnen angepasste, projizierte Bild ändert sich unter Umständen.
	- Wenn Sie die Menüeinstellungen von einem Projektor auf einen anderen Projektor kopieren, wird auch das Benutzerlogo kopiert. Tragen Sie keine Informationen ein, die Sie nicht zwischen mehreren Projektoren als Benutzerlogo teilen möchten.
	- Stellen Sie sicher, dass **Batch-Setup-Bereich** auf **Beschränkt** eingestellt ist, wenn Sie folgende Einstellungen nicht kopieren möchten:
		- **Kennwortschutz**-Einstellungen
		- **EDID** im **Signal**-Menü
		- **Netzwerk**-Menüeinstellungen (mit Ausnahme der Menüs **Meldung** und **Sonstige**)

## **Vorsicht**

Epson übernimmt keine Verantwortung für Sammeleinrichtungsfehler und damit verbundene Reparaturkosten aufgrund von Stromausfällen, Kommunikationsfehlern oder anderen Problemen, die derartige Fehler verursachen können.

### $H$  Relevante Links

- "Übertragen von Einstellungen von einem USB-Speicherstick" S.76
- ["Übertragen von Einstellungen von einem Computer" S.77](#page-76-0)
- ["Benachrichtigung bei Sammeleinrichtungsfehler" S.78](#page-77-0)

## **Übertragen von Einstellungen von einem USB-Speicherstick**

Sie können Menüeinstellungen von einem Projektor mit Hilfe eines USB-Speichersticks auf einen anderen Projektor des gleichen Modells kopieren.

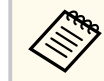

- Der USB-Speicherstick muss in FAT-32 formatiert, kleiner als 32 GB sein und darf keine Sicherheitsfunktionen beinhalten. Löschen Sie alle Dateien auf dem Stick, bevor Sie ihn zur Sammeleinrichtung verwenden; andernfalls werden die Einstellungen möglicherweise nicht richtig gespeichert.
- Sie können diese Batch-Setup-Methode auch über das Projektormenü verwenden.
- a Trennen Sie das Netzkabel vom Projektor und stellen Sie sicher, dass alle Anzeigen des Projektors erloschen sind.
- 

b Verbinden Sie ein leeres USB-Flash-Laufwerk direkt mit dem USB-A-Anschluss des Projektors.

c Halten Sie die [Esc]-Taste an der Fernbedienung oder am Bedienfeld gedrückt und schließen Sie das Netzkabel an den Projektor an.

## <span id="page-76-0"></span>**Kopieren von Menüeinstellungen zwischen Projektoren (Sammeleinrichtung) <sup>77</sup>**

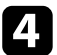

Wenn alle Projektoranzeigen mit Ausnahme der WLAN(Wireless-LAN)-Anzeige aufleuchten, lassen Sie die [Esc]-Taste los.

Die Anzeigen beginnen zu blinken und die Sammeleinrichtungsdatei wird auf den USB-Speicherstick geschrieben. Sobald das Schreiben abgeschlossen ist, schaltet sich der Projektor aus.

### **Vorsicht**

Trennen Sie weder das Netzkabel noch den USB-Speicherstick vom Projektor, während die Datei geschrieben wird. Falls das Netzkabel oder der USB-Speicherstick getrennt wird, startet der Projektor möglicherweise nicht richtig.

e Entfernen Sie den USB-Speicherstick.

Der Dateiname der Sammeleinrichtungsdatei lautet PJCONFDATA.bin. Falls Sie den Dateinamen ändern müssen, fügen Sie Text nach PJCONFDATA an und verwenden Sie dabei ausschließlich alphanumerische Zeichen. Falls Sie den PJCONFDATA-Abschnitt des Dateinamens ändern, erkennt der Projektor die Datei möglicherweise nicht richtig.

f Trennen Sie das Netzkabel des Projektors, auf den Sie die Einstellungen kopieren möchten, und stellen Sie sicher, dass alle Projektoranzeigen erloschen sind.

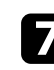

g Verbinden Sie das USB-Flash-Laufwerk mit der gespeicherten Sammeleinrichtungsdatei mit dem USB-A-Anschluss des Projektors.

h Halten Sie die [Menu]-Taste an der Fernbedienung oder am Bedienfeld gedrückt und schließen Sie das Netzkabel an den Projektor an.

i Wenn alle Projektoranzeigen mit Ausnahme der WLAN(Wireless-LAN)- Anzeige aufleuchten, lassen Sie die [Menu]-Taste los. (Die Anzeigen leuchten etwa 75 Sekunden auf.)

Wenn alle Anzeigen zu blinken beginnen, werden die Einstellungen geschrieben. Sobald das Schreiben abgeschlossen ist, schaltet sich der Projektor aus.

## **Vorsicht**

Trennen Sie weder das Netzkabel noch den USB-Speicherstick vom Projektor, während die Datei geschrieben wird. Falls das Netzkabel oder der USB-Speicherstick getrennt wird, startet der Projektor möglicherweise nicht richtig.

**journal** Entfernen Sie den USB-Speicherstick.

### **Übertragen von Einstellungen von einem Computer**

Sie können Menüeinstellungen von einem Projektor auf einen anderen Projektor desselben Modells kopieren, indem Sie Computer und Projektor per USB-Kabel verbinden.

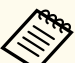

• Die Sammeleinrichtungsmethode kann mit den folgenden Betriebssystemversionen verwendet werden:

- Windows 10 und aktueller
- macOS 10.13 x und aktueller
- Sie können diese Batch-Setup-Methode auch über das Projektormenü verwenden.

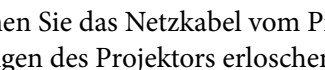

a Trennen Sie das Netzkabel vom Projektor und stellen Sie sicher, dass alle Anzeigen des Projektors erloschen sind.

## <span id="page-77-0"></span>**Kopieren von Menüeinstellungen zwischen Projektoren (Sammeleinrichtung) <sup>78</sup>**

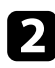

b Verbinden Sie ein USB-Kabel mit dem USB-Anschluss des Computers und dem Service-Anschluss des Projektors.

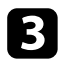

Halten Sie die [Esc]-Taste an der Fernbedienung oder am Bedienfeld gedrückt und schließen Sie das Netzkabel an den Projektor an.

Wenn alle Projektoranzeigen mit Ausnahme der WLAN(Wireless-LAN)-Anzeige aufleuchten, lassen Sie die [Esc]-Taste los.

Der Computer erkennt den Projektor als Wechseldatenträger.

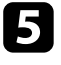

e Öffnen Sie das Wechseldatenträgersymbol bzw. den Ordner und speichern Sie die Sammeleinrichtungsdatei auf dem Computer.

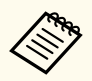

Der Dateiname der Sammeleinrichtungsdatei lautet PJCONFDATA.bin. Falls Sie den Dateinamen ändern müssen, fügen Sie Text nach PJCONFDATA an und verwenden Sie dabei ausschließlich alphanumerische Zeichen. Falls Sie den PJCONFDATA-Abschnitt des Dateinamens ändern, erkennt der Projektor die Datei möglicherweise nicht richtig.

f Werfen Sie das USB-Gerät (Windows) aus oder ziehen Sie das Wechseldatenträgersymbol auf den Papierkorb (Mac).

Trennen Sie das USB-Kabel. Der Projektor schaltet sich ab.

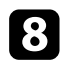

h Trennen Sie das Netzkabel des Projektors, auf den Sie die Einstellungen kopieren möchten, und stellen Sie sicher, dass alle Projektoranzeigen erloschen sind.

i Verbinden Sie das USB-Kabel mit dem USB-Anschluss des Computers und dem Service-Anschluss des Projektors.

j Halten Sie die [Menu]-Taste an der Fernbedienung oder am Bedienfeld gedrückt und schließen Sie das Netzkabel an den Projektor an.

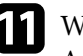

k Wenn alle Projektoranzeigen mit Ausnahme der WLAN(Wireless-LAN)- Anzeige aufleuchten, lassen Sie die [Menu]-Taste los. Der Computer erkennt den Projektor als Wechseldatenträger.

l Kopieren Sie die Sammeleinrichtungsdatei (PJCONFDATA.bin), die Sie auf Ihrem Computer gespeichert haben, in das Stammverzeichnis des Wechseldatenträgers.

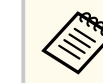

Kopieren Sie keine Dateien oder Ordner außer der Sammeleinrichtungsdatei auf den Wechseldatenträger.

m Werfen Sie das USB-Gerät (Windows) aus oder ziehen Sie das Wechseldatenträgersymbol auf den Papierkorb (Mac).

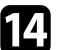

14 Trennen Sie das USB-Kabel.

Wenn alle Anzeigen zu blinken beginnen, werden die Einstellungen geschrieben. Sobald das Schreiben abgeschlossen ist, schaltet sich der Projektor aus.

## **Vorsicht**

Trennen Sie das Netzkabel nicht vom Projektor, während die Datei geschrieben wird. Falls das Netzkabel getrennt wird, startet der Projektor möglicherweise nicht richtig.

## **Benachrichtigung bei Sammeleinrichtungsfehler**

Die Anzeigen des Projektors benachrichtigen Sie, falls ein Fehler bei einem Sammeleinrichtungsvorgang auftritt. Überprüfen Sie den Status der Projektoranzeigen und befolgen Sie die in der Tabelle beschriebenen Anweisungen.

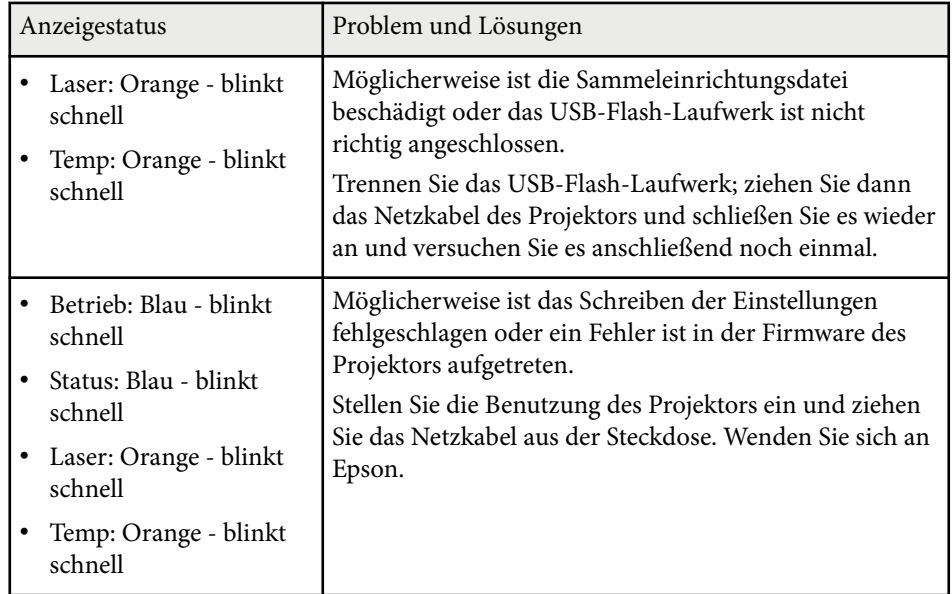

# **Menü-Einstellungen**

In diesen Abschnitten erfahren Sie mehr über die Einstellungen Ihres Projektors.

### $H$  Relevante Links

- ["Bild-Menü" S.81](#page-80-0)
- ["Signal-Menü" S.85](#page-84-0)
- ["Einstellungen-Menü" S.89](#page-88-0)
- ["Erweitert-Menü" S.101](#page-100-0)
- ["Netzwerk-Menü" S.119](#page-118-0)
- ["Info-Menü" S.130](#page-129-0)
- ["Reset-Menü" S.134](#page-133-0)

<span id="page-80-0"></span>Einstellungen im **Bild**-Menü ermöglichen Ihnen die Anpassung der Qualität Ihres Bildes. Die verfügbaren Einstellungen hängen vom aktuell ausgewählten Farbmodus und der Eingangsquelle ab. Die Einstellungen werden für jeden ausgewählten Farbmodus getrennt gespeichert.

### g **Relevante Links**

- "Farbmodus" S.81
- "Helligkeit" S.81
- ["Kontrast" S.82](#page-81-0)
- ["Farbsättigung" S.82](#page-81-0)
- ["Farbton" S.82](#page-81-0)
- ["Schärfe" S.82](#page-81-0)
- ["Weißabgleich" S.82](#page-81-0)
- ["Bildvoreinstellungen" S.82](#page-81-0)
- ["Frame Interpolation" S.83](#page-82-0)
- ["Super-resolution" S.83](#page-82-0)
- ["Szenen-adapt. Gamma" S.83](#page-82-0)
- ["Gamma" S.83](#page-82-0)
- ["RGBCMY" S.84](#page-83-0)
- ["Dynamischer Kontrast" S.84](#page-83-0)
- ["Lichtausgabesteuerung" S.84](#page-83-0)
- ["Reset \(Bild-Menü\)" S.84](#page-83-0)

### **Farbmodus**

- s**Bild** > **Farbmodus**
- s**Erweitert** > **Multi-Projektion** > **Bildschirmabstimmung** > **Farbmodus**

Sie können die Lebendigkeit der Bildfarben für verschiedene Bildtypen und Umgebungen anpassen. Die Helligkeit des Bildes hängt von dem ausgewählten Modus ab.

### **Dynamisch**

Dies ist der hellste Modus. Ideal für die Verwendung in hellen Räumen.

#### **Präsentation**

Die Bilder sind lebendig und realitätsnah. Ideal für Präsentationen oder um ein TV-Programm in einem hellen Raum anzuschauen.

### **Natürlich**

Ausgesprochen farbentreue Wiedergabe. Ideal für die Projektion von Standbildern wie etwa Fotos.

### **Kino**

Verleiht Bildern einen natürlichen Ton. Ideal für das Ansehen von Filmen in dunklen Räumen.

### **BT.709**

Erzeugt Bilder nach ITU-R BT.709.

### **DICOM SIM**

Dies erzeugt Bilder mit scharfen Schatten. Ideal für die Projektion von Röntgenbildern und anderen medizinischen Bildern. Der Projektor ist kein medizinisches Produkt und darf nicht für medizinische Diagnosen verwendet werden.

### **Multi-Projektion**

Minimiert die Farbtonunterschiede zwischen den einzelnen projizierten Bildern. Ideal für Projektionen von mehreren Projektoren.

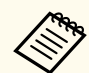

Sie können den Farbmodus des Projektors auch mit der [Color Mode]- Taste auf der Fernbedienung ändern.

## **Helligkeit**

### s**Bild** > **Helligkeit**

Sie können das gesamte Bild aufhellen oder abdunkeln.

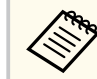

Diese Einstellung wirkt sich nicht auf die Lichtquellenhelligkeit aus. Wählen Sie zum Ändern der Lichtquellenhelligkeit **Lichtmodus** im **Einstellungen**-Menü.

s**Einstellung** > **Helligkeit-Einst.** > **Lichtmodus**

### <span id="page-81-0"></span>**Kontrast**

### s**Bild** > **Kontrast**

Sie können die Helligkeitsunterschiede zwischen hellen und dunklen Bildbereichen einstellen.

## **Farbsättigung**

### s**Bild** > **Farbsättigung**

Sie können die Intensität der Bildfarben anpassen.

## **Farbton**

### s**Bild** > **Farbton**

Sie können das Gleichgewicht von Grün- und Magenta-Farbtönen im Bild anpassen.

## **Schärfe**

### s**Bild** > **Schärfe**

Sie können die Schärfe oder Weichheit der Bilddetails anpassen.

### **Standard**

Sie können die Bildschärfe so anpassen, dass sie ausreichend ausgeglichen ist.

### **Dünne Linie verstärken**

Höhere Werte verbessern Details wie Haare oder Stoffmuster.

### **Dicke Linie verstärken**

Höhere Werte verbessern die Kontur, den Hintergrund und andere wichtige Bestandteile der Objekte im Bild, so dass diese gut erkennbar sind.

## **Weißabgleich**

### s**Bild** > **Weißabgleich**

Sie können den allgemeinen Farbton des Bildes einstellen.

### **Farbtemperatur**

Sie können den allgemeinen Farbton des Bildes in einem Bereich von 3200K bis 10000K einstellen. Höhere Werte färben das Bild bläulich, geringere Werte färben das Bild rötlich.

Wenn der **Farbmodus** auf **Dynamisch** eingestellt wird, kann sich die eingestellte Farbtemperatur von der tatsächlichen Farbtemperatur des Lichts vom Projektor unterscheiden. Verwenden Sie dieses Menü als Richtwert.

### **G-M-Farbkorrektur**

Höhere Werte färben das Bild grünlich, geringere Werte färben das Bild rötlich.

### **Offset R/Offset G/Offset B/Gain R/Gain G/Gain B**

Sie können die einzelnen Komponenten R (Rot), G (Grün) und B (Blau) für Offset und Verstärkung anpassen.

## **Bildvoreinstellungen**

s**Bild** > **Bildoptimierung** > **Bildvoreinstellungen**

Sie können die Optionen für **Bildoptimierung** gemeinsam anhand von Voreinstellungswerten einstellen.

Die folgenden Einstellungen werden als Voreinstellungen gespeichert.

- Frame Interpolation
- Super-resolution

- <span id="page-82-0"></span>
- Für minimale Verzögerungen wählen Sie **Aus**.
- Wenn Sie **Aus** wählen, können Sie die anderen Elemente in der Einstellung **Bildoptimierung** nicht einstellen.
- Nach Auswahl von **Voreinstellung 1** bis **Voreinstellung 5** können Sie jede Einstellung einzeln feiner anpassen. Der Einstellungswert in der Voreinstellung wird überschrieben.

## **Frame Interpolation**

s**Bild** > **Bildoptimierung** > **Frame Interpolation**

Sie können schnell bewegte Bilder flüssig wiedergeben, indem zusätzliche Frames zwischen den Originalbildern erzeugt werden.

Wenn Ihre resultierenden Bilder rauschen, stellen Sie **Aus** ein.

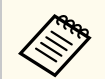

• Sie können diese Einstellung in folgenden Fällen nicht auswählen.

- **Skalieren** ist auf **Automatisch** oder **Manuell** eingestellt.
- **Kantenüberblendung** ist auf **Überblenden/Schwarzpegel** oder **Schwarzpegel** eingestellt.
- **Bildvoreinstellungen** ist auf **Aus** eingestellt.

## **Super-resolution**

### s**Bild** > **Bildoptimierung** > **Super-resolution**

Sie können Unschärfe beim Projizieren von Bildern mit geringer Auflösung reduzieren.

### **Feine Linie**

Höhere Werte verbessern Details wie Haare oder Stoffmuster.

### **Weicher Fokus**

Höhere Werte verbessern die Kontur, den Hintergrund und andere wichtige Bestandteile der Objekte im Bild, so dass diese gut erkennbar sind.

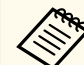

Sie können diese Einstellung nicht wählen, wenn die Einstellung für **Bildvoreinstellungen** auf **Aus** gesetzt ist.

## **Szenen-adapt. Gamma**

### s**Bild** > **Erweitert** > **Szenen-adapt. Gamma**

Sie können die Farbgebung entsprechend der Szene anpassen und ein lebendigeres Bild erhalten.

Höhere Werte verbessern den Kontrast.

### **Gamma**

### s**Bild** > **Erweitert** > **Gamma**

Sie können die Farbgebung durch die Auswahl eines der Gamma-Korrekturwerte oder durch Verweis auf eine Gammakurve einstellen. Wenn Sie feinere Anpassungen vornehmen möchten, wählen Sie **Benutzerdef.**

Durch Auswahl eines kleineren Wertes können Sie die Gesamthelligkeit des Bildes reduzieren, damit es schärfer dargestellt wird. Durch Auswahl eines größeren Wertes werden dunklere Bildbereiche heller, während jedoch die Farbsättigung in helleren Bereichen abnimmt.

- <span id="page-83-0"></span>
- Projizieren Sie zum Anpassen des Gamma-Wertes ein Standbild. Sie können den Gamma-Wert nicht korrekt anpassen, wenn Sie bewegte Bilder projizieren.
- Wenn Sie die Einstellung **Farbmodus** im **Bild**-Menü des Projektors auf **DICOM SIM** setzen, wählen Sie den Einstellwert entsprechend der Projektionsgröße.
	- Wenn die Projektionsgröße 120 Zoll oder weniger beträgt, wählen Sie einen geringen Wert.
	- Wenn die Projektionsgröße 120 Zoll oder mehr beträgt, wählen Sie einen hohen Wert.
- Medizinische Bilder werden je nach Einstellungen und Spezifikationen möglicherweise nicht richtig angezeigt.

### **RGBCMY**

### s**Bild** > **Erweitert** > **RGBCMY**

Sie können Schattierung, Sättigung und Helligkeit der einzelnen Farben R (Rot), G (Grün), B (Blau), C (Cyan), M (Magenta) und Y (Gelb) anpassen.

## **Dynamischer Kontrast**

**S**Bild > Dynamischer Kontrast

Sie können die projizierte Luminanz basierend auf der Bildhelligkeit einstellen.

### **Dynamischer Kontrast**

Auf **Ein** setzen, um die Lichtmenge automatisch einzustellen.

### **Reaktionsgeschw.**

Wählen Sie **Hohe Geschw.**, um die Lichtmenge anzupassen, sobald sich die Szene ändert.

### **Schwarzpegel**

Stellen Sie den Schwarzpegel ein, wenn die Helligkeitsstufe des Bildsignals Null ist. Wenn Sie **0%** auswählen, schaltet die Lichtquelle aus.

## **Lichtausgabesteuerung**

### s**Bild** > **Lichtausgabesteuerung**

Sie können die Lichtquelle so einstellen, dass sie sich automatisch ausschaltet.

### **Lichtausgabesteuerung**

Wenn Sie **Ein** einstellen, wird die Lichtquelle automatisch ausgeschaltet, wenn der Signalpegel für eine bestimmte Dauer unter den Referenzwert sinkt.

### **Lichtaus.-Signalstärke**

Stellen Sie die Helligkeitsstufe für das gesteuerte Video-Signal ein. Das automatisch ausgeschaltete Licht schaltet sich sofort wieder ein, wenn die angegebene Bildamplitude überschritten wird.

### **Lichtausgabe-Timer**

Legen Sie fest, nach welcher Zeit sich die Lichtquelle automatisch ausschalten soll.

## **Reset (Bild-Menü)**

### s**Bild** > **Reset**

Sie können alle Einstellwerte im **Bild**-Menü auf ihre Standardeinstellungen zurücksetzen.

<span id="page-84-0"></span>Normalerweise erkennt der Projektor die Eingangssignaleinstellungen automatisch und optimiert sie. Falls Sie die Einstellungen anpassen müssen, können Sie dazu das **Signal**-Menü verwenden. Die verfügbaren Einstellungen hängen von der aktuell ausgewählten Eingangsquelle ab. Die Einstellungen werden für jede ausgewählte Eingangsquelle getrennt gespeichert.

### $H$  Relevante Links

- "Seitenverhältnis" S.85
- ["Ausblenden" S.86](#page-85-0)
- ["Farbraum" S.86](#page-85-0)
- ["Dynamischer Bereich" S.86](#page-85-0)
- ["Videobereich" S.87](#page-86-0)
- "EDID" **S.87**
- ["Skalieren" S.87](#page-86-0)
- ["Backup-Quelle umsch." S.88](#page-87-0)
- ["Reset \(Signal-Menü\)" S.88](#page-87-0)

### **Seitenverhältnis**

#### s**Signal** > **Seitenverhältnis**

Der Projektor kann Bilder in verschiedenen Seitenverhältnissen (das Verhältnis zwischen Höhe und Breite) anzeigen, die auch als Bildformat bezeichnet werden. Normalerweise bestimmt das Eingangssignal von Ihrer Videoquelle das Bildformat. Bei bestimmten Bildern können Sie das Bildformat jedoch an Ihre Projektionsfläche anpassen.

#### **Automatisch**

Legt das Bildformat automatisch entsprechend dem Eingangssignal und der **Auflösung**-Einstellung fest.

#### **Normal**

Zeigt Bilder über die gesamte Projektionsfläche an und behält das Bildformat des Bildes bei.

#### **4:3**

Konvertiert das Bildformat des Bildes in 4:3.

#### **16:9**

Konvertiert das Bildformat des Bildes in 16:9.

#### **Hor. Zoom/Vert. Zoom**

Zeigt Bilder über die gesamte Breite (Hor. Zoom) oder die gesamte Höhe (Vert. Zoom) der Projektionsfläche an und behält das Bildformat des Bilds bei. Bereiche, die über den Rand des projizierten Bildschirms hinausgehen, werden nicht dargestellt.

#### **Nativ**

Zeigt Bilder unverändert an (Bildformat und Auflösung werden beibehalten). Bereiche, die über den Rand des projizierten Bildschirms hinausgehen, werden nicht dargestellt.

- <span id="page-85-0"></span>
- Nur verfügbar, wenn die aktuelle Quelle auf eine der folgenden Optionen eingestellt ist:
- HDMI
- HDBaseT
- SDI
- Nur verfügbar, wenn **Skalieren** auf **Aus** oder **Skalierungsmodus** auf **Vollbild** gesetzt ist.
	- s**Signal** > **Skalieren** > **Skalierungsmodus**
- Stellen Sie vor Änderung des Seitenverhältnisses die **Bildformat**-Einstellung im **Erweitert**-Menü des Projektors ein.
	- s**Erweitert** > **Display** > **Bildschirm** > **Bildformat**
- Die verfügbare Bildformat-Einstellung variiert je nach ausgewählter **Bildformat**-Einstellung und Eingangssignal von Ihrer Bildquelle.
- Beachten Sie, dass Sie mit der Verwendung der Seitenverhältnisfunktion des Projektors zur Verkleinerung, Vergrößerung oder Aufteilung des projizierten Bildes für kommerzielle Zwecke oder öffentliche Vorführungen nach geltendem Urheberrecht möglicherweise die Urheberrechte des Urheberrechtsinhabers an diesem Bild verletzen.
- Falls sich Ränder zwischen dem Bildrand und dem Rahmen der Projektionsfläche befinden, können Sie die Position des Bildes mit der Einstellung **Anzeigeposition** im Projektormenü **Erweitert** anpassen.
	- s**Erweitert** > **Display** > **Bildschirm** > **Anzeigeposition**

## **Ausblenden**

### s**Signal** > **Ausblenden**

Sie können Bilder im angegebenen Bereich ausblenden.

Verwenden Sie zum Anpassen des Bereichs die Pfeiltasten am Bedienungsfeld oder an der Fernbedienung. Sie können das projizierte Bild in jeder Richtung bis zur Hälfte ausblenden (bis auf ein Pixel).

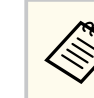

Die Einstellung wird nur angezeigt, wenn die Einstellung **Inhaltswiedergabe** im **Einstellungen**-Menü des Projektors auf **Aus** eingestellt ist.

## **Farbraum**

### s**Signal** > **Farbraum**

Sie können den Farbraum, der die Farbinformationen des Eingangsbilds verarbeiten kann, umschalten.

Wählen Sie **Automatisch**, um einen passenden Farbraum für den AVI InfoFrame des Bildes anzuwenden.

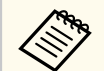

Die Einstellung wird nur in folgenden Fällen angezeigt.

- Die aktuelle Quelle ist HDMI, HDBaseT oder SDI.
- Bei **Farbmodus** ist etwas anderes eingestellt als **BT.709** oder **DICOM SIM**.

## **Dynamischer Bereich**

### s**Signal** > **Dynamischer Bereich**

Sie können den Videobereich entsprechend der Einstellung der Eingangsquelle festlegen.

Wählen Sie **Auto**, um den dynamischen Bereich des Eingangssignals automatisch zu identifizieren.

Das Ergebnis für Ihre ausgewählte Einstellung wird als **Signalstatus** angezeigt.

### **Einstellung HDR10**

Sie können die PQ-Kurve des dynamischen Bereichs in der HDR PQ (Perceptual Quantizer)-Methode anpassen.

### <span id="page-86-0"></span>**Einstellung HLG**

Sie können die HLG-Kurve des dynamischen Bereichs in der HDR HLG (Hybrid Log Gamma)-Methode anpassen.

- Die Einstellung wird nur in folgenden Fällen angezeigt.
	- Die aktuelle Quelle ist HDMI, HDBaseT oder SDI.
	- Bei **Farbmodus** ist etwas anderes eingestellt als BT.709 oder DICOM SIM.
- **Einstellung HDR10** ist nur verfügbar, wenn **Signalstatus** auf **HDR10** oder **Dynamischer Bereich** auf **HDR10** gesetzt ist.
- **Einstellung HLG** ist nur verfügbar, wenn **Signalstatus** auf **HLG** oder **Dynamischer Bereich** auf **HLG** gesetzt ist.

#### **EDID-Modus**

Mit Voreinstellungswerten können Sie die EDID-Optionen gemeinsam einstellen.

Die folgenden Einstellungen werden als Voreinstellungen gespeichert.

- Auflösung
- Wiederholrate
- Farbtiefe

Sie können die Voreinstellungen gegebenenfalls ändern.

- Die Einstellung wird nur angezeigt, wenn die aktuelle Quelle HDMI oder HDBaseT ist.
	- Wählen Sie **Reset**, um alle Einstellungswerte für EDID auf ihre Standardwerte zurückzusetzen.

### **Videobereich**

### s**Signal** > **Erweitert** > **Videobereich**

Sie können den Videobereich entsprechend der Einstellung der Eingangsquelle vom HDMI- oder HDBaseT-Port einstellen.

### **Beschränkt (16-235)**

Für den Farbtonbereich 16 bis 235.

### **Voll (0-255)**

Für den Farbtonbereich 0 bis 255.

### **EDID**

### s**Signal** > **Erweitert** > **EDID**

Selbst wenn Sie mehrere Anzeigegeräte mit verschiedenen Auflösungen konfigurieren, können Sie EDID zwischen den Anzeigegeräten vereinheitlichen, indem Sie dieselbe EDID als Standardanzeige festlegen und die EDID der aktuellen Quelle umschalten.

## **Skalieren**

s**Signal** > **Skalieren**

### s**Erweitert** > **Multi-Projektion** > **Gruppen-Kacheln** > **Skalieren**

Sie können das Bild in vertikaler als auch horizontaler Richtung vergrößern oder verkleinern. Wenn Sie ein Bild mit mehreren Projektoren projizieren, können Sie für jeden Projektor die Skalierung des Bildes einstellen.

#### **Skalieren**

Bei Einstellung von **Autom.** wird die Clip-Position automatisch entsprechend den Einstellungen für **Kantenüberblendung** und **Kacheln** eingestellt. Nach Auswahl von **Automatisch** können Sie eine manuelle Feinabstimmung vornehmen.

Wählen Sie **Manuell** zur manuellen Anpassung von Clipbereich und -position.

### **Skalierungsmodus**

Wählen Sie, wie die Vergrößerung geändert wird.

• **Bild zoomen**, um Bildposition und Bildformat beizubehalten.

<span id="page-87-0"></span>• **Vollbild**, um das Bild entsprechend Bildposition und Bildformat anzupassen.

### **Horizontal skalieren/Vertikal skalieren**

Sie können die Vergrößerung horizontal und vertikal in Schritten von 0,01 anpassen und das Bild vergrößern oder verkleinern. (Minimale Vergrößerung von 0,5 bis maximale Vergrößerung von 10.)

### **Schnittanpassung**

Passen Sie Koordinaten und Größe jedes Bildes über die Pfeiltasten an, während Sie die Projektionsfläche betrachten.

### **Schnittbereich**

Sie können den ausgewählten Schnittbereich anzeigen.

## **Backup-Quelle umsch.**

### s**Signal** > **HDMI1-Backup-Quelle-Einst.**

Wenn ein Problem auftritt, bei dem das Videosignal während der Projektion von Bildern von der HDMI1-Eingangsquelle unterbrochen wird, können Sie eine Backup-Quelle zum automatischen Umschalten der Eingangsquelle festlegen.

### **Backup-Quelle**

Wählen Sie eine der folgenden Backup-Quellen:

- HDMI2
- HDBaseT
- SDI

### **Status**

Zeigt an, ob es aktuell möglich ist, zur ausgewählten Backup-Quelle zu wechseln.

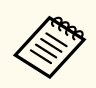

- Speisen Sie vorab dasselbe Signal an HDMI1 In-Anschluss und Backup-Quelle ein und prüfen Sie dann anhand des **Status**, ob Sie die Eingangsquelle umschalten können.
- Falls die Eingangsquelle auf die Backup-Quelle umgeschaltet wird, werden die aktuelle Eingangsquelleninformationen nicht unter **Statusinfo** im Projektormenü **Information** widergespiegelt, bis Sie die Eingangsquelle das nächste Mal umschalten.
- Die Backup-Quelle muss bei den folgenden Elementen dieselben Signale haben wie die HDMI1 In-Quelle.
	- Auflösung
- Frequenz
- Farbtiefe
- Farbraum
- Nach Umschalten zur Backup-Quelle werden die **Bild**-Menüeinstellungen für die HDMI1 In-Quelle auf das Bild der Backup-Quelle angewandt.

## **Reset (Signal-Menü)**

s**Signal** > **Reset**

Sie können alle Einstellwerte im Menü **Signal** auf die Standardeinstellungen zurücksetzen, ausgenommen die folgenden:

• EDID

<span id="page-88-0"></span>Optionen im **Einstellung**-Menü ermöglichen Ihnen die Anpassung verschiedener Projektorfunktionen.

### $H$  Relevante Links

- "Geometriekorrektur" S.89
- ["Lautstärke" S.91](#page-90-0)
- ["HDMI-Link" S.91](#page-90-0)
- ["Tastensperre" S.91](#page-90-0)
- ["Objektivsperre" S.92](#page-91-0)
- ["Lichtmodus" S.92](#page-91-0)
- ["Helligkeitsstufe" S.92](#page-91-0)
- ["Konstantmodus" S.92](#page-91-0)
- ["Geschätzte Restzeit" S.93](#page-92-0)
- ["Energiesparmodus" S.94](#page-93-0)
- ["Fernst.-Empfänger" S.95](#page-94-0)
- ["USER-Taste" S.95](#page-94-0)
- ["Testbild" S.95](#page-94-0)
- ["Speicher" S.96](#page-95-0)
- ["Inhaltswiedergabe" S.97](#page-96-0)
- ["NFC-Einstellungen" S.100](#page-99-0)
- ["Reset \(Einstellungen-Menü\)" S.100](#page-99-0)

### **Geometriekorrektur**

- s**Einstellung** > **Geometriekorrektur**
- s**Erweitert** > **Multi-Projektion** > **Geometriekorrektur**
- s**Erweitert** > **Multi-Projektion** > **Einfache Stapelung** > **Punktkorrektur**

Sie können die Bildform anpassen, bis sie rechteckig ist. Nach der Korrektur ist Ihr Bild etwas kleiner.

Sie können den verfügbaren Einstellungsbereich in den *Specifications* des Projektors prüfen.

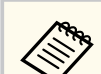

Wenn Sie die Einstellung Bildschirmtyp ändern, werden die Geometriekorrektur-Einstellungen initialisiert.

#### **Aus**

Bricht die Geometriekorrektur vorübergehend ab. Selbst wenn **Aus** eingestellt ist, werden die Korrekturwerte gespeichert.

#### **H/V-Keystone**

Korrigiert die Verzerrung in horizontaler und vertikaler Richtung manuell und unabhängig voneinander. Wenn das Seitenverhältnis des Bildes nicht korrekt ist, stellen Sie die Bildbalance mit **Vert. Balance** und **Hor. Balance** ein.

Sie können sie nicht mit anderen Korrekturmethoden kombinieren.

#### **Quick Corner**

Korrigiert jede der vier Ecken des projizierten Bildes unabhängig.

#### **Gekrümmte Fläche**

Korrigiert die Ecken und Seiten eines auf eine gewölbte Fläche mit dem gleichen Radius projizierten Bildes.

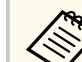

- Bewegen Sie die Objektivposition in die Ausgangsstellung.
- Wenn umfangreiche Einstellungen durchgeführt werden, ist der Fokus anschließend möglicherweise nicht mehr einheitlich.
- Wenn Sie die **Bildformat beibehalten**-Einstellung nach der Korrektur auf **Ein** setzen, werden die Korrekturen möglicherweise nicht übernommen. Setzen Sie die Korrekturen auf ihre Standardwerte zurück oder reduzieren Sie den Umfang der Korrekturen und versuchen Sie es erneut.
- Wenn Sie die Standardlinie bei der Korrektur ändern, werden die vorhandenen Einstellungen zurückgesetzt.

### **Über Eck**

Korrigiert die Ecken und Seiten eines auf eine gewölbte Fläche mit rechten Winkeln projizierten Bildes.

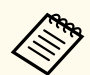

- Bewegen Sie die Objektivposition in die Ausgangsstellung.
- Wenn umfangreiche Einstellungen durchgeführt werden, ist der Fokus anschließend möglicherweise nicht mehr einheitlich.
- Wir empfehlen für die Einstellung der Bildform den Punkt zugrunde zu legen, der der Bildschirmmitte am nächsten liegt.

### **Punktkorrektur**

Unterteilt das projizierte Bild durch ein Raster und korrigiert die Verzerrung durch beliebiges Verschieben des ausgewählten Schnittpunkts in Schritten von 0,5 Pixeln. Sie können die Punkte auf dem Raster zwischen 0,5 und 600 Pixeln in jeder beliebigen Richtung verschieben, auch außerhalb des Projektionsbereichs.

Schalten Sie durch Gedrückthalten der [Enter]-Taste in den Modus um, der alle Punkte in der angegebenen vertikalen Spalte und horizontalen Zeile auf einmal korrigiert.

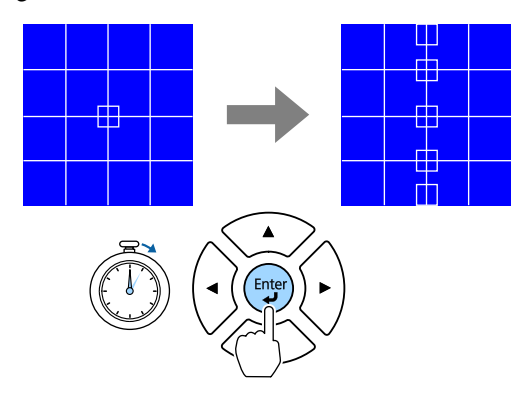

• Wählen Sie mit der Links- und Rechtspfeiltaste die Spalte, die Sie anpassen möchten, und drücken Sie dann [Enter].

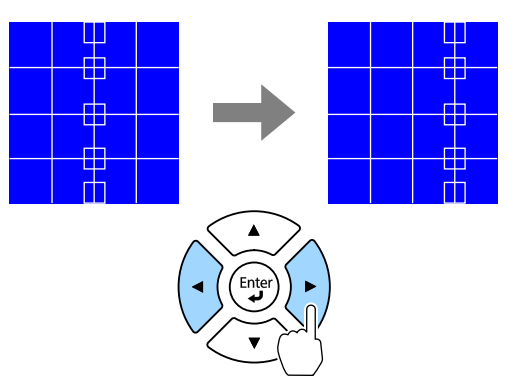

• Wählen Sie mit der Aufwärts- und Abwärtspfeiltaste die Zeile, die Sie anpassen möchten, und drücken Sie dann [Enter].

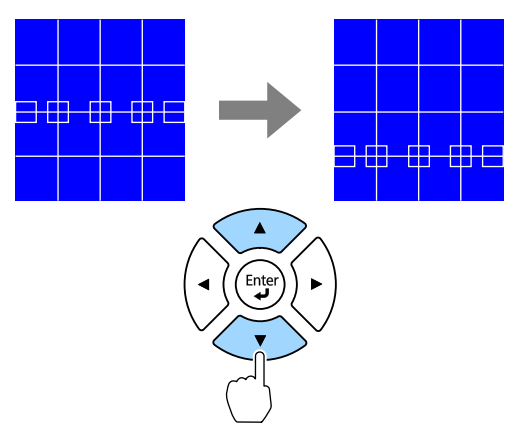

### **Speicher**

Sie können die Form eines Bildes, das Sie angepasst haben, speichern und bei Bedarf laden.

<span id="page-90-0"></span>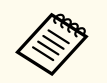

• Sie können den Bildschirm Geometriekorrektur auch mit der [Geometry]-Taste am Bedienungsfeld oder an der Fernbedienung öffnen.

• Sie können den Bildschirm Speicher auch mit der [Memory]-Taste an der Fernbedienung öffnen.

### **Lautstärke**

### s**Einstellung** > **Lautstärke**

Sie können die Lautstärke des mit dem Anschluss Audio Out des Projektors verbundenen Lautsprechers anpassen.

## **Vorsicht**

Beginnen Sie eine Präsentation nicht bei einer hohen Lautstärkeeinstellung. Plötzliche laute Geräusche können das Gehör schädigen.

Achten Sie vor dem Ausschalten des Geräts immer darauf, die Lautstärke zu verringern, damit Sie diese dann nach dem erneuten Einschalten schrittweise wieder erhöhen können.

## **HDMI-Link**

### s**Einstellung** > **HDMI-Link**

Sie können die HDMI-Link-Optionen einstellen, die der Fernbedienung des Projektors die Steuerung der über HDMI verbundenen Geräte ermöglichen.

### **Geräteanschlüsse**

Die mit den HDMI-Anschlüssen verbundenen Geräte werden aufgelistet.

### **HDMI-Link**

Zum Aktivieren der HDMI-Link-Funktionen auf **Ein** setzen.

### **Audio-Ausgangsgerät**

Wählen Sie zur Tonausgabe von dem mit dem Anschluss Audio Out des Projektors verbundenen Lautsprecher **Projektor**. Wenn ein Audio-/Videosystem mit dem Projektor verbunden ist und Sie Audio davon ausgeben möchten, wählen Sie **AV-System**. Wenn kein Audio-/ Videosystem mit dem Projektor verbunden ist, wird Ton über den mit dem Anschluss Audio Out verbundenen Lautsprecher ausgegeben, selbst wenn **Audio-Ausgangsgerät** auf **AV-System** eingestellt ist.

### **Einschalt-Link**

Sie können steuern, was bei Einschalten des Projektors oder des verbundenen Geräts geschieht.

- **Bidirektional**: Zum automatischen Einschalten des verbundenen Geräts beim Einschalten des Projektors und umgekehrt.
- **Gerät -> PJ**: Zum automatischen Einschalten des Projektors beim Einschalten des verbundenen Geräts.
- **PJ -> Gerät**: Zum automatischen Einschalten des verbundenen Geräts beim Einschalten des Projektors.

### **Ausschalt-Link**

Sie können steuern, ob die verbundenen Geräte bei Ausschaltung des Projektors ebenfalls ausgeschaltet werden.

### **HDMI-Ausgangseinstellungen**

Legen Sie fest, wenn mehrere Projektoren desselben Modells in einer Daisy-Chain verbunden sind.

- **Ein/Aus-Verknüpfung**: Setzen Sie dies zur Synchronisierung der Ein-/ Abschaltung aller Projektoren auf **Ein**.
- **Terminalende**: Setzen Sie die Option nur bei dem Projektor am Ende der Daisy-Chain auf **Ein**.

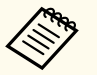

Stellen Sie die **HDMI-Link**-Einstellung zuerst auf **Ein**, um die Optionen anzupassen.

## **Tastensperre**

s**Einstellung** > **Sperreinstellung** > **Tastensperre**

<span id="page-91-0"></span>Sie können die Sperrung der Projektortasten zur Sicherung des Projektors steuern.

#### **Vollsperre**

Alle Tasten gesperrt.

### **Bedienungssperre**

Alle Tasten mit Ausnahme der [On]-Taste und der [Standby]-Taste sind gesperrt.

### **Aus**

Tasten nicht gesperrt.

- Sie können die Sperrung der Projektortasten mit der Tastensperre auf dem Bedienungsfeld steuern.
	- Heben Sie die Tastensperre auf, indem Sie die [Enter]-Taste am Bedienungsfeld etwa 7 Sekunden lang gedrückt halten. Eine Meldung erscheint und die Sperre wird aufgehoben.

## **Objektivsperre**

### s**Einstellung** > **Sperreinstellung** > **Objektivsperre**

Sie können die Funktion der [Lens Shift]-, [Zoom]- [Focus]- [Distortion]- und [Calibration]-Tasten an der Fernbedienung deaktivieren.

## **Lichtmodus**

- s**Einstellung** > **Helligkeit-Einst.** > **Lichtmodus**
- s**Erweitert** > **Multi-Projektion** > **Bildschirmabstimmung** > **Helligkeit-Einst.** > **Lichtmodus**

Sie können die Helligkeit der Lichtquelle auswählen.

### **Normal**

Maximale Helligkeit. Dadurch beträgt die Betriebszeit der Lichtquelle etwa 20.000 Stunden.

#### **Lautlos**

70 % Helligkeit mit reduzierten Lüftergeräuschen. Dadurch beträgt die Betriebszeit der Lichtquelle etwa 20.000 Stunden.

### **Erweitert**

70 % Helligkeit und verlängerte Lebensdauer der Lichtquelle. Dadurch beträgt die Betriebszeit der Lichtquelle etwa 30.000 Stunden.

### **Personalisiert**

Sie können eine personalisierte Helligkeitsstufe wählen.

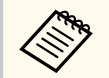

Die Einstellung wird nur angezeigt, wenn **Konstantmodus** auf **Aus** eingestellt ist.

## **Helligkeitsstufe**

- s**Einstellung** > **Helligkeit-Einst.** > **Helligkeitsstufe**
- s**Erweitert** > **Multi-Projektion** > **Bildschirmabstimmung** > **Helligkeit-Einst.** > **Helligkeitsstufe**

Sie können die gewünschte **Personalisierte** Helligkeitsstufe wählen.

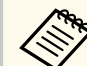

Einstellung wird nur angezeigt, wenn **Lichtmodus** auf **Personalisiert** eingestellt ist.

## **Konstantmodus**

- s**Einstellung** > **Helligkeit-Einst.** > **Konstantmodus**
- s**Erweitert** > **Multi-Projektion** > **Bildschirmabstimmung** > **Helligkeit-Einst.** > **Konstantmodus**

Sie können die Helligkeit der Lichtquelle, die in der Einstellung **Helligkeitsstufe** eingestellt ist, beibehalten.

<span id="page-92-0"></span>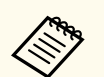

- Einstellung wird nur angezeigt, wenn **Lichtmodus** auf **Personalisiert** eingestellt ist.
- Wenn **Ein** gesetzt ist, können Sie die Einstellungen für **Lichtmodus** und **Helligkeitsstufe** nicht ändern.
- Wenn **Aus** gesetzt ist, ändert sich die Einstellung für die **Helligkeitsstufe** entsprechend dem Status der Lichtquelle.
- Wenn Sie diese Funktion nutzen, sollten Sie **Energiesparmodus** auf **Aus** setzen.
	- s**Einstellung** > **Helligkeit-Einst.** > **Energiesparmodus**

### **Geschätzte Restzeit**

- s**Einstellung** > **Helligkeit-Einst.** > **Geschätzte Restzeit**
- s**Erweitert** > **Multi-Projektion** > **Bildschirmabstimmung** > **Helligkeit-Einst.** > **Geschätzte Restzeit**

Sie können prüfen, wie lange der Projektor den Konstantmodus aufrechterhalten kann.

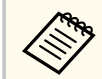

Die Einstellung wird nur angezeigt, wenn **Konstantmodus** auf **Ein** eingestellt ist.

### $H$  Relevante Links

- "Betriebsstunden im Konstantmodus" S.93
- ["Betriebszeit der Lichtquelle" S.94](#page-93-0)

### **Betriebsstunden im Konstantmodus**

Wenn Sie **Konstantmodus** einschalten, wird die Anzahl Stunden, die der Projektor konstante Helligkeit beibehalten kann, als **Geschätzte Restzeit** angezeigt.

**Bild** [Helligkeit-Einst.] Zurück Lichtmodus Lautlos Signal Helligkeitsstufe  $0<sup>96</sup>$  $O<sub>Ein</sub>$ Konstantmodus Einstellung  $\bullet$ Geschätzte Restzeit  $O H$   $||||||||$ Erweitert o. wen. Netzwerk Information Reset

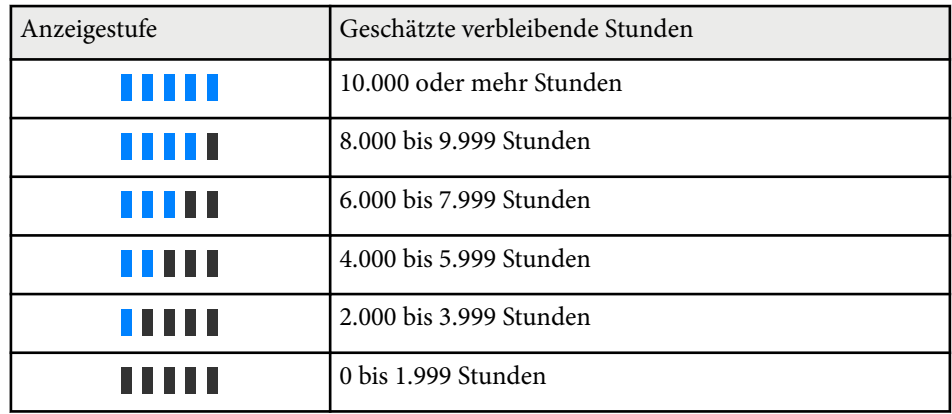

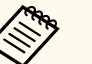

Die Anzahl der bei **Geschätzte Restzeit** angezeigten Stunden ist nur ein Richtwert.

### <span id="page-93-0"></span>**Betriebszeit der Lichtquelle**

Die Betriebszeit der Lichtquelle variiert je nach **Helligkeitsstufe**-Einstellung und in Abhängigkeit davon, ob **Konstantmodus** ein- oder ausgeschaltet ist.

- Die Betriebszeit der Lichtquelle variiert je nach Umgebungsbedingungen und Nutzung.
- Die hier aufgelisteten Stunden sind Näherungswerte und werden nicht garantiert.
- Möglicherweise müssen Sie interne Teile vor Ablauf der geschätzten Betriebszeit der Lichtquelle ersetzen.
- Falls **Konstantmodus** eingeschaltet ist und Sie die hier aufgelisteten Betriebsstunden überschritten haben, können Sie möglicherweise keine hohe **Helligkeitsstufe**-Einstellung auswählen.

#### Konstantmodus **aus**

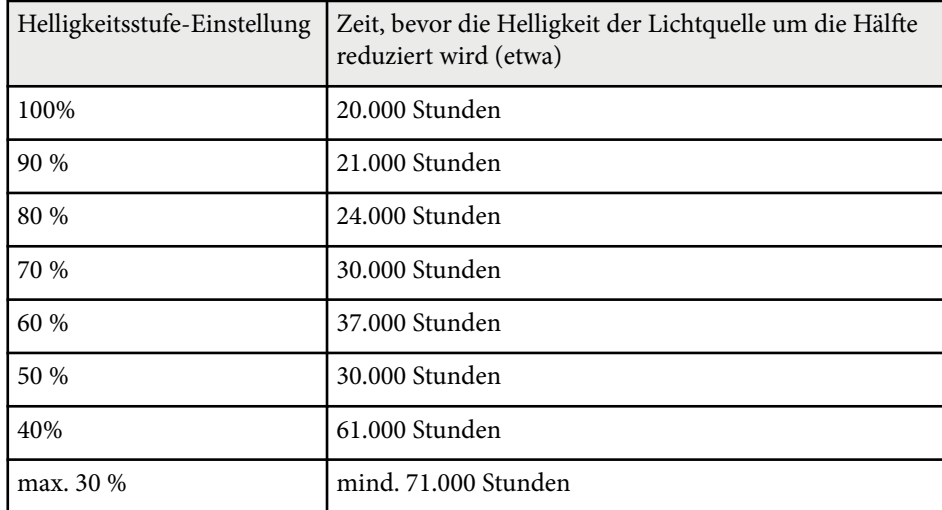

### Konstantmodus **ein**

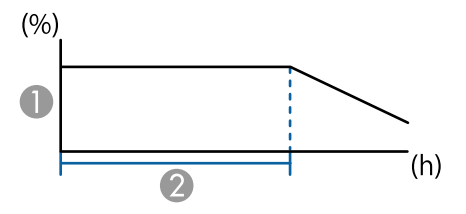

#### **A** Helligkeitsstufe

B Zeit, die der Projektor konstante Helligkeit beibehalten kann (etwa)

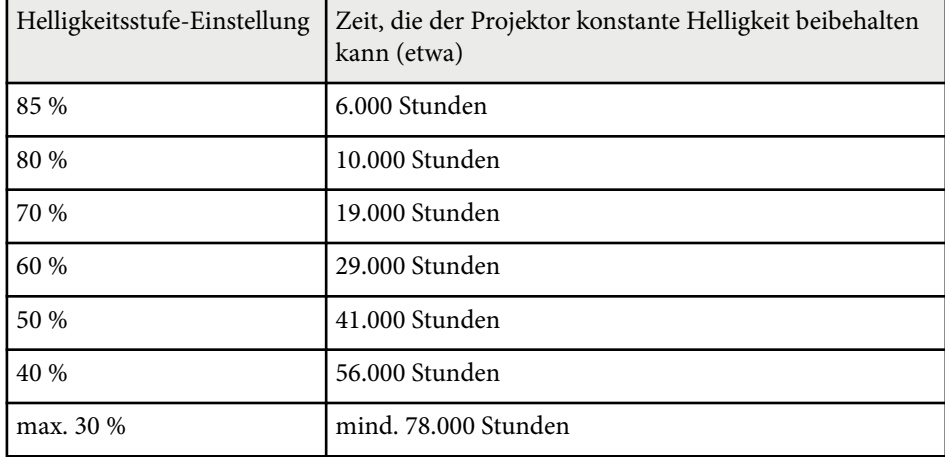

### **Energiesparmodus**

### s**Einstellung** > **Helligkeit-Einst.** > **Energiesparmodus**

Bei Einstellung auf **Ein** können Sie die Leistungsaufnahme reduzieren, indem die Helligkeit der Lichtquelle automatisch angepasst wird. Die Helligkeit der Lichtquelle wird über einen Zeitraum von 60 Minuten stufenweise angepasst, das Aussehen des Bildes leidet nicht.

<span id="page-94-0"></span>Wenn Sie **Multi-Projektion** oder **Konstantmodus** nutzen, setzen Sie die Einstellung zur Korrektur der Helligkeitsunterschiede zwischen den Projektoren auf **Aus**.

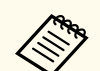

Diese Funktion wird in folgenden Fällen deaktiviert:

- Wenn **Kantenüberblendung** auf **Überblenden/Schwarzpegel** oder **Schwarzpegel** eingestellt ist.
	- s**Erweitert** > **Multi-Projektion** > **Kantenüberblendung**
- Wenn **Farbmodus** auf **Multi-Projektion** gesetzt ist.
	- s**Bild** > **Farbmodus**
- Wenn **Lichtmodus** auf **Personalisiert** gesetzt ist.
	- s**Einstellung** > **Helligkeit-Einst.** > **Lichtmodus**

### **Fernst.-Empfänger**

### s**Einstellung** > **Fernst.-Empfänger**

Wenn der stabile Betrieb Ihrer Fernbedienung durch Rauschen von anderen Geräten behindert wird, können Sie den Empfang von Fernbedienungssignalen auf den ausgewählten Empfänger beschränken; mit **Aus** werden alle Empfänger ausgeschaltet.

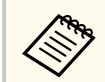

Sie können alle Fernbedienungsempfänger einschalten, indem Sie die [Menu]-Taste an der Fernbedienung circa 15 Sekunden gedrückt halten.

## **USER-Taste**

s**Einstellung** > **USER-Taste**

Sie können mit den [User]-Tasten an der Fernbedienung folgende Menüoptionen zum Zugreifen mit einem Tastendruck zuweisen.

• Lichtmodus

- QR-Code anzeigen
- Bildoptimierung
- Frame Interpolation
- Verbindungsmenü
- Inhaltswiedergabe
- USB

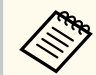

Die Option USB wird nur angezeigt, wenn **Inhaltswiedergabe** auf **Ein** gesetzt ist.

### **Testbild**

### s**Einstellung** > **Testbild**

Sie können ein Testbild anzeigen, das beim Fokussieren und Zoomen des Bildes sowie bei der Korrektur der Bildform hilft.

- <span id="page-95-0"></span>
- Drücken Sie die [Page]-Taste, um das Testbild während der Anzeige eines Testbilds zu ändern.
- Drücken Sie die [Esc]-Taste, um die Anzeige eines Testbildes abzubrechen.
- Die Form des Testbilds wird durch die **Bildformat**-Einstellung ermittelt. Achten Sie darauf, das richtige Bildformat einzustellen, bevor Sie Anpassungen mit dem Testbild vornehmen.
	- s**Erweitert** > **Display** > **Bildschirm** > **Bildformat**
- Um die Menüpositionen einzustellen, die nicht eingestellt werden können, während das Testbild angezeigt wird, oder um eine Feineinstellung des Bilds vorzunehmen, projizieren Sie ein Bild vom angeschlossenen Gerät.
- Sie können ein Testbild auch mit der -Taste am Bedienungsfeld oder an der Fernbedienung öffnen.
- Wenn Sie das projizierte Bild während Freeze als Testmuster erfassen möchten, können Sie das erfasste Bild als ein Testmuster verwenden.

## **Speicher**

### s**Einstellung** > **Speicher**

Sie können angepasste Einstellungen speichern und dann gespeicherte Einstellungen wählen, wann immer Sie diese nutzen möchten.

### **Speicher**

Sie können die folgenden Einstellungen speichern. Sie können bis zu 10 Speicher mit verschiedenem Namen anlegen.

- **Bild**-Menüeinstellungen
- **Skalieren** im **Signal**-Menü
- **Lichtmodus** und **Helligkeitsstufe** im Menü **Einstellungen**
- **Kantenüberblendung**, **Farbanpassung** und **Schwarzpegel** im **Erweitert**-Menü

#### **Objektivposition**

Sie können die Position des mit Objektivversatz, Zoom, Fokus und Verzerrung angepassten Objektivs speichern. Sie können bis zu 10 Speicher mit verschiedenem Namen anlegen.

### **Geometriekorrektur**

Sie können den Einstellwert der Geometriekorrektur speichern. Sie können bis zu 3 Speicher mit verschiedenem Namen anlegen.

Sie können für jeden Speichertyp folgende Optionen verwenden.

### **Speicherabruf**

Sie können den gespeicherten Speicher laden. Die auf das aktuelle Bild angewendeten Einstellungen werden durch die Einstellungen im Speicher ersetzt.

### **Speichereingabe**

Sie können Ihre aktuellen Einstellungen im Speicher speichern.

### **Speicher löschen**

Sie können die Einstellungen des ausgewählten Speichers löschen.

### **Speicher umbenennen**

Sie können den gespeicherten Speicher umbenennen.

### **Speicher-Einstellungen zurücksetzen**

Sie können alle gespeicherten Speicher löschen.

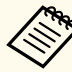

• Ein Speichername, der bereits verwendet wurde, wird durch eine blaue Markierung angezeigt. Durch Speichern an einer bereits genutzten Speicherposition werden die dortigen Einstellungen durch Ihre aktuellen Einstellungen überschrieben.

- Die Objektivposition beim Laden eines Speichers stimmt möglicherweise nicht genau mit der Objektivposition beim Speichern des Speichers überein. Gibt es eine große Diskrepanz zur Objektivposition, kalibrieren Sie das Objektiv.
- Sie können den Bildschirm Speicher auch mit der [Memory]-Taste an der Fernbedienung öffnen.

### <span id="page-96-0"></span>**Inhaltswiedergabe**

### s**Einstellung** > **Inhaltswiedergabe**

Sie können mühelos Ihre digitale Beschilderung projizieren: auf einem externen Speichermedium abgelegte Wiedergabelisten mit Bildern und Filmen.

### **Inhaltswiedergabe**

Zum Wiedergeben einer Wiedergabeliste auf **Ein** setzen.

### **Überlagerungseffekt**

Sie können dem projizierten Bild Farb- und Formeffekte hinzufügen.

### **USB-Betrachter**

Sie können eine auf dem USB-Flash-Laufwerk gespeicherte Wiedergabeliste auswählen und wiedergeben.

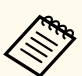

• Sie können die Einstellung **Überlagerungseffekt** in folgenden Fällen nicht auswählen.

- Wenn **Kantenüberblendung** im Projektormenü **Erweitert** auf **Überblenden/Schwarzpegel** oder **Schwarzpegel** eingestellt ist.
- Wenn USB die aktuelle Quelle ist und keine Wiedergabelisten abgespielt werden.
- Wenn USB die aktuelle Quelle ist und ein Schreibfehler aufgetreten ist.
- Sie können mit folgenden Methoden Wiedergabelisten erstellen.
	- Mit Epson Projector Content Manager auf Ihrem Computer. Sie können Epson Projector Content Manager von der folgenden Website herunterladen und installieren.

#### [epson.sn](http://epson.sn)

- Mit Epson Web Control und einem Internetbrowser.
- Mit Epson Creative Projection auf iOS-Geräten.

Sie können Epson Creative Projection aus dem App Store herunterladen. Sämtliche Gebühren, die bei der Kommunikation mit dem App Store anfallen, sind vom Kunden zu tragen.

- Wenn Sie der [User]-Taste an der Fernbedienung über die Einstellung **USER-Taste** im Projektormenü **Einstellungen** die USB-Funktion zuweisen, können Sie die Wiedergabeliste durch Drücken der Taste [User] starten. Wenn ein Zeitplan zugewiesen ist, wird die Wiedergabeliste entsprechend dem Zeitplan wiedergegeben.
- Zudem können Sie zur Projektion Ihrer bevorzugten Wiedergabeliste die Taste [Num] und eine numerische Taste gedrückt halten. Sie können mit der Software, die Sie zum Erstellen der Wiedergabelisten genutzt haben, eine Schnelltaste an der Fernbedienung festlegen.

### $H$  Relevante Links

- ["Erstellen von Wiedergabelisten mit Epson Web Control" S.98](#page-97-0)
- ["Vom Inhaltswiedergabemodus unterstützte Dateitypen" S.99](#page-98-0)
- ["Beschränkungen des Inhaltswiedergabe-Modus" S.99](#page-98-0)

### <span id="page-97-0"></span>**Erstellen von Wiedergabelisten mit Epson Web Control**

Im Modus Inhaltswiedergabe können Sie mit Hilfe eines Webbrowsers Wiedergabelisten erstellen und auf einem USB-Flash-Laufwerk speichern, das in einem Netzwerk mit dem Projektor verbunden ist.

### **Beachten**

Während der Erstellung einer Wiedergabeliste sollten Sie weder das USB-Flash-Laufwerk vom Projektor trennen noch den Netzstecker des Projektors ziehen. Auf dem USB-Flash-Laufwerk gespeicherte Daten könnten beschädigt werden.

- a Stellen Sie sicher, dass sich der Projektor im Inhaltswiedergabe-Modus befindet.
- b Stellen Sie sicher, dass Ihr Computer oder Gerät mit demselben Netzwerk verbunden ist wie der Projektor.
- Es muss ein USB-Flash-Laufwerk mit dem USB-A-Anschluss des Projektors verbunden sein.
- 
- 4. Starten Sie Ihren Webbrowser an Ihrem Computer oder Gerät.
- **Example 3** Rufen Sie den Bildschirm Epson Web Control auf, indem Sie die IP-Adresse des Projektors in die Adresszeile des Browsers eingeben. Schließen Sie eine IPv6-Adresse bei der Eingabe in [ und ] ein.
- 
- f Wählen Sie **USB-Speichergerät**.
	- g Wählen Sie **Neue Daten hochladen**.
- 

Wählen Sie die Bilder oder Filme, die Sie zu der Wiedergabeliste hinzufügen möchten.

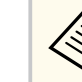

Sie können Dateien im Format .avi, .jpeg (.jpg), .png, .bmp oder .gif hochalden.

Wenn Sie der Wiedergabeliste .mp4- oder .mov-Dateien hinzufügen möchten, verwenden Sie die Software Epson Projector Content Manager oder die App Epson Creative Projection.

Die ausgewählten Dateien werden auf das verbundene USB-Flash-Laufwerk kopiert.

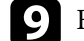

Führen Sie eine der folgenden Anweisungen aus:

- Wählen Sie zum Hinzufügen zu einer existierenden Wiedergabeliste **Der Wiedergabeliste hinzufügen** und wählen Sie die Wiedergabeliste, zu der sie hinzugefügt werden sollen.
- Wählen Sie zum Erstellen einer neuen Wiedergabeliste zum Hinzufügen **Neue Wiedergabeliste erstellen**.

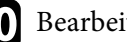

**10** Bearbeiten Sie die Wiedergabeliste.

K Wenn Sie mit dem Bearbeiten der Wiedergabeliste fertig sind, wählen Sie **Fertigstellen**.

<span id="page-98-0"></span>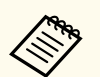

• Beachten Sie den Abschnitt in dieser Anleitung, der sich mit den Optionen der Web-Steuerung befasst.

- Sie können die Wiedergabeliste über den Bildschirm **Fernbedienung** oder **Wiedergabeliste** wiedergeben.
- Wenn Sie festlegen möchten, wann die Wiedergabeliste anfängt und endet, planen Sie Start und Ende der Wiedergabeliste mit der Software Epson Projector Content Manager.

### $H$  Relevante Links

• ["Epson Web Control" S.154](#page-153-0)

### **Vom Inhaltswiedergabemodus unterstützte Dateitypen**

Sie können diese Dateitypen über die Inhaltswiedergabe-Funktion des Projektors projizieren.

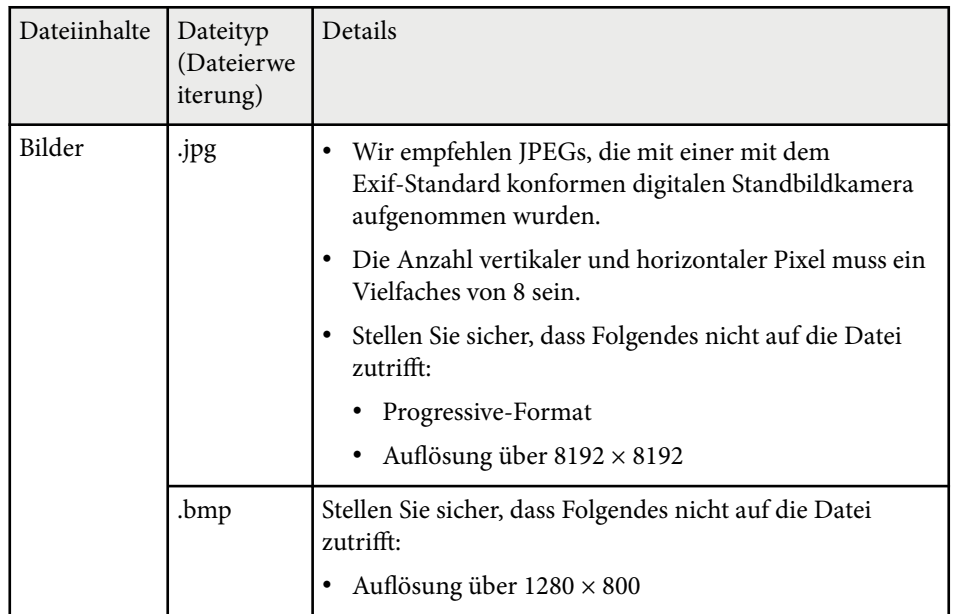

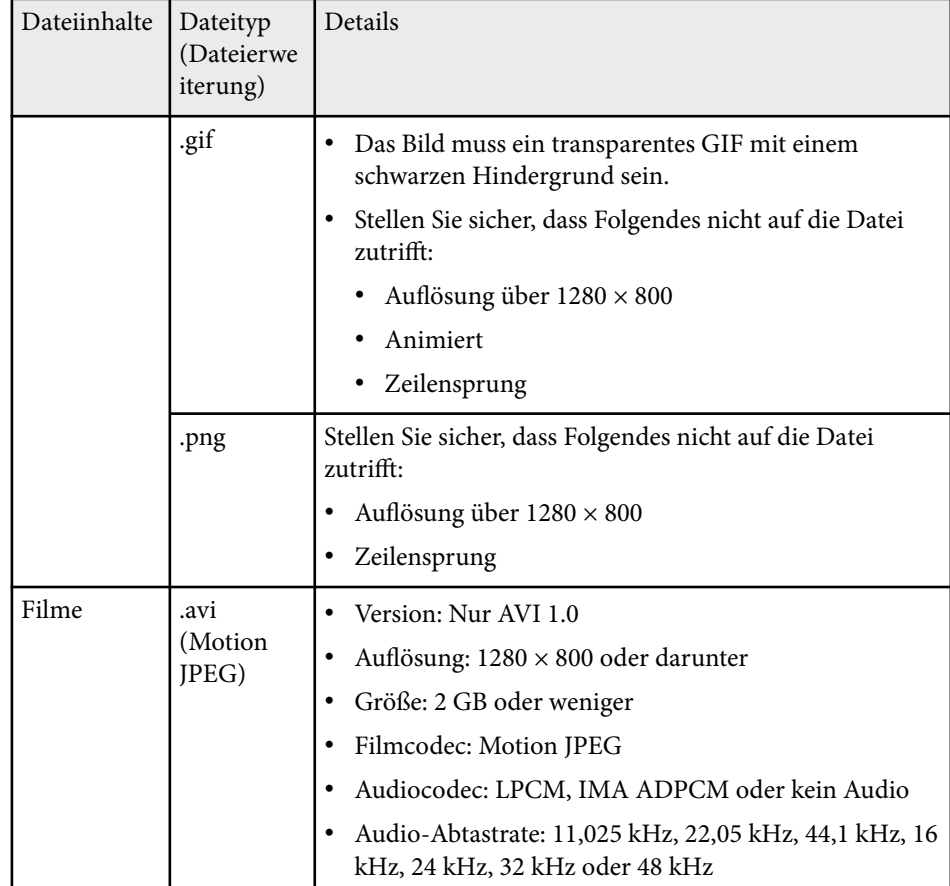

### **Beschränkungen des Inhaltswiedergabe-Modus**

### **Betriebseinschränkungen**

Im Modus Inhaltswiedergabe sind folgende Bedienungsvorgänge nicht möglich.

- Ändern der Einstellung **Farbtemperatur** im **Bild**-Menü (bei Auswahl von **Warmes Weiß** oder **Kaltes Weiß** als **Farbfilter**)
- Split Screen

- <span id="page-99-0"></span>• Ausblenden
- Ändern der Einstellung **Hintergrundanzeige** im **Erweitert**-Menü
- Ändern der Einstellung **Bildschirm** im **Erweitert**-Menü
- Ändern der Einstellung **Prot.-Speicherziel** im **Erweitert**-Menü
- **Kantenüberblendung** mit **Effekte**-Funktion nutzen
- Automatische Erkennung des Eingangssignals
- Ändern von **Kennwort zu Remote** im **Netzwerk-Einst.**-Menü

Sie können Epson Projector Professional Tool auch nicht im Modus Inhaltswiedergabe nutzen.

**NFC-Einstellungen**

### s**Einstellung** > **NFC-Einstellungen**

Sie können das Scannen der Projektoreinstellungen verhindern.

### **NFC-Schreibschutz**

Verhindert, dass jemand die Projektoreinstellungen scannen kann.

### **NFC-Schreibkennwort**

Richten Sie zum Scannen der Projektoreinstellungen ein Kennwort ein (bis zu 32 alphanumerische Zeichen).

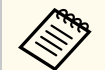

Wenn Sie kein **NFC-Schreibkennwort** einstellen, wird **NFC-Schreibschutz** automatisch aktiviert, wenn Sie den Projektor einschalten. Wenn Sie die Informationen des Projektors mithilfe des NFC-Tags am Projektor scannen möchten, setzen Sie die Einstellung für das **NFC-Schreibkennwort** auf **Aus**.

## **Reset (Einstellungen-Menü)**

s**Einstellung** > **Reset**

Sie können alle Werte im Menü **Einstellung** auf die Standardeinstellungen zurücksetzen, ausgenommen die folgenden:

- Audio-Ausgangsgerät
- Einschalt-Link
- Ausschalt-Link
- HDMI-Ausgangseinstellungen
- USER-Taste
- NFC-Einstellungen

<span id="page-100-0"></span>Einstellungen im **Erweitert**-Menü ermöglichen Ihnen die Anpassung verschiedener Projektoreinrichtungsfunktionen.

### $H$  Relevante Links

- "Startbildschirm" S.101
- "Menüposition" S.101
- ["Meldungsposition" S.102](#page-101-0)
- ["Meldung" S.102](#page-101-0)
- ["Hintergrundanzeige" S.102](#page-101-0)
- ["Startbildschirm" S.102](#page-101-0)
- ["Standby-Bestätigung" S.102](#page-101-0)
- ["Bildschirm" S.102](#page-101-0)
- ["Panelkalibrierung" S.103](#page-102-0)
- ["Farbabgleich" S.103](#page-102-0)
- ["OSD-Drehung" S.104](#page-103-0)
- ["Benutzerlogo" S.104](#page-103-0)
- ["Projektion" S.104](#page-103-0)
- ["Direkt Einschalten" S.105](#page-104-0)
- ["Schlaf-Modus" S.105](#page-104-0)
- ["Schlaf-Modus-Zeit" S.105](#page-104-0)
- ["Höhenlagen-Modus" S.105](#page-104-0)
- ["Auto-Quellensuche" S.105](#page-104-0)
- ["Auto-Einschalten" S.105](#page-104-0)
- ["Startquelle" S.106](#page-105-0)
- ["Schnellstart" S.106](#page-105-0)
- ["USB-Strom" S.106](#page-105-0)
- ["Blendeneinstellungen" S.106](#page-105-0)
- ["Piepston" S.107](#page-106-0)
- ["Indikatoren" S.107](#page-106-0)
- ["Prot.-Speicherziel" S.107](#page-106-0)
- ["Batch-Setup-Bereich" S.107](#page-106-0)
- ["AC-Spannungsüberw." S.107](#page-106-0)
- ["Datum & Zeit" S.107](#page-106-0)
- ["Objektivkalibrierung" S.108](#page-107-0)
- ["A/V-Einstellungen" S.108](#page-107-0)
- ["Standby-Modus" S.108](#page-107-0)
- "HDBaseT"  $S$  108
- ["Farbkalibrierung" S.109](#page-108-0)
- ["Projektor ID" S.110](#page-109-0)
- ["Batch-Setup" S.110](#page-109-0)
- ["Gruppierung" S.110](#page-109-0)
- ["Kacheln" S.110](#page-109-0)
- ["Kantenüberblendung" S.111](#page-110-0)
- ["Schwarzpegel" S.112](#page-111-0)
- ["Reset \(Multi-Projektion-Menü\)" S.112](#page-111-0)
- ["Bildschirmabstimmung" S.113](#page-112-0)
- ["Farbanpassung" S.114](#page-113-0)
- ["Einfache Stapelung" S.114](#page-113-0)
- ["Einf. Überblenden" S.115](#page-114-0)
- ["Planeinstellungen" S.116](#page-115-0)
- ["Sprache" S.117](#page-116-0)
- ["Reset \(Erweitert-Menü\)" S.117](#page-116-0)

### **Startbildschirm**

s**Erweitert** > **Startbildschirm**

Sie können die Einstellungen im Startbildschirm anpassen.

#### **Startbildsch.-AutoAnz.**

Setzen Sie die Option auf **Ein**, um den Startbildschirm automatisch anzuzeigen, wenn beim Einschalten des Projektors kein Eingangssignal anliegt.

### **Angep. Funktion 1/Angep. Funktion 2**

Wählen Sie die Menüoptionen, die dem Startbildschirm zugewiesen werden sollen.

## **Menüposition**

s**Erweitert** > **Display** > **Menüposition**

<span id="page-101-0"></span>Sie können die Position des auf der Projektionsfläche angezeigten Projektormenüs auswählen.

### **Meldungsposition**

### s**Erweitert** > **Display** > **Meldungsposition**

Sie können die Position der auf der Projektionsfläche angezeigten Meldungen auswählen.

### **Meldung**

### s**Erweitert** > **Display** > **Meldung**

Sie können steuern, ob Meldungen auf der Projektionsfläche angezeigt werden.

### **Hintergrundanzeige**

### s**Erweitert** > **Display** > **Hintergrundanzeige**

Sie können die Bildschirmfarbe oder das Logo einstellen, die/das angezeigt werden soll, wenn kein Signal anliegt.

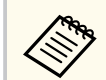

Die Einstellung wird nur angezeigt, wenn **Inhaltswiedergabe** auf **Aus** gesetzt ist.

## **Startbildschirm**

### s**Erweitert** > **Display** > **Startbildschirm**

Sie können steuern, ob beim Starten des Projektors ein bestimmter Bildschirm erscheint.

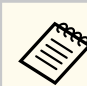

Diese Funktion ist deaktiviert, wenn Sie den Projektor im **Schnellstart**-Modus einschalten.

## **Standby-Bestätigung**

### s**Erweitert** > **Display** > **Standby-Bestätigung**

Sie können eine Bestätigungsmeldung anzeigen, indem Sie die [Standby]-Taste an der Fernbedienung drücken.

Wenn diese Option auf **Aus** gesetzt ist, können Sie den Projektor einfach durch einmaliges Drücken der [Standby]-Taste ausschalten.

### **Bildschirm**

### s**Erweitert** > **Display** > **Bildschirm**

Sie können das Seitenverhältnis und die Position des projizierten Bildes entsprechend der Art der verwendeten Projektionsfläche einstellen.

#### **Bildformat**

Legt das Seitenverhältnis der Anzeige so fest, dass das Bild auf die Projektionsfläche passt.

#### **Anzeigeposition**

Wenn sich bedingt durch die **Bildformat**-Einstellung Ränder zwischen Bildkante und dem Rahmen des projizierten Bildschirms befinden, können Sie die Position des Bildes horizontal und vertikal versetzen.

<span id="page-102-0"></span>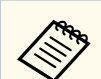

- Passen Sie bei Bedarf das Seitenverhältnis für das projizierte Bild an.
- Wenn sich die Einstellung **Bildformat** ändert, werden die **EDID**-Einstellungen automatisch angepasst.
- Die Einstellungen werden nur angezeigt, wenn **Inhaltswiedergabe** auf **Aus** gesetzt ist.
- Diese Einstellung ist nicht verfügbar, wenn Bilder von einem Computer über ein Netzwerk projiziert werden.
- Die Einstellung **Bildformat** wird von der Message Broadcasting-Funktion in der Software Epson Projector Management nicht unterstützt.
- Sie können die Anzeigeposition nicht anpassen, wenn Sie **Bildformat** auf das der Projektorauflösung entsprechende Seitenverhältnis einstellen.
- Die Einstellung **Anzeigeposition** ist nicht verfügbar, wenn **Bildformat** auf **16:9** eingestellt ist.
- Die Einstellung **Anzeigeposition** wird initialisiert, wenn Sie **Geometry Assist** im Epson Projector Professional Tool, **Einf. Überblenden** oder **Einfache Stapelung** ausführen.

## **Panelkalibrierung**

### s**Erweitert** > **Display** > **Panelkalibrierung**

Sie können die Panelkalibrierung verwenden, um die Farbkonvergenz (den Abgleich der roten und blauen Farben) im projizierten Bild anzupassen. Sie können die Pixel horizontal und vertikal in einem Bereich von ±3 Pixeln in Schritten von 0,125 Pixeln anpassen.

#### **Panelkalibrierung**

Stellen Sie dies auf **Ein**, um fehlerhafte Farbabstimmungen im projizierten Bild zu korrigieren.

#### **Farbe wählen**

Wählen Sie die Farbe, die Sie anpassen möchten.

#### **Farbe des Musters**

Wählen Sie die Rasterfarbe, die während der Einstellungen angezeigt wird.

- R/G/B für die Anzeige der Rasterfarbe in Weiß.
- R/G für die Anzeige der Rasterfarbe in Gelb.
- G/B für die Anzeige der Rasterfarbe in Cyan.

Die verfügbare Farbe variiert je nach Einstellung bei **Farbe wählen**.

#### **Einstell. starten**

Startet den Panelkalibrierungsvorgang.

Das Bild kann während der Anpassung verzerrt erscheinen. Nach Abschluss der Anpassungen wird das Bild wieder hergestellt.

- **Gesamtes Fenster verschieben**, um eine grobe Einstellung des gesamten Fensters vorzunehmen.
- **Vier Ecken anpassen**, um die vier Ecken des Fensters genau einzustellen. Wenn Sie zusätzliche Einstellungen vornehmen möchten, wählen Sie **Kreuzungspunkt wählen und einstellen** für eine noch genauere Einstellung.

#### **Reset**

Sie können alle Einstellwerte im **Panelkalibrierung**-Menü auf ihre Standardeinstellungen zurücksetzen.

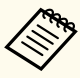

- Nach Durchführung der Kalibrierung kann sich die Bildqualität verschlechtern.
- Bilder für Pixel, die über den Rand der projizierten Anzeige hinausgehen, werden nicht angezeigt.

### **Farbabgleich**

- s**Erweitert** > **Display** > **Farbabgleich**
- s**Erweitert** > **Multi-Projektion** > **Bildschirmabstimmung** > **Farbabgleich**

<span id="page-103-0"></span>Mit der Funktion Farbabgleich können Sie die Farbton-Balance im projizierten Bild manuell anpassen.

### **Farbabgleich**

Zur Einstellung der Farbtonbalance des ganzen Bildschirms auf **Ein** einstellen.

### **Regelungsniveau**

Wählen Sie das Regelungsniveau, das Sie anpassen möchten.

Es gibt acht Regelungsstufen, von Weiß über Grau bis hin zu Schwarz. Stellen Sie jedes Niveau einzeln ein.

Stellen Sie **Alle** ein, um den Farbton für jede Farbe satzweise von Niveau 2 bis 8 einzustellen. (Sobald die Maximal- oder Minimalwerte für Rot, Blau oder Grün erreicht sind, sind keine weitere Anpassungen mehr möglich.)

### **Einstell. starten**

Beginnt die Einstellungen für das ausgewählte Regelungsniveau.

Das Bild kann während der Anpassung verzerrt erscheinen. Nach Abschluss der Anpassungen wird das Bild wieder hergestellt.

Stellen Sie die äußeren Bereiche zuerst ein, und dann den gesamten Bildschirm.

### **Reset**

Sie können alle Einstellwerte im **Farbabgleich**-Menü auf ihre Standardeinstellungen zurücksetzen.

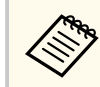

Auch nach dem Farbabgleich kann es sein, dass der Farbton nicht durchgehend gleich ist.

## **OSD-Drehung**

s**Erweitert** > **Display** > **OSD-Drehung**

Sie können die Menüanzeige um 90° drehen.

## **Benutzerlogo**

### s**Erweitert** > **Benutzerlogo**

Sie können ein Bild auf dem Projektor speichern und anzeigen, sobald sich der Projektor einschaltet. Sie können das Bild auch anzeigen, wenn der Projektor kein Eingangssignal empfängt. Dieses Bild nennt sich Benutzerlogo.

Sie können ein Foto, eine Grafik oder ein Firmenlogo als Benutzerlogo wählen; dies kann im Falle eines Diebstahls bei der Identifikation des Geräteeigentümers helfen. Sie können Änderungen am Benutzerlogo verhindern, indem Sie einen Kennwortschutz einrichten.

Zeigen Sie das Bild an, das Sie als Benutzerlogo projizieren möchten und wählen Sie dann diese Einstellung.

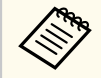

• Wenn die Einstellung **Benutzerlogoschutz** im Einstellungsmenü **Kennwortschutz** auf **Ein** gesetzt ist, setzen Sie sie vor Speichern des Benutzerlogos auf **Aus**.

- Wenn Sie die Menüeinstellungen von einem Projektor per Sammeleinrichtungsfunktion auf einen anderen Projektor kopieren, wird auch das Benutzerlogo kopiert. Tragen Sie keine Informationen ein, die Sie nicht zwischen mehreren Projektoren als Benutzerlogo teilen möchten.
- Sie können HDCP-geschützten Druckinhalte nicht speichern.
- Wenn **Inhaltswiedergabe** auf **Ein** gesetzt ist, können Sie das Nutzerlogo nur anzeigen, wenn der Projektor startet.
- Einstellungen für Bildform und Bildanzeigebereich werden vorübergehend deaktiviert, wenn Sie **Benutzerlogo** auswählen.
- Diese Einstellung ist nicht verfügbar wenn **Testbild** auf **Erfasstes Bild** gesetzt ist.

## **Projektion**

<span id="page-104-0"></span>Sie können festlegen, wie der Projektor zur Projektionsfläche ausgerichtet ist, damit das Bild entsprechend angezeigt wird.

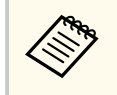

Sie können den Projektionsmodus ändern, um das Bild auf den Kopf zu stellen, indem Sie die [Shutter]-Taste auf der Fernbedienung etwa 5 Sekunden lang gedrückt halten.

## **Direkt Einschalten**

s**Erweitert** > **Betrieb** > **Direkt Einschalten**

Zum Einschalten des Projektors durch Anschließen ohne Betätigung der Ein-/ Austaste auf **Ein** setzen.

Bitte beachten Sie, dass der Projektor sich auch in Fällen wie etwa dem Wiedereinsetzen der Netzversorgung nach einem Stromausfall automatisch einschaltet.

## **Schlaf-Modus**

### s**Erweitert** > **Betrieb** > **Schlaf-Modus**

Zum automatischen Abschalten des Projektors nach einem Inaktivitätsintervall auf **Ein** setzen.

## **Schlaf-Modus-Zeit**

### s**Erweitert** > **Betrieb** > **Schlaf-Modus-Zeit**

Sie können die Zeit bis zur automatischen Abschaltung des Projektors auf einen Wert zwischen 1 und 30 Minuten einstellen.

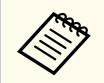

Diese Funktion wird nur aktiviert, wenn **Schlaf-Modus** auf **Ein** gesetzt wird.

## **Höhenlagen-Modus**

### s**Erweitert** > **Betrieb** > **Höhenlagen-Modus**

Wenn der Projektor in Höhen eingesetzt wird, wo die Luft dünner ist, ist die normale Drehzahl der Lüfter für die Kühlung des Projektors nicht ausreichend. Stellen Sie **Ein** ein, um die Drehzahl der Lüfter auf Höhen über 1.500 m zu erhöhen.

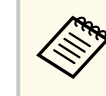

Wenn **Ein** eingestellt ist, steigt die Betriebstemperatur des Projektors.

## **Auto-Quellensuche**

### s**Erweitert** > **Betrieb** > **Auto-Quellensuche**

Stellen Sie diese Option auf **Ein**, um das Eingangssignal automatisch zu erkennen und Bilder zu projizieren, wenn kein Eingangssignal vorhanden ist.

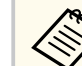

- Die Einstellung wird nur angezeigt, wenn **Inhaltswiedergabe** auf **Aus** gesetzt ist.
- Diese Funktion ist deaktiviert, wenn Sie den Projektor im **Schnellstart**-Modus einschalten.

## **Auto-Einschalten**

s**Erweitert** > **Betrieb** > **Auto-Einschalten**

### **HDMI1**

Auswahl zur automatischen Einschaltung des Projektors, wenn er ein HDMI-Videosignal erkennt.

Diese Einstellung ist nur verfügbar, wenn ein Signal vom Anschluss HDMI1 In eingespeist wird.

<span id="page-105-0"></span>Dies ist praktisch für Videobesprechungen über Microsoft Teams Rooms. Der Projektor schaltet sich automatisch ein, wenn er ein HDMI-Videosignal von einem Gerät empfängt, das Microsoft Teams Rooms unterstützt, und Sie können die Besprechung sofort starten.

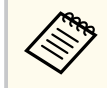

Bei Einstellung auf **HDMI1** erhöht sich der Stromverbrauch, während der Projektor ausgeschaltet ist. Nehmen Sie die Einstellung basierend auf Ihrer Nutzungsumgebung vor.

## **Startquelle**

### s**Erweitert** > **Betrieb** > **Startquelle**

Sie können die Bildquelle wählen, die Sie projizieren möchten, wenn der Projektor im Inhaltswiedergabe-Modus eingeschaltet wird.

## **Schnellstart**

### s**Erweitert** > **Betrieb** > **Schnellstart**

Sie können die Dauer des Schnellstart-Modus festlegen. Der Projektor ruft diesen Modus auf, wenn er ausgeschaltet wird. Sie können die Projektion nach etwa 7 Sekunden durch Betätigung der Ein-/Austaste starten.

#### • Bei Einstellung auf etwas anderes als **Aus** erhöht sich der Stromverbrauch, während der Projektor ausgeschaltet ist. Nehmen Sie die Einstellung basierend auf Ihrer Nutzungsumgebung vor.

- Stellen Sie **A/V-Ausgang** zunächst auf **Bei Projektion** ein.
- Nur verfügbar, wenn **Auto-Einschalten** auf **Aus** gesetzt ist.

## **USB-Strom**

### s**Erweitert** > **Betrieb** > **USB-Strom**

Setzen Sie die Einstellung auf **Immer**, um die Stromversorgung des Streaming-Medienplayers fortzusetzen, wenn der Projektor keine Bilder projiziert. Dadurch lässt den Streaming-Medienplayer früher starten der seine Firmware-Aktualisierungen bei Bedarf automatisch über ein Netzwerk durchführen.

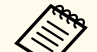

- Stellen Sie **A/V-Ausgang** zunächst auf **Bei Projektion** ein.
- Nur verfügbar, wenn **Auto-Einschalten** auf **Aus** gesetzt ist.

## **Blendeneinstellungen**

- s**Erweitert** > **Betrieb** > **Blendeneinstellungen**
- Sie können die Blendeneinstellungen anpassen.

#### **Einblenden**

Stellen Sie die Anzahl Sekunden für einen Einblendeffekt bei Anzeige eines Bildes ein.

### **Ausblenden**

Stellen Sie die Anzahl Sekunden für einen Ausblendeffekt beim Ausblenden eines Bildes ein.

### **Verschluss-Timer**

Schaltet den Projektor automatisch aus, wenn der Verschluss aktiviert ist und zwei Stunden lang keine Aktivität erfolgt.

### **Blendenfreigabe**

Wählen Sie **Verschluss**, wenn die Verschlussfunktion nur über die Taste [Shutter] oder das Senden eines Befehls zum Abschalten des Verschlusses ausgeschaltet werden soll. Wählen Sie **Beliebige Taste**, um die Verschlussfunktion mit einer beliebigen Taste auszuschalten.

### **Startvorgang**

Stellt den Verschlussstatus ein, wenn der Projektor eingeschaltet ist.

### <span id="page-106-0"></span>**Standby**

Stellt den Verschlussstatus Aus, wenn der Projektor abgeschaltet ist. Wählen Sie **Zuletzt verwendet**, falls Sie den aktuellen Verschlussstatus beibehalten möchten, wenn der Projektor ausgeschaltet ist.

### **Piepston**

### s**Erweitert** > **Betrieb** > **Erweitert** > **Piepston**

Sie können den Signalton, der beim Ein- oder Ausschalten des Projektors ausgegeben wird, steuern.

## **Indikatoren**

### s**Erweitert** > **Betrieb** > **Erweitert** > **Indikatoren**

Setzen Sie die Einstellung auf **Aus**, damit sich die Anzeigeleuchten am Projektor abschalten, sofern kein Fehler auftritt.

### **Prot.-Speicherziel**

### s**Erweitert** > **Betrieb** > **Erweitert** > **Prot.-Speicherziel**

Sie können angeben, wo die Betriebsprotokolle des Projektors gespeichert werden sollen.

Wählen Sie **USB und int. Speicher**, um Protokolle als Textdateien (.log) auf einem USB-Flash-Laufwerk zu speichern, das am USB-A-Anschluss des Projektors angesteckt ist.

> Die Einstellung wird nur angezeigt, wenn **Inhaltswiedergabe** auf **Aus** gesetzt ist.

## **Batch-Setup-Bereich**

### s**Erweitert** > **Betrieb** > **Erweitert** > **Batch-Setup-Bereich**

Sie können auswählen, welche Menüeinstellungen kopiert werden sollen.

### **Alle**

Wählen Sie dies, um alle Projektormenüeinstellungen über die Batch-Setup-Funktion zu kopieren.

### **Beschränkt**

Wählen Sie dies, wenn Sie die Menüeinstellungen **Kennwortschutz**, **EDID** und **Netzwerk** nicht kopieren möchten.

### **AC-Spannungsüberw.**

### s**Erweitert** > **Betrieb** > **Erweitert** > **AC-Spannungsüberw.**

Schalten Sie dies auf **Ein**, um den Spannungszustand des Projektors zu überwachen und im Falle einer Warnung, Trennung oder eines Stromausfalls ein Protokoll zu erhalten.

Falls Sie den Projektor regulär durch Abschaltung der Steckdose ausschalten (Direktabschaltung), stellen Sie dies auf **Aus**.

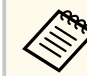

Sie können das Protokoll im Projektormenü **Information** einsehen.

s**Information** > **Spannungswarninfo**

## **Datum & Zeit**

### s**Erweitert** > **Betrieb** > **Datum & Zeit**

Sie können die Systemuhrzeit- und -datumseinstellungen des Projektors anpassen.

### **Sommerzeit-Einstellung**

Passen Sie die Sommerzeit-Einstellung für Ihre Region an.

### <span id="page-107-0"></span>**Internetzeit**

Schalten Sie diese Einstellung ein, um Datum und Uhrzeit automatisch über einen Internet-Zeitserver einstellen zu lassen.

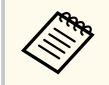

Wenn Sie **Zeitplanschutz** unter **Kennwortschutz** auf **Ein** setzen, können Sie Einstellungen für Uhrzeit und Datum nicht ändern. Setzen Sie **Zeitplanschutz** zunächst auf **Aus**.

## **Objektivkalibrierung**

s**Erweitert** > **Betrieb** > **Objektivkalibrierung**

Sie können Informationen über das gerade verwendete Objektiv anzeigen.

In der Regel dauert dies bis zu 100 Sekunden. Wenn die Kalibrierung abgeschlossen ist, kehrt das Objektiv in die gleiche Stellung zurück, in der es sich vor Beginn der Kalibrierung befand.

Folgende Objektive kehren in ihre Standardposition zurück.

- ELPLX02S/02
- ELPLX02WS/02W

## **A/V-Einstellungen**

s**Erweitert** > **A/V-Einstellungen**

Sie können angeben, dass Ton an externe Geräte ausgegeben werden soll, während sich der Projektor im Standby-Modus befindet (ausgeschaltet ist).

Wählen Sie **Immer**, wenn Ton an externe Geräte ausgegeben werden soll, während der Projektor nicht projiziert.

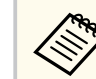

- Nur verfügbar, wenn **Schnellstart** auf **Aus** und **Auto-Einschalten** auf **Aus** gesetzt ist.
- Wenn **Immer** eingestellt wird, können Sie die Objektivposition in die Ausgangsstellung bewegen, selbst wenn sich der Projektor im Standby-Modus befindet.

## **Standby-Modus**

### s**Erweitert** > **Standby-Modus**

Setzen Sie **Kommunikat. ein**, um den Projektor über ein Netzwerk zu überwachen und zu steuern.

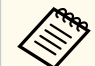

- Stellen Sie **A/V-Ausgang** zunächst auf **Bei Projektion** ein.
- Nur verfügbar, wenn **Auto-Einschalten** auf **Aus** gesetzt ist.
- Nur verfügbar, wenn **USB-Strom** auf **Bei Projektion ein** gesetzt ist.
- Selbst wenn **Kommunikat. ein** für eine kabelgebundene LAN-Verbindung eingestellt ist, ruft der Projektor einen Betriebsstatus auf, in dem die Netzwerkkommunikation nicht möglich ist, falls die Verbindung zwischen Projektor und Netzwerkgerät länger als 15 Minuten nicht hergestellt werden kann.

Nachfolgend sehen Sie die Status, wenn die Verbindung zwischen Projektor und Netzwerkgerät nicht hergestellt ist:

- Ein LAN-Kabel ist nicht angeschlossen
- Netzwerkgeräte, wie Hubs, sind ausgeschaltet

### **HDBaseT**

### s**Erweitert** > **HDBaseT**

Sie können die Kommunikationseinstellungen für Verbindungen zu einem HDBaseT-Sender oder -Switcher auswählen.
#### **Steuerung/Kommunik.**

Sie können die Kommunikation von den Ethernet- und seriellen Anschlüssen am HDBaseT-Sender oder -Schalter aktivieren oder deaktivieren; durch **Ein** schalten dieser Einstellung werden die LAN-, RS-232C- und Remote-Anschlüsse des Projektors deaktiviert.

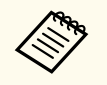

Sie können die Steuerungskommunikation selbst dann nutzen, wenn sich der Projektor im Bereitschaftsmodus befindet, indem Sie **Immer** als **A/V-Ausgang**-Einstellung im Projektormenü **Erweitert** wählen.

s**Erweitert** > **A/V-Einstellungen** > **A/V-Ausgang**

#### **Extron XTP**

Stellen Sie die Option auf **Ein** ein, wenn Sie einen Extron-XTP-Sender oder -Switcher an den HDBaseT-Anschlüssen anschließen. Weitere Einzelheiten zum XTP-System finden Sie auf folgender Extron-Webseite.

#### <http://www.extron.com/>

- **Steuerung/Kommunik.** wird nur angezeigt, wenn **Extron XTP** auf **Aus** gesetzt ist.
	- Wenn **Extron XTP** auf **Ein** gesetzt ist, laufen die Lüfter eventuell auch im Standby-Zustand. Dies ist keine Fehlfunktion.
	- Wenn **A/V-Einstellungen** auf **Immer** eingestellt ist und **Steuerung/ Kommunik.** auf **Ein** eingestellt wird, wird die Kommunikation vom HDBaseT-Anschluss aktiviert.

## **Farbkalibrierung**

### s**Erweitert** > **Farbkalibrierung**

Der Farbkalibrierungsvorgang korrigiert den im Laufe der Zeit nachlassenden Farbabgleich und die Helligkeit mit Bildern von der optionalen externen Kamera und stellt die Standard-Bildqualität wieder her.

#### **Farbkalibrierung**

Zum Aktivieren des Farbkalibrierungsvorgangs auf **Ein** setzen.

#### **Auto-Anpassung starten**

Startet die automatische Anpassung.

#### **Rückgängig**

Sie können die automatische Anpassung rückgängig machen.

#### **Wiederholen**

Wählen Sie dies nach der Auswahl von **Rückgängig**, um das Bild auf den Status nach der automatischen Anpassung zurückzusetzen.

#### **Farbabgleich**

Sie können die Farbtonbalance für das ganze Bild anpassen.

#### **Reset**

Sie können alle Einstellwerte im **Farbkalibrierung**-Menü auf ihre Standardeinstellungen zurücksetzen.

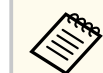

Diese Funktion ist nicht verfügbar, wenn Sie die folgenden optionalen Objektive nutzen:

- ELPLX02/ELPLX02W
- ELPLL08

### g **Relevante Links**

• "Bedingungen für Farbkalibrierung" S.109

### **Bedingungen für Farbkalibrierung**

Sie können die Farbkalibrierungsfunktion unter folgenden Bedingungen benutzen:

- Die optionale externe Kamera ist an jedem Projektor installiert.
- Sie projizieren auf einen mattweißen Diffusionsbildschirm, der flach und ebenmäßig ist.

- <span id="page-109-0"></span>• Der Projektor ist so platziert, dass er lotrecht auf die Projektionsfläche gerichtet ist.
- Die optionale externe Kamera und das projizierte Bild werden durch nichts blockiert.
- Mehr als 20 Minuten sind nach dem Einschalten des Projektors verstrichen.
- Die Projektionsgröße beträgt ca. 80 bis 200 Zoll.

### **Projektor ID**

s**Erweitert** > **Multi-Projektion** > **Projektor ID**

Sie können für den Projektor eine bestimmte ID-Nummer festlegen, damit Sie Projektoren mit einer Fernbedienung individuell ansteuern können. Dies ist nützlich, wenn Sie mehrere Projektoren mit einer einzigen Fernbedienung steuern möchten.

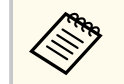

• Sie müssen die ID der Fernbedienung entsprechend der ID des Projektors einstellen, damit Sie nur einen bestimmten Projektor betätigen können.

Für die Einstellung der Fernbedienung stellen Sie den [ID]-Schalter der Fernbedienung auf **On**. Drücken Sie die [ID]-Taste an der Fernbedienung und dann innerhalb von 5 Sekunden auf die Zifferntaste, die der ID des Projektors entspricht. (Geben Sie eine einoder zweistellige Ziffer ein.)

- Wenn Sie die ID des Projektors nicht kennen drücken Sie während der Projektion die [ID]-Taste, um vorübergehend die ID des Projektors und die ID der Fernbedienung auf dem Bildschirm anzuzeigen. (Dies ist nur verfügbar, wenn Sie die mit diesem Projektor gelieferte Fernbedienung nutzen.)
- Sie können bis zu 30 IDs einrichten.

## **Batch-Setup**

### s**Erweitert** > **Multi-Projektion** > **Batch-Setup**

Über dieses Menü können Sie erforderliche Einstellungen an mehreren Projektoren gleichzeitig vornehmen, bevor Sie zur Erstellung eines großen Bildes dasselbe Bild von mehreren Projektoren projizieren.

Initialisiert Folgendes für Multi-Projektion

- Farbabgleich
- Bildschirmabstimmung
- Farbanpassung
- Bild
- Schwarzpegel
- Helligkeitsstufe

Ändert Folgendes für Multi-Projektion

- Farbmodus
- Dynamischer Kontrast
- Lichtmodus
- Schlaf-Modus

## **Gruppierung**

### s**Erweitert** > **Multi-Projektion** > **Gruppen-Kacheln** > **Gruppierung**

Sie können eine Gruppe mit Projektoren erstellen, die Sie gemeinsam steuern können.

## **Kacheln**

Sie können mit der Kacheln-Funktion dasselbe Bild von bis zu 15 Projektoren projizieren und so ein großes Bild erzeugen.

### **Kacheln**

Wenn die optionale externe Kamera installiert ist, setzen sie dies zur automatischen Konfiguration von Kacheln auf **Automatisch**.

Wenn Sie die optionale externe Kamera nicht installieren oder das automatische Kacheln der Bilder fehlschlägt, wählen Sie **Manuell** und legen Sie dann die Einstellungen für **Layout** und **Positionseinrichtung** individuell fest.

#### **Layout**

Wählen Sie die Anzahl Reihen und Spalten, die Sie einrichten möchten.

### **Positionseinrichtung**

Wählen Sie die Position jedes projizierten Bildes wie folgt:

- **Reihenanordnung** zur Anordnung der Anzeigen von oben nach unten, beginnend bei 1 oben, in sequenzieller Reihenfolge.
- **Spaltenanordnung** zur Anordnung der Anzeigen von links nach rechts, beginnend bei A auf der linken Seite, in alphabetischer Reihenfolge.

### **Standortinfo**

 $\ll$ 

Sie können den Namen, die IP-Adresse und die ID des Projektors anzeigen, den Sie einrichten.

- Stellen Sie sicher, dass die optionale externe Kamera nicht blockiert wird, während das automatische Kacheln durchgeführt wird.
- Ändern Sie die Namen oder IP-Adressen der Projektoren nicht, andernfalls werden die Bilder nicht automatisch eingestellt.
- Die automatische Kacheln-Funktion ist nicht verfügbar, wenn Sie die folgenden optionalen Objektive nutzen:
	- ELPLX02S/ELPLX02WS
	- ELPLL08

### $H$  Relevante Links

### **Kantenüberblendung**

#### s**Erweitert** > **Multi-Projektion** > **Kantenüberblendung**

Sie können den Rand zwischen mehreren Bildern zur Erzeugung einer nahtlosen Anzeige verschwimmen lassen.

#### **Kantenüberblendung**

Setzen Sie die Einstellung auf **Überblenden/Schwarzpegel** oder **Schwarzpegel**, um die Funktion **Kantenüberblendung** zu aktivieren.

Wählen Sie **Schwarzpegel**, wenn Sie die **Geometriekorrektur**-Funktion des Projektors nicht benötigen, bspw. bei Anpassung des Überblendungsbereichs mit einem anderen Gerät, wie einem Medienserver. Wenn **Schwarzpegel** eingestellt ist, sind die Optionen **Linienführung**, **Aus-/Einrichthilfe** und **Führungsfarbe** nicht verfügbar.

Wenn keine Bilder von mehreren Projektoren projiziert werden, wählen Sie **Aus**.

Wenn **Kantenüberblendung** auf **Schwarzpegel** oder **Aus** eingestellt ist, sind **Blend.-Startpos.**/**Überblendbereich**/**Überblendkurve** unter **Kante oben**/**Kante unten**/**Kante links**/**Kante rechts** nicht verfügbar.

### **Kante oben/Kante unten/Kante links/Kante rechts**

Wählen Sie an jedem Projektor die Kante, die Sie überblenden möchten.

- **Überblenden**, um die Kantenüberblendung-Funktion für die ausgewählte Kante einzuschalten. Auf den Überblendbereich wird Abstufung angewendet.
- **Blend.-Startpos.**, um den Punkt in Schritten von 1 Pixel einzustellen, wo die Kantenüberblendung beginnt. Die Position, wo die Überblendung beginnt, ist mit einer roten Linie gekennzeichnet.
- **Überblendbereich**, um die Breite des Überblendbereich in Schritten von 1 Pixel auszuwählen. Sie können bis zu 70% der Projektorauflösung auswählen.
- **Überblendkurve**, um einen Gradienten für den schattierten Bereich an den Projektoren auszuwählen.

• ["Kacheln mit dem Projektormenü" S.143](#page-142-0)

#### **Linienführung**

Setzen Sie diese Einstellung zur Anzeige einer Orientierungshilfe auf dem Überblendbereich auf **Ein**.

### **Aus-/Einrichthilfe**

Setzen Sie diese Einstellung zur Anzeige eines Rasters auf dem Überblendbereich auf **Ein**.

### **Führungsfarbe**

Wählen Sie eine Farbkombination für die Orientierungshilfe.

- **Blend.-Startpos.**, **Überblendbereich**, **Überblendkurve**, **Linienführung**, **Aus-/Einrichthilfe** und **Führungsfarbe** sind nur verfügbar, wenn **Kantenüberblendung** auf **Überblenden/ Schwarzpegel** eingestellt ist.
- Setzen Sie die Einstellung **Farbmodus** für alle Projektoren im Projektormenü **Bild** auf **Multi-Projektion**.
- Wenn Sie über ein anderes Gerät, wie einen Medienserver, den Vermischungsbereich anpassen, wählen Sie **Schwarzpegel**.

# **Schwarzpegel**

- s**Erweitert** > **Multi-Projektion** > **Schwarzpegel**
- s**Erweitert** > **Multi-Projektion** > **Bildschirmabstimmung** > **Schwarzpegel**

Sie können die Helligkeits- und Tonunterschiede in überlappenden Bildern einstellen.

### **Farbjustage**

Sie können die Helligkeit und den Ton der Bereiche einstellen. Die Einstellbereiche werden basierend auf der Einstellung **Kantenüberblendung** angezeigt.

Wenn mehrere Bildschirme überlappen, stellen Sie die überlappenden Bereiche beginnend mit den hellsten Bereichen ein. Stellen Sie die nicht überlappenden Bereiche (dunkelste Teile) zuletzt ein.

### **Bereichskorrektur**

Wenn der Ton für bestimmte Bereiche nicht übereinstimmt, können Sie ihn manuell einstellen.

### **Reset**

Sie können alle Einstellwerte im **Schwarzpegel**-Menü auf ihre Standardeinstellungen zurücksetzen.

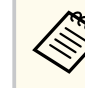

- Die Schwarzpegel-Funktion ist nur verfügbar, wenn folgende Bedingungen in den Einstellungen **Kantenüberblendung** erfüllt werden.
	- Wenn **Kantenüberblendung** auf etwas anderes als **Aus** eingestellt ist
	- Wenn mindestens eine der Einstellungen **Kante oben**, **Kante unten**, **Kante links** und **Kante rechts** auf **Ein** gesetzt ist.
- Sie können **Schwarzpegel** nicht anpassen, wenn ein Testbild angezeigt wird.
- Wenn der **Geometriekorrektur**-Wert sehr hoch ist, können Sie den **Schwarzpegel** möglicherweise nicht richtig anpassen.
- Helligkeit und Farbton können sich in Bereichen, in denen die Bilder einander überlappen, sowie in anderen Bereichen nach dem Durchführen der **Schwarzpegel**-Anpassung unterscheiden.
- Wenn Sie eine der Einstellungen **Kante oben**, **Kante unten**, **Kante links** oder **Kante rechts** ändern, kehrt die Einstellung **Schwarzpegel** zu ihrem Standardwert zurück.

## **Reset (Multi-Projektion-Menü)**

s**Erweitert** > **Multi-Projektion** > **Reset**

Sie können alle Einstellwerte im **Multi-Projektion**-Menü auf ihre Standardeinstellungen zurücksetzen.

### **Bildschirmabstimmung**

### s**Erweitert** > **Multi-Projektion** > **Bildschirmabstimmung**

Sie können den Farbton, die Helligkeit, den Schwarzpegel und die Überblendkurve von mehreren Projektoren so einstellen, dass sie besser zueinander passen.

Wenn Ihre Projektoren in einem Netzwerk verbunden sind, werden die Helligkeit und der Farbton für mehrere Projektoren automatisch auf Basis des dunkelsten Projektors korrigiert.

Wenn Ihre Projektoren nicht in einem Netzwerk verbunden sind oder die automatische Abstimmung fehlgeschlagen ist, können Sie den Farbton und die Helligkeit von mehreren Projektoren manuell einstellen.

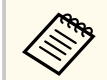

• Die automatische Einstellungsfunktion steht nur unter den folgenden Bedingungen zur Verfügung.

- Wenn Sie die Position jedes Bildes über **Positionseinrichtung** im Menü **Kacheln** einstellen
- Wenn **Farbkalibrierung** auf **Ein** gesetzt ist
- Sie können den Bildschirmabstimmungsvorgang nur dann rückgängig machen oder wiederholen, wenn **Lichtmodus** auf **Personalisiert** gesetzt ist.
- Der Zeitaufwand für die Bildschirmabstimmung variiert je nach Projektorlayout. In der Regel dauert sie 18 Minuten.
- Diese Funktion ist nicht verfügbar, wenn Sie die folgenden optionalen Objektive nutzen:
	- ELPLX02S/ELPLX02WS
	- ELPLL08

### $B$  **Relevante Links**

• "Bedingungen für Bildschirmabstimmung" S.113

### **Bedingungen für Bildschirmabstimmung**

Sie können die Bildschirmabstimmungsfunktion unter folgenden Bedingungen benutzen:

- Alle Projektoren sind das gleiche Modell und die optionale externe Kamera ist an jedem Projektor installiert.
- Sie projizieren auf einen mattweißen Diffusionsbildschirm, der flach und ebenmäßig ist.
- Der Projektor ist so platziert, dass er lotrecht auf die Projektionsfläche gerichtet ist.
- Die optionale externe Kamera und das projizierte Bild werden durch nichts blockiert.
- Mehr als 20 Minuten sind nach dem Einschalten des Projektors verstrichen.
- Die einzustellenden Projektoren sind in einer Gruppe zusammengefasst.
- Die projizierten Bilder überlappen nicht und haben keine Abstände zueinander, und sie erzeugen nach dem Tiling ein lotrechtes Bild.
- Das Beleuchtungsintensitätsverhältnis auf der Bildschirmoberfläche bei der Projektion auf einen vollständig weißen Bildschirm und bei Projektion auf einen vollständig schwarzen Bildschirm beträgt 8:1 oder mehr. (Wenn die Bildschirmhelligkeit 40 Lux oder weniger beträgt, sollten Sie Projektionsgrößen innerhalb der folgenden Bereiche für jeden Projektor verwenden.)
	- Bis zu 9,9 Klm: 50 bis 200 Zoll
	- 10 bis 14,9 Klm: 60 bis 300 Zoll
	- 15 bis 19,9 Klm: 70 bis 350 Zoll
	- 20 bis 24,9 Klm: 80 bis 400 Zoll
	- 25 bis 29,9 Klm: 90 bis 450 Zoll
	- 30 Klm: 100 bis 500 Zoll
- Alle Projektoren sind mit dem gleichen Netzwerk verbunden und projizieren Bilder mit identischer Auflösung.

- Die Blend Range Setting ist auf einen Wert zwischen 15 und 45 % eingestellt.
- **Projektion** im Projektormenü **Erweitert** ist bei allen Projektoren auf **Front** oder **Front/Decke** eingestellt.

### **Farbanpassung**

### s**Erweitert** > **Multi-Projektion** > **Bildschirmabstimmung** > **Farbanpassung**

Sie können den Farbton und die Helligkeit für den Farbton von weiß bis schwarz einstellen. Bei der Farbanpassung wird die Hälfte des Überlappungsbereichs schwarz angezeigt, damit Sie den Bildrand einfach überprüfen können.

#### **Regelungsniveau**

Wählen Sie das Regelungsniveau, das Sie anpassen möchten.

Es gibt acht Regelungsstufen, von Weiß über Grau bis hin zu Schwarz. Stellen Sie jedes Niveau einzeln ein.

Stellen Sie **Alle** ein, um den Farbton für jede Farbe satzweise von Niveau 2 bis 8 einzustellen. (Sobald die Maximal- oder Minimalwerte für Rot, Blau oder Grün erreicht sind, sind keine weitere Anpassungen mehr möglich.)

#### **Rot/Grün/Blau**

Sie können den Ton der einzelnen Farben anpassen.

### **Helligkeit**

Sie können die Bildhelligkeit anpassen.

### **Einfache Stapelung**

#### s**Erweitert** > **Multi-Projektion** > **Einfache Stapelung**

Sie können durch Überlappung der Bilder von zwei über das LAN verbundenen Projektoren mühelos ein einziges helles projiziertes Bild erzeugen.

#### **Punktkorrektur**

Justieren Sie die Bildform des primären Projektors. Wählen Sie **Quick Corner** zur groben Korrektur, wählen Sie dann **Punktkorrektur** zur detaillierten Korrektur.

#### **Auto-Anpassung starten**

Mit der externen Kamera können Sie das projizierte Bild automatisch justieren.

Der Projektor, an dem Sie diese Funktion ausführen, wird zum primären Projektor, und die Bilder von den anderen Projektoren werden basierend auf dem Bild des primären Projektors überlagert.

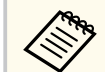

- Verbinden Sie zwei Projektoren direkt über ein LAN-Kabel.
- Achten Sie darauf, vor der Justierung folgende Schritte auszuführen:
	- Setzen Sie die **DHCP**-Einstellung im Projektormenü **Netzwerk** für beide Projektoren auf **Ein**.
		- s**Netzwerk** > **Zur Netzwerkkonfiguration** > **Wired LAN** > **IP-Einstellungen**
	- Justieren Sie die Bildposition, Form und Fokus am primären Projektor. Wenn Sie die Bildform des primären Projektors anpassen, verwenden Sie das Menü **Punktkorrektur** in der Einstellung **Einfache Stapelung**.
	- Der Zeitaufwand für einfache Stapelung variiert je nach Projektorlayout. In der Regel dauert sie 4 Minuten.
	- Nach Abschluss des Prozesses Einfache Stapelung wird **Hintergrundanzeige** automatisch auf **Schwarz** gesetzt.
		- s**Erweitert** > **Display** > **Hintergrundanzeige**
- Diese Funktion ist nicht verfügbar, wenn Sie die folgenden optionalen Objektive nutzen:
- ELPLX02S/ELPLX02WS
- ELPLL08

### $H$  Relevante Links

- "Bedingungen für einfache Stapelung" S.115
- ["Geometriekorrektur" S.89](#page-88-0)
- ["Stapeln mit dem Projektormenü \(Einfache Stapelung\)" S.150](#page-149-0)

### **Bedingungen für einfache Stapelung**

Sie können die Einfache Stapelung-Funktion unter folgenden Bedingungen benutzen:

- Eine optionale externe Kamera oder eine integrierte Kamera ist an jedem Projektor installiert.
- Warten Sie nach dem Einschalten der beiden Projektoren 2 Minuten, ehe Sie den einfachen Stapelungsvorgang starten.
- Sie projizieren auf einen mattweißen Diffusionsbildschirm, der flach und ebenmäßig ist.
- Der Projektor ist so platziert, dass er lotrecht auf die Projektionsfläche gerichtet ist.
- Die optionale externe Kamera und das projizierte Bild werden durch nichts blockiert.
- Das Beleuchtungsintensitätsverhältnis auf der Bildschirmoberfläche bei der Projektion auf einen vollständig weißen Bildschirm und bei Projektion auf einen vollständig schwarzen Bildschirm beträgt 8:1 oder mehr. (Wenn die Bildschirmhelligkeit 40 Lux oder weniger beträgt, sollten Sie Projektionsgrößen innerhalb der folgenden Bereiche für jeden Projektor verwenden.)
	- Bis zu 9,9 Klm: 50 bis 200 Zoll
	- 10 bis 14.9 Klm: 60 bis 300 Zoll
	- 15 bis 19,9 Klm: 70 bis 350 Zoll
	- 20 bis 24,9 Klm: 80 bis 400 Zoll
	- 25 bis 29,9 Klm: 90 bis 450 Zoll
	- 30 Klm: 100 bis 500 Zoll
- Die Originalauflösung aller Projektoren ist identisch.
- **Projektion** im Projektormenü **Erweitert** ist bei allen Projektoren auf **Front** oder **Front/Decke** eingestellt.

# **Einf. Überblenden**

s**Erweitert** > **Multi-Projektion** > **Einf. Überblenden**

Konfiguriert Einstellungen der einfachen Überblendung.

**Positionseinrichtung**

Legt die Projektoraufstellung fest.

### **Seitenverh. gesamt**

Wählen Sie das Seitenverhältnis der zusammengestellten Bildschirme.

Die wählbaren Elemente variieren je nach Einstellung des Bildformats.

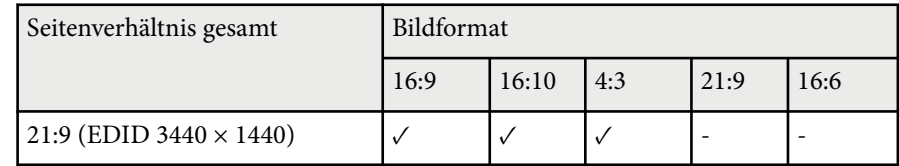

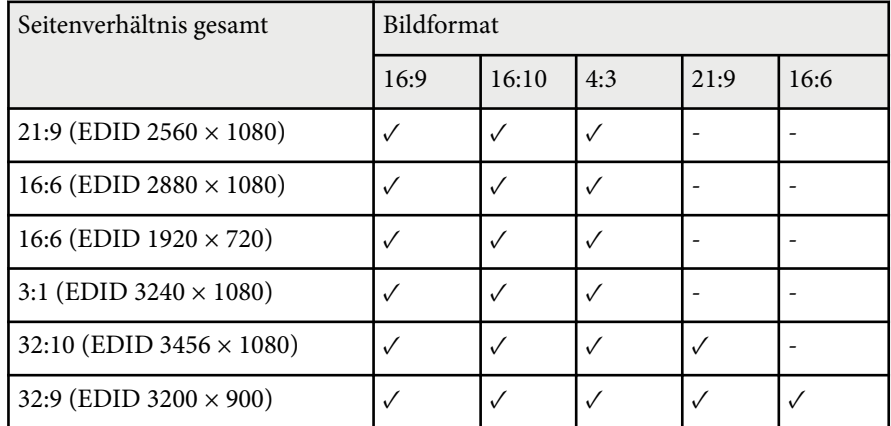

#### **Auto-Anpassung starten**

Passt automatisch projizierte Bilder mit einer externen Kamera an.

#### **Bildschirmabstimmung**

Korrigiert Farbton, Helligkeit, Schwarzpegel und Überblendungskurven für mehrere Projektoren.

### $B$  Relevante Links

• "Bedingungen für Einfaches Überblenden" S.116

### **Bedingungen für Einfaches Überblenden**

Sie können die Einf. Überblenden-Funktion unter folgenden Bedingungen benutzen:

- Eine optionale externe Kamera oder eine integrierte Kamera ist an jedem Projektor installiert.
- Warten Sie nach dem Einschalten der beiden Projektoren 2 Minuten, ehe Sie den einfachen Stapelungsvorgang starten.
- Sie projizieren auf einen mattweißen Diffusionsbildschirm, der flach und ebenmäßig ist.
- Der Projektor ist so platziert, dass er lotrecht auf die Projektionsfläche gerichtet ist.
- Die optionale externe Kamera und das projizierte Bild werden durch nichts blockiert.
- Das Beleuchtungsintensitätsverhältnis auf der Bildschirmoberfläche bei der Projektion auf einen vollständig weißen Bildschirm und bei Projektion auf einen vollständig schwarzen Bildschirm beträgt 8:1 oder mehr. (Wenn die Bildschirmhelligkeit 40 Lux oder weniger beträgt, sollten Sie Projektionsgrößen innerhalb der folgenden Bereiche für jeden Projektor verwenden.)
	- Bis zu 9,9 Klm: 50 bis 200 Zoll
	- 10 bis 14,9 Klm: 60 bis 300 Zoll
	- 15 bis 19,9 Klm: 70 bis 350 Zoll
	- 20 bis 24,9 Klm: 80 bis 400 Zoll
	- 25 bis 29,9 Klm: 90 bis 450 Zoll
	- 30 Klm: 100 bis 500 Zoll
- Die Originalauflösung aller Projektoren ist identisch.
- **Projektion** im Projektormenü **Erweitert** ist bei allen Projektoren auf **Front** oder **Front/Decke** eingestellt.

### **Planeinstellungen**

- s**Erweitert** > **Planeinstellungen**
- s**Erweitert** > **Multi-Projektion** > **Bildschirmabstimmung** > **Planeinstellungen**

Sie können verschiedene Projektoraufgaben zeitlich planen.

**Zeitplan/Erweiterter Zeitplan**

Wählen Sie **Neu hinzufügen**, um Ereignisse zu planen. Wählen Sie zum Speichern Ihrer Ereignisse **Installation vollständig** und dann **Ja**.

- **Ereignis-Einstellung**, um die Ereignisdetails auszuwählen, die Sie durchführen möchten. Wählen Sie **Nicht geändert** für Elemente, die nicht geändert werden sollen, wenn das Ereignis eintritt.
- **Datum- / Zeit-Einstellung**, um Datum und Zeit zur Ausführung des Ereignisses auszuwählen. Sie können Ereignisse bis zu 4 Wochen in die Zukunft planen.

#### **Zeitplan zurücksetzen**

Sie können alle geplanten Ereignisse löschen. Um Ereignisse vollständig zu löschen, müssen Sie **Installation vollständig** wählen und dann **Ja**.

### **Installation vollständig**

Speichert Ihre Änderungen im Menü **Planeinstellungen**.

# **Warnung**

Stellen Sie keine brennbaren Objekte vor die Linse. Bei einer automatischen Einschaltung des Projektors können brennbare Gegenstände vor dem Objektiv Feuer fangen.

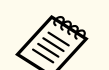

- Im Menü **Zeitplan** können Sie bis zu 30 Ereignisse planen.
- Im Menü **Erweiterter Zeitplan** können Sie nur ein Ereignis für **Farbkalibrierung** oder **Bildschirmabstimmung** planen.
- Die Lichtkalibrierungsereignisse starten jedoch nicht, wenn der Projektor kontinuierlich länger als 24 Stunden benutzt wird oder regulär durch Abschaltung der Steckdose abgeschaltet wird. Stellen Sie die folgenden Ereignisse ein:
	- Einschalten des Projektors 20 Minuten vor Durchführung einer Lichtkalibrierung.
	- Regelmäßige Durchführung einer Lichtkalibrierung.

### $B$  Relevante Links

• "Zeitplanstatussymbole" S.117

### **Zeitplanstatussymbole**

Die Symbole im Kalender werden in der folgenden Tabelle erläutert.

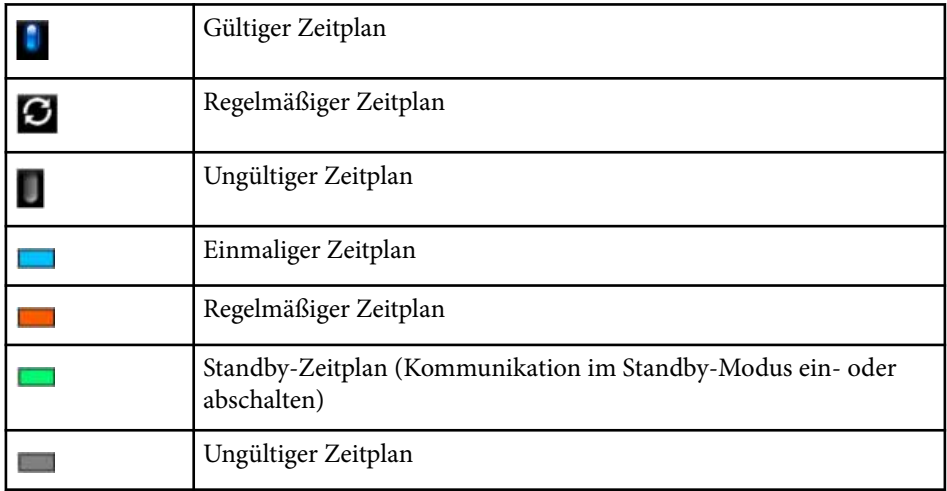

### **Sprache**

#### s**Erweitert** > **Sprache**

Sie können die Sprache von Projektormenü und Anzeigemeldungen auswählen.

### **Reset (Erweitert-Menü)**

### s**Erweitert** > **Reset**

Sie können alle Werte im Menü **Erweitert** auf die Standardeinstellungen zurücksetzen, ausgenommen die folgenden:

- Bildschirm
- Projektion
- Höhenlagen-Modus

- A uto-Quellensuche
- USB-Strom
- Blendenfreigabe
- A/V-Einstellungen
- Standby-Modus
- HDBaseT
- Projektor ID
- Sprache
- Punktkorrektur (im Menü Einfache Stapelung)
- Bildschirmabstimmung (Einf. Überblenden-Menü)

**Company** 

Wenn Sie **Benutzerlogoschutz** am Bildschirm **Kennwortschutz** auf **Ein** einstellen, können Sie folgende Einstellungen in Bezug auf die Anzeige des Benutzerlogos nicht ändern. Setzen Sie **Benutzerlogoschutz** zuerst auf **Aus** .

- Hintergrundanzeige
- Startbildschirm

Einstellungen im **Netzwerk**-Menü ermöglichen Ihnen die Anzeige von Netzwerkinformationen und die Einrichtung des Projektors zur Steuerung über ein Netzwerk.

Wenn Sie **Netzwerkschutz** unter **Kennwortschutz** auf **Ein** setzen, können Sie die Netzwerkeinstellungen nicht ändern. Halten Sie die [Freeze]-Taste mindestens 5 Sekunden lang gedrückt, um die **Netzwerkschutz**-Einstellung auszuschalten.

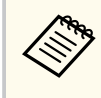

Wenn kein Kennwort eingerichtet wurde, erscheint ein Bildschirm, der Sie zur Einrichtung eines Kennwortes auffordert. Befolgen Sie die Bildschirmanweisungen zur Festlegung des Kennwortes.

### g **Relevante Links**

- "WLAN-Leistung" S.119
- "Netzwerkinfo W-LAN" S 120
- ["Netzwerkinfo Wired LAN" S.120](#page-119-0)
- ["QR-Code anzeigen" S.120](#page-119-0)
- ["Fernkamerazugriff" S.120](#page-119-0)
- ["Projektorname" S.120](#page-119-0)
- ["PJLink-Passwort" S.120](#page-119-0)
- ["Kennwort zu Remote" S.120](#page-119-0)
- ["Kennwrt zu Web-Strg." S.121](#page-120-0)
- ["Monitor-Passwort" S.121](#page-120-0)
- "Moderatorkennwort" S 121
- ["Projektor-Kennwort" S.121](#page-120-0)
- ["Suchwortanzeige" S.121](#page-120-0)
- ["LAN-Info anzeigen" S.121](#page-120-0)
- ["Verbindungsmodus" S.122](#page-121-0)
- ["Access-Point suchen" S.122](#page-121-0)
- "SSID" **S**.122
- ["Sicherheit" S.122](#page-121-0)
- ["Passwort" S.123](#page-122-0)
- ["EAP-Einstellung" S.123](#page-122-0)
- "Kanal" **S.124**
- ["IP-Einstellungen" S.124](#page-123-0)
- ["SSID-Anzeige" S.124](#page-123-0)
- ["Anzeige IP-Adresse" S.124](#page-123-0)
- ["IPv6-Einstellungen" S.124](#page-123-0)
- ["Mail-Meldung" S.125](#page-124-0)
- ["SMTP Server" S.125](#page-124-0)
- ["Portnummer" S.126](#page-125-0)
- "Von" **S**.126
- ["Adresse 1 einst./Adresse 2 einst./Adresse 3 einst." S.126](#page-125-0)
- "SNMP"  $S$  126
- ["Trap IP Adresse 1/Trap IP Adresse 2" S.126](#page-125-0)
- ["Community-Name" S.126](#page-125-0)
- ["PJLink-Nachricht" S.126](#page-125-0)
- ["Benachr. IP-Adr." S.127](#page-126-0)
- ["Befehlskommunikation" S.127](#page-126-0)
- ["Sicheres HTTP" S.127](#page-126-0)
- ["Web-Server-Zertifikat" S.127](#page-126-0)
- ["Web API-Einst." S.127](#page-126-0)
- ["Prioritätsgateway" S.128](#page-127-0)
- ["Basissteuerung" S.128](#page-127-0)
- "PILink" S.128
- ["AMX Device Discovery" S.128](#page-127-0)
- ["Crestron Connected" S.128](#page-127-0)
- ["Crestron Xio Cloud" S.128](#page-127-0)
- ["Art-Net" S.129](#page-128-0)
- $\cdot$  ["sACN" S.129](#page-128-0)
- ["Message Broadcasting" S.129](#page-128-0)
- ["Reset \(Netzwerk-Menü\)" S.129](#page-128-0)

### **WLAN-Leistung**

### s**Netzwerk** > **WLAN-Leistung**

Sie können Ihre WLAN-Einstellungen konfigurieren.

Setzen Sie diese Option zur Projektion von Bildern über ein WLAN auf **WLAN ein**. Soll die Verbindung nicht per WLAN erfolgen, setzen Sie die Option auf **Aus**, um einen nicht autorisierten Zugriff zu verhindern.

<span id="page-119-0"></span>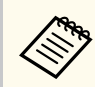

Um den Projektor über ein Drahtlosnetzwerksystem mit dem Computer zu verbinden, installieren Sie das optionale WLAN-Modul.

### **Netzwerkinfo - W-LAN**

s**Netzwerk** > **Netzwerkinfo - W-LAN**

Sie können WLAN-Netzwerkstatus und -details anzeigen.

### **Netzwerkinfo - Wired LAN**

s**Netzwerk** > **Netzwerkinfo - Wired LAN**

Sie können Status und Details des Kabelnetzwerks anzeigen.

### **QR-Code anzeigen**

#### s**Netzwerk** > **QR-Code anzeigen**

Sie können einen QR-Code zur Verbindung mit iOS- oder Android-Geräten über die App Epson iProjection anzeigen.

### **Fernkamerazugriff**

#### s**Netzwerk** > **Fernkamerazugriff**

Mit Epson Web Control können Sie das von der optionalen externen Kamera aufgenommene Bild anzeigen.

#### **Fernkamerazugriff**

Zum Aktivieren der Fernkamerazugriff-Funktion auf **Ein** setzen.

Sie müssen zur Nutzung der Funktion Fernkamerazugriff ein Kennwort einrichten.

#### **Kennwort**

Dies ist nützlich für den Zugriff auf den Projektor über das Netzwerk. (Standardmäßig ist kein Kennwort festgelegt.)

Geben Sie ein Kennwort ein (bis zu 32 alphanumerische Zeichen). (Verwenden Sie nicht die Zeichen \* : und keine Leerzeichen)

### **Projektorname**

s**Netzwerk** > **Zur Netzwerkkonfiguration** > **Grund** > **Projektorname** Dies ist nützlich für die Identifikation des Projektors über das Netzwerk. Geben Sie einen Name ein (bis zu 16 alphanumerische Zeichen). (Verwenden Sie nicht die Zeichen " \* + , / : ; < = > ? [ \ ] ` | und keine Leerzeichen.)

### **PJLink-Passwort**

### s**Netzwerk** > **Zur Netzwerkkonfiguration** > **Grund** > **PJLink-Passwort** Dies ist nützlich für die Steuerung des Projektors mit dem PJLink-Protokoll. Geben Sie ein Kennwort ein (bis zu 32 alphanumerische Zeichen). (Verwenden Sie keine Leerzeichen und andere Symbole als @.)

### **Kennwort zu Remote**

#### s**Netzwerk** > **Zur Netzwerkkonfiguration** > **Grund** > **Monitor-Passwort**

Dies ist nützlich für den Zugriff auf den Projektor über Web Remote.

- Benutzername: **EPSONREMOTE**
- Kennwort: Standardmäßig ist kein Kennwort festgelegt.

Geben Sie ein Kennwort ein (bis zu 32 alphanumerische Zeichen). (Verwenden Sie nicht die Zeichen \* : und keine Leerzeichen)

- <span id="page-120-0"></span>
- Die Einstellung wird nur angezeigt, wenn **Inhaltswiedergabe** auf **Aus** gesetzt ist.
- Verfügbar, wenn **Basissteuerung** auf **Ein** eingestellt ist.

### **Kennwrt zu Web-Strg.**

- s**Netzwerk** > **Zur Netzwerkkonfiguration** > **Grund** > **Kennwrt zu Web-Strg.** Dies ist nützlich für den Zugriff auf den Projektor über das Netzwerk.
- Benutzername: **EPSONWEB**
- Kennwort: Standardmäßig ist kein Kennwort festgelegt.

Geben Sie ein Kennwort ein (bis zu 32 alphanumerische Zeichen). (Verwenden Sie nicht die Zeichen \* : und keine Leerzeichen)

### **Monitor-Passwort**

s**Netzwerk** > **Zur Netzwerkkonfiguration** > **Grund** > **Monitor-Passwort**

Dies ist praktisch für die Überwachung von Projektoren mit einem Switcher und einer Systemsteuerung oder mit Epson Projector Management Ver. 5.30 oder früher. (Standardmäßig ist kein Kennwort festgelegt.)

Geben Sie bis zu 16 alphanumerische Zeichen ein (verwenden Sie keine Leerzeichen und andere Symbole als @).

### **Moderatorkennwort**

s**Netzwerk** > **Zur Netzwerkkonfiguration** > **Grund** > **Moderatorkennwort**

Dies ist zum Zugreifen auf den Projektor als Moderator mittels Epson iProjection nützlich. (Standardmäßig ist kein Kennwort festgelegt.)

Geben Sie ein vierstelliges Kennwort ein.

### **Projektor-Kennwort**

s**Netzwerk** > **Zur Netzwerkkonfiguration** > **Grund** > **Projektor-Kennwort**

Sie können ein Sicherheitskennwort aktivieren und damit verhindern, dass jemand, der sich nicht im selben Raum befindet, auf den Projektor zugreift.

Damit Sie auf den Projektor zugreifen und den aktuellen Inhalt freigeben können, müssen Sie einen zufällig generierten Schlüssel von einem Computer per Epson iProjection eingeben.

### **Suchwortanzeige**

### s**Netzwerk** > **Zur Netzwerkkonfiguration** > **Grund** > **Suchwortanzeige**

Sie können festlegen, ob bei Zugriff auf den Projektor mittels Epson iProjection ein Projektor-Kennwort am projizierten Bild angezeigt werden soll.

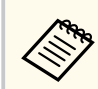

Verfügbar, wenn **Projektor-Kennwort** auf **Ein** eingestellt ist.

## **LAN-Info anzeigen**

s**Netzwerk** > **Zur Netzwerkkonfiguration** > **Grund** > **LAN-Info anzeigen**

Sie können das Anzeigeformat für die Netzwerkinformationen des Projektors auswählen.

Durch einfaches Lesen des QR-Codes mit Epson iProjection können Sie das Mobilgerät über ein Netzwerk mit dem Projektor verbinden. Der Standardwert ist **Text & QR-Code**.

### <span id="page-121-0"></span>**Verbindungsmodus**

### s**Netzwerk** > **Zur Netzwerkkonfiguration** > **Wireless LAN** > **Verbindungsmodus**

Sie können die Art der Drahtlosverbindung wählen.

### **AdHoc**

Sie können sich mit mehreren Smartphones, Tablets oder Computern direkt mittels Drahtloskommunikation verbinden.

Wenn Sie diesen Verbindungsmodus wählen, agiert der Projektor als einfacher Zugangspunkt. (Sie sollten die Anzahl Geräte zur Wahrung der Projektionsleistung auf sechs oder weniger beschränken.)

### **Infrastruktur**

Sie können sich mit mehreren Smartphones, Tablets oder Computern über einen WLAN-Zugangspunkt verbinden. Die Verbindung wird im Infrastrukturmodus hergestellt.

### **Access-Point suchen**

### s**Netzwerk** > **Zur Netzwerkkonfiguration** > **Wireless LAN** > **Access-Point suchen**

Sie können im Infrastruktur-Verbindungsmodus nach verfügbaren WLAN-Zugangspunkten suchen. Je nach Zugriffspunkteinstellungen werden diese gegebenenfalls nicht in der Liste angezeigt.

- Für bereits eingestellte Zugangspunkte erscheint eine blaue Markierung.
	- Für abgesicherte Zugangspunkte erscheint ein Schlosssymbol. Wenn Sie einen Zugangspunkt wählen, der abgesichert ist, wird das **Sicherheit**-Menü angezeigt. Wählen Sie den Sicherheitstyp entsprechend den Sicherheitseinstellungen für den Zugangspunkt.

### **SSID**

### s**Netzwerk** > **Zur Netzwerkkonfiguration** > **Wireless LAN** > **SSID**

Sie können die SSID (Netzwerkname) des WLAN-Systems festlegen, zu der der Projektor eine Verbindung herstellt.

### **Sicherheit**

### s**Netzwerk** > **Zur Netzwerkkonfiguration** > **Wireless LAN** > **Sicherheit**

Sie können die Sicherheit für Ihren Projektor zur Nutzung in einem Drahtlosnetzwerk einrichten.

#### **Offen**

Keine Sicherheitseinstellungen.

#### **WPA2-PSK**

Kommunikation wird mit WPA2-Sicherheit durchgeführt. Verwendet zur Verschlüsselung AES. Geben Sie bei der Herstellung einer Verbindung vom Computer zum Projektor den als Passwort eingestellten Wert ein.

### **WPA3-PSK**

Stellt eine Verbindung im WPA3-Personal-Modus her. Kommunikation wird mit WPA3-Sicherheit durchgeführt. Verwendet zur Verschlüsselung AES. Geben Sie bei der Herstellung einer Verbindung vom Computer zum Projektor den als Passwort eingestellten Wert ein.

### **WPA2/WPA3-PSK**

Stellt eine Verbindung im WPA2/WPA3-Personal-Modus her. Die Verschlüsselungsmethode wird automatisch entsprechend den Zugriffspunkteinstellungen ausgewählt. Stellen Sie das gleiche Passwort wie für den Zugriffspunkt ein.

### **WPA3-EAP**

Stellt eine Verbindung im WPA3-Enterprise-Modus her. Die Verschlüsselungsmethode wird automatisch entsprechend den Zugriffspunkteinstellungen ausgewählt.

#### <span id="page-122-0"></span>**WPA2/WPA3-EAP**

Stellt eine Verbindung im WPA2/WPA3-Enterprise-Modus her. Die Verschlüsselungsmethode wird automatisch entsprechend den Zugriffspunkteinstellungen ausgewählt.

- **Contraction**
- WPA2-PSK ist nur für AdHoc-Verbindungsmodus verfügbar.
- WPA3-PSK, WPA2/WPA3-PSK, WPA3-EAP und WPA2/WPA3-EAP sind nur für Infrastruktur-Verbindungsmodus verfügbar.
- WPA ist ein Verschlüsselungsstandard, der die Sicherheit von WLAN-Netzwerken steigert. Der Projektor unterstützt die Verschlüsselungsmethoden TKIP und AES. WPA beinhaltet auch Benutzerauthentifizierungsfunktionen. WPA-Authentifizierung bietet zwei Methoden: Einsatz eines Authentifizierungsservers oder Authentifizierung zwischen einem Computer und einem Zugangspunkt ohne Server. Dieser Projektor unterstützt letztere Methode, ohne einen Server.
- Befolgen Sie bei der Sicherheitseinrichtung die Anweisungen vom Administrator des Netzwerksystems, mit dem Sie sich verbinden möchten.

### **Passwort**

### s**Netzwerk** > **Zur Netzwerkkonfiguration** > **Wireless LAN** > **Passwort**

Bei **WPA2-PSK**-, **WPA3-PSK**- und **WPA2/WPA3-PSK**-Sicherheit geben Sie das im Netzwerk verwendete Passwort ein. Sie können verschiedene Passwörter mit einer Länge zwischen 8 und 63 alphanumerischen Zeichen eingeben.

Wurde das Passwort eingegeben und mit der [Enter]-Taste bestätigt, wird der Wert übernommen und durch ein Sternchen angezeigt (\*).

Wir empfehlen, das Passwort aus Sicherheitsgründen regelmäßig zu ändern.

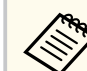

- Sie können bis zu 32 Zeichen im Projektormenü eingeben. Verwenden Sie zur Eingabe von mehr als 32 Zeichen Ihren Webbrowser.
- Falls Sie versuchen, **Verbindungsmodus** auf **AdHoc** einzustellen, wenn kein Passwort eingestellt wurde, werden Sie durch einen Hinweis am Bildschirm zur Festlegung eines Passwortes aufgefordert.

# **EAP-Einstellung**

### s**Netzwerk** > **Zur Netzwerkkonfiguration** > **Wireless LAN** > **EAP-Einstellung**

Sie können die EAP-Einstellungen für **WPA3-EAP**- und **WPA2/WPA3-EAP**-Sicherheit festlegen.

#### **EAP-Typ**

Wählen Sie das Protokoll zur Authentifizierung.

### **PEAP**

Häufig auf Windows-Servern verwendetes Authentifizierungsprotokoll.

### **EAP-TLS**

Häufig zur Verwendung eines Client-Zertifikats verwendetes Authentifizierungsprotokoll.

#### **Benutzername**

Geben Sie einen Benutzernamen für den Netzwerk ein (bis zu 64 alphanumerische Zeichen). Zur Einbeziehung eines Domainnamens fügen Sie diesen vor dem Backslash und Benutzernamen ein (domain\benutzername).

Beim Importieren eines Client-Zertifikats wird der Name, auf den das Zertifikat ausgestellt wurde, automatisch eingestellt.

### **Kennwort**

Geben Sie ein Kennwort für die Authentifizierung ein (bis zu 64 alphanumerische Zeichen). Nachdem Sie das Kennwort eingegeben und **Fertigstellen** ausgewählt haben, wird das Kennwort als Sternchen (\*) angezeigt.

### <span id="page-123-0"></span>**Client-Zertifikat**

Importieren Sie das Client-Zertifikat.

### **Serverzertifikat prüfen**

Sie können das Serverzertifikat prüfen, wenn ein CA-Zertifikat eingerichtet wurde.

### **CA-Lizenz**

Importiert das CA-Zertifikat.

### **Radius-Servername**

Geben Sie den Namen des zu prüfenden Servers ein (bis zu 32 alphanumerische Zeichen).

- Sie können bis zu 32 alphanumerische Zeichen im Projektormenü eingeben. Verwenden Sie zur Eingabe von mehr als 32 Zeichen Ihren Webbrowser.
	- **Kennwort** wird nur angezeigt, wenn **EAP-Typ** auf **PEAP** eingestellt ist.
	- **Client-Zertifikat** wird nur angezeigt, wenn **EAP-Typ** auf **EAP-TLS** eingestellt ist.

## **Kanal**

### s**Netzwerk** > **Zur Netzwerkkonfiguration** > **Wireless LAN** > **Kanal**

Legen Sie das bei Verbindungen im AdHoc-Verbindungsmodus verwendete Frequenzband (Kanal) fest.

Im Falle von Interferenzen mit anderen Signalen verwenden Sie einen anderen Kanal.

## **IP-Einstellungen**

- s**Netzwerk** > **Zur Netzwerkkonfiguration** > **Wireless LAN** > **IP-Einstellungen**
- s**Netzwerk** > **Zur Netzwerkkonfiguration** > **Wired LAN** > **IP-Einstellungen**

Stellen Sie **DHCP** auf **Ein**, wenn Ihr Netzwerk Adressen automatisch zuweist.

Setzen Sie die Option auf **Aus**, wenn Sie **IP-Adresse**, **Subnet-Maske** und **Gateway-Adresse** des Netzwerks manuell eingeben möchten (0 bis 255 je Adressfeld).

Diese Adressen dürfen nicht verwendet werden:

- für die IP-Adresse: 0.0.0.0, 127.x.x.x, 192.0.2.x oder 224.0.0.0 bis 255.255.255.255
- für die Subnet-Maske: 255.255.255.255 oder 0.0.0.0 bis 254.255.255.255
- für die Gateway-Adresse: 0.0.0.0, 127.x.x.x oder 224.0.0.0 bis 255.255.255.255 (wobei x für eine beliebige Zahl zwischen 0 und 255 steht)

## **SSID-Anzeige**

s**Netzwerk** > **Zur Netzwerkkonfiguration** > **Wireless LAN** > **SSID-Anzeige** Sie können wählen, ob die SSID am Netzwerk-Standby- und Startbildschirm angezeigt werden soll.

## **Anzeige IP-Adresse**

- s**Netzwerk** > **Zur Netzwerkkonfiguration** > **Wireless LAN** > **Anzeige IP-Adress**
- s**Netzwerk** > **Zur Netzwerkkonfiguration** > **Wired LAN** > **Anzeige IP-Adress**

Sie können wählen, ob die IP-Adresse am Netzwerk-Standby- und Startbildschirm angezeigt werden soll.

# **IPv6-Einstellungen**

s**Netzwerk** > **Zur Netzwerkkonfiguration** > **Wireless LAN** > **IPv6- Einstellungen**

### <span id="page-124-0"></span>s**Netzwerk** > **Zur Netzwerkkonfiguration** > **Wired LAN** > **IPv6- Einstellungen**

Sie können IPv6-Einstellungen auswählen, wenn Sie den Projektor über IPv6 mit dem Netzwerk verbinden.

### **IPv6**

Setzen Sie die Option auf **Ein**, um den Projektor per IPv6 mit dem Netzwerk zu verbinden.

Bei Verwendung von IPv6 wird immer eine lokale Linkadresse eingerichtet. Diese ist zusammengesetzt aus der aus fe80:: erzeugten Schnittstellen-ID und der MAC-Adresse des Projektors.

IPv6 wird zur Überwachung und Steuerung des Projektors über ein Netzwerks mittels Epson Web Control und PJLink unterstützt.

#### **Auto-Konfiguration**

Setzen Sie diese Option auf **Ein**, wenn Adressen automatisch entsprechend dem Router-Advertisement zugewiesen werden sollen.

Diese Adresse setzt sich wie unten gezeigt zusammen.

#### **Stateless-Adresse (0 bis 6)**

Automatisch erstellt durch Kombination des Präfix, das vom RA (Router Advertisement) bezogen wurde, und der Schnittstellen-ID, die aus der MAC-Adresse des Projektors erzeugt wurde.

### **Stateful-Adresse (0 bis 1)**

Unter Verwendung von DHCPv6 automatisch vom DHCP-Server erzeugt.

### **Temporäre Adresse nutzen**

Setzen Sie die Option auf **Ein**, wenn Sie eine temporäre IPv6-Adresse nutzen möchten.

Sie können die IPv6-Adresse manuell im Menü **Erweitert** in Epson Web Control einstellen.

## **Mail-Meldung**

s**Netzwerk** > **Zur Netzwerkkonfiguration** > **Meldung** > **Mail-Meldung** Stellen Sie diese Option auf **Ein**, um bei Problemen oder Warnungmeldungen im Zusammenhang mit einem Projektor eine E-Mail an voreingestellte Adressen zu versenden.

### g **Relevante Links**

• "Netzwerkprojektor - eMail-Warnmeldungen" S.125

### **Netzwerkprojektor - eMail-Warnmeldungen**

Wenn ein Problem mit einem Projektor im Netzwerk vorliegt und Sie den Empfang von eMail-Warnmeldungen aktiviert haben, erhalten Sie eine eMail mit folgenden Informationen:

- Die unter **Von** eingerichtete eMail-Adresse ist der Mail-Absender
- **Epson Projector** in der Betreffzeile
- Name des Projektors, bei dem ein Problem vorliegt
- IP-Adresse des betroffenen Projektors
- Detaillierte Informationen zum Problem

### **SMTP Server**

### s**Netzwerk** > **Zur Netzwerkkonfiguration** > **Meldung** > **SMTP Server**

Geben Sie die IP-Adresse für den SMTP-Server des Projektors ein (0 bis 255 je Adressfeld).

Diese Adressen dürfen nicht verwendet werden: 127.x.x.x, 192.0.2.x oder 224.0.0.0 bis 255.255.255.255 (wobei x eine Ziffer von 0 bis 255 ist).

### <span id="page-125-0"></span>**Portnummer**

s**Netzwerk** > **Zur Netzwerkkonfiguration** > **Meldung** > **Portnummer**

Geben Sie bei der Portnummer des SMTP-Servers einen Wert von 1 bis 65535 ein (Standard ist 25).

### **Von**

### s**Netzwerk** > **Zur Netzwerkkonfiguration** > **Meldung** > **Von**

Geben Sie die E-Mail-Adresse des Senders ein (bis zu 64 alphanumerische Zeichen). (Verwenden Sie nicht die Zeichen " ( ) , : ; < > [ \ ] und keine Leerzeichen)

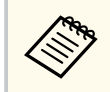

Sie können bis zu 32 alphanumerische Zeichen im Projektormenü eingeben. Verwenden Sie zur Eingabe von mehr als 32 Zeichen Ihren Webbrowser.

## **Adresse 1 einst./Adresse 2 einst./Adresse 3 einst.**

- s**Netzwerk** > **Zur Netzwerkkonfiguration** > **Meldung** > **Adresse 1 einst.**
- s**Netzwerk** > **Zur Netzwerkkonfiguration** > **Meldung** > **Adresse 2 einst.**
- s**Netzwerk** > **Zur Netzwerkkonfiguration** > **Meldung** > **Adresse 3 einst.**

Geben Sie die E-Mail-Adresse ein, um Nachrichten mit einer Länge von bis zu 64 alphanumerischen Zeichen zu erhalten. (Verwenden Sie nicht die Zeichen  $\binom{n}{1}$  , : ; < > [ \ ] und keine Leerzeichen) Und wählen Sie die Alarme, die Sie empfangen möchten.

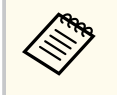

Sie können bis zu 32 alphanumerische Zeichen im Projektormenü eingeben. Verwenden Sie zur Eingabe von mehr als 32 Zeichen Ihren Webbrowser.

### **SNMP**

### s**Netzwerk** > **Zur Netzwerkkonfiguration** > **Meldung** > **SNMP**

Stellen Sie diese Option auf **Ein**, um den Projektor mithilfe von SNMP zu überwachen. Zum Überwachen des Projektors muss das Programm "SNMP Manager" auf Ihrem Computer installiert sein. SNMP sollte durch einen Netzwerkadministrator angewendet werden.

Sie müssen den **Community-Name** einrichten, wenn Sie die SNMP-Funktion zum ersten Mal verwenden.

## **Trap IP Adresse 1/Trap IP Adresse 2**

- s**Netzwerk** > **Zur Netzwerkkonfiguration** > **Meldung** > **Trap IP Adresse 1**
- s**Netzwerk** > **Zur Netzwerkkonfiguration** > **Meldung** > **Trap IP Adresse 2**

Geben Sie bis zu zwei IP-Adressen (0 bis 255 je Adressfeld) zum Empfang von SNMP-Benachrichtigungen an.

Diese Adressen dürfen nicht verwendet werden: 127.x.x.x oder 224.0.0.0 bis 255.255.255.255 (wobei x eine Ziffer von 0 bis 255 ist).

## **Community-Name**

s**Netzwerk** > **Zur Netzwerkkonfiguration** > **Meldung** > **Community-Name** Geben Sie den SNMP-Community-Namen ein (bis zu 32 alphanumerische Zeichen). (Verwenden Sie keine Leerzeichen und andere Symbole als @.)

## **PJLink-Nachricht**

s**Netzwerk** > **Zur Netzwerkkonfiguration** > **Meldung** > **PJLink-Nachricht** Setzen Sie dies auf **Ein**, um die PJLink-Nachrichtenfunktion zu aktivieren, wenn die PJLink-Einstellung aktiviert ist.

### <span id="page-126-0"></span>**Benachr. IP-Adr.**

### s**Netzwerk** > **Zur Netzwerkkonfiguration** > **Meldung** > **Benachr. IP-Adr.**

Geben Sie die IP-Adresse zum Empfangen des Projektorbetriebsstatus ein, wenn die Funktion PJLink-Nachricht aktiviert ist. Geben Sie die Adressen mit 0 bis 255 je Adressfeld ein.

Diese Adressen dürfen nicht verwendet werden: 127.x.x.x oder 224.0.0.0 bis 255.255.255.255 (wobei x eine Ziffer von 0 bis 255 ist).

### **Befehlskommunikation**

### s**Netzwerk** > **Zur Netzwerkkonfiguration** > **Sonstige** > **Befehlskommunikation**

Sie können die Authentifizierungsmethode für die Befehlskommunikation auswählen.

#### **Geschützt**

Wählen Sie dies für eine Digest-Authentifizierung mit **Kennwrt zu Web-Strg.** Aus. Sie müssen die neuste Version der Software Epson Projector Manager installieren.

### **Kompatibel**

Wählen Sie dies für die Durchführung einer reinen Textauthentifizierung mit dem Monitor-Passwort (bis zu 16 alphanumerische Zeichen).

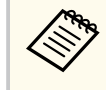

Wählen Sie **Kompatibel** für die Überwachung von Projektoren mit einem Switcher und einer Systemsteuerung oder mit Epson Projector Management Ver. 5.30 oder früher.

## **Sicheres HTTP**

s**Netzwerk** > **Zur Netzwerkkonfiguration** > **Sonstige** > **Sicheres HTTP**

Zur Erhöhung der Sicherheit erfolgt die Kommunikation zwischen dem Projektor und Computer bei der Web-Steuerung verschlüsselt. Für Sicherheitseinstellungen über die Web-Steuerung empfehlen wir, hier **Ein** einzustellen.

### **Web-Server-Zertifikat**

### s**Netzwerk** > **Zur Netzwerkkonfiguration** > **Sonstige** > **Web-Server-Zertifikat**

Importiert das Webserver-Zertifikat für sicheres HTTP.

## **Web API-Einst.**

### s**Netzwerk** > **Zur Netzwerkkonfiguration** > **Sonstige** > **Web API-Einst.**

Bei Verwendung von Web API-Kommunikation können Sie die Web API-Einstellungen auswählen.

### **Web API**

Zum Aktivieren der Web API-Funktion auf **Ein** setzen.

Sie müssen das **Kennwrt zu Web-Strg.** einrichten, wenn Sie die Web-API-Kommunikation zum ersten Mal verwenden.

#### **Authentifizierung**

Sie können die Sicherheit für Ihren Projektor zur Nutzung in Web API-Kommunikationen einrichten.

### **Open**

Keine Sicherheitseinstellungen.

### **Digest**

Die Kommunikation wird mit API-Authentifizierung (Digest Authentication) durchgeführt.

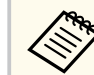

Einzelheiten finden Sie unter *Web API Specifications for Projectors*.

### <span id="page-127-0"></span>**Prioritätsgateway**

s**Netzwerk** > **Zur Netzwerkkonfiguration** > **Sonstige** > **Prioritätsgateway** Sie können das priorisierte Gateway festlegen.

### **Basissteuerung**

### s**Netzwerk** > **Zur Netzwerkkonfiguration** > **Sonstige** > **Basissteuerung**

Stellen Sie diese Option auf **Ein**, um den Projektor mithilfe von Basissteuerung fernzusteuern.

Sie müssen ein Kennwort zu Remote festlegen, wenn Sie diese Einstellung zum ersten Mal einschalten.

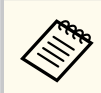

Die Einstellung wird nur angezeigt, wenn **Inhaltswiedergabe** auf **Aus** gesetzt ist.

### **PJLink**

### s**Netzwerk** > **Zur Netzwerkkonfiguration** > **Sonstige** > **PJLink**

Stellen Sie diese Option auf **Ein**, um den Projektor mithilfe von PJLink zu überwachen.

Sie müssen das **PJLink-Passwort** einrichten, wenn Sie die PJLink-Funktion zum ersten Mal verwenden.

### **AMX Device Discovery**

s**Netzwerk** > **Zur Netzwerkkonfiguration** > **Sonstige** > **AMX Device Discovery**

Setzen Sie diese Einstellung auf **Ein**, wenn der Projektor über AMX Device Discovery erkannt werden soll.

### **Crestron Connected**

s**Netzwerk** > **Zur Netzwerkkonfiguration** > **Sonstige** > **Crestron Connected**

#### **Crestron Connected**

Setzen Sie diese Funktion nur auf **Ein**, wenn der Projektor über ein Netzwerk mit Hilfe von Crestron Connected überwacht oder gesteuert wird.

Wenn kein Kennwort eingerichtet wurde, erscheint ein Bildschirm, der Sie zur Einrichtung eines Kennwortes auffordert, ehe Sie **Crestron Connected** auf **Ein** setzen können.

#### **Kennwort**

Dies ist nützlich für den Zugriff auf den Projektor über das Netzwerk. (Standardmäßig ist kein Kennwort festgelegt.)

Geben Sie ein Kennwort ein (bis zu 32 alphanumerische Zeichen). (Verwenden Sie nicht die Zeichen \* : und keine Leerzeichen)

Starten Sie den Projektor neu, um Ihre Änderungen zu aktivieren.

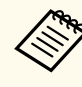

Bei Deaktivierung von Crestron Connected wird die Epson Message Broadcasting-Funktion in der Software Epson Projector Management deaktiviert.

### **Crestron Xio Cloud**

s**Netzwerk** > **Zur Netzwerkkonfiguration** > **Sonstige** > **Crestron Xio Cloud**

Stellen Sie **Ein** ein, um Ihren Projektor und andere Geräte mit dem Crestron Xio Cloud-Dienst über das Netzwerk zu überwachen oder zu steuern.

### <span id="page-128-0"></span>**Art-Net**

### s**Netzwerk** > **Zur Netzwerkkonfiguration** > **Sonstige** > **Art-Net**

Setzen Sie diese Option auf **Ein**, wenn Sie den Projektor mittels Art-Net steuern möchten.

### **Net**

Geben Sie eine Nummer für das Net des Projektors mit 0 bis 127 ein (Standard ist 0).

### **Sub-Net**

Geben Sie eine Nummer für das Sub-Net des Projektors mit 0 bis 15 ein (Standard ist 0).

### **Universe**

Geben Sie eine Nummer für das Universe des Projektors mit 0 bis 15 ein (Standard ist 0).

### **Startkanal**

Geben Sie von 1 bis 495 (Standard ist 1) den Startkanal ein, der Art-Net abwickelt.

### **Kanalinformationen**

Sie können die Kanalinformationen anzeigen.

### **sACN**

### s**Netzwerk** > **Zur Netzwerkkonfiguration** > **Sonstige** > **sACN**

Setzen Sie diese Option auf **Ein**, wenn Sie den Projektor mittels sACN steuern möchten.

### **Universe**

Geben Sie eine Nummer für das Universe des Projektors mit 1 bis 63999 ein (Standard ist 1).

### **Startkanal**

Geben Sie von 1 bis 495 (Standard ist 1) den Startkanal ein, der sACN abwickelt.

### **Kanalinformationen**

Sie können die Kanalinformationen anzeigen.

### **Message Broadcasting**

### s**Netzwerk** > **Zur Netzwerkkonfiguration** > **Sonstige** > **Message Broadcasting**

Setzen Sie die Option zum Empfangen der von Epson Projector Management gesendeten Nachricht auf **Ein**. Einzelheiten finden Sie in der *Bedienungsanleitung zu Epson Projector Management*.

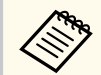

Die Einstellung wird nur angezeigt, wenn **Crestron Connected** auf **Aus** gesetzt ist.

### **Reset (Netzwerk-Menü)**

### s**Netzwerk** > **Zur Netzwerkkonfiguration** > **Reset**

Sie können alle Einstellwerte im Menü **Netzwerk** auf die Standardeinstellungen zurücksetzen, ausgenommen die folgenden:

• WLAN-Leistung

### **Beachten**

Alle Kennwörter, die für das **Netzwerk**-Menü festgelegt wurden, werden ebenfalls zurückgesetzt und müssen neu eingestellt werden. Damit Kennwörter nicht von unbefugten Nutzern zurückgesetzt werden, setzen Sie **Netzwerkschutz** im **Kennwortschutz**-Menü auf **Ein**.

Sie können Informationen über den Projektor sowie die Version anzeigen, indem Sie das **Information**-Menü aufrufen. Sie können jedoch keine Einstellungen im Menü ändern.

#### $H$  Relevante Links

- "Projektorinfo" S.130
- ["Licht-Info" S.131](#page-130-0)
- ["Version" S.132](#page-131-0)
- "Statusinfo" S 132
- ["Spannungswarninfo" S.132](#page-131-0)
- ["Info Temp.-Warnung" S.132](#page-131-0)
- ["Ein/Aus-Verlauf" S.132](#page-131-0)
- ["Firmware-Aktualisierung" S.132](#page-131-0)
- ["Batch-Einst. exportieren" S.133](#page-132-0)
- ["Batch-Einst. importieren" S.133](#page-132-0)

### **Projektorinfo**

#### s**Information** > **Projektorinfo**

Sie können die Projektorinformationen anzeigen.

#### **Betriebsstunden**

Zeigt die Anzahl Betriebsstunden seit der Einschaltung des Projektors.

Die akkumulierte Nutzungsdauer wird in den ersten 10 Stunden mit "0H" angezeigt. Sobald 10 Stunden überschritten werden, wird die Nutzungsdauer als "10H" und "11H" in Einheiten zu einer Stunde angezeigt.

#### **Quelle**

Zeigt den Namen des Anschlusses, mit dem die aktuelle Eingangsquelle verbunden ist.

#### **Eingangssignal**

Zeigt die Eingangssignaleinstellung der aktuellen Eingangsquelle.

#### **Auflösung**

Zeigt die Auflösung der aktuellen Eingangsquelle.

#### **Wiederholrate**

Zeigt die Wiederholrate der aktuellen Eingangsquelle.

#### **Sync-Info**

Zeigt Informationen über Videosignale, die für einen Servicetechniker hilfreich sein könnten.

#### **Farbformat**

Zeigt das Farbformat der aktuellen Eingangsquelle.

#### **Status**

Zeigt Informationen über Projektorprobleme, die für einen Servicetechniker hilfreich sein könnten.

#### **Seriennummer**

Zeigt die Seriennummer des Projektors an.

#### **Objektivtyp**

Zeigt die Modellnummer des installierten Objektivs an.

#### **Event ID**

Zeigt die Ereignisidentifikationsnummer, die einem jeweiligen Netzwerkproblem entspricht; beachten Sie die Liste von Ereignisidentifikationscodes.

#### **HDBaseT-Signalstärke**

Zeigt die Signalstärke des HDBaseT-Senders an; falls die Informationen gelb angezeigt werden, reicht die Signalstärke nicht aus.

#### g **Relevante Links**

• "Liste mit Ereignisidentifikationscodes" S.130

### **Liste mit Ereignisidentifikationscodes**

Falls die **Event ID**-Option im **Projektorinfo**-Menü eine Codenummer anzeigt, können Sie in dieser Liste mit Ereignisidentifikationscodes die Lösung für das dem Code zugehörige Projektorproblem finden.

Falls Sie das Problem nicht beheben können, wenden Sie sich an Ihren Netzwerkadministrator oder Epson.

<span id="page-130-0"></span>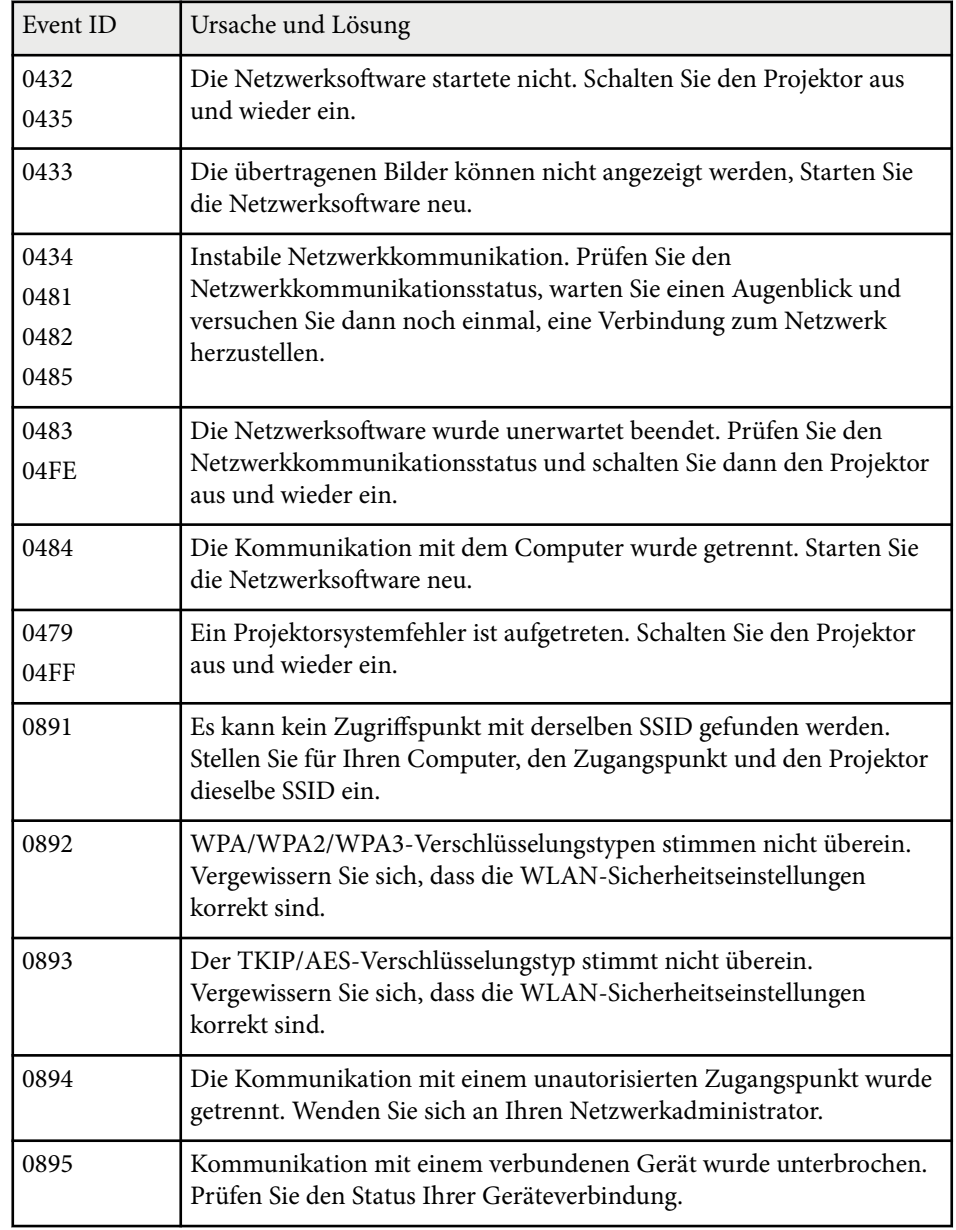

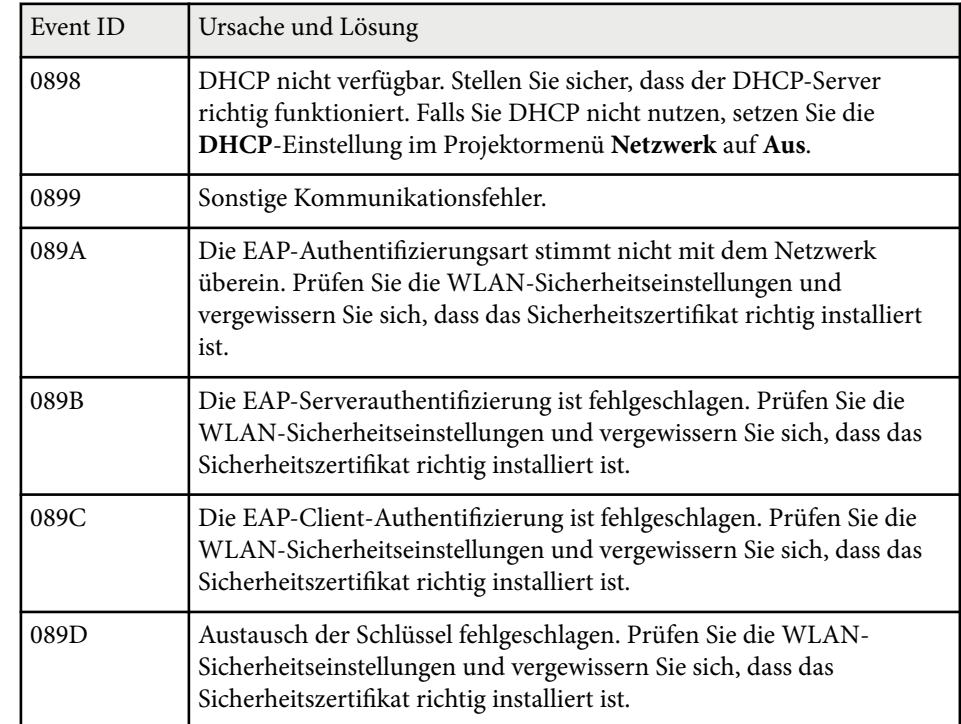

### **Licht-Info**

### s**Information** > **Licht-Info**

Sie können die Lichtquelleninformationen des Projektors anzeigen.

### **Licht-Stunden**

Zeigt die Anzahl Betriebsstunden für jede **Lichtmodus**-Einstellung des Projektors.

### **Geschätzte Restzeit**

Falls die **Konstantmodus**-Einstellung aktiviert ist, wird angezeigt, wie viele Stunden der Projektor die konstante Helligkeit aufrechterhalten kann.

s**Einstellung** > **Helligkeit-Einst.** > **Konstantmodus**

### <span id="page-131-0"></span>**Version**

### s**Information** > **Version**

Sie können die Firmwareinformationen des Projektors anzeigen.

## **Statusinfo**

### s**Information** > **Statusinfo**

Sie können die grundlegenden Statusinformationen des Projektors anzeigen. Jede Kategorie enthält die folgenden Informationen.

### **Status Information**

Der Betriebsstatus des Projektors.

### **Source**

Informationen zum Eingangssignal.

### **Signal Information**

Informationen zum digitalen Eingangssignal.

### **Output Signal**

Der Signalstatus der aktuellen Ausgangsquelle.

### **Network Wired**

Kabel-LAN-Einstellungen.

### **Network Wireless**

WLAN-Einstellungen.

### **Maintenance**

Betriebszeit für Projektor und Lichtquelle.

### **Version**

Die Firmware-Version des Projektors

## **Spannungswarninfo**

s**Information** > **Spannungswarninfo**

Sie können verschiedene Spannungswarnungen anzeigen.

Wenn Sie bei Anzeige einer Warnung oder eines Fehlers **Detail** auswählen, können Sie die detaillierten Protokolle für die Zeitpunkte unmittelbar vor und nach dem Auftreten des Fehlers einsehen.

## **Info Temp.-Warnung**

### s**Information** > **Info Temp.-Warnung**

Sie können verschiedene Warnungen wegen zu hoher Temperatur anzeigen. Wenn Sie bei Anzeige einer Warnung oder eines Fehlers **Detail** auswählen, können Sie die detaillierten Protokolle für die Zeitpunkte unmittelbar vor und nach dem Auftreten des Fehlers einsehen.

## **Ein/Aus-Verlauf**

s**Information** > **Ein/Aus-Verlauf**

Sie können die Ein-/Ausschaltprotokolle anzeigen.

## **Firmware-Aktualisierung**

### s**Information** > **Firmware-Aktualisierung**

Führt eine Firmware-Aktualisierung des Projektors durch.

Befolgen Sie zur Aktualisierung der Firmware anhand einer der folgenden Methoden die Hinweise auf dem Bildschirm.

- Ein leeres USB-Flash-Laufwerk direkt mit dem USB-A-Anschluss des Projektors verbinden
- Ein USB-Kabel mit dem USB-Anschluss des Computers und dem Service-Anschluss des Projektors verbinden

### [epson.jp/support/download/](https://www.epson.jp/support/download/)

# <span id="page-132-0"></span>**Batch-Einst. exportieren**

### s**Information** > **Batch-Einst. exportieren**

Sie können die Menüeinstellungen des Projektors auf ein USB-Flash-Laufwerk oder einen Computer exportieren, damit Sie sie auf andere Projektoren desselben Modells kopieren können.

# **Batch-Einst. importieren**

### s**Information** > **Batch-Einst. importieren**

Sie können die auf einem USB-Flash-Laufwerk oder einem Computer gespeicherten Menüeinstellungen importieren.

# **Reset-Menü <sup>134</sup>**

Einstellungen im Menü **Reset** ermöglichen Ihnen die Rücksetzung bestimmter Projektoreinstellungen auf ihre Standardwerte.

### $H$  Relevante Links

- "Alle Speicher rücks." S.134
- "Aktualisierungsmodus" S.134
- "Lichtkalibrierung" S.134
- ["Reset total" S.135](#page-134-0)
- ["Reset \(Werksstandard\)" S.135](#page-134-0)

### **Alle Speicher rücks.**

s**Reset** > **Alle Speicher rücks.**

Sie können alle Inhalte aus **Speicher**, **Objektivposition** und **Geometriekorrektur** löschen.

### **Aktualisierungsmodus**

### s**Reset** > **Aktualisierungsmodus**

Der Aktualisierungsmodus entfernt projizierte Nachbilder und schaltet den Projektor nach einem angegebenen Zeitraum ab.

### **Timer**

Legen Sie fest, wie lange der Projektor das Aktualisierungsbild anzeigt.

### **Meldung**

Setzen Sie diese Einstellung auf **Ein**, wenn eine Meldung angezeigt werden soll, die Sie darüber informiert, dass sich der Projektor im Aktualisierungsmodus befindet.

### **Start**

Startet den Aktualisierungsmodus zur Entfernung projizierter Nachbilder und zur Abschaltung des Projektors nach einem angegebenen Zeitraum.

Drücken Sie zum Abbrechen dieses Vorgangs eine beliebige Taste an der Fernbedienung.

## **Lichtkalibrierung**

### s**Reset** > **Lichtkalibrierung**

Die Lichtkalibrierung optimiert den Farbabgleich des aktuell projizierten Bildes.

#### **Jetzt ausführen**

Startet die Lichtkalibrierung, damit der Farbabgleich des aktuell projizierten Bildes optimiert wird. Möglicherweise können Sie die Kalibrierung nicht starten, wenn die Umgebungstemperatur des Projektors außerhalb des unterstützten Bereichs liegt. (Warten Sie nach Einschalten des Projektors für optimale Ergebnisse 20 Minuten, bevor Sie die Kalibrierung starten.)

**Lichtkalibrierung** startet unter folgenden Bedingungen nicht.

- Wenn der Projektor nicht länger als 20 Minuten durchgehend benutzt wurde.
- Falls die Umgebungstemperatur zu stark ansteigt und die Helligkeit automatisch verringert wurde.
- Wenn Sie die folgenden Funktionen verwenden und die Helligkeit der Lichtquelle auf einen bestimmten Pegel oder darunter absinkt.
	- Dynamischer Kontrast
	- Lichtausgabesteuerung
	- Verschluss
- Wenn **Helligkeit-Einst.** auf 30 % oder weniger eingestellt ist.

### **Regelmäßig ausführen**

Zur regelmäßigen Durchführung der Lichtkalibrierung alle 100 Betriebsstunden auf **Ein** setzen.

Wenn **Aus** eingestellt ist, um das projizierte Bild, das mit Multi-Projektion eingestellt wurde, beizubehalten, führen Sie mit **Jetzt ausführen** eine

# <span id="page-134-0"></span>**Reset-Menü <sup>135</sup>**

Kalibrierung durch oder stellen Sie für das **Lichtkalibrierung**-Ereignis im **Planeinstellungen**-Bildschirm eine regelmäßige Durchführung ein.

#### **Planeinstellungen**

Zeigt den **Planeinstellungen**-Bildschirm an. Stellen Sie für ein **Lichtkalibrierung**-Ereignis eine regelmäßige Durchführung ein.

#### **Zuletzt ausgeführt**

Zeigt Datum und Uhrzeit der letzten Lichtkalibrierung.

### **Reset total**

### **Reset** > Reset total

Sie können nahezu alle Projektoreinstellungen auf ihre Standardwerte zurücksetzen.

Sie können die folgenden Einstellungen nicht zurücksetzen:

- Speicher
- Startbildschirm \*
- Panelkalibrierung
- Farbabgleich
- Benutzerlogo \*
- Datum & Zeit
- Farbanpassung
- Planeinstellungen
- Sprache
- Netzwerk-Menüelemente mit Ausnahme von **WLAN-Leistung**
- NFC-Einstellungen

\* Diese Einstellungen werden zurückgesetzt, wenn Sie **Benutzerlogoschutz** auf **Aus** setzen.

### **Reset (Werksstandard)**

### s**Reset** > **Reset (Werksstandard)**

Sie können die Einstellungswerte auf die von Ihnen eingestellten Werte oder auf die werkseitigen Standardwerte zurücksetzen.

#### **All. rücks. (Nutzerstd.)**

Sie können die von Ihnen eingestellten Werte im Menü **Nutzerstd.-Einst.** anwenden.

#### **Reset (Werksstandard)**

Sie können alle Projektoreinstellungen auf ihre werkseitigen Standardwerte zurücksetzen.

Wenn kein Kennwort eingerichtet wurde, erscheint ein Bildschirm, der Sie zur Einrichtung eines Kennwortes auffordert, ehe Sie **Reset (Werksstandard)** durchführen können.

Sie können die folgenden Einstellungen nicht zurücksetzen:

- Licht-Info
- Betriebsstunden
- Kennwortschutz
- Planeinstellungen \*
- Datum & Zeit

\* Diese Einstellung wird zurückgesetzt, wenn Sie **Zeitplanschutz** auf **Aus** setzen.

### **Beachten**

Alle Kennwörter, die für das **Netzwerk**-Menü festgelegt wurden, werden ebenfalls zurückgesetzt und müssen neu eingestellt werden. Damit Kennwörter nicht von unbefugten Nutzern zurückgesetzt werden, setzen Sie **Netzwerkschutz** im **Kennwortschutz**-Menü auf **Ein**.

#### **Nutzerstd.-Einst.**

Sie können den Standardwert definieren, der für die Durchführung der **All. rücks. (Nutzerstd.)**-Funktionen verwendet wird.

# **Reset-Menü <sup>136</sup>**

Sie können die Werte für folgende Einstellungen festlegen:

- Farbmodus
- Lichtmodus
- Helligkeitsstufe
- Energiesparmodus
- Konstantmodus
- Meldung
- Standby-Bestätigung
- Verschluss-Timer
- Blendenfreigabe
- Piepston
- A/V-Einstellungen
- Standby-Modus
- Schlaf-Modus
- Sprache
- WLAN-Leistung
- DHCP (im Menü Wired LAN)
- Befehlskommunikation

### **Kennworteinstellung**

Sie können ein Kennwort einstellen, wenn Sie die Einstellungswerte auf die Nutzer-Standardeinstellung oder auf die werkseitigen Standardwerte zurücksetzen. Standardmäßig ist kein Kennwort festgelegt. Sie müssen ein Kennwort einrichten.

# **Anpassen der Projektorfunktionen**

Befolgen Sie die Anweisungen in diesen Abschnitten zur Nutzung der Einstellfunktionen Ihres Projektors.

### $H$  Relevante Links

- ["Multi-Projektion-Funktionen" S.138](#page-137-0)
- ["Nutzung einer externen Kamera" S.152](#page-151-0)

<span id="page-137-0"></span>Sie können das projizierte Bild von mehreren Projektoren zu einem hellen Bild oder einem großen nahtlosen Bild kombinieren (Multi-Projektion).

Die Anzahl verwendbarer Projektoren ist je nach Funktion und Methode unterschiedlich.

- Projektion eines großen Bildes durch Zusammenfügen mehrerer Bilder (Kacheln): bis zu 15 Projektoren
- Projektion eines hellen Bildes durch Überlappung von Bildern (Stapeln)
	- Verwendung der Software Epson Projector Professional Tool: bis zu 6 Projektoren
	- Verwendung des Projektormenüs: bis zu 2 Projektoren

### $B$  Relevante Links

- "Übersicht über die Vorgehensweise" S.138
- "Vorbereitung auf Multi-Projektion" S.138
- ["Bildzusammensetzung" S.142](#page-141-0)
- ["Einstellung von Farben" S.151](#page-150-0)

### **Übersicht über die Vorgehensweise**

Wir empfehlen die Verwendung des folgenden Verfahrens bei Multi-Projektion. **Vorbereitung**

- Verbindung von Projektoren
- Initialisierung von Projektoren
- Zuweisung eines primären Projektors
- Kalibrierung von Projektoren
- Installation von Projektoren
- Grobeinstellungen an den Bildern
- Verbindung von Projektoren mit einem Netzwerk

#### **Bildzusammensetzung**

- Kacheln
- Stapeln

### **Einstellung von Farben**

- Passen Sie Schattierung, Sättigung und Helligkeit für individuelle Bildfarben an.
- Passen Sie den allgemeinen Farbton des Bildes an.

### **Vorbereitung auf Multi-Projektion**

In diesem Abschnitt wird beschrieben, wie Sie grundlegende Einstellungen vor der Installation des Projektors vornehmen und durch eine geeignete Vorbereitung des Projektors den späteren Betrieb vereinfachen.

### $\blacktriangleright$  **Relevante Links**

- ["Verbindung von Projektoren" S.139](#page-138-0)
- ["Initialisierung von Projektoren" S.140](#page-139-0)
- ["Zuweisung eines primären Projektors" S.140](#page-139-0)
- ["Kalibrierung von Projektoren" S.140](#page-139-0)
- ["Installation von Projektoren" S.141](#page-140-0)
- ["Grobeinstellungen an den Bildern" S.141](#page-140-0)
- ["Verbindung von Projektoren mit einem Netzwerk" S.141](#page-140-0)

### <span id="page-138-0"></span>**Verbindung von Projektoren**

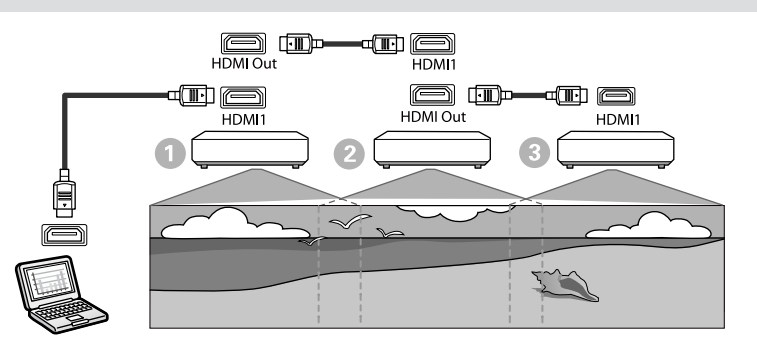

a Verbinden Sie den Projektor über das HDMI-Kabel mit dem Computer und verbinden Sie dann den HDMI1 In-Anschluss und den HDMI Out-Anschluss der Projektoren über das HDMI-Kabel.

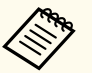

• Das Bild wird nur dann vom HDMI Out ausgegeben, wenn HDMI1 als Bildquelle ausgewählt ist.

• Wenn Sie Projektoren in einer Daisy-Chain verbinden, verbinden Sie sie wie abgebildet.

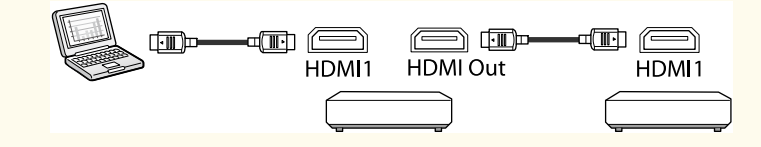

b Drücken Sie die [Menu]-Taste auf dem Bedienfeld oder der Fernbedienung.

c Setzen Sie die Einstellung **Farbmodus** für alle Projektoren im Projektormenü **Bild** auf **Multi-Projektion**.

d Wählen Sie die erforderliche Einstellung unter **HDMI-Link**<sup>&</sup>gt; **HDMI-Ausgangseinstellungen** im Projektormenü **Einstellung**. Weitere Informationen dazu finden Sie in der Einstellungsliste.

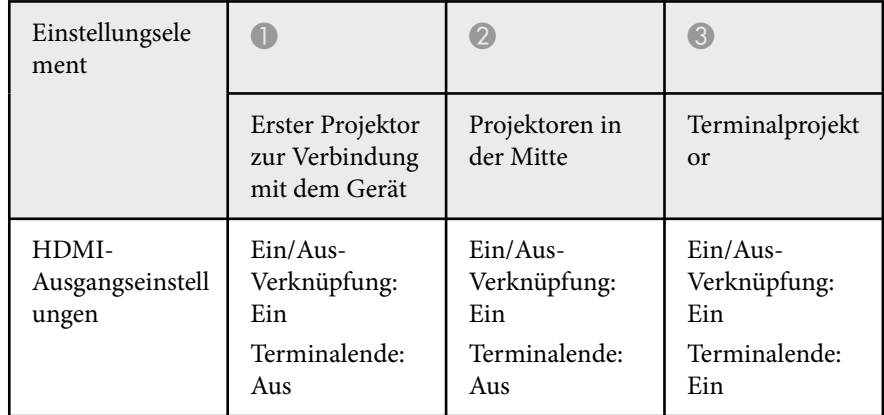

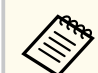

- Dies funktioniert möglicherweise nicht, wenn fünf oder mehr Projektoren in einer Daisy-Chain verbunden sind oder die Einstellungen nicht stimmen.
- Audio wird von allen Projektorlautsprechern ausgegeben. Sie können die Audiolautstärke für jeden Projektor anpassen.
- Sie können den verbundenen Projektor vom Terminalprojektor aus über die Funktion HDMI Link steuern.

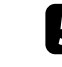

e Wählen Sie die erforderlichen Einstellungen im Projektormenü **Multi-Projektion**.

f Drücken Sie zum Verlassen der Menüs [Menu] oder [Esc].

### <span id="page-139-0"></span>**Initialisierung von Projektoren**

Sie müssen die unterschiedlichen Einstellungen der einzelnen Projektoren korrigieren.

Bevor Sie Multi-Projektion starten, können Sie über **Batch-Setup** die erforderlichen Einstellungen an mehreren Projektoren gleichzeitig vornehmen. Achten Sie darauf, die erforderlichen Einstellungen für alle Projektoren vorzunehmen.

- s**Erweitert** > **Multi-Projektion** > **Batch-Setup**
- Initialisiert Folgendes
	- Farbabgleich
	- Bildschirmabstimmung
	- Farbanpassung
	- Bild
	- Schwarzpegel
	- Helligkeitsstufe
- Ändert Folgendes
	- **Multi-Projektion** bei **Farbmodus**
	- **Aus** bei **Dynamischer Kontrast**
	- **Benutzerdef.** bei **Lichtmodus**
	- **Aus** bei **Schlaf-Modus**

### $**B**$  **Relevante Links**

- ["Batch-Setup" S.110](#page-109-0)
- ["Schlaf-Modus" S.105](#page-104-0)
- "Reset total" S 135

### **Zuweisung eines primären Projektors**

Wählen Sie einen Projektor aus, der als Grundlage für Ihre Einstellungen fungiert.

Zeigen Sie Testbilder von allen Projektoren an und wählen Sie eines mit einer geringeren Farbungleichmäßigkeit als der des primären Projektors.

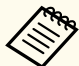

• Sie können das Testbild anzeigen, indem Sie die [Testbild]-Taste am Bedienungsfeld oder auf der Fernbedienung drücken.

• Wir empfehlen die Anzeige folgender Testbilder:

**Grauskala**, **Vert. graue Balken**, **Hor. graue Balken** und **Weiß**

• Bei Verwendung der Fernbedienung empfehlen wir, dem primären Projektor und der Fernbedienung dieselbe ID zuzuweisen, um das Steuerungsziel einzugrenzen.

### $B$  Relevante Links

• ["Projektor ID" S.110](#page-109-0)

### **Kalibrierung von Projektoren**

Führen Sie zur Anpassung der mit der Zeit nachlassenden Farbbalance und Helligkeit und zur Minimierung der Farbtonunterschiede zwischen den einzelnen projizierten Bildern an allen Projektoren folgende Vorgänge durch:

- Führen Sie eine Lichtkalibrierung durch.
	- s**Reset** > **Lichtkalibrierung**
- Führen Sie eine Farbkalibrierung durch, wenn Sie die optionale externe Kamera installieren.
	- s**Erweitert** > **Farbkalibrierung**

- <span id="page-140-0"></span>• Führen Sie **Farbabgleich** durch, wenn Sie die optionale externe Kamera nicht installieren oder die Farbkalibrierung fehlschlägt.
	- s**Erweitert** > **Multi-Projektion** > **Bildschirmabstimmung** > **Farbabgleich**
- Stellen Sie **Farbmodus** auf **Multi-Projektion** ein.
	- s**Bild** > **Farbmodus**
- Stellen Sie **Energiesparmodus** auf **Aus** ein.
	- s**Einstellung** > **Helligkeit-Einst.** > **Energiesparmodus**
		- Sie sollten **Regelmäßig ausführen** im Menü **Lichtkalibrierung** auf **Aus** einstellen. Wenn Sie **Ein** einstellen, kann sich die in Multi-Projektion eingestellte Farbe ändern. Grund ist die automatische Kalibrierung.
			- Sie können den **Farbmodus** des Projektors auch mit der [Color Mode]- Taste auf der Fernbedienung ändern.

### **Installation von Projektoren**

Installieren Sie alle Projektoren an passenden Positionen.

Wenn Sie den primären Projektor in der Mitte installieren, können Sie die Farben leicht kalibrieren, weil etwaige Ungleichmäßigkeiten in der Mitte der Projektionsfläche reduziert werden.

### **Grobeinstellungen an den Bildern**

Führen Sie an allen Projektoren folgende Vorgänge durch, um die Position und die Form von rechteckig projizierten Bildern zu justieren.

Die Anzeige des Testbilds vereinfacht die Anpassung der Projektionsposition und der Form.

- Stellen Sie für die Projektionsposition den Ort, den Winkel und den Objektivversatz ein.
- Stellen Sie für die Projektionsgröße den Ort und das Zoomverhältnis ein.
- Für die Fokussierung des Bildes stellen Sie den Fokus ein.
	- Die projizierten Bilder sind unmittelbar nach dem Einschalten des Projektors nicht stabil. Wir empfehlen eine Kalibrierung des Projektors mindestens 20 Minuten nach Beginn der Projektion.
		- Wir empfehlen die Anzeige folgender Testbilder:

**Grauskala**, **Vert. graue Balken**, **Hor. graue Balken** und **Weiß**

• Bei Anpassung der Bildhöhe mit vertikalem Objektivversatz nehmen Sie die Anpassung durch Verschieben des Bildes von unten nach oben vor.

Wenn die Anpassung von oben nach unten vornehmen, könnte sich die Bildposition nach der Anpassung leicht nach unten verschieben.

- Aus folgenden Gründen wird von einer Geometriekorrektur abgeraten:
	- Die Bildqualität kann sich verschlechtern.
	- Wenn der Korrekturwert zu hoch ist, kann die Bildkalibrierung erschwert werden.

### $H$  Relevante Links

- ["Objektivversatz" S.66](#page-65-0)
- "Zoom"  $S$  67
- ["Fokus/Verzerrung" S.68](#page-67-0)

### **Verbindung von Projektoren mit einem Netzwerk**

Verbinden Sie alle Projektoren über LAN-Kabel mit dem Netzwerk.

Überprüfen Sie bei der Herstellung einer Verbindung, dass alle Projektoren ihre eigene zugewiesene IP-Adresse erhalten haben.

<span id="page-141-0"></span>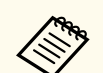

Wenn Sie Bilder von mehreren Projektoren in einem Netzwerk kombinieren, können Sie einen Projektor als "primär" zuweisen und automatisch alle Bilder entsprechend dem "primären" Bild anpassen. Falls die Projektoren nicht mit einem Netzwerk verbunden sind, können Sie die Bilder der einzelnen Projektoren manuell abstimmen.

#### $H$  Relevante Links

• ["Verbindung über Kabelnetzwerk" S.44](#page-43-0)

### **Bildzusammensetzung**

Sie können von mehreren Projektoren ein helles zusammengesetztes Bild und ein großes Bild erzeugen.

Wählen Sie eine Einstellmethode zum Zusammensetzen von Bildern basierend auf Ihrer Umgebung.

- Wenn Sie die optionale externe Kamera installiert haben und die Software Epson Projector Professional Tool verfügbar ist, können Sie das Bild automatisch mit Hilfe der Camera Assist-Funktion der Software Epson Projector Professional Tool anpassen.
- Wenn Sie die optionale externe Kamera nicht installiert haben oder die Software Epson Projector Professional Tool nicht verfügbar ist, können Sie das Bild manuell über das Projektormenü anpassen.

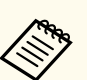

- Sie können die Software Epson Projector Professional Tool sowie das zugehörige Handbuch von der folgenden Website herunterladen. [epson.sn](http://epson.sn)
- Wenn Sie projizierte Bilder über die Camera Assist-Funktion in der Software Epson Projector Professional Tool zusammensetzen, unterstützen die folgenden Funktionen gekrümmte Flächen.
	- Bildschirmabstimmung (konvexe Flächen werden nicht unterstützt)
- Farbkalibrierung
- Überblenden
- Stapeln
- Stapeln und überblenden

#### $\blacktriangleright$  **Relevante Links**

- "Überblenden mit der Software Epson Projector Professional Tool" S.142
- ["Kacheln mit dem Projektormenü" S.143](#page-142-0)
- ["Einfaches Überblenden mit dem Projektormenü und der optionalen](#page-147-0) [externen Kamera" S.148](#page-147-0)
- ["Stapeln mit der Software Epson Projector Professional Tool" S.149](#page-148-0)
- ["Stapeln mit dem Projektormenü \(Einfache Stapelung\)" S.150](#page-149-0)
- ["Stapeln und überblenden mit der Software Epson Projector Professional](#page-149-0) [Tool" S.150](#page-149-0)

### **Überblenden mit der Software Epson Projector Professional Tool**

Sie können einzelnes ein großes Bild von bis zu 15 Projektoren mit Hilfe der optionale externen Kamera und der Software Epson Projector Professional Tool projizieren.

Einzelheiten finden Sie in der *Epson Projector Professional Tool Operation Guide*.

<span id="page-142-0"></span>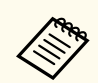

Wenn die Bildschirmhelligkeit 40 Lux oder weniger beträgt, sollten Sie Projektionsgrößen innerhalb der folgenden Bereiche für jeden Projektor verwenden.

- Bis zu 9,9 Klm: 50 bis 200 Zoll
- 10 bis 14,9 Klm: 60 bis 300 Zoll
- 15 bis 19,9 Klm: 70 bis 350 Zoll
- 20 bis 24,9 Klm: 80 bis 400 Zoll
- 25 bis 29,9 Klm: 90 bis 450 Zoll
- 30 Klm: 100 bis 500 Zoll

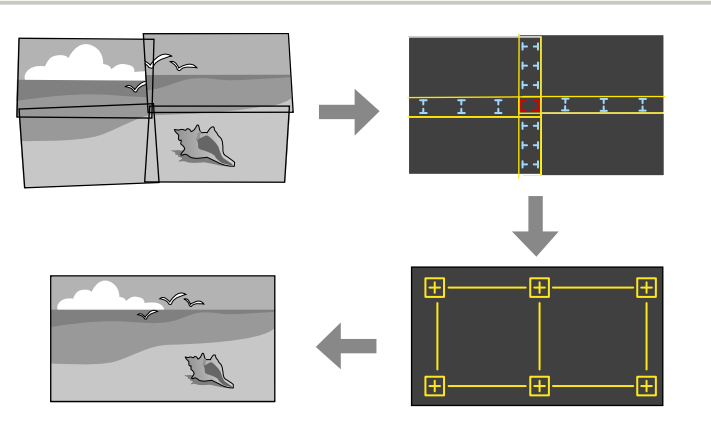

Starten Sie die Software Epson Projector Professional Tool.

- **b** Erstellen Sie unter dem Register Layout/Monitoring eine Gruppe von Projektoren.
	- c Geben Sie mit **Blending and Stacking Settings** im Bildschirm **Edit Group** die Position der einzelnen Projektoren an.
	- d Starten Sie den Assistenten **Geometry Assist Blending Function**.

Führen Sie nach Beendigung des Assistenten gegebenenfalls folgende Vorgänge durch:

- **Bildschirmabstimmung**, um den Unterschied zwischen Farbton und Helligkeit der einzelnen projizierten Bilder zu korrigieren.
- **Punktkorrektur**, um die Lücken zwischen den Positionen des projizierten Bildes anzupassen.
- **Skalieren**, um Teile des Bildes zuzuschneiden oder zu skalieren.

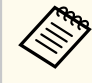

- Der Zeitaufwand für die automatische Konfiguration von Tiling variiert je nach Layout und Anzahl der Projektoren. In der Regel dauert sie 8 Minuten.
- Der Zeitaufwand für die Bildschirmabstimmung variiert je nach Layout und Anzahl der Projektoren. In der Regel dauert sie 18 Minuten.

### **Kacheln mit dem Projektormenü**

Wenn Sie die optionale externe Kamera nicht installiert haben oder die Software Epson Projector Professional Tool nicht verfügbar ist, können Sie unter Verwendung des Projektormenüs ein einzelnes großes Bild von bis zu 15 Projektoren projizieren.

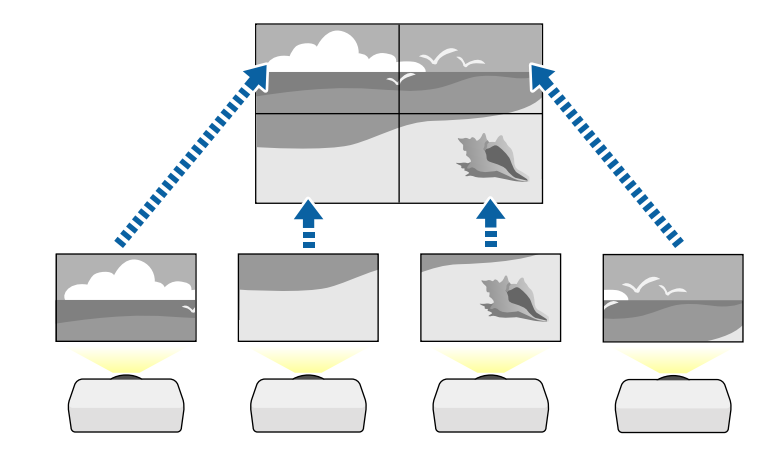

- 
- a Wählen Sie die Einstellung **Multi-Projektion** aus dem Projektormenü **Erweitert**.
- 
- b Wählen Sie die Einstellung **Projektor ID** und geben Sie jedem Projektor eine eindeutige ID zur Steuerung mehrerer Projektoren über eine Fernbedienung.
- Stellen Sie die ID der Fernbedienung entsprechend der ID eines bestimmten Projektors ein, damit Sie diesen einen Projektor bedienen können. Stellen Sie den [ID]-Schalter der Fernbedienung auf **On** ein, drücken Sie die [ID]-Taste an der Fernbedienung und dann innerhalb von 5 Sekunden auf die Zifferntaste, die der ID des Projektors entspricht. (Geben Sie eine ein- oder zweistellige Ziffer ein.)
	- Wenn Sie Bilder von mehreren Projektoren in einem Netzwerk kombinieren, wählen Sie die Einstellung **Gruppierung** am primären Projektor und erstellen Sie eine Gruppe Projektoren, die Sie gleichzeitig steuern können.
- 
- Wählen Sie die Kacheln-Einstellung zur Anpassung der Bildanordnung, um ein großes Bild zu erstellen.
	- Wenn Sie die optionale externe Kamera installiert haben, wählen Sie **Autom.** am primären Projektor.
	- Wenn Sie die optionale externe Kamera nicht installiert haben oder das automatische Kacheln der Bilder fehlschlägt, wählen Sie **Manuell**.
	- Wählen Sie bei Auswahl von **Manuell** zunächst **Layout** und in den Einstellungen **Reihe** und **Spalte** die Anzahl Reihen und Spalten, die Sie einrichten möchten.

• Wählen Sie nach Konfiguration der **Layout**-Einstellungen **Positionseinrichtung**. Wählen Sie die Position jedes projizierten Bildes wie folgt: **Reihenanordnung** zur Anordnung der Bildschirme von oben nach unten in sequenzieller Folge, beginnend mit **1** ganz oben, **Spaltenanordnung** zur Anordnung der Bildschirme von links nach rechts, beginnend mit **A** auf der linken Seite.

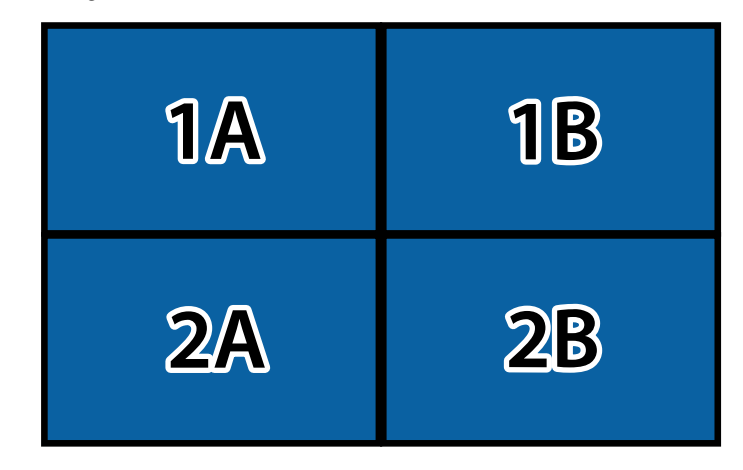

- Wählen Sie die Einstellungen **Layout** und **Positionseinrichtung** an jedem Projektor, den Sie einrichten.
- f Wählen Sie das Eingangssignal zur Anzeige eines Bildes.
	- g Wählen Sie zur Anpassung der Bildkanten **Kantenüberblendung**.
		- Stellen Sie **Kantenüberblendung** auf **Überblenden/Schwarzpegel** oder **Schwarzpegel** ein und aktivieren Sie die Einstellungen **Linienführung** und **Aus-/Einrichthilfe**. Wenn Sie über ein anderes Gerät, wie einen Medienserver, den Vermischungsbereich anpassen, wählen Sie **Schwarzpegel**.
		- Wählen Sie an jedem Projektor die Kante, die Sie überblenden möchten, und stellen Sie dann **Überblenden** auf **Ein**.
- Wählen Sie **Blend.-Startpos.** und passen Sie die Startposition der Überblendung an.
- Wählen Sie die Einstellung **Überblendbereich** und bestimmen Sie dann mit den Pfeiltasten die Breite des Überblendbereichs, sodass die angezeigten Führungen an den Kanten des überlappenden Bereichs zwischen den beiden Bildern liegen.

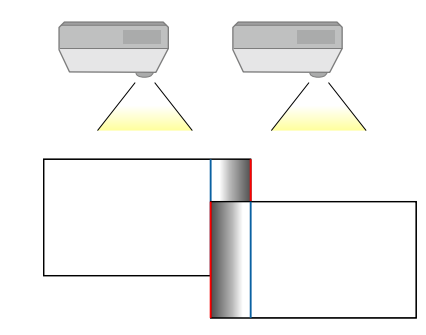

• Wählen Sie die Einstellung **Überblendkurve** und dann einen Gradienten für den schattierten Bereich an den Projektoren. Wenn die Kanten überblendet sind, schalten Sie **Linienführung** und **Aus-/Einrichthilfe** an jedem Projektor aus, um die abschließenden Einstellungen zu prüfen.

- h Wählen Sie die **Schwarzpegel**-Einstellungen, damit Unterschiede in überlappenden Bereichen weniger sichtbar werden.
	- Wählen Sie zunächst **Farbjustage**.

Die Einstellbereiche werden basierend auf der Einstellung **Kantenüberblendung** angezeigt.

• Wählen Sie mit den Pfeiltasten den Bereich, den Sie anpassen möchten, und drücken Sie dann [Enter].

Der ausgewählte Bereich wird orange angezeigt. Passen Sie den Schwarzton an.

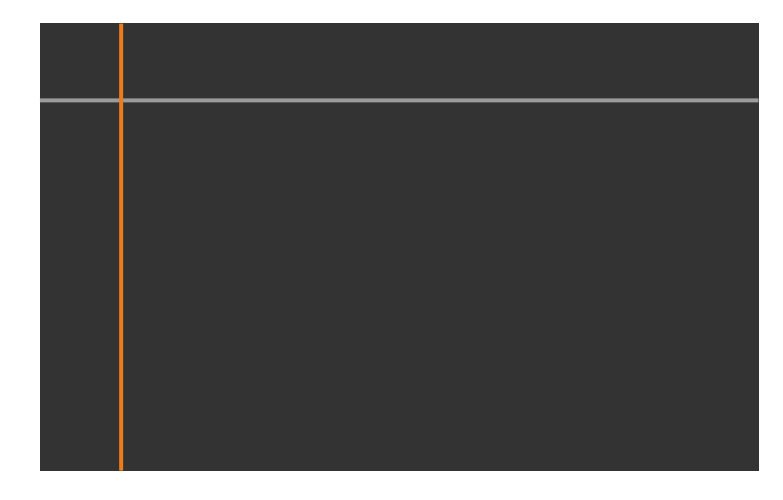

• Wenn mehrere Anzeigen einander überlappen, passen Sie dies basierend auf dem Bereich mit der größten Überlappung (dem hellsten Bereich) an. Richten Sie in der nachstehenden Abbildung zunächst (2) an (1) aus. Dann so anpassen, dass (3) an (2) ausgerichtet ist.

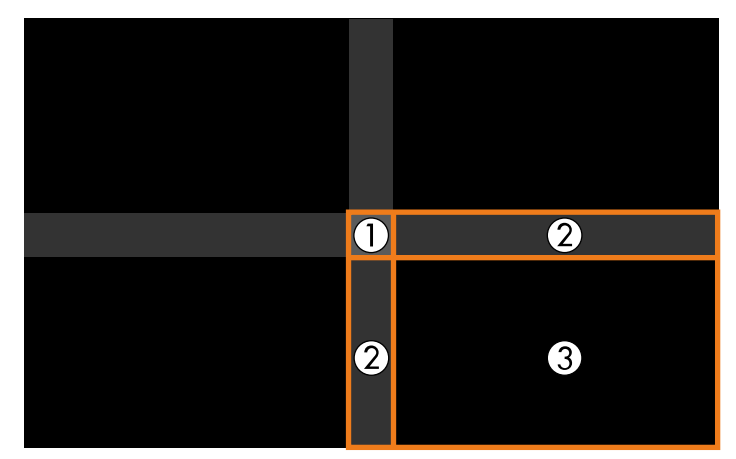

- Wiederholen Sie bei Bedarf diese Schritte zur Anpassung der restlichen Bildschirmbereiche.
- Wenn Sie fertig sind, drücken Sie die [Esc]-Taste.
- i Wenn es Bereiche gibt, in denen die Farbe nicht passt, wählen Sie **Bereichskorrektur**.
	- Wählen Sie zunächst **Einstell. starten**.

Es werden Grenzlinien eingeblendet, die anzeigen, wo die Bilder einander überlappen. Die Linien werden basierend auf der Einstellung **Kantenüberblendung** angezeigt.

• Wählen Sie mit den Pfeiltasten die Grenzlinie, die Sie anpassen möchten, und drücken Sie dann [Enter].

Die ausgewählte Linie wird orange angezeigt.

• Passen Sie die Linienposition mit den Pfeiltasten an und drücken Sie dann [Enter]. Wählen Sie als Nächstes mit den Pfeiltasten den Punkt, den Sie verschieben möchten, und drücken Sie dann [Enter].

Der ausgewählte Punkt wird orange angezeigt. Sie können den Punkt mit den Pfeiltasten verschieben.

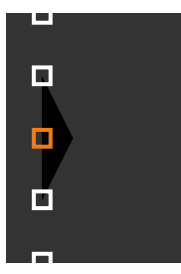

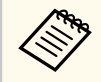

- Sie können die Anzahl angezeigter Punkte mit der Einstellung **Punkte** ändern.
- Um mit dem Verschieben eines anderen Punktes fortzufahren, drücken Sie [Esc] und wiederholen dann die vorigen Schritte.
- Passen Sie eine weitere Grenzlinie an, indem Sie [Esc] drücken, bis der Bildschirm erscheint.

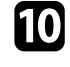

**jou Wenn Sie Bilder von mehreren Projektoren in einem Netzwerk** kombinieren, wählen Sie zur Anpassung der Helligkeit und des Farbtons der Bilder **Bildschirmabstimmung**.

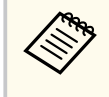

Der Zeitaufwand für die Bildschirmabstimmung variiert je nach Layout und Anzahl der Projektoren. In der Regel dauert sie bis zu 18 Minuten.

K Wenn die Projektoren nicht mit einem Netzwerk verbunden sind oder Sie nach der automatischen Anpassung eine manuelle Anpassung durchführen möchten, wählen Sie die Einstellung **Farbanpassung** zur manuellen Anpassung von Helligkeit und Farbton der Bilder.

- Wählen Sie einen Wert für die **Regelungsniveau**-Einstellung und passen Sie den Farbton für die Einstellungen **Rot**, **Grün** oder **Blau** an. Passen Sie dann die Einstellung **Helligkeit** an.
- Wiederholen Sie diese Schritte bei Bedarf zur Anpassung der jeweiligen Regelungsniveaus.

l Wählen Sie zur Auswahl von Bildabschnitten **Skalieren**.

• Setzen Sie zunächst die **Skalieren**-Einstellung auf **Autom.** oder **Manuell**.

- Wählen Sie die **Skalierungsmodus**-Einstellung und dann eine der folgenden Optionen:
	- **Bild zoomen** zur Wahrung des Bildseitenverhältnisses beim Skalieren des Bildes.

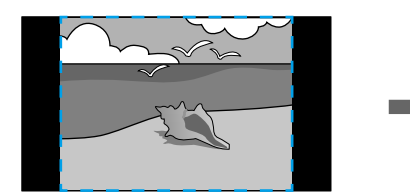

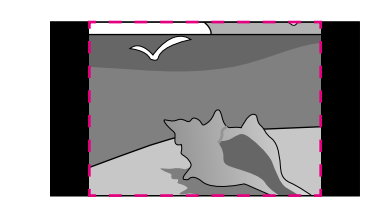

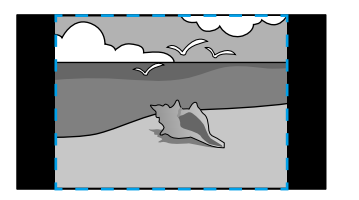

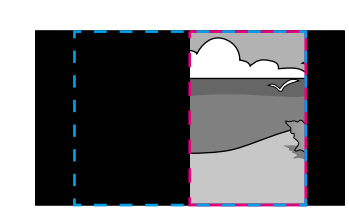

• **Vollbild** zur Anpassung des Bilds an die Größe der Projektionsfläche beim Skalieren des Bildes.

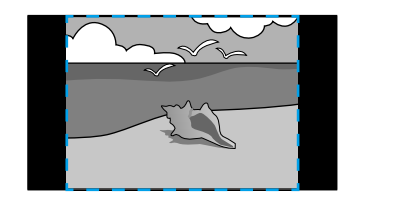

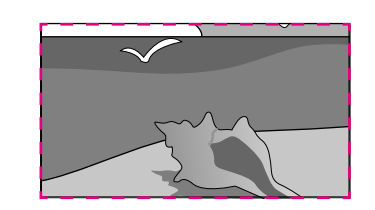

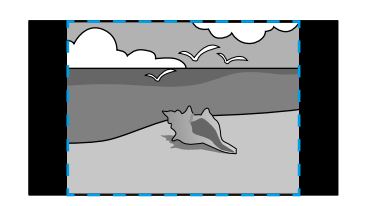

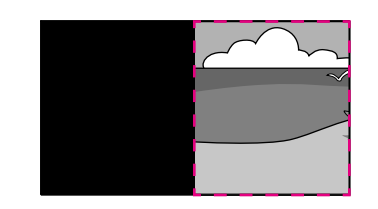

- Wählen Sie eine oder mehrere der folgenden Skalierungsoptionen und passen Sie sie wie erforderlich an:
	- - oder + zur gleichzeitigen horizontalen und vertikalen Skalierung des Bildes.
	- **Vertikal skalieren**, wenn das Bild nur vertikal skaliert werden soll.
	- **Horizontal skalieren**, wenn das Bild nur horizontal skaliert werden soll.
- Wählen Sie die **Schnittanpassung**-Einstellung und passen Sie Koordinaten und Größe jedes Bilds über die Pfeiltasten an, während Sie die Projektionsfläche betrachten.
- Wählen Sie zum Prüfen des ausgewählten Schnittbereichs **Schnittbereich**.

#### $\rightarrow$  **Relevante Links**

- ["Projektor ID" S.110](#page-109-0)
- ["Gruppierung" S.110](#page-109-0)
- ["Kacheln" S.110](#page-109-0)
- ["Kantenüberblendung" S.111](#page-110-0)
- ["Schwarzpegel" S.112](#page-111-0)
- ["Bildschirmabstimmung" S.113](#page-112-0)
- ["Farbanpassung" S.114](#page-113-0)
- ["Skalieren" S.87](#page-86-0)

### **Einfaches Überblenden mit dem Projektormenü und der optionalen externen Kamera**

Sie können über die optionale externe Kamera ein horizontal breites Bild erstellen, das von zwei Projektoren projiziert wird.

Diese Funktion steht nur zur Verfügung, wenn die optionale externe Kamera installiert ist.

- - b Stellen Sie sicher, dass die DHCP-Einstellung im Projektormenü Netzwerk für beide Projektoren aktiviert ist.

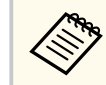

Warten Sie nach automatischer Zuweisung einer IP-Adresse 1 Minute.

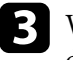

- c Wählen Sie **Erweitert** > **Multi-Projektion** > **Einf. Überblenden** und drücken Sie [Enter]. Drücken Sie dann bei Bedarf noch einmal [Enter].
- - d Wählen Sie die Einstellung **Positionseinrichtung** und legen Sie den primären Projektor auf **A1** oder **B1** fest.

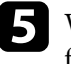

e Wählen Sie das Bildseitenverhältnis in der Einstellung **Seitenverh. gesamt** für das zusammengefügte breite Bild.

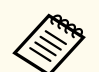

Sie können die folgenden Seitenverhältnisse über das Menü **Seitenverh. gesamt** einstellen.

Die wählbaren Elemente variieren je nach Einstellung des Bildformats.

- 21:9 (EDID 3440x1440)
- 21:9 (EDID 2560x1080)
- 16:6 (EDID 2880x1080)
- 16:6 (EDID 1920x720)
- 3:1 (EDID 3240x1080)
- 32:10 (EDID 3456x1080)
- 32:9 (EDID 3200x900)

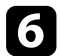

#### f Führen Sie **Auto-Anpassung starten** durch.

Befolgen Sie zur Anpassung der Projektionsposition die Bildschirmanweisungen. Wenn die Projektionsposition über die [Lens Shift]-Taste an der Fernbedienung oder die [Lens]-Taste am Projektor nicht vollständig angepasst werden kann, bewegen Sie die Projektoren so, dass das grüne Muster und das Magenta-Muster einander überlappen und weiß werden.

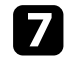

g Nach Abschluss der Auto-Anpassung führen Sie entsprechend den Anweisungen am Bildschirm **Richtige Form** durch.

h Führen Sie zur Anpassung von Helligkeit und Farbton der Bilder **Bildschirmabstimmung** durch.

#### $H$  Relevante Links

• ["Einf. Überblenden" S.115](#page-114-0)

#### **Stapeln mit der Software Epson Projector Professional Tool**

Sie können ein helles Bild erzeugen, indem Sie unter Verwendung der optionalen externen Kamera und der Software Epson Projector Professional Tool die Bilder von bis zu 6 Projektoren übereinander lagern.

Einzelheiten finden Sie in der *Epson Projector Professional Tool Operation Guide*.

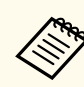

Wenn die Bildschirmhelligkeit 40 Lux oder weniger beträgt, sollten Sie Projektionsgrößen innerhalb der folgenden Bereiche für jeden Projektor verwenden.

- Bis zu 9,9 Klm: 50 bis 200 Zoll
- 10 bis 14.9 Klm: 60 bis 300 Zoll
- 15 bis 19,9 Klm: 70 bis 350 Zoll
- 20 bis 24,9 Klm: 80 bis 400 Zoll
- 25 bis 29,9 Klm: 90 bis 450 Zoll
- 30 Klm: 100 bis 500 Zoll

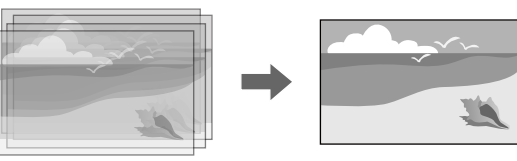

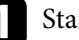

- Starten Sie die Software Epson Projector Professional Tool.
- b Erstellen Sie unter dem Register **Layout/Monitoring** eine Gruppe von Projektoren.
	-
- c Geben Sie mit **Blending and Stacking Settings** im Bildschirm **Edit Group** die Position der einzelnen Projektoren an.
- d Starten Sie den Assistenten **Geometry Correction Assist Stacking Function**.

Wenn die Pixel der projizierten Bilder nach Beendigung des Assistenten Lücken aufweisen, justieren Sie **Punktkorrektur** setting manuell.

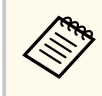

Der Zeitaufwand für die automatische Konfiguration von Stacking variiert je nach Layout und Anzahl der Projektoren. In der Regel dauert sie bis zu 9 Minuten.

#### $H$  Relevante Links

• ["Erweitert-Menü" S.101](#page-100-0)

#### **Stapeln mit dem Projektormenü (Einfache Stapelung)**

Falls die Software Epson Projector Professional Tool nicht verfügbar ist, können Sie ein einzelnes helles Bild erstellen, indem Sie mithilfe des Projektormenüs Bilder von bis zu 2 Projektoren überlagern.

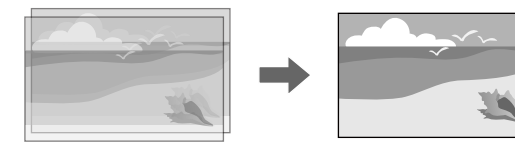

Diese Funktion steht nur zur Verfügung, wenn die optionale externe Kamera installiert ist.

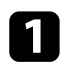

Verbinden Sie zwei Projektoren mit einem LAN-Kabel.

**b** Stellen Sie sicher, dass die DHCP-Einstellung im Projektormenü **Netzwerk** für beide Projektoren aktiviert ist.

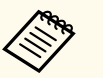

Warten Sie nach automatischer Zuweisung einer IP-Adresse 1 Minute.

c Wählen Sie **Erweitert** > **Multi-Projektion** > **Einfache Stapelung**<sup>&</sup>gt; **Punktkorrektur** und passen Sie Bildposition, -form und -fokus an einem der Projektoren (dieser wird zum primären Projektor) über das Menü **Quick Corner** an.

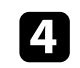

d Wählen Sie **Automatische Einstell. starten** und befolgen Sie die Bildschirmanweisungen.

Wenn die Pixel der projizierten Bilder nach Beendigung der automatischen Anpassung Lücken aufweisen, justieren Sie die Einstellung **Punktkorrektur** manuell.

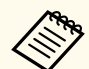

- Der Zeitaufwand für einfache Stapelung variiert je nach Projektorlayout. In der Regel dauert sie bis zu 4 Minuten.
- Wenn Sie die optionale externe Kamera nicht installiert haben, nehmen Sie folgende Einstellungen manuell vor:
	- Fokus
	- Zoom
	- Objektivversatz
- Geometriekorrektur

#### g **Relevante Links**

- ["Einfache Stapelung" S.114](#page-113-0)
- ["Bedingungen für einfache Stapelung" S.115](#page-114-0)
- ["IP-Einstellungen" S.124](#page-123-0)
- ["Punktkorrektur" S.68](#page-67-0)
- ["Geometriekorrektur" S.89](#page-88-0)
- ["Fokus/Verzerrung" S.68](#page-67-0)
- ["Zoom" S.67](#page-66-0)
- ["Objektivversatz" S.66](#page-65-0)
- ["Erweitert-Menü" S.101](#page-100-0)

#### **Stapeln und überblenden mit der Software Epson Projector Professional Tool**

Sie können den Assistenten **Geometry Assist - Stacking & Blending Function** zur einfachen und schnellen Erstellung eines einzelnen großen, hellen

projizierten Bildes verwenden, indem Sie die Bilder mehrerer Projektoren verbinden und überlappen.

Mehr Einzelheiten finden Sie in der *Epson Projector Professional Tool Operation Guide*.

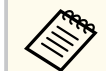

Wenn die Bildschirmhelligkeit 40 Lux oder weniger beträgt, sollten Sie Projektionsgrößen innerhalb der folgenden Bereiche für jeden Projektor verwenden.

- Bis zu 9,9 Klm: 50 bis 200 Zoll
- 10 bis 14,9 Klm: 60 bis 300 Zoll
- 15 bis 19,9 Klm: 70 bis 350 Zoll
- 20 bis 24,9 Klm: 80 bis 400 Zoll
- 25 bis 29,9 Klm: 90 bis 450 Zoll
- 30 Klm: 100 bis 500 Zoll
- Starten Sie die Software Epson Projector Professional Tool.
- **b** Erstellen Sie unter dem Register Layout/Monitoring eine Gruppe von Projektoren, die Stacking & Blending unterstützen.
- 
- c Wählen Sie **Blending and Stacking Settings** am Bildschirm **Create Group**.
	- d Geben Sie unter **Blending and Stacking Settings** die Positionen der Projektoren an.

**Example 3** Starten Sie den Assistenten Geometry Assist - Stacking & Blending **Function**.

Führen Sie nach Beendigung des Assistenten gegebenenfalls folgende Vorgänge durch:

- **Bildschirmabstimmung**, um den Unterschied zwischen Farbton und Helligkeit der einzelnen projizierten Bilder zu korrigieren.
- **Punktkorrektur**, um die Lücken zwischen den Positionen des projizierten Bildes anzupassen.

### **Einstellung von Farben**

Überprüfen Sie die einzelnen Farbtöne mit Testbildern von allen Projektoren. Für die Einstellung des Farbtons gehen Sie wie folgt vor:

- Passen Sie Schattierung, Sättigung und Helligkeit für individuelle Bildfarben an.
	- s**Bild** > **Erweitert** > **RGBCMY**
- Passen Sie den allgemeinen Farbton des Bildes an.
	- s**Bild** > **Weißabgleich**

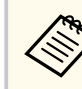

Wir empfehlen die Anzeige folgender Testbilder: **Vert. graue Balken**, **Hor. graue Balken** und **Weiß**

### **Nutzung einer externen Kamera <sup>152</sup>**

Wenn Sie die optionale externe Kamera am Projektor installieren, können Sie folgende Funktionen zur Unterstützung der Bildanpassung nutzen.

- Passen Sie das Bild automatisch mit der Software Epson Projector Professional Tool (Camera Assist-Funktion) an.
- Erstellen Sie ein helles projiziertes Bild durch Überlappung der Bilder von zwei Projektoren ( Einfache Stapelung).
- Erstellen Sie ein horizontal breites Bild, das von zwei Projektoren projizierte wird ( Einf. Überblenden).
- Prüfen Sie das mit der optionalen externen Kamera aufgenommene Bild in Epson Web Control ( Fernkamerazugriff).
- Optimieren Sie die Anzeigequalität von kombinierten Bildern durch Angleichung der Unterschiede in Farbton und Helligkeit zwischen den Projektoren ( Bildschirmabstimmung).
- Passen Sie den Farbton des gesamten Bildschirms an, wenn er sich mit der Zeit verschlechtert hat ( Farbkalibrierung).

Da die externe Kamera auf dem Projektor oder auf dem Objektiv montiert wird, ist ein Stativ unnötig und die Installation beansprucht keinen Platz. Auch müssen Fokus, Winkel und Belichtung nicht eingestellt werden.

Hinweise zum Installationsverfahren entnehmen Sie bitte dem Handbuch für die externe Kamera.

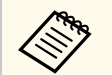

• Sie können die Software Epson Projector Professional Tool sowie das Handbuch von der folgenden Website herunterladen.

#### [epson.sn](http://epson.sn)

- Diese Funktion ist nicht verfügbar, wenn Sie die folgenden optionalen Objektive nutzen:
	- ELPLL08

#### $H$  Relevante Links

- ["Multi-Projektion-Funktionen" S.138](#page-137-0)
- ["Optionen zur Web-Steuerung" S.158](#page-157-0)
- ["Einfache Stapelung" S.114](#page-113-0)
- ["Bildschirmabstimmung" S.113](#page-112-0)
- ["Farbkalibrierung" S.109](#page-108-0)

## **Überwachung und Steuerung des Projektors**

Prüfen Sie diese Abschnitte zur Überwachung und Steuerung des Projektors über ein Netzwerk.

#### $H$  Relevante Links

- ["Optionen für die Überwachung und Steuerung des Projektors" S.154](#page-153-0)
- ["Zugriff auf einen vernetzten Projektor über einen Webbrowser" S.157](#page-156-0)

### <span id="page-153-0"></span>**Optionen für die Überwachung und Steuerung des Projektors <sup>154</sup>**

Es gibt verschiedene Möglichkeiten, den Projektor über ein Netzwerk zu überwachen und zu steuern.

#### g **Relevante Links**

- "Epson Projector Management Connected/Epson Projector Management" S.154
- "Epson Web Control" S.154
- ["SNMP" S.155](#page-154-0)
- ["ESC/VP21-Befehle" S.155](#page-154-0)
- ["ESC/VP.net-Befehle" S.155](#page-154-0)
- "PILink" S.155
- ["Art-Net" S.156](#page-155-0)
- $\cdot$  ["sACN" S.156](#page-155-0)
- ["Crestron Connected-Unterstützung" S.156](#page-155-0)
- $\bullet$  "Web API" S 156

### **Epson Projector Management Connected/Epson Projector Management**

Mit der Software Epson Projector Management Connected und Epson Projector Management (nur Windows) können Sie Ihren Projektor über das Netzwerk überwachen und steuern.

Mit Epson Projector Management Connected werden die

Projektorinformationen auf einem Cloud-Server gespeichert, sodass er extern von einem beliebigen Gerät aus überwacht und gesteuert werden kann.

Epson Projector Management ist eine reine Windows-Software, mit der sie Projektoren in demselben Netzwerk wie Ihr Computer überwachen und steuern können.

Wählen Sie eine der oben erwähnten Softwareprogramme entsprechend Ihrer Nutzungsumgebung und dem Verwendungszweck.

Weitere Informationen finden Sie auf der folgenden Website.

<https://www.projection-service.epson.com/epm-connected/>

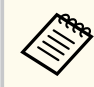

Das Authentifizierungsverfahren für die Registrierung von Projektoren ist je nachdem, welche Version der Software Epson Projector Management Sie verwenden, unterschiedlich. Für optimale Ergebnisse empfehlen wir, die neuste Version der Software Epson Projector Management zu verwenden.

### **Epson Web Control**

Sobald Sie Ihren Projektor mit Ihrem Netzwerk verbunden haben, können Sie über einen kompatiblen Webbrowser die Projektoreinstellungen wählen und die Projektion steuern. Dies ermöglicht Ihnen den externen Zugriff auf Ihren Projektor.

Im Inhaltswiedergabe-Modus können Sie auch Wiedergabelisten bearbeiten.

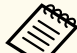

- Sie können folgende Webbrowser nutzen.
	- Microsoft Edge (Windows)
	- Safari (Mac, iOS)
	- Chrome (Android)
- Stellen Sie bei Verwendung des Webbrowsers keine Verbindung über einen Proxyserver her. Über einen Webbrowser können Sie sämtliche Projektormenüeinstellungen wählen und alle Projektorfunktionen steuern.
- Wenn Sie den **Standby-Modus** auf **Kommunikat. ein** einstellen, können Sie über einen Webbrowser Einstellungen am Projektor wählen und die Projektion steuern, selbst wenn er sich im Standby-Modus befindet.
	- s**Erweitert** > **Standby-Modus**

#### $H$  Relevante Links

• ["Zugriff auf einen vernetzten Projektor über einen Webbrowser" S.157](#page-156-0)

### <span id="page-154-0"></span>**SNMP**

Netzwerkadministratoren können zur Überwachung der Projektoren SNMP- (Simple Network Management Protocol) Software auf Netzwerkcomputern installieren. Falls Ihr Netzwerk diese Software nutzt, können Sie den Projektor zur SNMP-Überwachung einrichten.

s**Netzwerk** > **Zur Netzwerkkonfiguration** > **Meldung** > **SNMP**

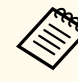

Dieser Projektor unterstützt SNMP-Agent Version 1 (SNMPv1).

### **ESC/VP21-Befehle**

Mithilfe von ESC/VP21 kann der Projektor über ein externes Gerät gesteuert werden.

Wenn der Einschaltbefehl gesendet wird, schaltet sich der Projektor ein und geht in den Aufwärm-Modus. Hat sich der Projektor eingeschaltet, wird ein Doppelpunkt ":" (3 Ah) angezeigt.

Wird ein Befehl empfangen, führt der Projektor diesen Befehl aus und zeigt ":" an. Anschließend erwartet er den nächsten Befehl.

Wird das Ausführen eines Befehls mit einem Fehler abgebrochen, wird eine Fehlermeldung angezeigt und ":" wird ausgegeben.

Einzelheiten finden Sie in den *Specifications* des Projektors.

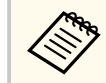

Sie können auch einige der ESC/VP21-Befehle über Web API ausführen. Einzelheiten finden Sie unter *Web API Specifications for Projectors*.

### **ESC/VP.net-Befehle**

Wenn die Einstellung **Befehlskommunikation** auf **Geschützt** gesetzt ist, können Sie den Projektor mit Version 2.0 über **Kennwrt zu Web-Strg.** Verbinden.

Wenn die Einstellung **Befehlskommunikation** auf **Kompatibel** gesetzt ist, können Sie den Projektor mit Version 2.0 oder 1.0 verbinden. Verwenden Sie für Version 1.0 **Monitor-Passwort**.

s**Netzwerk** > **Zur Netzwerkkonfiguration** > **Sonstige** > **Befehlskommunikation**

Sie müssen das **Kennwrt zu Web-Strg.** oder das **Monitor-Passwort** festlegen, bevor Sie die ESC/VP.net-Befehle verwenden.

Einzelheiten finden Sie in den *Specifications* des Projektors.

### **PJLink**

PJLink wurde durch die JBMIA (Japan Business Machine and Information System Industries Association) als Standardprotokoll zur Steuerung von netzwerkkompatiblen Projektoren entwickelt und ist Teil ihrer Anstrengungen zur Standardisierung der Steuerungsprotokolle von Projektoren.

Dieser Projektor erfüllt den PJLink Class2-Standard, entwickelt von der JBMIA.

Die für die PJLink-Suchfunktion verwendete Portnummer ist 4352 (UDP).

Bevor Sie PJLink verwenden können, müssen Sie die Netzwerkeinstellungen vornehmen.

- s**Netzwerk** > **Zur Netzwerkkonfiguration** > **Grund** > **PJLink-Passwort**
- s**Netzwerk** > **Zur Netzwerkkonfiguration** > **Meldung** > **PJLink-Nachricht**
- s**Netzwerk** > **Zur Netzwerkkonfiguration** > **Sonstige** > **PJLink**

Er akzeptiert alle Befehle außer den folgenden nach PJLink Class2 definierten, und die Kompatibilität wurde durch die Anpassbarkeitsprüfung für den PJLink-Standard bestätigt.

Nicht-kompatible Befehle:

Sie können den Projektor mit ESC/VP.net-Befehlen überwachen.

## <span id="page-155-0"></span>**Optionen für die Überwachung und Steuerung des Projektors <sup>156</sup>**

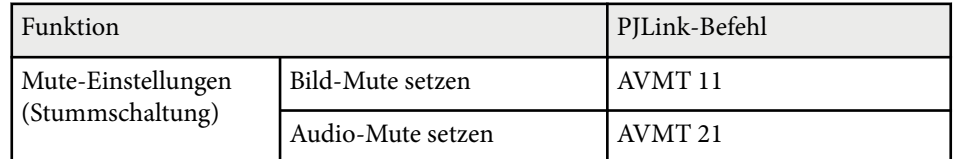

#### <http://pjlink.jbmia.or.jp/english/>

Einzelheiten finden Sie in den *Specifications* des Projektors.

### **Art-Net**

Art-Net ist ein auf dem TCP/IP-Protokoll basierendes Ethernet-Kommunikationsprotokoll. Sie können den Projektor über einen DMX-Controller oder ein Anwendungssystem steuern.

Einzelheiten finden Sie in den *Specifications* des Projektors.

### **sACN**

sACN ist ein auf dem TCP/IP-Protokoll basierendes Ethernet-Kommunikationsprotokoll. Sie können den Projektor über einen DMX-Controller oder ein Anwendungssystem steuern. sACN kommuniziert mit der Multicast-Methode.

Einzelheiten finden Sie in den *Specifications* des Projektors.

### **Crestron Connected-Unterstützung**

Wenn Sie das Netzwerküberwachungs- und Steuerungssystem Crestron Connected verwenden, können Sie Ihren Projektor für die Nutzung im System einrichten. Crestron Connected ermöglicht Ihnen die Steuerung und Überwachung Ihres Projektors über einen Webbrowser.

Sie können das Crestron Connected-Bedienfenster aus Epson Web Control öffnen. Sie müssen Crestron Connected im Projektormenü **Netzwerk** aktivieren, ehe Sie Crestron Connected benutzen können.

s**Netzwerk** > **Zur Netzwerkkonfiguration** > **Sonstige** > **Crestron Connected**

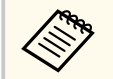

• Sie können die Message-Broadcasting-Funktion in Epson Projector Management nicht nutzen, wenn Sie Crestron Connected verwenden.

Weitere Informationen zu Crestron Connected finden Sie auf der Crestron-Website.

#### <https://www.crestron.com/>

Zur Überwachung von Geräten im System können Sie die von Crestron bereitgestellten Programme Crestron RoomView Express oder Crestron Fusion verwenden. Sie können mit dem Support kommunizieren und Notfallmeldungen versenden. Weitere Informationen dazu finden Sie auf der folgenden Website:

<http://www.crestron.com/getroomview>

### **Web API**

Sie können den Projektor über Web-API bedienen. Einzelheiten finden Sie unter *Web API Specifications for Projectors*.

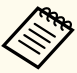

- Sie können Web-API-Kommunikation über API-Authentifizierung authentifizieren (Digest-Authentifizierung).
- Der Nutzername für API-Authentifizierung lautet **EPSONWEB**; verwenden Sie das für **Kennwrt zu Web-Strg.** festgelegte Kennwort.

s**Netzwerk** > **Zur Netzwerkkonfiguration** > **Grund** > **Kennwrt zu Web-Strg.**

<span id="page-156-0"></span>Sobald Sie Ihren Projektor mit Ihrem Netzwerk verbunden haben, können Sie über einen kompatiblen Webbrowser die Projektoreinstellungen wählen und die Projektion steuern. Dies ermöglicht Ihnen den externen Zugriff auf Ihren Projektor.

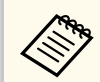

Sie können den Projektor auch über den Webbrowser von "Epson iProjection (iOS/Android)" steuern.

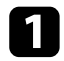

Stellen Sie sicher, dass der Projektor eingeschaltet ist.

- b Stellen Sie sicher, dass Ihr Computer oder Gerät mit demselben Netzwerk verbunden ist wie der Projektor.
- 
- Starten Sie Ihren Webbrowser an dem Computer oder Gerät.
	- d Rufen Sie den Bildschirm **Epson Web Control** auf, indem Sie die IP-Adresse des Projektors in die Adresszeile des Browsers eingeben. Schließen Sie eine IPv6-Adresse bei der Eingabe in [ und ] ein. Der Bildschirm **Epson Web Control** erscheint.

• Im Normalmodus

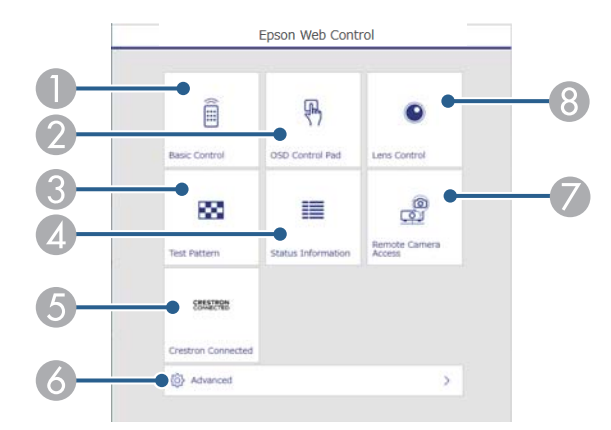

- A Steuert den Projektor extern.
- B Bedient die Menüeinstellungen des Projektors mit Ihrem Finger oder einer Maus.
- C Anzeige eines Testbilds.
- 4 Zeigt den Status des Projektors an.
- E Öffnet das Crestron Connected -Bedienfenster. Nur verfügbar, wenn Sie das Crestron Connected-System einstellen.
- F Öffnet detaillierte Projektoreinstellungen.
- G Erfasst das an einem externen Ort angezeigte Bild.
- **B** Betätigt das Projektorobjektiv.

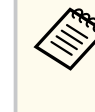

Sie können die Protokolldateien des Projektors auch prüfen, indem Sie "https://<IP-Adresse des Projektors>/logs/" in die URL-Leiste Ihres Browsers eingeben, wenn Sie **Prot.- Speicherziel** im Projektormenü **Erweitert** auf **USB und int. Speicher** einstellen.

<span id="page-157-0"></span>• Im Inhaltswiedergabe-Modus

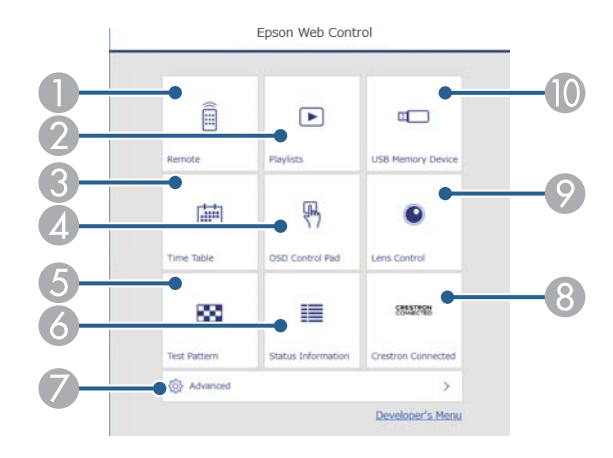

- A Steuert den Projektor extern.
- B Wählt die Wiedergabeliste für die Wiedergabe aus und ermöglicht das Erstellen oder Bearbeiten von Wiedergabelisten.
- C Öffnet die **Zeittabelle**-Anzeige.
- D Bedient die Menüeinstellungen des Projektors mit Ihrem Finger oder einer Maus.
- **Exercise** Anzeige eines Testbilds.
- F Zeigt den Status des Projektors an.
- G Öffnet detaillierte Projektoreinstellungen.
- H Öffnet das Crestron Connected -Bedienfenster. Nur verfügbar, wenn Sie das Crestron Connected-System einstellen.
- I Betätigt das Projektorobjektiv.
- $\Box$  Registriert oder löscht die Daten für eine Wiedergabeliste auf dem USB-Flash-Laufwerk.
- e Wählen Sie die Option entsprechend der Projektorfunktion, die Sie steuern möchten.
	-
- Möglicherweise müssen Sie sich zum Zugreifen auf einige der Optionen am Bildschirm **Epson Web Control** anmelden. Falls ein Anmeldefenster erscheint, geben Sie Benutzernamen und Kennwort ein.
	- Bei Zugriff auf die Option **Basissteuerung** lautet der Benutzername **EPSONREMOTE**. Standardmäßig ist kein Kennwort festgelegt.
	- Bei Zugriff auf andere Optionen lautet der Benutzername **EPSONWEB**. Standardmäßig ist kein Kennwort festgelegt.
		- Sie können das Kennwort im Projektormenü **Netzwerk** ändern.

s**Netzwerk** > **Zur Netzwerkkonfiguration** > **Grund** > **Kennwort zu Remote**

s**Netzwerk** > **Zur Netzwerkkonfiguration** > **Grund** > **Kennwrt zu Web-Strg.**

#### $H$  Relevante Links

• "Optionen zur Web-Steuerung" S.158

### **Optionen zur Web-Steuerung**

#### **Basissteuerung(nur im Normalmodus)**

Mit den Optionen auf dem Bildschirm **Basissteuerung** können Sie die Eingangsquelle wählen und den Projektor steuern.

- - Falls ein Anmeldefenster erscheint, geben Sie Benutzernamen und Kennwort ein. (Der Benutzername lautet **EPSONREMOTE**. Standardmäßig ist kein Kennwort festgelegt.)
	- Sie können das Kennwort im Projektormenü **Netzwerk** ändern.
		- s**Netzwerk** > **Zur Netzwerkkonfiguration** > **Grund** > **Kennwort zu Remote**

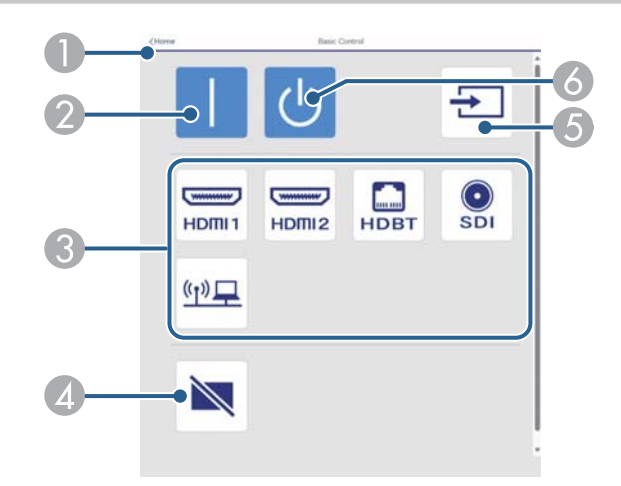

- A Rückkehr zum Bildschirm **Epson Web Control**.
- B Schaltet den Projektor ein.
- C Wählt die Eingangsquelle aus. (Die verfügbaren Quellen können je nach Projektormodell variieren.)
- D Schaltet Bild und Ton vorübergehend ein oder aus.
- E Erkennt das Eingangssignal automatisch.
- F Schaltet den Projektor aus.

#### **OSD-Bedienfeld**

Die Optionen auf dem Bildschirm **OSD-Bedienfeld** ermöglichen Ihnen das Aufrufen der Einstellungsmenüs des Projektors und die Auswahl, indem Sie Ihren Finger oder Ihre Maus auf dem Feld bewegen.

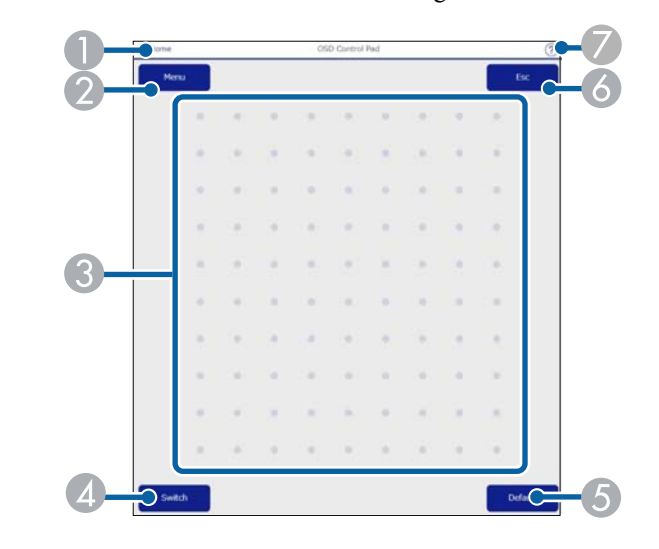

- A Rückkehr zum Bildschirm **Epson Web Control**.
- B Zeigt die Einstellungsmenüs des Projektors.
- C Navigieren Sie mit Ihrem Finger oder Ihrer Maus durch die Menüs.
- D Schaltet die Betriebsart auf Tastenbedienung um.
- E Setzt die ausgewählte Einstellung auf ihren Standardwert zurück.
- F Rückkehr zum vorherigen Menü.
- G Zeigt Hilfethemen.

#### **Objektivsteuerung**

Mit den Optionen auf dem Bildschirm **Objektivsteuerung** können Sie das Objektiv des Projektors steuern.

#### **Fokus / Verzerrung-Bildschirm**

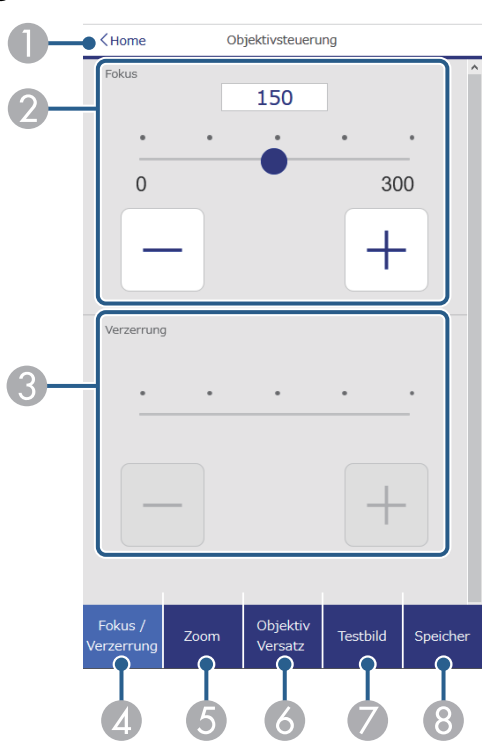

- A Rückkehr zum Bildschirm **Epson Web Control**.
- <sup>2</sup> Stellt den Bildfokus ein.
- C Stellt die Bildverzerrung ein.
- D Zeigt den **Fokus**/**Verzerrung**-Bildschirm an.
- E Zeigt den **Zoom**-Bildschirm an.
- F Zeigt den **Objektivversatz**-Bildschirm an.
- G Zeigt den **Testbild**-Bildschirm an.
- H Zeigt den **Speicher**-Bildschirm an.

#### **Zoom-Bildschirm**

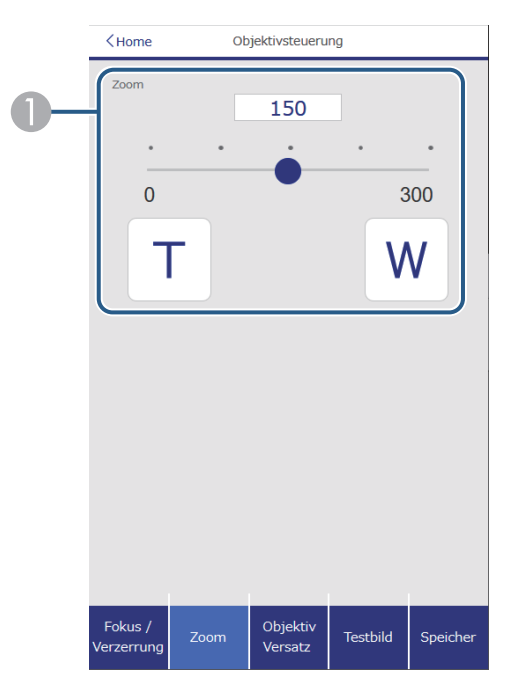

- A Stellt die Bildgröße ein.
	- **W**: Vergrößert das projizierte Bild.
	- **T**: Verkleinert das projizierte Bild.

#### **Objektivversatz-Bildschirm**

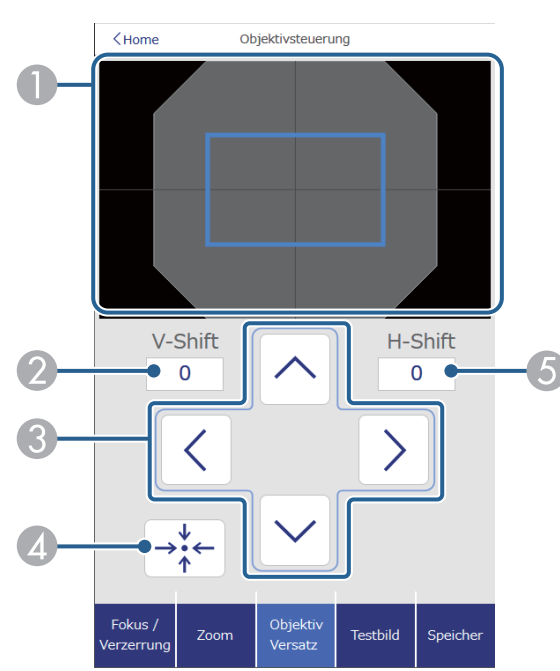

- A Das blaue Rechteck zeigt die aktuelle Bildposition an, das rote Rechteck zeigt die neue Bildposition an.
- B Zeigt die vertikale Bildposition an; wählen Sie diese Option aus, um den Wert zu ändern.
- C Bewegt das Bild nach oben, unten, links oder rechts.
- D Bewegt das Objektiv in die Ausgangsstellung.
- E Zeigt die horizontale Bildposition an; wählen Sie diese Option aus, um den Wert zu ändern.

#### **Testbild-Bildschirm**

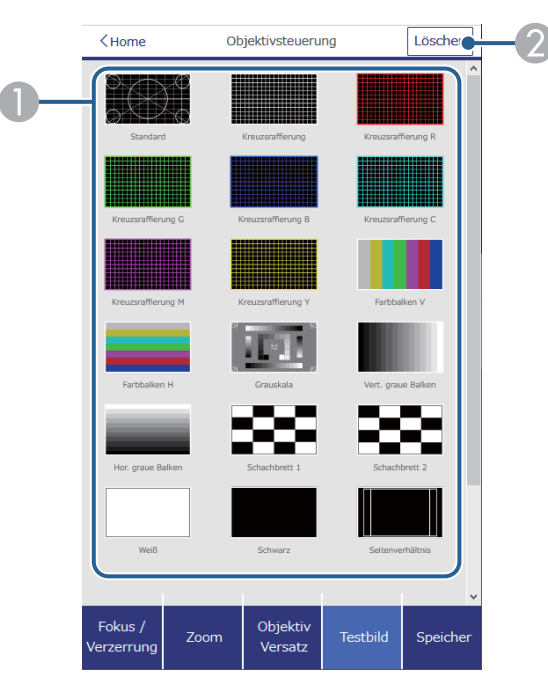

- A Zeigt verfügbare Testbilder; zum Projizieren eines Testbildes wählen.
- <sup>2</sup> Schaltet die Testbildanzeige aus.

#### **Speicher-Bildschirm**

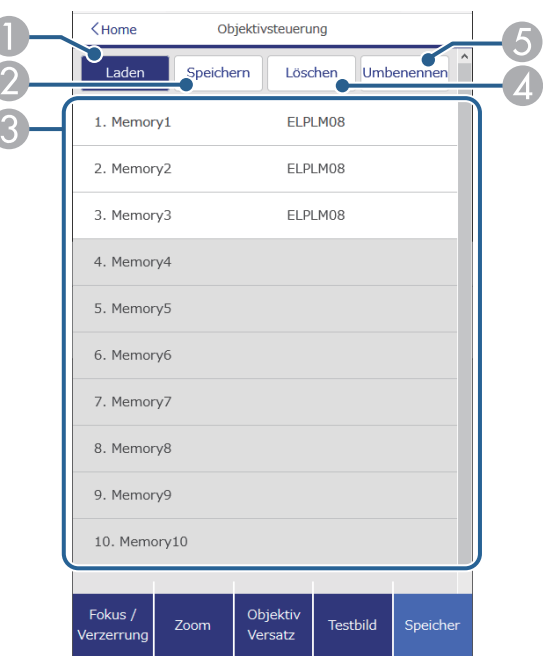

- A Überschreibt Ihre aktuellen Einstellungen mit gespeicherten Einstellungen.
- B Speichert Ihre aktuellen Einstellungen im Speicher.
- C Zeigt eine Liste des Speicherinhalts an.
- D Löscht den Inhalt eines Speichers.
- E Benennt den Inhalt eines Speichers um.

#### **Statusinfo**

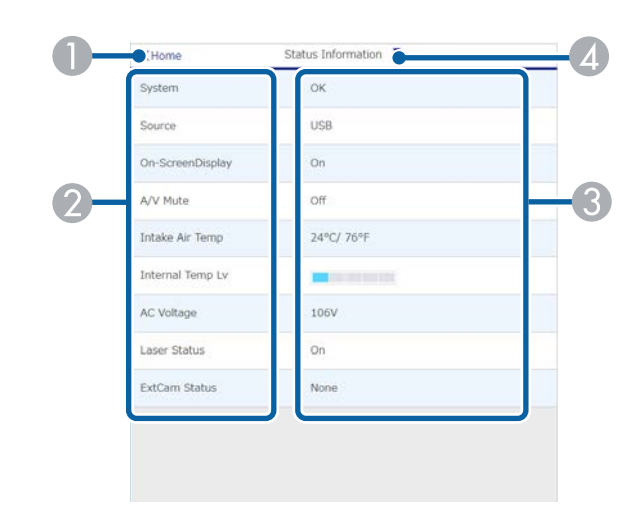

- A Rückkehr zum Bildschirm **Epson Web Control**.
- B Zeigt eine Liste überwachter Einstellungen.
- C Zeigt den Einstellungsstatus.
- D Zur Anzeige verschiedener Statusinformationen wählen.

#### **Fernkamerazugriff (nur im Normalmodus)**

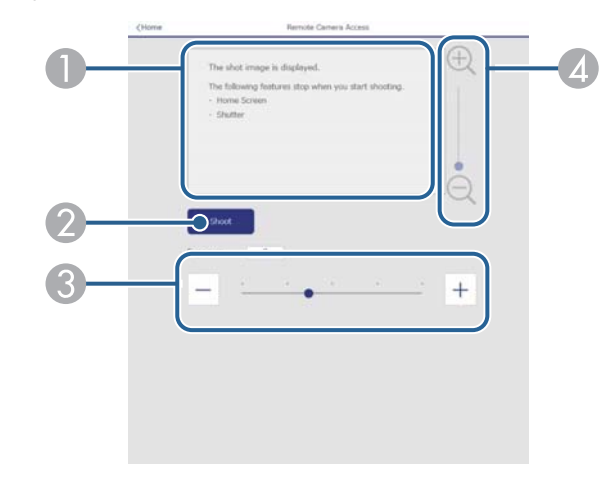

- A Zeigt das Bild an, das Sie mit der **Aufnehmen**-Taste aufgenommen haben.
- B Nimmt ein Bild des mit der an der Vorderseite des Projektors installierten optionalen externen Kamera projizierten Bildes auf.
- C Stellt die Bildbelichtung ein.
- D Vergrößert oder verkleinert das von Ihnen erfasste Bild.

#### **Erweitert**

**Company** 

Auf dem Bildschirm **Erweitert** können Sie die Einstellungen des Projektors auswählen.

> Wenn kein **Kennwrt zu Web-Strg.** eingerichtet wurde, erscheint ein Bildschirm, der Sie zur Einrichtung eines Kennwortes auffordert, ehe Sie das Menü**Erweitert** anzeigen können. Befolgen Sie die Bildschirmanweisungen zur Festlegung des Kennwortes.

Wir raten Ihnen dringend, das Kennwort regelmäßig zu ändern, damit niemand unautorisiert auf Ihren Projektor zugreift.

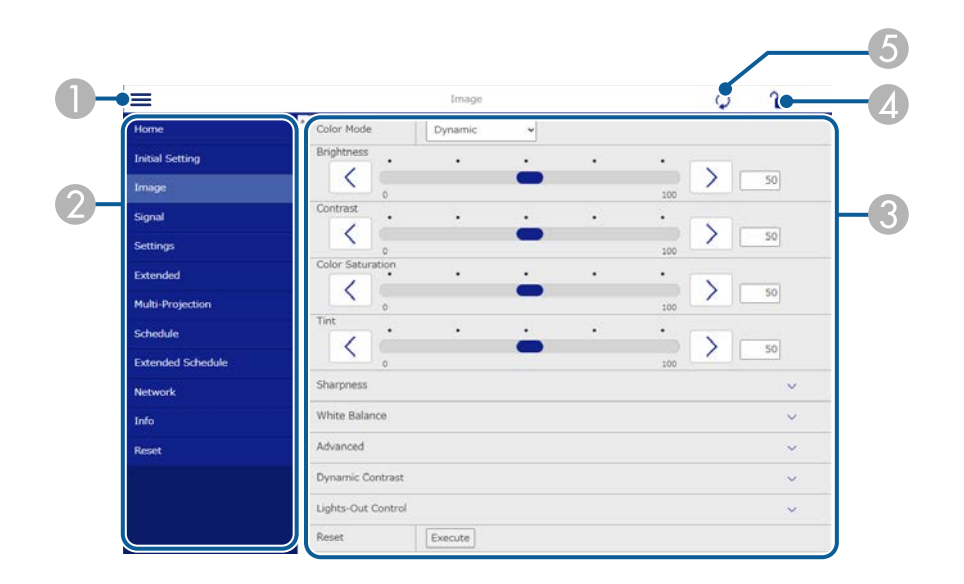

- A Blendet die Menüs ein.
- B Zeigt den von Ihnen gewählten Menünamen.
- C Legt die Projektoreinstellungen fest. (Die verfügbaren Einstellungen können je nach Projektormodell variieren.)
- D Aktiviert/deaktiviert die Sperrung der Projektoreinstellungen.
- E Aktualisiert die Projektoreinstellungen.

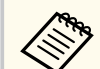

Sie können folgende Einstellungen nicht über Epson Web Control ändern.

- **Personalisierte** Einstellung für **Gamma**
- **EDID**
- **HDMI-Link**
- **USER-Taste**
- **Inhaltswiedergabe**
- **Einfache Stapelung**
- **Einf. Überblenden**
- **Meldungsposition**
- **Benutzerlogo**
- **Objektivkalibrierung**
- **Sprache**
- **Fernkamerazugriff**
- **Access-Point suchen**
- **Event ID**
- **HDBaseT-Signalstärke**
- **Antennenpegel**

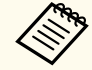

Sie können folgende Einstellungen nur mit Epson Web Control wählen.

- Monitor-Passwort (bis zu 16 alphanumerische Zeichen) (nur wenn Befehlskommunikation auf Kompatibel gesetzt ist)
- Protokolle anzeigen

#### **Remote (nur im Inhaltswiedergabe-Modus)**

Mit den Optionen auf dem Bildschirm **Remote** können Sie die Eingangsquelle wählen, den Projektor steuern und das Projizieren von Wiedergabelisten starten.

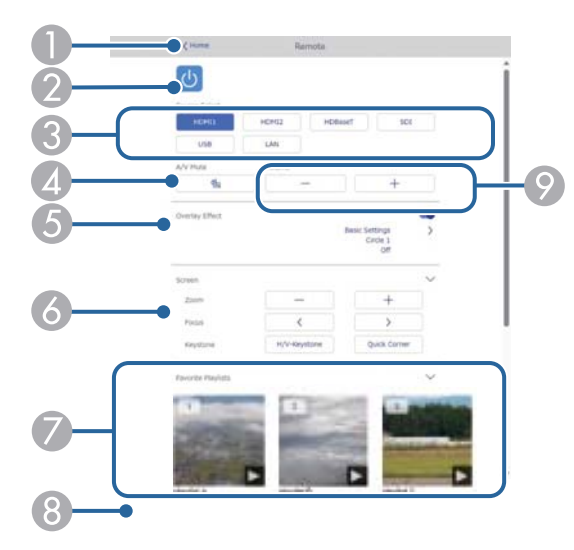

- A Rückkehr zum Bildschirm **Epson Web Control**.
- B Schaltet den Projektor ein oder aus.
- C Wählt die Eingangsquelle aus. (Die verfügbaren Quellen können je nach Projektormodell variieren.)
- D Schaltet Bild und Ton vorübergehend ein oder aus.
- E Die Option **Überlagerungseffekt** wird angezeigt, wenn die aktuelle Quelle nicht USB ist.

Schaltet **Überlagerungseffekt** ein oder aus, um eine Wiedergabeliste mit Farb- und Formeffekten zu versehen.

Bei Aktivierung wird der Bildschirm **Effekte** angezeigt. Sie können einer Wiedergabeliste vordefinierte Farb- und Formeffektfilter hinzufügen. Sie können auch einen benutzerdefinierten Effekt erstellen.

- F Legt die Bildschirmeinstellungen fest.
- Zeigt Ihre bevorzugten Wiedergabelisten. Wählen Sie eine Wiedergabeliste, um die Projektion zu starten.
- $\odot$  Zeigt Informationen der projizierten Wiedergabeliste. Die Symbole geben die Einstellungen der Wiedergabeliste an.
	- : Überlagerungseffekte wurden angewandt
	- : Wiederholte Wiedergabe wurde angewandt
	- 00:10 : Dauer der Wiedergabeliste

Wählen Sie den Pfeil unten rechts, um den folgenden Bildschirm auszuwählen.

I Zur Anpassung der Lautsprecherlautstärke.

#### **Während der Projektion der Wiedergabeliste angezeigter Bildschirm (nur im Inhaltswiedergabe-Modus)**

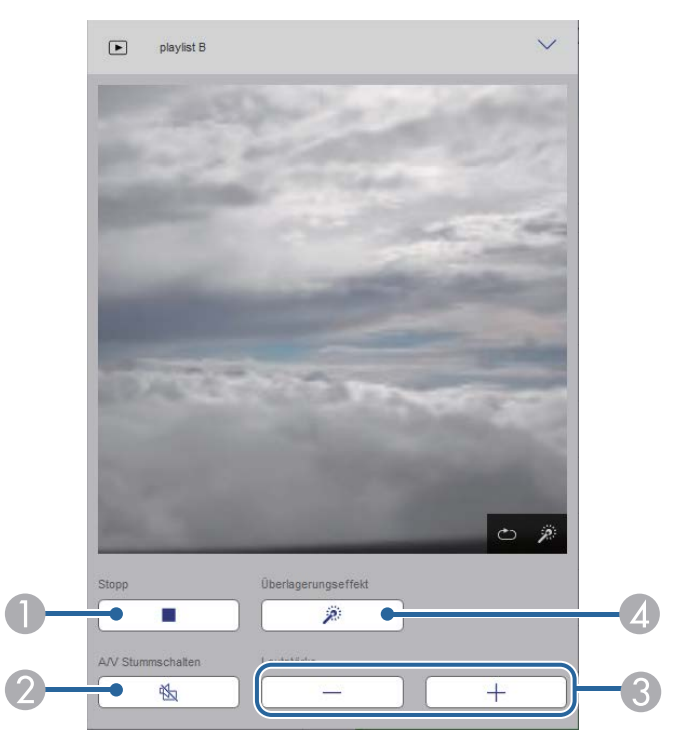

A Hält die Projektion an.

- B Schaltet Bild und Ton vorübergehend ein oder aus. Allerdings laufen Audio und Video weiter; Sie können daher die Projektion nicht an der Stelle der Aktivierung dieser Funktion wieder aufnehmen.
- C Zur Anpassung der Lautsprecherlautstärke.
- D Öffnet den Bildschirm **Effekte**. Sie können voreingestellte Effekte auswählen oder Helligkeits-, Farb- und Formeffektfilter einzeln auswählen.

#### **Wiedergabeliste (nur im Inhaltswiedergabe-Modus)**

Mit den Optionen auf dem Bildschirm **Wiedergabeliste** können Sie die Wiedergabeliste aus der Liste auswählen, die Sie wiedergeben möchten, und Wiedergabelisten erstellen oder bearbeiten.

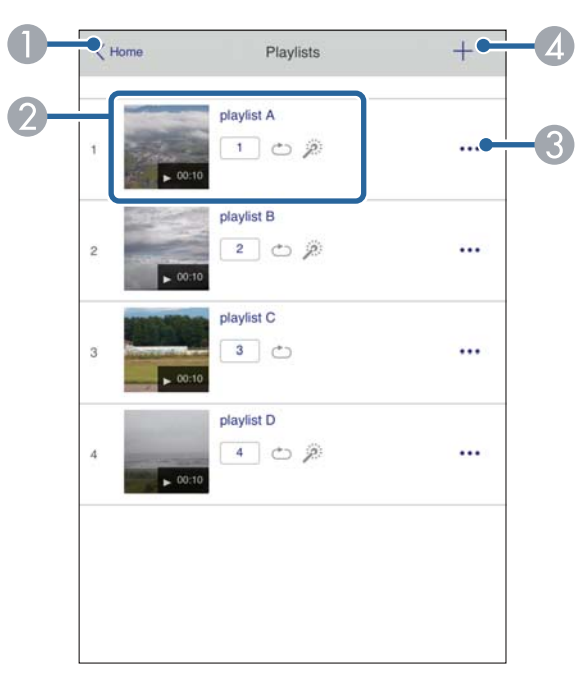

- B Startet die Projektion der Wiedergabeliste.
	- Die Symbole geben die Einstellungen der Wiedergabeliste an.
	- : Die Ihren bevorzugten Wiedergabelisten zugewiesene Nummer
	- : Wiederholte Wiedergabe wurde angewandt
	- : Überlagerungseffekte wurden angewandt
- C Öffnet das Menü, in dem Sie Wiedergabelisten bearbeiten, kopieren, in den Favoriten registrieren oder löschen können.

Bei Auswahl von **Bearbeiten** oder **Duplizieren** wird der Bildschirm zum **Bearbeiten einer Wiedergabeliste** angezeigt.

D Öffnet den Bildschirm **Neue Wiedergabeliste**, in dem Sie eine neue Wiedergabeliste erstellen können.

A Rückkehr zum Bildschirm **Epson Web Control**.

**Bildschirm Neue Wiedergabeliste/Wiedergabeliste bearbeiten (nur im Modus Inhaltswiedergabe)**

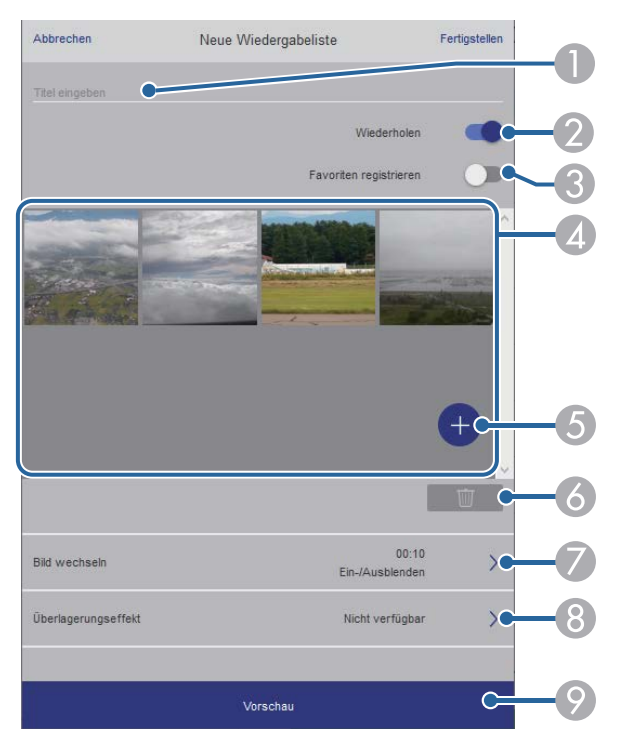

- A Der Name der Wiedergabeliste wird bearbeitet.
- B Legt fest, ob die wiederholte Wiedergabe aktiviert werden soll.
- C Registriert die Wiedergabeliste als Favorit.

Durch Registrieren von Favoriten können Sie die Wiedergabe der bevorzugten Wiedergabelisten rasch über den Bildschirm **Remote** oder die Fernbedienung starten.

- D Zeigt die Bilder oder Filme an, die der Wiedergabeliste hinzugefügt wurden. Die Wiedergabeliste gibt die Bilder oder Filme in dieser Reihenfolge wieder.
- E Fügt der Wiedergabeliste Bilder oder Filme hinzu.
- F Löscht Bilder oder Filme aus der Liste.

#### G Öffnet den Bildschirm **Bild wechseln**.

Sie können das Zeitintervall bis zum Wechseln zur nächsten Bilddatei festlegen. Sie können auch einen Übergangseffekt wählen.

H Öffnet den Bildschirm **Effekte**.

Sie können einer Wiedergabeliste vordefinierte Farb- und Formeffektfilter hinzufügen. Sie können auch einen benutzerdefinierten Effekt erstellen.

I Zeigt eine Vorschau der Wiedergabeliste.

#### **USB-Speichergerät (nur im Inhaltswiedergabe-Modus)**

Mit den Optionen auf dem Bildschirm **USB-Speichergerät** können Sie Daten für eine Wiedergabeliste auf das USB-Flash-Laufwerk hochladen oder Daten vom USB-Flash-Laufwerk löschen.

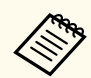

Sie können Dateien im Format .avi, .jpeg (.jpg), .png, .bmp oder .gif hochalden.

Wenn Sie der Wiedergabeliste .mp4- und .mov-Dateien hinzufügen möchten, verwenden Sie die Software Epson Projector Content Manager oder die App Epson Creative Projection.

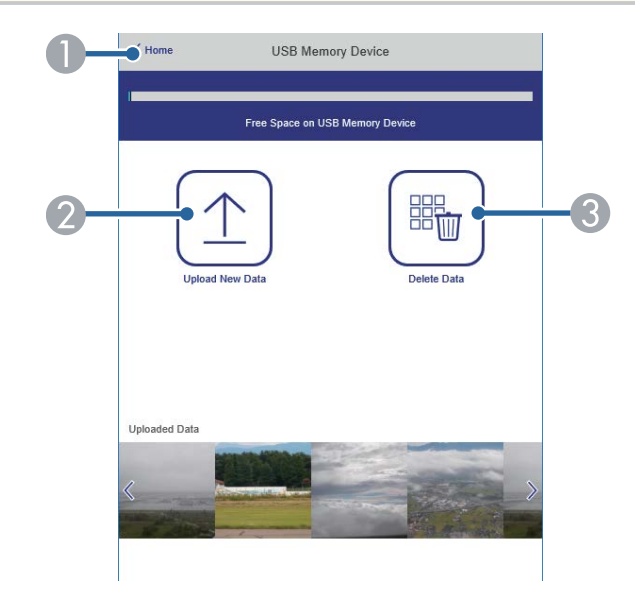

- A Rückkehr zum Bildschirm **Epson Web Control**.
- Kopiert Bilder oder Filme, die Sie zu Wiedergabelisten hinzufügen möchten, auf ein USB-Flash-Laufwerk.
- C Löscht Bilder oder Filme auf dem USB-Flash-Laufwerk.

#### **Zeittabelle (nur im Inhaltswiedergabe-Modus)**

Mit den Optionen auf dem Bildschirm **Zeittabelle** können Sie die festgelegten Zeittabellenfunktionen aktivieren oder deaktivieren.

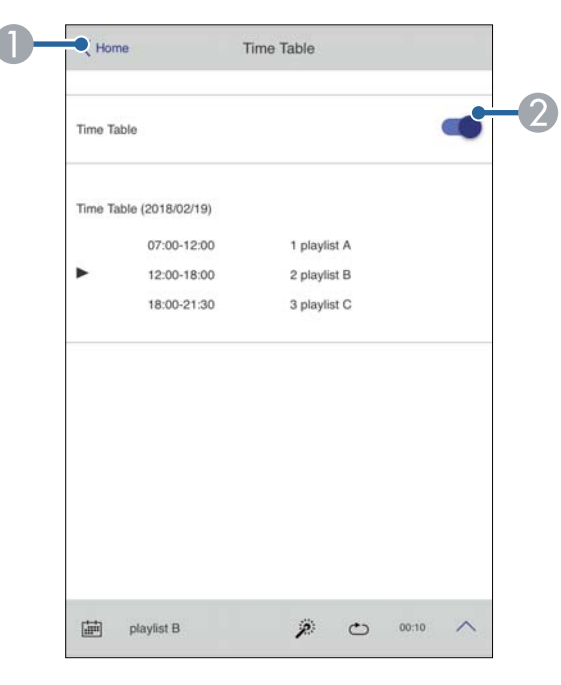

- A Rückkehr zum Bildschirm **Epson Web Control**.
- B Schaltet die Zeittabelle ein oder aus.

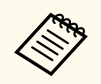

Sie können über die Zeittabelle-Funktion in der Software Epson Projector Content Manager angeben, wann eine jeweilige Wiedergabeliste startet und endet.

Einzelheiten finden Sie in der *Bedienungsanleitung für Epson Projector Content Manager*.

#### $H$  Relevante Links

• "Prüfen des projizierten Bildes von einem externen Standort" S.167

#### **Prüfen des projizierten Bildes von einem externen Standort**

Durch Aufnahme des projizierten Bildes von einem externen Standort können Sie es an dem Gerät, das Sie verwenden, prüfen.

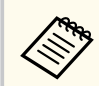

• Achten Sie darauf, dass **Sicheres HTTP**-Einstellung im Projektormenü **Netzwerk** auf **Ein** eingestellt ist.

- s**Netzwerk** > **Sonstige** > **Sicheres HTTP**
- Die Funktion Fernkamerazugriff ist nicht verfügbar, wenn Sie die folgenden Funktionen nutzen.
	- Bei Verwendung der integrierten Kamera (Kacheln, Geometriekorrektur-Assistenz (Kacheln- und Stapeln-Funktionen), Bildschirmabstimmung, Farbkalibrierung)
	- Objektivkalibrierung
	- Funktion Message Broadcasting für Epson Projector Management
- Die folgenden Funktionen werden bei Verwendung der Funktion Fernkamerazugriff abgebrochen.
	- A/V Stummschalten
	- Bildschirmanzeige (wenn die Meldung ausgeblendet ist)

a Stellen Sie am Bildschirm Kennwortschutz die Option **Fernkamerazugriff** auf **Aus** ein.

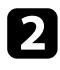

b Lassen Sie sich von den Hinweisen auf dem Bildschirm durch die weiteren Schritte führen.

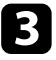

c Wenn der Kennwortbildschirm angezeigt wird, geben Sie das erstellte Kennwort ein und drücken Sie dann [OK].

Eine Meldung wird am projizierten Bild angezeigt und die Aufnahme startet. Die Bilderfassung dauert etwa sechs Sekunden.

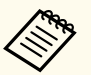

- Passen Sie die Belichtung wie erforderlich an.
- Nehmen Sie das projizierte Bild nach der Anpassung erneut auf und prüfen Sie es.
- Während der Aufnahme können Sie keine Aktionen außer der Abschaltung des Projektors durchführen.
- Sie können keine Meldungen, wie Warnungen oder Sicherheitshinweise, aufnehmen.

## **Wartung des Projektors**

Befolgen Sie die Anweisungen in diesen Abschnitten zur Wartung Ihres Projektors.

#### $H$  Relevante Links

- ["Wartung des Projektors" S.170](#page-169-0)
- ["Reinigen des Objektivs" S.171](#page-170-0)
- ["Reinigung des Projektorgehäuses" S.172](#page-171-0)
- ["Reinigung der Ansaugöffnungen" S.173](#page-172-0)

### <span id="page-169-0"></span>**Wartung des Projektors <sup>170</sup>**

Möglicherweise müssen Sie das Projektorobjektiv regelmäßig reinigen; reinigen Sie außerdem die Belüftungsöffnungen, damit der Projektor nicht aufgrund blockierter Belüftung überhitzt.

Sie können folgende Teile bei diesem Projektor ersetzen:

- Batterien der Fernbedienung
- Objektiveinheit

Falls andere Teile ersetzt werden müssen, wenden Sie sich an Epson oder einen autorisierten Epson-Dienstleister.

### **Warnung**

B evor Sie einen Teil des Projektors reinigen, schalten Sie ihn ab und ziehen das Netzkabel. Öffnen Sie niemals Abdeckungen am Projektor, sofern nicht spezifisch in dieser Anleitung erklärt. Gefährliche elektrische Spannung im Projektor kann schwere Verletzungen verursachen.

### <span id="page-170-0"></span>**Reinigen des Objektivs <sup>171</sup>**

Reinigen Sie das Projektorobjektiv regelmäßig oder wann immer Sie Staub oder Schlieren auf der Oberfläche bemerken.

- Entfernen Sie Staub und Schlieren, indem Sie das Objektiv vorsichtig mit einem sauberen und trockenen Reinigungstuch abwischen.
- Falls das Objektiv staubig ist, entfernen Sie den Staub mit einem Blasebalg und wischen Sie dann das Objektiv ab.

### **Warnung**

- S chalten Sie den Projektor vor der Reinigung des Objektivs ab und ziehen Sie das Netzkabel.
- Verwenden Sie keine Sprays mit entflammbaren Gasen wie Druckluftsprays zum Entstauben. Die vom Projektor erzeugte Hitze kann einen Brand verursachen.

#### **Beachten**

- Wischen Sie das Objektiv nicht direkt nach der Abschaltung des Projektors ab. Andernfalls kann das Objektiv beschädigt werden.
- Reinigen Sie das Objektiv nicht mit aggressiven Materialien und setzen Sie das Objektiv keinen Stößen aus; andernfalls kann es beschädigt werden.

### <span id="page-171-0"></span>**Reinigung des Projektorgehäuses <sup>172</sup>**

Schalten Sie den Projektor vor der Reinigung des Projektorgehäuses ab und zie hen Sie das Netzkabel.

- Verwenden Sie zum Entfernen von Staub und Schmutz ein weiches, trockenes, flusenfreies Tuch.
- Hartnäckigen Schmutz entfernen Sie mit einem weichen, mit Wasser und milder Seife angefeuchteten Tuch. Sprühen Sie Flüssigkeiten nicht direkt auf den Projektor.

#### **Beachten**

Verwenden Sie zur Reinigung des Projektorgehäuses kein Wachs, Alkohol, Benzin, Farbverdünner oder andere Chemikalien. Diese können das Gehäuse beschädigen. Verwenden Sie keine Druckluftdosen; Gase können brennbare Reste hinterlassen.

### <span id="page-172-0"></span>**Reinigung der Ansaugöffnungen <sup>173</sup>**

Reinigen Sie die A nsaugöffnungen des Projektors regelmäßig oder wann immer Sie Staub auf der Oberfläche der Abluftöffnungen. Dadurch verhindern Sie eine Überhitzung des Projektors aufgrund einer blockierten Belüftung.

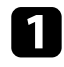

a Schalten Sie den Projektor aus und ziehen Sie das Netzkabel.

b Entfernen Sie den Staub sorgfältig mit einem Staubsauger oder einer Bürste.

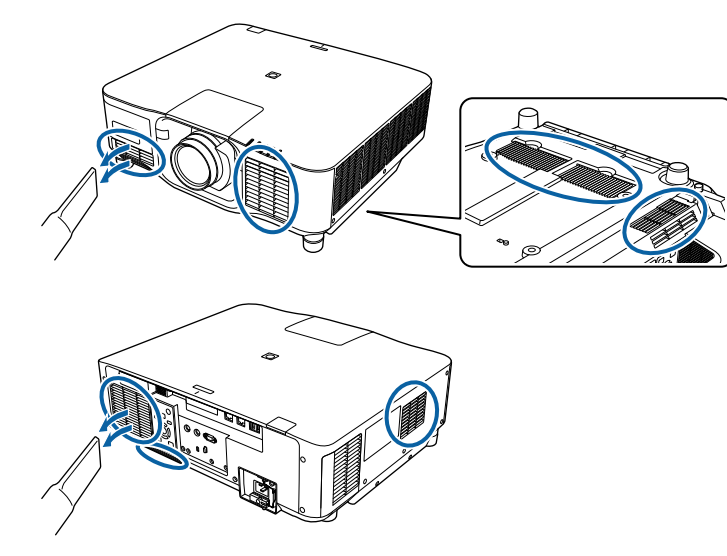

## **Problemlösung**

Prüfen Sie die Lösungsvorschläge in diesen Abschnitten, falls Probleme mit der Benutzung des Projektors auftreten.

#### $H$  Relevante Links

- ["Projektionsprobleme" S.175](#page-174-0)
- ["Status der Projektoranzeige" S.176](#page-175-0)
- ["Probleme mit Bild oder Ton lösen" S.181](#page-180-0)
- ["Probleme mit der Steuerung von Projektor oder Fernbedienung lösen" S.188](#page-187-0)
- ["Lösungen zu Problemen im Inhaltswiedergabe-Modus" S.190](#page-189-0)
- ["Lösung von Netzwerkproblemen" S.191](#page-190-0)

### <span id="page-174-0"></span>**Projektionsprobleme <sup>175</sup>**

Falls der Projektor nicht richtig funktioniert, schalten Sie ihn aus, ziehen Sie den Netzstecker, schließen Sie ihn wieder an und schalten Sie das Gerät ein.

Falls dies das Problem nicht löst, prüfen Sie Folgendes:

- Möglicherweise weisen die Anzeigen am Projektor auf das Problem hin.
- Die Hilfe-Option im Startbildschirm kann im Betrieb des Projektors Informationen über allgemeine Probleme anzeigen.
- Die Lösungsansätze in dieser Anleitung können Ihnen bei der Behebung vieler Probleme helfen.

Falls keine der vorgeschlagenen Lösungen hilft, wenden Sie sich für technischen Support an Epson.

<span id="page-175-0"></span>Die Anzeigen am Projektor zeigen den Projektorstatus und informieren Sie, wenn ein Problem auftritt. Prüfen Sie Status und Farbe der Anzeigen; beachten Sie dann zur Lösungsfindung die folgende Tabelle.

- Falls die Anzeigen ein nicht in der nachstehenden Tabelle aufgelistetes Muster zeigen, schalten Sie den Projektor aus, ziehen Sie das Netzkabel und wenden Sie sich an Epson.
	- Wenn die **Indikatoren**-Einstellung im Projektormenü **Erweitert** auf **Aus** eingestellt ist, sind alle Anzeigen aus.
		- s**Erweitert** > **Betrieb** > **Erweitert** > **Indikatoren**

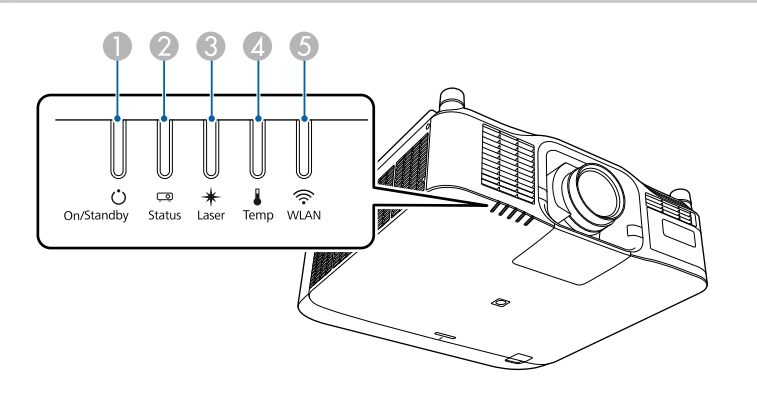

- A Betriebsanzeige (Betrieb/Bereitschaft)
- **B** Statusanzeige
- C Laser-Anzeige
- **D** Temperaturanzeige
- E WLAN(Wireless-LAN)-Anzeige

#### **Projektorstatus**

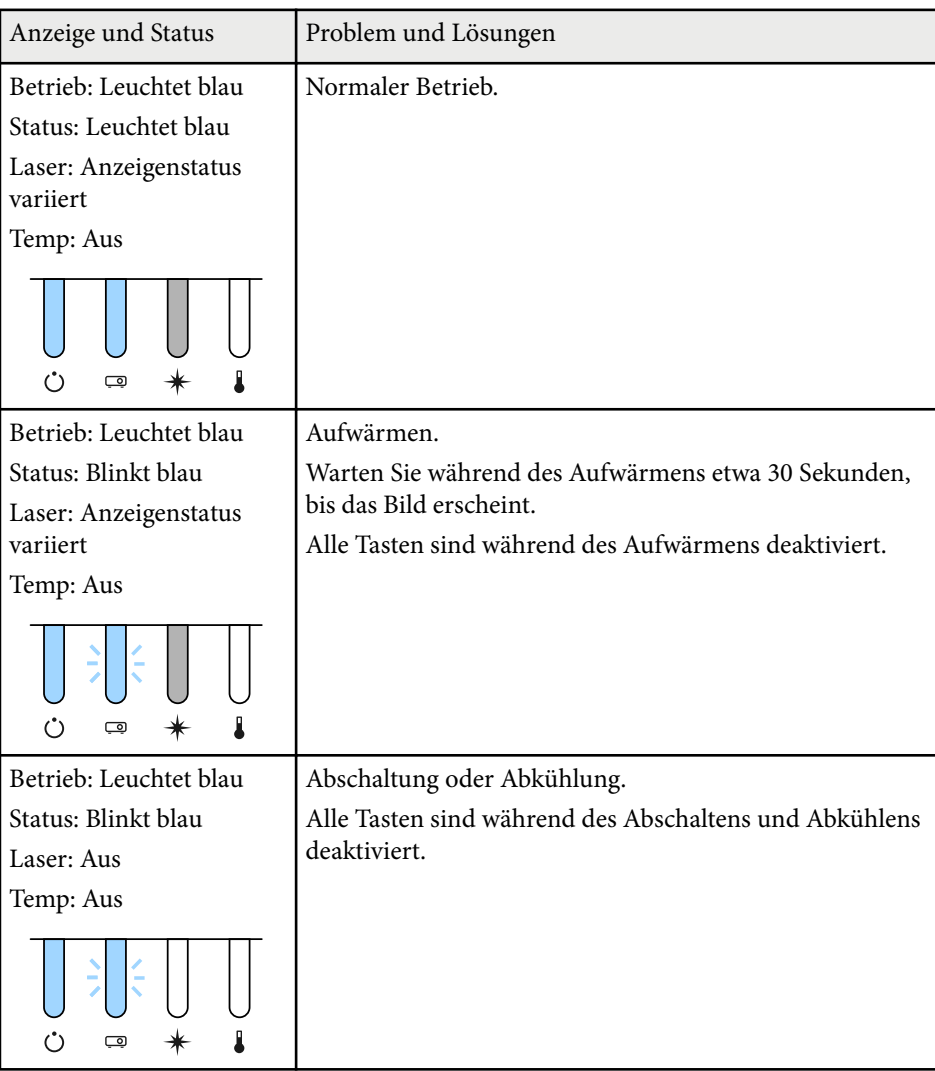

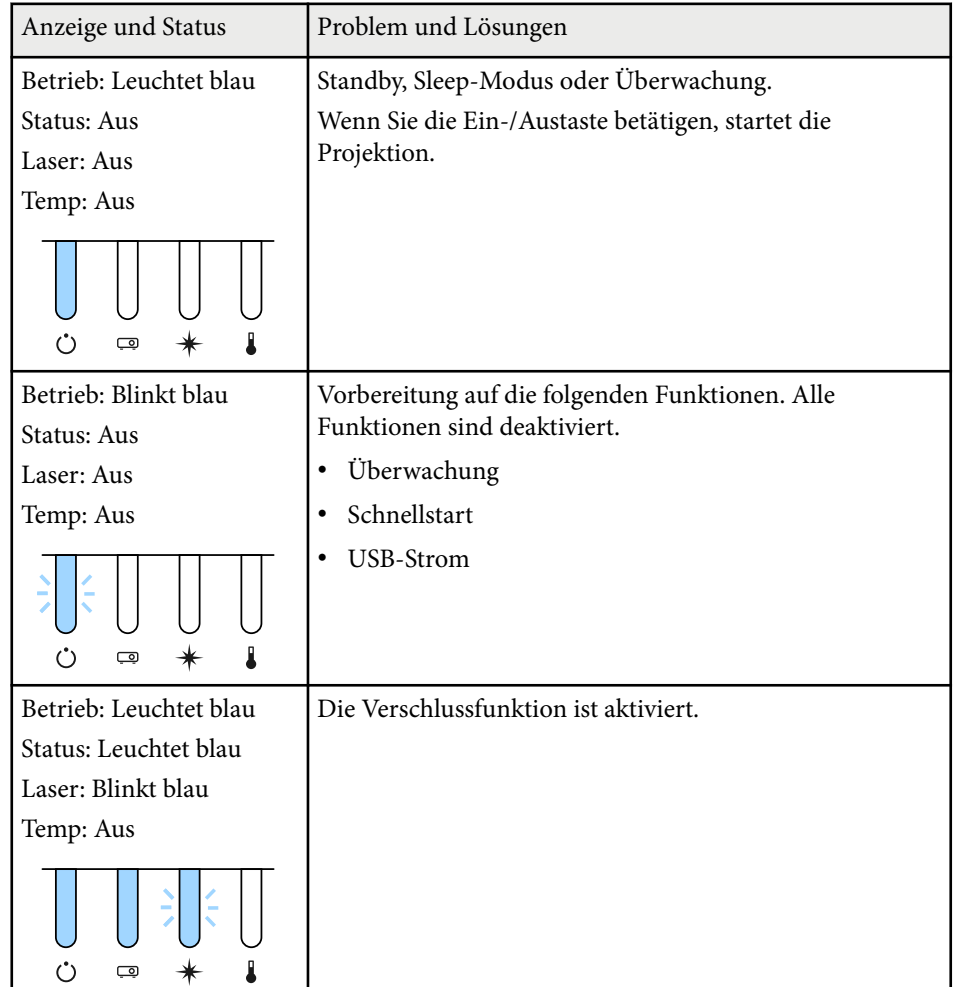

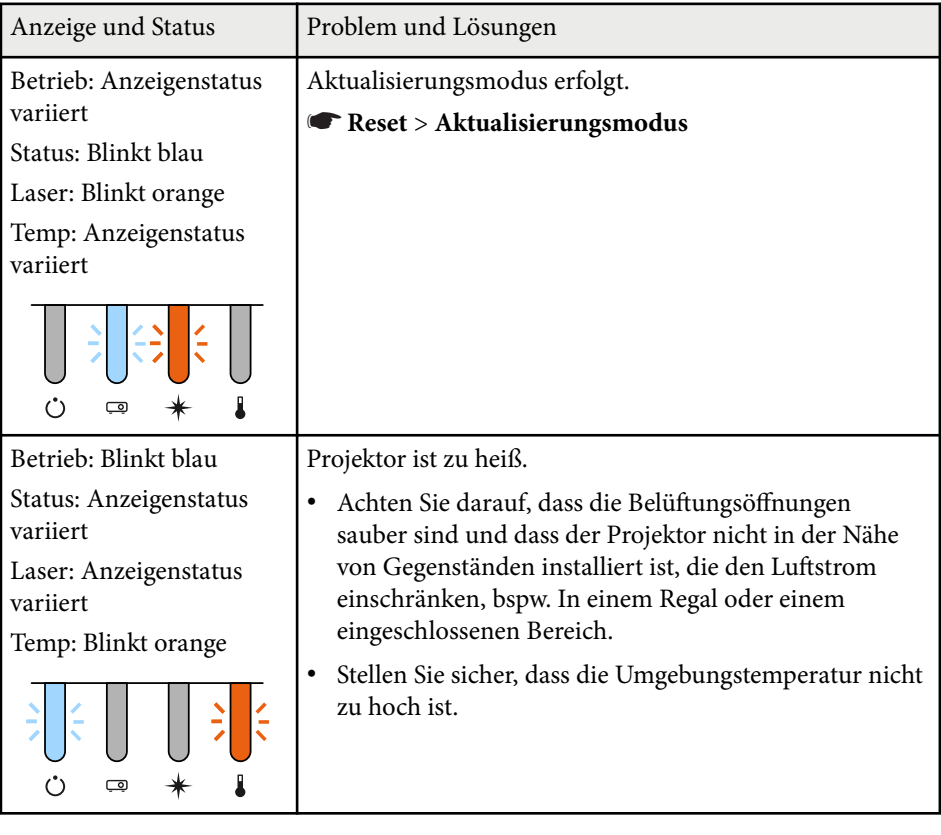

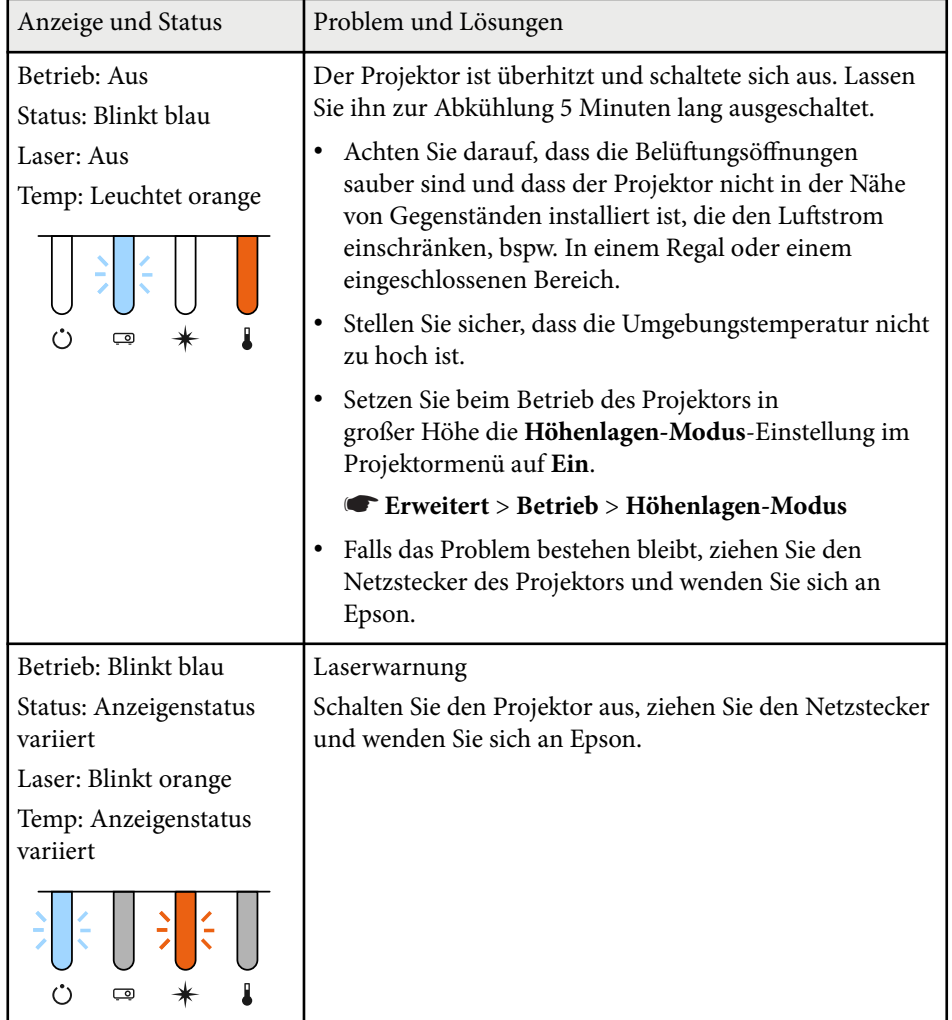

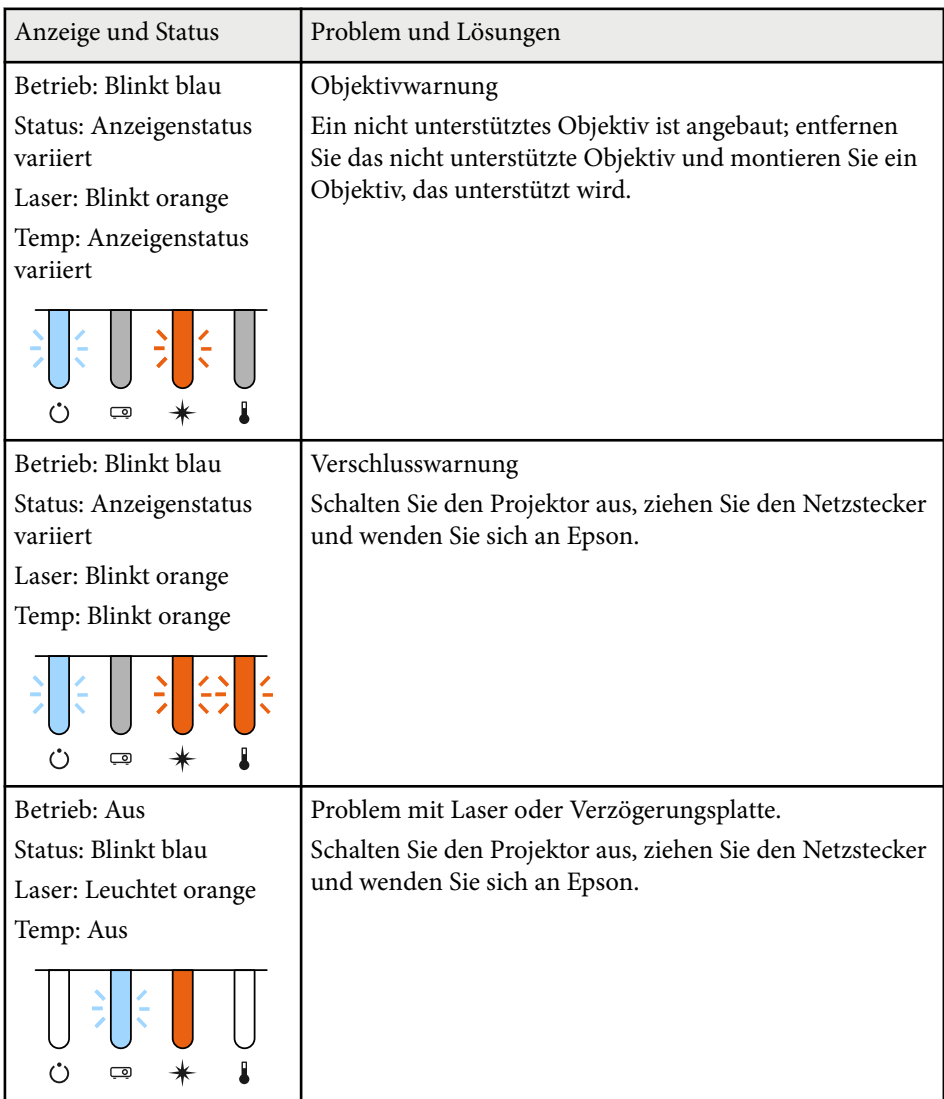

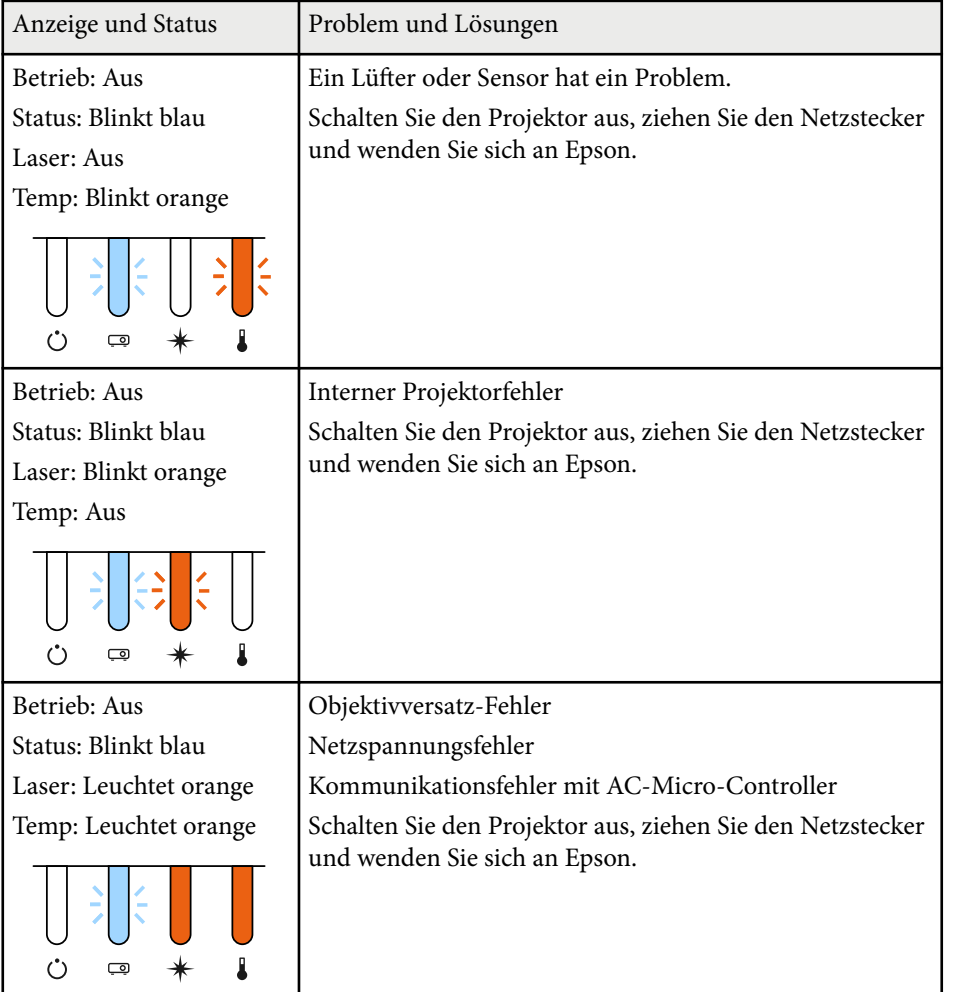

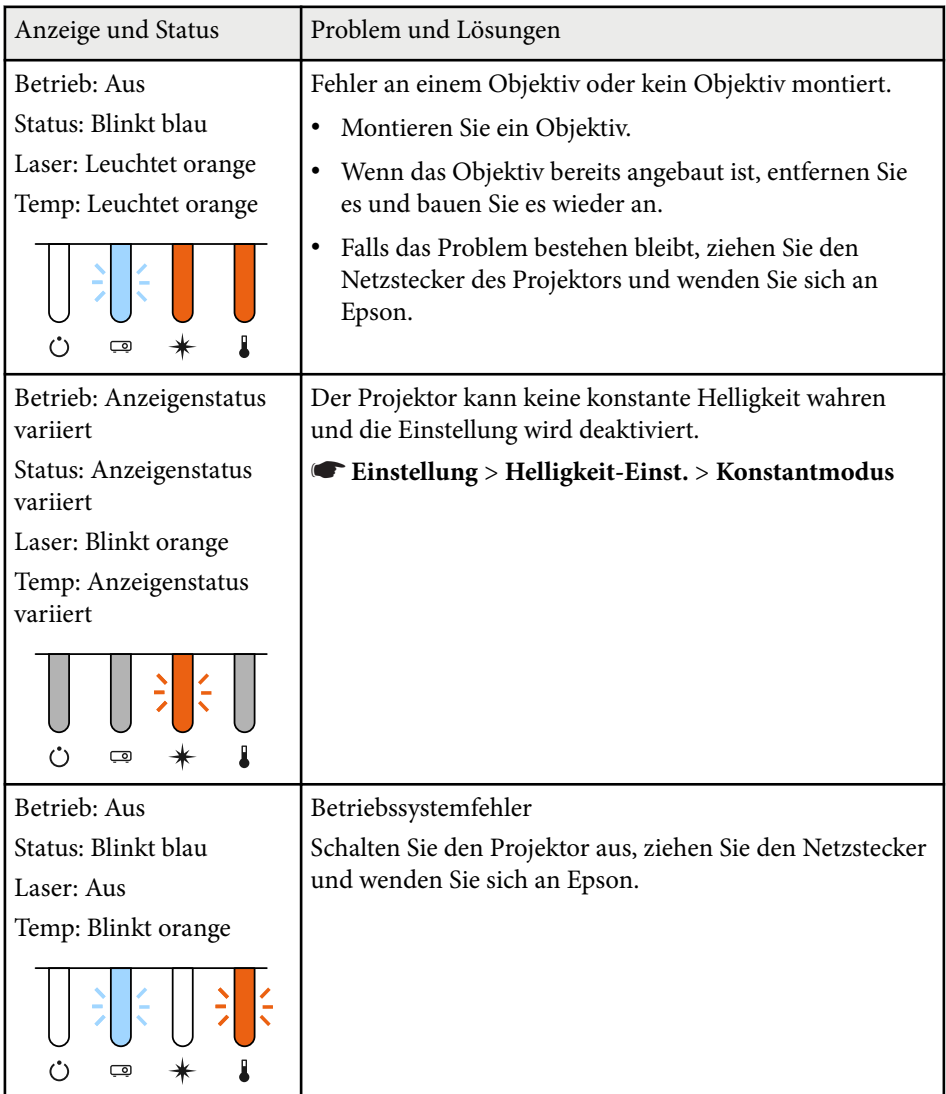

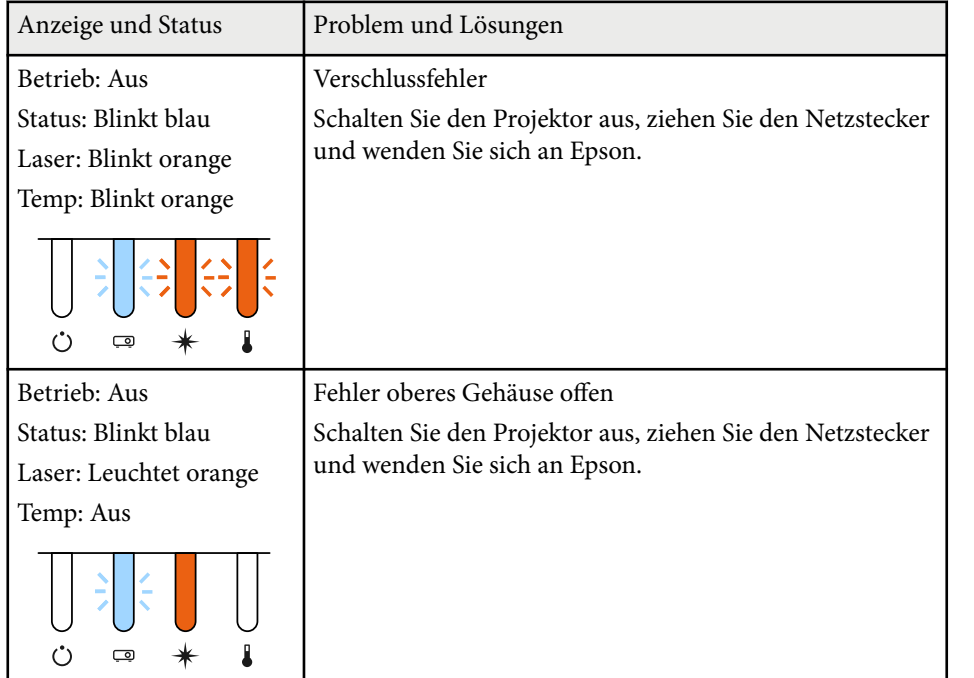

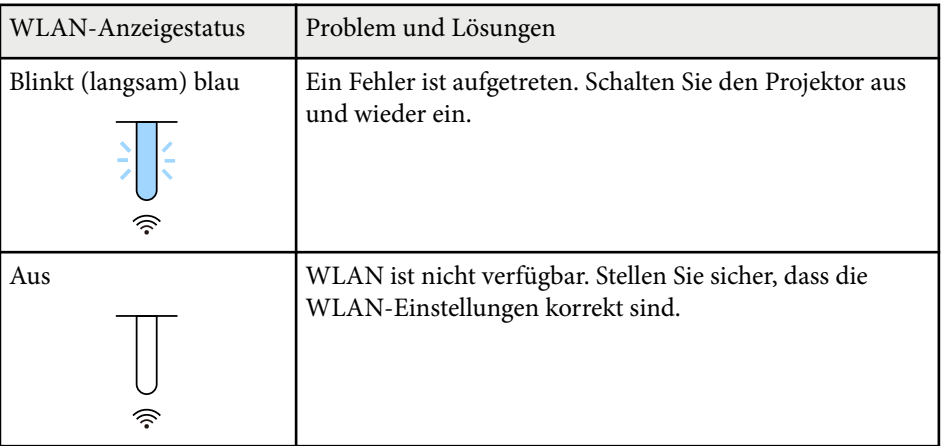

#### **WLAN-Status**

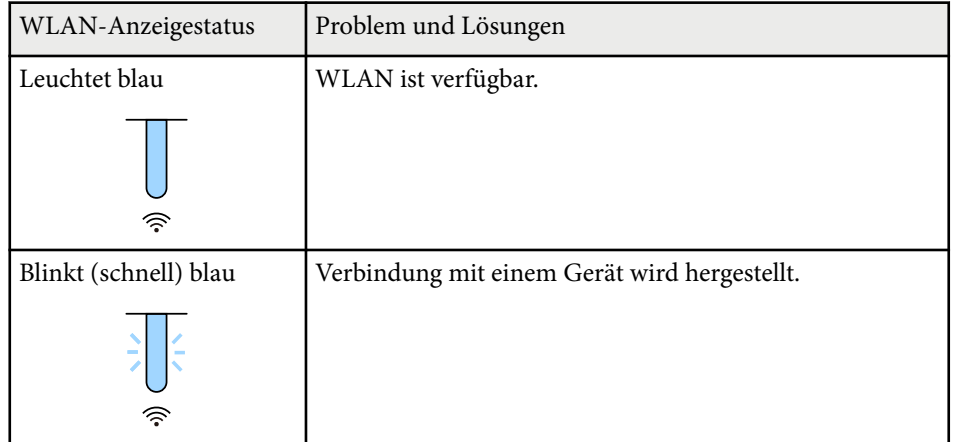
Prüfen Sie die Lösungsansätze in diesen Abschnitten, wenn Sie Probleme mit projizierten Bildern oder Ton haben.

#### g **Relevante Links**

- "Lösungen, wenn kein Bild erscheint" S.181
- "Lösungen, wenn die "Kein Signal"-Meldung erscheint" S.181
- ["Lösungen, wenn die "Nicht verfügbar"-Meldung erscheint" S.182](#page-181-0)
- ["Lösungen, wenn ein Bild nur teilweise angezeigt wird" S.182](#page-181-0)
- ["Lösungen, wenn das Bild nicht rechteckig ist" S.183](#page-182-0)
- ["Lösungen, wenn das Bild rauscht" S.183](#page-182-0)
- ["Lösungen, wenn das Bild verschwommen ist" S.184](#page-183-0)
- ["Lösungen, wenn Bildhelligkeit oder Farben nicht stimmen" S.184](#page-183-0)
- ["Lösungen, wenn automatische Einstellungen nicht korrekt angewendet](#page-184-0) [werden" S.185](#page-184-0)
- ["Lösungen, wenn einfache Stapelung nicht korrekt angewendet wird" S.185](#page-184-0)
- ["Lösungen, wenn einfache Überblendung nicht korrekt angewendet wird"](#page-185-0) [S.186](#page-185-0)
- ["Lösungen, wenn ein Nachbild im projizierten Bild zurückbleibt" S.186](#page-185-0)
- ["Lösungen bei Tonproblemen" S.186](#page-185-0)

### **Lösungen, wenn kein Bild erscheint**

Versuchen Sie folgende Lösungsansätze, falls kein Bild erscheint:

- Drücken Sie die [Shutter]-Taste der Fernbedienung und prüfen Sie, ob das Bild vorübergehend ausgeschaltet wurde.
- Stellen Sie sicher, dass alle erforderlichen Kabel sicher angeschlossen sind und die Stromversorgung für Projektor und verbundene Videoquellen eingeschaltet ist.
- Drücken Sie zum Aufwecken aus dem Standby-Modus oder Sleep-Modus die Ein-/Austaste des Projektors. Prüfen Sie auch, ob sich der verbundene Computer im Sleep-Modus befindet oder einen leeren Bildschirmschoner anzeigt.

• Wenn der Projektor auf Betätigung der Bedienfeldtasten nicht reagiert, sind die Tasten möglicherweise aus Sicherheitsgründen gesperrt. Geben Sie die Tasten über die **Tastensperre**-Option frei oder nutzen Sie die Fernbedienung zum Einschalten des Projektors.

#### s**Einstellung** > **Sperreinstellung** > **Tastensperre**

- Wenn der Projektor nicht auf das Drücken einer der Tasten am Projektor reagiert, ist unter Umständen ein interner Fehler im Projektor aufgetreten. Wenden Sie sich an Epson.
- Stellen Sie die **Helligkeit** im **Bild**-Menü des Projektors ein.
- Passen Sie die Helligkeit der Projektorlichtquelle an.
	- s**Einstellung** > **Helligkeit-Einst.**
- Stellen Sie sicher, dass **Meldung** im Projektormenü **Erweitert** auf **Ein** eingestellt ist.
	- s**Erweitert** > **Display** > **Meldung**
- Der Projektor kann möglicherweise keine urheberrechtlich geschützten Videos projizieren, die Sie an einem Computer wiedergeben. Weitere Einzelheiten entnehmen Sie bitte der mit dem Computer mitgelieferten Anleitung.
- Reduzieren Sie bei mit dem Windows Media Center projizierten Bildern die Bildschirmgröße vom Vollbildmodus.
- Schalten Sie bei von Applikationen mit Windows DirectX projizierten Bildern die DirectX-Funktionen ab.

## **Lösungen, wenn die "Kein Signal"-Meldung erscheint**

Falls die **Kein Signal**-Meldung erscheint, versuchen Sie es mit folgenden Lösungsvorschlägen:

• Drücken Sie die [Search]-Taste (Fernbedienung) oder [Source Search]-Taste (Bedienfeld) auf dem Bedienfeld oder auf der Fernbedienung, bis Sie das Bild von der gewünschten Quelle sehen.

- <span id="page-181-0"></span>• Schalten Sie den verbundenen Computer oder die Videoquelle ein und drücken Sie erforderlichenfalls die Wiedergabetaste zum Starten Ihrer Präsentation.
- Überprüfen Sie, ob alle erforderlichen Kabel richtig angeschlossen sind.
- Falls Sie von einem Notebook-PC projizieren, stellen Sie sicher, dass dieser auf die Anzeige an einem externen Monitor eingestellt ist.
- Schalten Sie den Projektor und den verbundenen Computer bzw. die Videoquelle bei Bedarf aus und wieder ein.
- Falls Sie von einer HDMI-Quelle projizieren, ersetzen Sie das HDMI-Kabel durch ein kürzeres.

#### $H$  Relevante Links

- "Anzeige von einem Windows-Laptop" S.182
- "Anzeige von einem Mac-Notebook" S.182

#### **Anzeige von einem Windows-Laptop**

Falls bei Projektion von einem Laptop die Meldung **Kein Signal** angezeigt wird, müssen Sie den Windows-Laptop auf die Anzeige an einem externen Monitor einstellen.

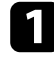

a Halten Sie die Windows-Taste gedrückt und drücken Sie gleichzeitig die Taste **P** auf Ihrer Tastatur; klicken Sie dann auf **Duplizieren**.

b Wenn von Notebook und Projektor nicht dasselbe Bild angezeigt wird, prüfen Sie das Windows **Anzeige**-Dienstprogramm und stellen Sie sicher, dass der externe Monitoranschluss aktiviert und der erweiterte Desktop-Modus deaktiviert ist.

c Prüfen Sie bei Bedarf Ihre Grafikkarteneinstellungen und stellen Sie die Mehrfachanzeigeoption auf **Spiegeln** oder **Duplizieren** ein.

#### **Anzeige von einem Mac-Notebook**

Falls bei Projektion von einem Mac-Notebook die Meldung **Kein Signal** angezeigt wird, müssen Sie das Notebook auf gespiegelte Anzeige einstellen. (Einzelheiten finden Sie in der Anleitung zu Ihrem Notebook.)

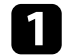

a Öffnen Sie die **Systemeinstellungen** und wählen Sie **Monitore**.

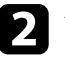

b Wählen Sie die **Display**- oder **Farb-LCD**-Option.

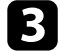

c Klicken Sie auf **Anordnen** oder das **Anordnen**-Register.

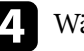

d Wählen Sie **Monitor spiegeln**.

# Lösungen, wenn die "Nicht verfügbar"-Meldung **erscheint**

Falls die **Nicht verfügbar**-Meldung erscheint, versuchen Sie es mit folgenden Lösungsvorschlägen:

• Vergewissern Sie sich, dass die Anzeigeauflösung des Computers die Auflösungs- und Frequenzbeschränkungen des Projektors nicht übersteigt. Bei Bedarf wählen Sie eine andere Anzeigeauflösung für Ihren Computer.

### **Lösungen, wenn ein Bild nur teilweise angezeigt wird**

Versuchen Sie folgende Lösungsansätze, falls ein Computerbild nur teilweise angezeigt wird:

- <span id="page-182-0"></span>• Stellen Sie sicher, dass Sie die richtige **Bildformat**-Einstellung für die von Ihnen verwendete Projektionsfläche gewählt haben.
	- s**Erweitert** > **Display** > **Bildschirm** > **Bildformat**

Passen Sie die Position des Bildes an, falls Ränder zwischen dem Bildrand und dem Rahmen der Projektionsfläche vorhanden sind.

- s**Erweitert** > **Display** > **Bildschirm** > **Anzeigeposition**
- Stellen Sie sicher, dass **Skalieren** im Projektormenü **Signal** ausgeschaltet ist.
- Versuchen Sie, die Bildposition über die **Position**-Einstellung im **Signal**-Menü des Projektors anzupassen.
- Ändern Sie die **Auflösung**-Einstellung im **Signal**-Menü des Projektors entsprechend dem Signal des angeschlossenen Geräts.
- Ändern Sie die **Ausblenden**-Einstellung im Projektormenü **Signal** so, dass das Bild wie erwartet angezeigt wird.
- Prüfen Sie die Anzeigeeinstellungen Ihres Computers zum Deaktivieren der Dualanzeige und stellen Sie die Auflösung auf einen Wert innerhalb der Projektorbeschränkungen ein.
- Prüfen Sie die Ihren Präsentationsdateien zugewiesene Auflösung darauf, ob die Dateien für eine andere Auflösung erstellt wurden.
- Stellen Sie bei Projektion im Inhaltswiedergabe-Modus sicher, geeignete **Überlagerungseffekt**-Einstellungen zu verwenden.
	- s**Einstellung** > **Inhaltswiedergabe** > **Überlagerungseffekt**
- Stellen Sie sicher, dass Sie die richtige **Projektion**-Einstellung im Projektormenü **Erweitert** gewählt haben.

## **Lösungen, wenn das Bild nicht rechteckig ist**

Falls das projizierte Bild nicht gleichmäßig rechteckig ist, versuchen Sie Folgendes:

• Stellen Sie den Projektor nach Möglichkeit direkt vor der Mitte der Projektionsfläche auf, sodass er frontal auf die Fläche zeigt.

- Drücken Sie zur Einstellung der Bildform die [Geometry]-Taste am Bedienungsfeld oder an der Fernbedienung.
- Passen Sie die **H/V-Keystone**-Einstellung zur Korrektur der Bildform an.
	- s**Einstellung** > **Geometriekorrektur** > **H/V-Keystone**
- Passen Sie die **Quick Corner**-Einstellung zur Korrektur der Bildform an.
	- s**Einstellung** > **Geometriekorrektur** > **Quick Corner**
- Stellen Sie die **Gekrümmte Fläche** ein, um die Ecken und Seiten eines auf eine gewölbte Fläche mit dem gleichen Radius projizierten Bildes zu korrigieren.

#### s**Einstellung** > **Geometriekorrektur** > **Über Eck**

- Stellen Sie die **Über Eck**-Einstellung ein, um die Ecken und Seiten eines auf eine gewölbte Fläche mit rechten Winkeln projizierten Bildes zu korrigieren.
	- s**Einstellung** > **Geometriekorrektur** > **Gekrümmte Fläche**
- Passen Sie **Punktkorrektur** an, um eine leichte Verzerrung, die teilweise auftritt, zu korrigieren.
	- s**Einstellung** > **Geometriekorrektur** > **Punktkorrektur**

## **Lösungen, wenn das Bild rauscht**

Falls das projizierte Bild Störungen aufweist (rauscht), versuchen Sie es mit folgenden Lösungsansätzen:

- Prüfen Sie die Kabel, über die Ihr Computer oder Ihre Videoquelle mit dem Projektor verbunden ist. Sie sollten:
	- Zur Vermeidung von Störungen vom Netzkabel separiert sein
	- An beiden Enden sicher angeschlossen sein
	- Nicht an ein Verlängerungskabel angeschlossen sein
- Prüfen Sie, ob die Einstellungen im **Signal**-Menü des Projektors mit der Videoquelle übereinstimmen.

- <span id="page-183-0"></span>• Wählen Sie Computerauflösung und Wiederholrate, die mit dem Projektor kompatibel sind.
- Falls Sie die Bildform über die Projektorbedienelemente angepasst haben, versuchen Sie, zur Steigerung der Bildqualität die **Schärfe**-Einstellung im **Bild**-Menü des Projektors zu verringern.
- Falls Sie ein Verlängerungsnetzkabel angeschlossen haben, prüfen Sie, ob dieses die Signalstörungen verursacht, indem Sie versuchsweise ohne diese Kabel projizieren.
- Stellen Sie sicher, dass Sie die richtige **Videobereich** oder **EDID**-Einstellung im **Signal**-Menü des Projektors gewählt haben, sofern für Ihre Bildquelle verfügbar.
	- s**Signal** > **Erweitert** > **Videobereich**
	- s**Signal** > **Erweitert** > **EDID**
- Wenn Interlaced-Signale eingespeist werden, wird die Zeilenverdopplung nicht durchgeführt, weshalb das projizierte Bild flimmern könnte. Wir empfehlen, Interlaced-Signale über ein externes Gerät progressiv umzuwandeln, bevor Sie sie einspeisen.

## **Lösungen, wenn das Bild verschwommen ist**

Falls das projizierte Bild verschwommen ist, versuchen Sie Folgendes:

- Passen Sie den Bildfokus an.
- Stellen Sie den Projektor nah genug an die Projektionsfläche.
- Stellen Sie den Projektor so auf, dass der Trapezkorrekturanpassungswinkel nicht so breit ist, dass das Bild verzerrt dargestellt wird.
- Reinigen Sie das Projektorobjektiv.

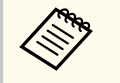

Sie können vermeiden, dass sich Kondensation am Objektiv bildet, nachdem Sie den Projektor von einem kalten an einen warmen Ort gebracht haben, indem Sie den Projektor vor der Benutzung auf Zimmertemperatur aufwärmen lassen.

- Passen Sie zur Verbesserung der Bildqualität die **Schärfe**-Einstellung im **Bild**-Menü des Projektors an.
- Falls Sie von einem Computer projizieren, nutzen Sie eine geringere Auflösung oder wählen Sie eine Auflösung, die mit der nativen Auflösung des Projektors übereinstimmt.

## **Lösungen, wenn Bildhelligkeit oder Farben nicht stimmen**

Falls das projizierte Bild zu dunkel oder hell ist bzw. die Farben nicht stimmen, versuchen Sie es mit folgenden Lösungsansätzen:

- Drücken Sie zum Testen verschiedener Farbmodi für Bild und Umgebung die [Color Mode]-Taste an der Fernbedienung.
- Prüfen Sie die Einstellungen Ihrer Videoquelle.
- Passen Sie die verfügbaren Einstellungen im **Bild**-Menü des Projektors für die aktuelle Eingangsquelle an, darunter **Helligkeit**, **Kontrast**, **Farbton** und **Farbsättigung**.
- Stellen Sie sicher, dass Sie die richtige **Videobereich** oder **EDID**-Einstellung im **Signal**-Menü des Projektors gewählt haben, sofern für Ihre Bildquelle verfügbar.
	- s**Signal** > **Erweitert** > **Videobereich**
	- s**Signal** > **Erweitert** > **EDID**
- Stellen Sie sicher, dass Sie die richtige **RGBCMY**-Einstellung im Projektormenü **Bild** gewählt haben.
	- s**Bild** > **Erweitert** > **RGBCMY**
- Vergewissern Sie sich, dass alle Kabel richtig mit dem Projektor und Ihrem Videogerät verbunden sind. Falls Sie lange Kabel angeschlossen haben, versuchen Sie es mit kürzeren Kabeln.
- Stellen Sie sicher, dass **Helligkeit-Einst.** richtig eingestellt ist.
	- s**Einstellung** > **Helligkeit-Einst.**

- <span id="page-184-0"></span>• Stellen Sie den Projektor nah genug an die Projektionsfläche.
- Stellen Sie bei Verwendung mehrerer Projektoren sicher, dass **Lichtkalibrierung** im **Rücksetzen**-Menü an allen Projektoren richtig eingestellt ist. Falls die Lichtkalibrierung nur an einigen Projektoren durchgeführt wird, könnten Weißabgleich und Helligkeitsstufe des projizierten Bilds zwischen den Projektoren variieren.

## **Lösungen, wenn automatische Einstellungen nicht korrekt angewendet werden**

Probieren Sie bei Problemen mit der korrekten Anwendung von automatischen Einstellungen folgende Lösungen:

- Warten Sie nach dem Einschalten des Projektors oder nach der Freigabe des Verschlusses unbedingt mindestens 20 Minuten, ehe Sie automatische Einstellungen vornehmen. So kann sich die Temperatur des Projektors stabilisieren.
- Prüfen Sie, ob der Kamerabereich sauber ist.
- Vergewissern Sie sich, dass das Kabel der optionalen externen Kamera fest am Projektor angesteckt ist.
- Die optionale externe Kamera könnte defekt sein. Wenden Sie sich an Epson.
- Abhängig vom angebauten Objektiv sind keine automatischen Einstellungen verfügbar. Automatische Einstellungen sind für folgende Objektive nicht verfügbar:
	- ELPLL08
- Stellen Sie sicher, dass die Projektionsumgebung nicht von einem leistungsfähigen Strahler oder einer starken natürlichen Lichtquelle beschienen wird, die die automatischen Einstellungen stören könnte.
- Prüfen Sie, dass Ihre Einstellungen für Bildkorrektur und Bildüberblendung innerhalb angemessener Grenzen liegen. Bei sehr großen Projektionswinkeln versuchen Sie, die **Geometriekorrektur**-Einstellung auszuschalten oder den Projektionswinkel zu reduzieren. Stellen Sie bei Verwendung der **Kantenüberblendung**-Einstellung sicher, dass die Überblendbreite zwischen 15 und 43 % liegt.
- Wenn während der automatischen Einstellungen eine Fehlermeldung erscheint, prüfen Sie die Fehlercodes in der Nachricht. Während des Screen Matching:
	- 0101: Messwertfehler
	- 0102: Messfehler
	- 0103: Fehler beim Umschalten der Kamera
	- 0104/0105· Nicht übereinstimmendes Modell
	- 0108: Kamerafehler
	- Während der Farbanpassung:
	- 0201: Messwertfehler
	- 0202: Messfehler
	- 0203: Fehler beim Umschalten der Kamera
	- 0208: Kamerafehler

Weitere Details erfahren Sie von Epson.

# **Lösungen, wenn einfache Stapelung nicht korrekt angewendet wird**

Probieren Sie bei Problemen mit der korrekten Anwendung von einfacher Stapelung folgende Lösungen:

• Stellen Sie sicher, dass die Projektoren korrekt aufgestellt und mit einem LAN-Kabel verbunden sind.

- <span id="page-185-0"></span>• Stellen Sie sicher, dass die optionale externe Kamera korrekt installiert ist und das Kabel fest am Projektor angesteckt ist.
- Die optionale externe Kamera könnte defekt sein. Wenden Sie sich an Epson.
- Abhängig vom angebauten Objektiv ist einfache Stapelung nicht verfügbar. Einfache Stapelung ist für folgende Objektive nicht verfügbar:
	- ELPLL08
- Stellen Sie sicher, dass die Projektionsumgebung nicht von einem leistungsfähigen Strahler oder einer starken natürlichen Lichtquelle beschienen wird, die die einfache Stapelung stören könnte.
- Ändern Sie die Projektionsgröße.
- Wenn während der einfachen Stapelung eine Fehlermeldung erscheint, prüfen Sie die Fehlercodes in der Nachricht.
	- 0302: Messfehler
	- 0306: Geometriekorrektur-Fehler
	- 0307/0308: Die externe Kamera könnte defekt sein oder es ist ein Kommunikationsfehler aufgetreten.

Weitere Details erfahren Sie von Epson.

#### $H$  Relevante Links

• ["Bedingungen für einfache Stapelung" S.115](#page-114-0)

## **Lösungen, wenn einfache Überblendung nicht korrekt angewendet wird**

Probieren Sie bei Problemen mit der korrekten Anwendung von einfacher Überblendung folgende Lösungen:

• Stellen Sie sicher, dass die Projektoren korrekt aufgestellt und mit einem LAN-Kabel verbunden sind.

- Stellen Sie sicher, dass die optionale externe Kamera korrekt installiert ist und das Kabel fest am Projektor angesteckt ist.
- Die optionale externe Kamera könnte defekt sein. Wenden Sie sich an Epson.
- Abhängig vom angebauten Objektiv ist einfache Stapelung nicht verfügbar. Einfache Stapelung ist für folgende Objektive nicht verfügbar:
	- ELPLL08
- Stellen Sie sicher, dass die Projektionsumgebung nicht von einem leistungsfähigen Strahler oder einer starken natürlichen Lichtquelle beschienen wird, die die einfache Stapelung stören könnte.
- Ändern Sie die Projektionsgröße.
- Wenn während der einfachen Stapelung eine Fehlermeldung erscheint, prüfen Sie die Fehlercodes in der Nachricht.
	- 0402· Messfehler
	- 0406: Geometriekorrektur-Fehler
	- 0407/0408: Die externe Kamera könnte defekt sein oder es ist ein Kommunikationsfehler aufgetreten.

Weitere Details erfahren Sie von Epson.

# **Lösungen, wenn ein Nachbild im projizierten Bild zurückbleibt**

Wenn ein Nachbild im projizierten Bild erscheint, entfernen Sie dieses über die **Aktualisierungsmodus**-Funktion. Wählen Sie **Aktualisierungsmodus** > **Start** im **Reset**-Menü des Projektors.

## **Lösungen bei Tonproblemen**

Falls kein Ton oder Ton bei sehr geringer oder hoher Lautstärke ausgegeben wird, versuchen Sie folgende Lösungsansätze:

- Passen Sie die Lautstärkeeinstellungen des Projektors an.
- Drücken Sie zum Fortsetzen von Bild und Ton die [Shutter]-Taste der Fernbedienung, falls sie vorübergehend gestoppt wurden.
- Prüfen Sie an Computer oder Videoquelle, ob die Lautstärke hoch und die Audioausgabe auf die richtige Quelle eingestellt ist.
- Prüfen Sie die Audiokabelanschlüsse zwischen Projektor und Videoquelle.
- Stellen Sie sicher, dass alle angeschlossenen Kabel mit "Kein Widerstand" gekennzeichnet sind.
- Falls Sie eine angeschlossene Audioquelle nutzen möchten, wenn der Projektor abgeschaltet ist, stellen Sie die **Standby-Modus**-Option auf **Kommunikat. ein** ein und stellen Sie sicher, dass die **A/V-Einstellungen** - Optionen im **Erweitert**-Menü des Projektors richtig eingestellt sind.
- Wählen Sie diese Einstellungen in den Projektormenüs, wenn Sie Ton von einer verbundenen Audioquelle ausgeben möchten, während der Projektor nicht projiziert.
	- Schalten Sie **Schnellstart** im Menü **Erweitert** aus.
		- s**Erweitert** > **Betrieb** > **Schnellstart**
	- Stellen Sie **A/V-Ausgang** im Menü **Erweitert** auf **Immer** ein.
		- s**Erweitert** > **A/V-Einstellungen** > **A/V-Ausgang**
- Falls Sie keinen Ton von einer HDMI-Quelle hören, stellen Sie das angeschlossene Gerät auf PCM-Ausgabe ein.
- Wenn Sie den Projektor über ein HDMI-Kabel mit einem Mac verbinden, stellen Sie bitte sicher, dass Ihr Mac Ton über den HDMI-Anschluss unterstützt. Falls nicht, müssen Sie ein Audiokabel anschließen.
- Falls die Lautstärke für den Computer auf das Minimum und die Lautstärke des Projektors auf das Maximum eingestellt ist, wird der Ton gemischt. Erhöhen Sie die Lautstärke des Computers und verringern Sie die Lautstärke des Projektors. (Wenn Sie Epson iProjection (Windows/Mac) nutzen.)

# **Probleme mit der Steuerung von Projektor oder Fernbedienung lösen <sup>188</sup>**

Prüfen Sie die Lösungsansätze in diesen Abschnitten, wenn Probleme mit der Steuerung von Projektor oder Fernbedienung auftreten.

#### g **Relevante Links**

- "Lösungen bei Problemen mit Projektorbetrieb und Abschaltung" S.188
- "Lösungen bei Problemen mit der Fernbedienung" S.188
- ["Lösungen bei Kennwortproblemen" S.189](#page-188-0)
- ["Lösung, wenn die Meldung "Die Batterie zum Halten der Uhrzeit ist](#page-188-0) [schwach." erscheint" S.189](#page-188-0)
- ["Lösungen, wenn Sie den Projektor nicht über HDBaseT steuern können"](#page-188-0) [S.189](#page-188-0)

# **Lösungen bei Problemen mit Projektorbetrieb und Abschaltung**

Falls sich der Projektor bei Betätigung der Ein-/Austaste nicht ein- oder unerwartet abschaltet, versuchen Sie es mit folgenden Lösungsansätzen:

- Stellen Sie sicher, dass das Netzkabel richtig mit dem Projektor und einer funktionierenden Steckdose verbunden ist.
- Falls die Ein-/Austaste an der Fernbedienung den Projektor nicht einschaltet, prüfen Sie deren Batterien und stellen Sie sicher, dass mindestens einer der Fernbedienungsempfänger in der **Fernst.-Empfänger**-Option im Projektormenü **Einstellung** verfügbar ist.
- Möglicherweise sind die Projektortasten aus Sicherheitsgründen gesperrt. Geben Sie die Tasten über die **Tastensperre**-Option frei oder nutzen Sie die Fernbedienung zum Einschalten des Projektors.
- Falls sich die Projektorlichtquelle unerwartet abschaltet, ist sie möglicherweise nach einer bestimmten Zeit der Inaktivität in den Sleep-Modus eingetreten. Führen Sie eine beliebige Bedienung durch, um den Projektor zu reaktivieren. Schalten Sie den Schlaf-Modus aus, indem Sie **Schlaf-Modus** auf **Aus** setzen.
	- s**Erweitert** > **Betrieb** > **Schlaf-Modus**

• Falls sich der Projektor unerwartet abschaltet, ist möglicherweise die Funktion Verschluss-Timer aktiviert. Wählen Sie zum Abschalten von Verschluss-Timer bei **Verschluss-Timer** die Einstellung **Aus**.

#### s**Erweitert** > **Betrieb** > **Blendeneinstellungen** > **Verschluss-Timer**

- Falls sich die Projektorlichtquelle abschaltet, die Statusanzeige blinkt und die Temperaturanzeige leuchtet, ist der Projektor überhitzt und hat sich abgeschaltet.
- Die Lüfter laufen je nach Projektoreinstellungen möglicherweise im Bereitschaftsmodus. Und wenn der Projektor aus dem Bereitschaftsmodus aufwacht, verursachen die Lüfter möglicherweise ein unerwartetes Geräusch. Dies ist keine Fehlfunktion.
- Möglicherweise ist das Netzkabel defekt. Trennen Sie das Kabel und wenden Sie sich an Epson.

## **Lösungen bei Problemen mit der Fernbedienung**

Falls der Projektor nicht auf Befehle der Fernbedienung reagiert, versuchen Sie es mit folgenden Lösungsansätzen:

- Prüfen Sie, ob die Fernbedienungsbatterien richtig installiert sind und Strom liefern. Ersetzen Sie die Batterien bei Bedarf.
- Vergewissern Sie sich, dass Sie die Fernbedienung innerhalb von Empfangswinkel und -reichweite des Projektors verwenden.
- Stellen Sie sicher, dass sich der Projektor nicht im Aufwärm- oder Abschaltzustand befindet.
- Prüfen Sie, ob eine Taste an der Fernbedienung klemmt und damit einen Eintritt in den Sleep-Modus auslöst. Lösen Sie die Taste zum Reaktivieren der Fernbedienung.
- Intensives fluoreszierendes Licht, direktes Sonnenlicht sowie Signale von Infrarotgeräten können die Fernbedienungsempfänger des Projektors stören. Dunkeln Sie die Lampen ab oder bewegen Sie den Projektor von der Sonne bzw. störenden Geräten fort.

# <span id="page-188-0"></span>**Probleme mit der Steuerung von Projektor oder Fernbedienung lösen <sup>189</sup>**

- Vergewissern Sie sich, dass in der Einstellung **Fernst.-Empfänger** im **Einstellung**-Menü des Projektors mindestens ein Fernsteuer-Empfänger verfügbar ist.
- Wenn Sie die Tastensperre der Fernbedienung aktiviert haben, halten Sie die Taste etwa 5 Sekunden lang gedrückt, um sie auszuschalten.
- Falls Sie dem Projektor eine ID-Nummer zugewiesen haben, um mehrere Projektoren mit der Fernbedienung zu steuern, müssen Sie unter Umständen die ID-Einstellung überprüfen oder ändern.
- Setzen Sie den Fernbedienungs- [ID]-Schalter auf **Off**. Sie können alle Projektoren unabhängig von der Projektor-ID-Einstellung bedienen.
- Achten Sie darauf, dass Projektor und Fernbedienung nicht über das Kabel miteinander verbunden sind. Wenn Sie das Kabel am Remote-Anschluss des Projektors angesteckt lassen, kann die Fernbedienung den Projektor nicht steuern.
- Stellen Sie sicher, dass die Einstellung **Steuerung/Kommunik.** oder **Extron XTP** im Menü **Erweitert** auf **Aus** gesetzt ist, wenn Sie die an den Remote-Anschluss des Projektors angeschlossene Fernbedienung nutzen.
	- s**Erweitert** > **HDBaseT** > **Steuerung/Kommunik.**
	- s**Erweitert** > **HDBaseT** > **Extron XTP**
- Falls Sie die Fernbedienung verlieren, können Sie bei Epson eine neue bestellen.

### **Lösungen bei Kennwortproblemen**

Falls Sie das Kennwort nicht eingeben können oder vergessen haben, versuchen Sie es mit folgenden Lösungsansätzen:

• Falls Sie zu oft ein falsches Kennwort eingegeben haben und eine Meldung mit Anfragecode sehen, notieren Sie den Code und kontaktieren Sie Epson. Stellen Sie den Anfragecode und einen Nachweis über die Eigentümerschaft bereit, damit Ihnen bei der Freigabe des Projektors geholfen wird.

• Wenn Sie die Fernbedienung verlieren, können Sie kein Kennwort eingeben. Bestellen Sie bei Epson eine neue.

#### **Beachten**

Wenn Sie **Netzwerkeinstellungen zurück.** im Menü **Netzwerk** des Projektors durchführen, werden alle Kennwörter, die für das **Netzwerk**-Menü festgelegt wurden, ebenfalls zurückgesetzt und müssen neu eingestellt werden. Damit Kennwörter nicht von unbefugten Nutzern zurückgesetzt werden, setzen Sie **Netzwerkschutz** im **Kennwortschutz**-Menü auf **Ein**.

# Lösung, wenn die Meldung "Die Batterie zum Halten **der Uhrzeit ist schwach." erscheint**

Wenden Sie sich an Epson, wenn die Meldung **Die Batterie zum Halten der Uhrzeit ist schwach.** erscheint.

## **Lösungen, wenn Sie den Projektor nicht über HDBaseT steuern können**

Wenn Sie den Projektor nicht über HDBaseT steuern können, während sich der Projektor im Bereitschaftsmodus befindet, stellen Sie sicher, dass Sie folgende Einstellungen vorgenommen haben.

- Wählen Sie im Projektormenü **Erweitert** die Option **Ein** bei **Steuerung/ Kommunik.**.
	- s**Erweitert** > **HDBaseT** > **Steuerung/Kommunik.**
- Wählen Sie als **A/V-Ausgang**-Einstellung im Projektormenü **Erweitert** die Option **Immer**.
	- s**Erweitert** > **A/V-Einstellungen** > **A/V-Ausgang**

# **Lösungen zu Problemen im Inhaltswiedergabe-Modus <sup>190</sup>**

Falls Sie eine Wiedergabeliste nicht wiedergeben können, versuchen Sie folgende Lösungen:

- Stellen Sie sicher, dass **Inhaltswiedergabe** auf **Ein** eingestellt ist.
	- s**Einstellung** > **Inhaltswiedergabe** > **Inhaltswiedergabe**
- Vergewissern Sie sich, dass das USB-Flash-Laufwerk eine Wiedergabeliste enthält.
- Stellen Sie sicher, dass das USB-Flash-Laufwerk richtig mit dem Projektor verbunden ist. Verwenden Sie keinen Mehrfachkartenleser oder USB-Hub zur Erweiterung eines USB-Anschlusses.
- Falls das USB-Flash-Laufwerk partitioniert ist, können Sie Wiedergabelisten möglicherweise nicht wiedergeben. Löschen Sie alle Partitionen, bevor Sie die Wiedergabelisten auf dem USB-Flash-Laufwerk speichern.
- Geben Sie eine Wiedergabeliste nicht zwischen Projektoren mit einer unterschiedlichen Auflösung frei. Über **Überlagerungseffekt** hinzugefügte Farb- und Formeffekte werden möglicherweise nicht richtig wiedergegeben.
	- s**Einstellung** > **Inhaltswiedergabe** > **Überlagerungseffekt**

# **Lösung von Netzwerkproblemen <sup>191</sup>**

Prüfen Sie die Lösungsvorschläge in diesen Abschnitten, falls Probleme mit der Benutzung des Projektors in einem Netzwerk auftreten.

#### g **Relevante Links**

- "Lösungen, wenn die kabellose Authentifizierung fehlschlägt" S.191
- "Lösungen, wenn Sie nicht über das Internet auf den Projektor zugreifen können" S.191
- "Lösungen, wenn keine Netzwerkalarm-eMails ankommen" S.191
- ["Lösungen, wenn das Bild während der Netzwerkprojektion Statik enthält"](#page-191-0) [S.192](#page-191-0)
- ["Lösungen, wenn Sie den Projektor über ein Netzwerk nicht überwachen oder](#page-191-0) [steuern können" S.192](#page-191-0)

## **Lösungen, wenn die kabellose Authentifizierung fehlschlägt**

Falls Sie Probleme bei der Authentifizierung haben, versuchen Sie es mit folgenden Lösungsansätzen:

- Falls die Authentifizierung trotz korrekter WLAN-Einstellungen fehlschlägt, müssen Sie möglicherweise die **Datum & Zeit**-Einstellungen aktualisieren.
	- s**Erweitert** > **Betrieb** > **Datum & Zeit**
- Prüfen Sie die **Sicherheit**-Einstellungen im Projektormenü **Netzwerk**.
	- s**Netzwerk** > **Zur Netzwerkkonfiguration** > **Wireless LAN**
- Falls die Sicherheit des Zugangspunkts WPA3-EAP ist, ändern Sie die Einstellung des Zugangspunkts in WPA2/WPA3-EAP.

## **Lösungen, wenn Sie nicht über das Internet auf den Projektor zugreifen können**

Wenn Sie nicht über einen Webbrowser auf den Projektor zugreifen können, stellen Sie sicher, dass Kennung und Kennwort stimmen.

- Geben Sie als Benutzerkennung **EPSONWEB** ein. (Die Benutzerkennung kann nicht geändert werden.)
- Geben Sie beim Kennwort das im **Netzwerk**-Menü des Projektors eingerichtete Kennwort ein. Standardmäßig ist kein Kennwort festgelegt.
- Stellen Sie sicher, dass Sie auf das Netzwerk zugreifen können, in dem sich der Projektor befindet.
- Falls der verwendete Webbrowser über einen Proxyserver verbunden ist, kann der Bildschirm **Epson Web Control** nicht angezeigt werden. Nehmen Sie Einstellungen für eine Verbindung ohne Einsatz eines Proxyservers vor.
- Wenn Sie im Bereitschaftsmodus die **Standby-Modus**-Einstellung im Projektormenü auf **Kommunikat. ein** einstellen, achten Sie darauf, dass das Netzwerkgerät eingeschaltet ist. Schalten Sie erst das Netzwerkgerät und dann den Projektor ein.

#### s**Erweitert** > **Standby-Modus**

Und stellen Sie eine Verbindung zu einem kabelgebundenen LAN oder einem WLAN her, indem Sie **Verbindungsmodus** auf **Erweitert** einstellen.

s**Netzwerk** > **Zur Netzwerkkonfiguration** > **Wireless LAN** > **Verbindungsmodus**

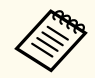

Bei Benutzerkennung und Kennwort wird zwischen Groß- und Kleinschreibung unterschieden.

## **Lösungen, wenn keine Netzwerkalarm-eMails ankommen**

Falls Sie über das Netzwerk nicht per eMail über Probleme mit einem Projektor informiert werden, versuchen Sie folgende Lösungsansätze:

• Stellen Sie sicher, dass der Projektor eingeschaltet und richtig mit dem Netzwerk verbunden ist. (Falls ein Fehler den Projektor abschaltet, kann die eMail nicht versendet werden.)

# <span id="page-191-0"></span>**Lösung von Netzwerkproblemen <sup>192</sup>**

- Vergewissern Sie sich, dass Sie die eMail-Alarmeinstellungen des Projektors unter **Meldung** im Netzwerk-Menü des Projektors oder in der Netzwerksoftware richtig eingerichtet haben.
- Stellen Sie die **Standby-Modus**-Option auf **Kommunikat. ein**, damit die Netzwerksoftware den Projektor im Standby-Modus überwachen kann.
	- s**Erweitert** > **Standby-Modus**

Und stellen Sie eine Verbindung zu einem kabelgebundenen LAN oder einem WLAN her, indem Sie **Verbindungsmodus** auf **Erweitert** einstellen.

s**Netzwerk** > **Zur Netzwerkkonfiguration** > **Wireless LAN** > **Verbindungsmodus**

## **Lösungen, wenn das Bild während der Netzwerkprojektion Statik enthält**

Falls das projizierte Bild während der Netzwerkprojektion Statik aufweist, versuchen Sie es mit folgenden Lösungsansätzen:

- Prüfen Sie auf Hindernisse zwischen Zugangspunkt, Computer, Mobilgerät und Projektor und ändern Sie ihre Positionen zur Verbesserung der Kommunikation.
- Stellen Sie sicher, dass Zugangspunkt, Computer, Mobilgerät und Projektor nicht zu weit voneinander entfernt sind. Bringen Sie sie näher zueinander und versuchen Sie dann noch einmal, eine Verbindung herzustellen.
- Prüfen Sie auf Störungen von anderen Geräten, wie Bluetooth-Geräten oder Mikrowellenherden. Entfernen Sie die Störquelle oder erweitern Sie Ihre Drahtlosbandbreite.
- Verringern Sie die Anzahl verbundener Geräte, falls die Verbindungsgeschwindigkeit nachlässt.

# **Lösungen, wenn Sie den Projektor über ein Netzwerk nicht überwachen oder steuern können**

Wenn Sie den Projektor mit Befehlskommunikation und ESC/VP.net nicht überwachen und steuern können, setzen Sie die **Befehlskommunikation**-Einstellung auf **Kompatibel**.

s**Netzwerk** > **Zur Netzwerkkonfiguration** > **Sonstige** > **Befehlskommunikation**

# **Anhang**

Prüfen Sie diese Abschnitte auf technische Daten und wichtige Hinweise über Ihr Produkt.

#### $H$  Relevante Links

- ["Optionales Zubehör und Ersatzteile" S.194](#page-193-0)
- ["Leinwandgröße und Projektionsabstand" S.196](#page-195-0)
- ["Technische Daten des Projektors" S.206](#page-205-0)
- ["Unterstützte Funktionen und Merkmale für Epson Projector Content Manager" S.208](#page-207-0)
- ["Liste der Sicherheitssymbole und -anweisungen" S.209](#page-208-0)
- ["Informationen zur Lasersicherheit" S.212](#page-211-0)
- ["Hinweise" S.215](#page-214-0)

# <span id="page-193-0"></span>**Optionales Zubehör und Ersatzteile <sup>194</sup>**

Folgende Sonderzubehörartikel und Ersatzteile sind erhältlich. Kaufen Sie diese Produkte bitte nach Bedarf.

Stand der folgenden Liste mit Sonderzubehör und Ersatzteilen: Februar 2024.

Die Verfügbarkeit kann je nach Land, in dem das Gerät gekauft wurde, unterschiedlich sein.

#### $H$  Relevante Links

- "Objektiv" S.194
- "Kabel" S.194
- "Halterungen" S.194
- ["Externe Geräte" S.195](#page-194-0)
- ["Für Drahtlosverbindung" S.195](#page-194-0)

### **Objektiv**

#### **ELPLX02S/02**

#### **ELPLX02WS/02W**

Ultra Short-Throw-Zoom-Objektiv.

**ELPLU03S**

**ELPLU04**

#### **ELPLU03**

Short-Throw-Zoom-Objektiv.

#### **ELPLW05**

#### **ELPLW08**

#### **ELPLW06**

Wide-Throw-Zoom-Objektiv.

### **ELPLM08 ELPLM15 ELPLM10 ELPLM11 ELPLM09** Middle-Throw-Zoom-Objektiv.

#### **ELPLL08**

Long-Throw-Zoom-Objektiv.

#### **Kabel**

**Computerkabel ELPKC02 (1,8 m - 15-polig/Mini-D-Sub auf 15-polig/Mini-D-Sub)**

**Computerkabel ELPKC09 (3 m - 15-polig/Mini-D-Sub auf 15-polig/Mini-D-Sub)**

**Computerkabel ELPKC10 (20 m - 15-polig/Mini-D-Sub auf 15-polig/Mini-D-Sub)**

Zum Verbinden mit dem Computer-Anschluss.

#### **Fernbedienungskabelset ELPKC28**

Verbinden Sie hierüber den Projektor mit der Fernbedienung, wenn Sie den Projektor aus der Distanz zuverlässig mit der Fernbedienung bedienen möchten.

### **Halterungen**

#### **Deckenhalterung ELPMB67**

Zur Befestigung des Projektors an der Decke oder an der Wand.

#### **Niedrige Deckenhalterung ELPMB47**

Zur Befestigung des Projektors an einer niedrigen Decke.

#### **Hohe Deckenhalterung ELPMB48**

Zur Befestigung des Projektors an einer hohen Decke.

#### <span id="page-194-0"></span>**Aufhängungsadapter ELPFP15**

Zur Befestigung des Projektors an einer hohen Decke.

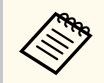

Für die Deckenbefestigung des Projektors sind spezielle Fachkenntnisse er forderlich. Wenden Sie sich an Epson.

## **Externe Geräte**

#### **Dokumentenkamera ELPDC13/ELPDC21**

Zur Projektion von Buchvorlagen, Overheadfolien oder Dias.

#### **Externer Lautsprecher ELPSP02**

Externer Lautsprecher mit eigener Stromversorgung.

#### **HDBaseT-Sender ELPHD01**

Beim Versenden eines HDMI-Signals über eine weite Strecke. (HDCP 2.2 wird nicht unterstützt)

#### **Streaming-Medienplayer ELPAP12**

Verwenden Sie diesen Streaming-Medienplayer zum Ansehen von Online-Inhalten.

#### **Externe Kamera ELPEC01**

Verwenden Sie diese zur automatischen Anpassung der von mehreren Projektoren projizierten Bilder.

## **Für Drahtlosverbindung**

#### **WLAN-Modul ELPAP11**

Zum Projizieren von Bildern von einem Computer via Drahtloskommunikation.

#### **Drahtlos-Präsentationssystem ELPWP20**

Bei direkter Verbindung mit Windows/Mac-Systemen und kabelloser Projektion von Bildern nutzen. Beinhaltet zwei Wireless-Sender (ELPWT01) und eine Basiseinheit (ELPBU01).

<span id="page-195-0"></span>Bestimmen Sie anhand der Tabellen in diesen Abschnitten, wie groß der Abstand zwischen Projektor und Projektionsfläche basierend auf der Größe des projizierten Bilds sein soll.

#### $H$  Relevante Links

- "Projektionsabstand-Formel" S.196
- ["Projektionsabstand" S.200](#page-199-0)

## **Projektionsabstand-Formel**

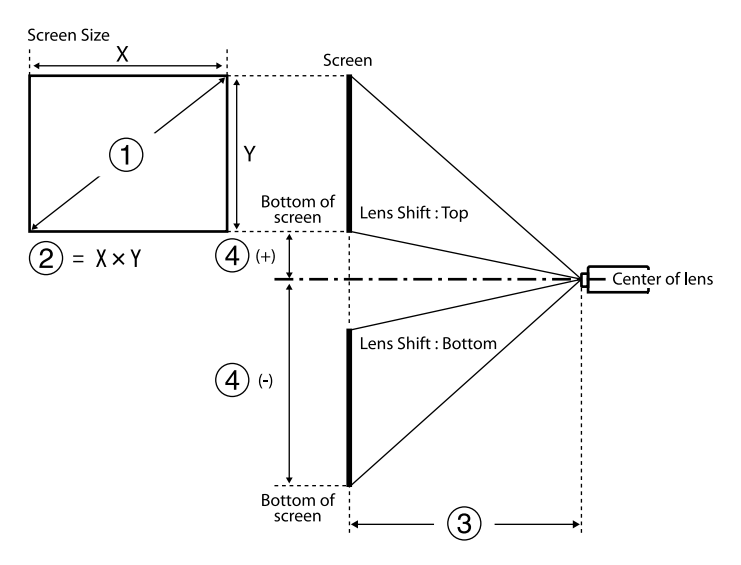

- A Leinwandgröße (Zoll)
- **2** Leinwandgröße (Breite × Höhe)
- C Projektionsabstand (Minimum: Weitwinkel bis Maximum: Tele)
- D Entfernung von der Mitte des Objektivs bis zum unteren Leinwandrand

#### **16:9**

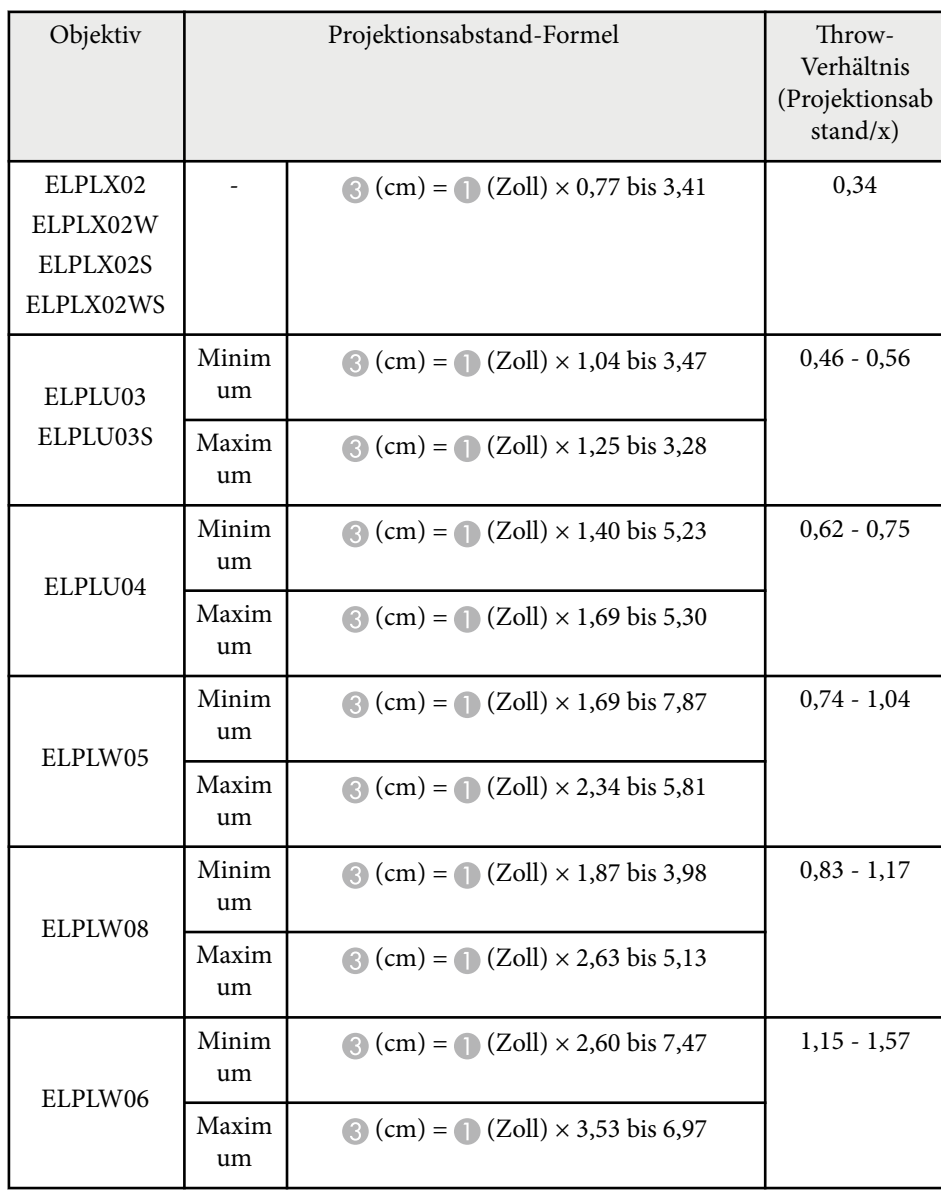

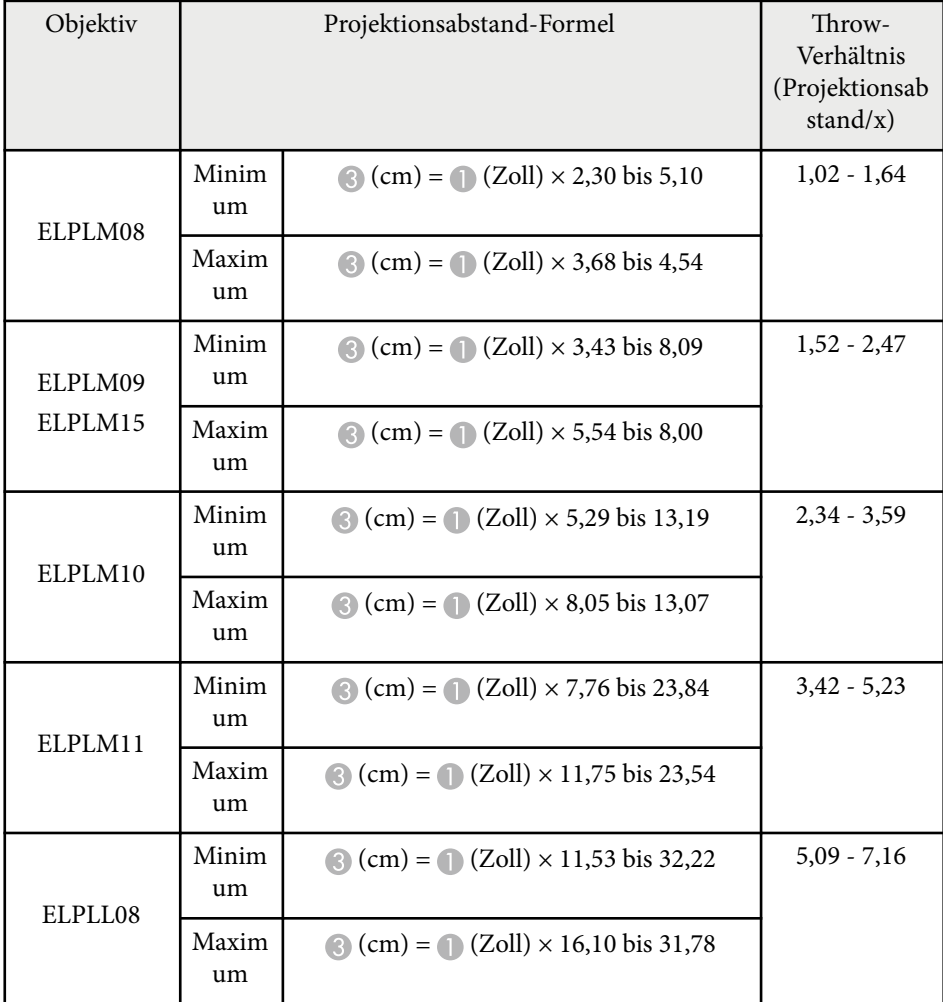

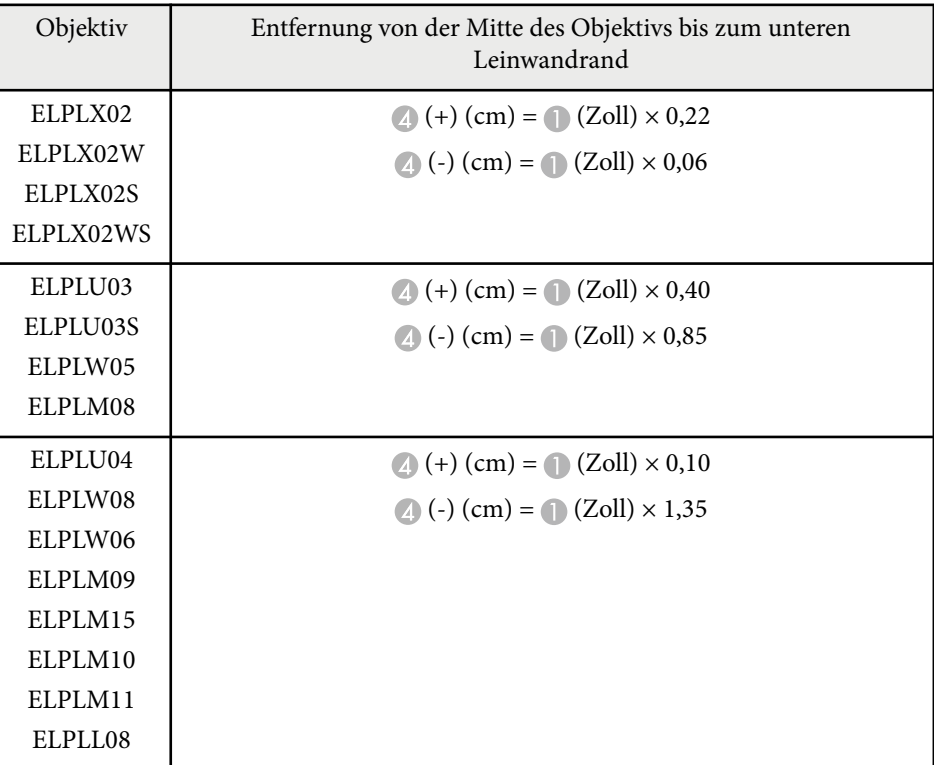

#### **4:3**

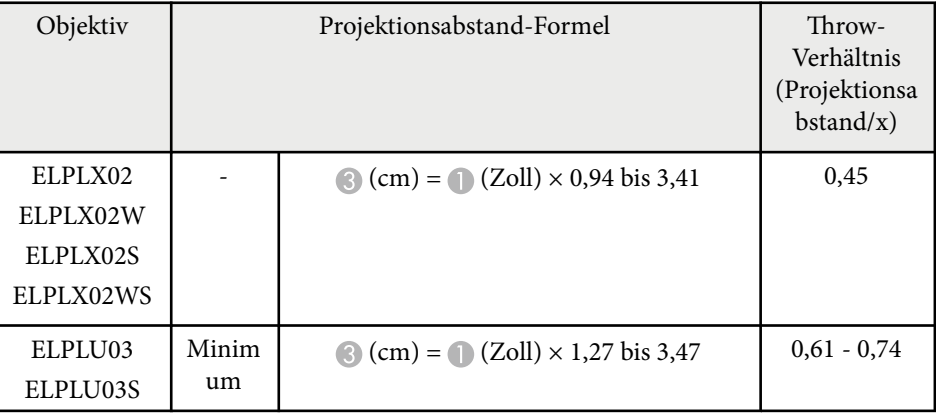

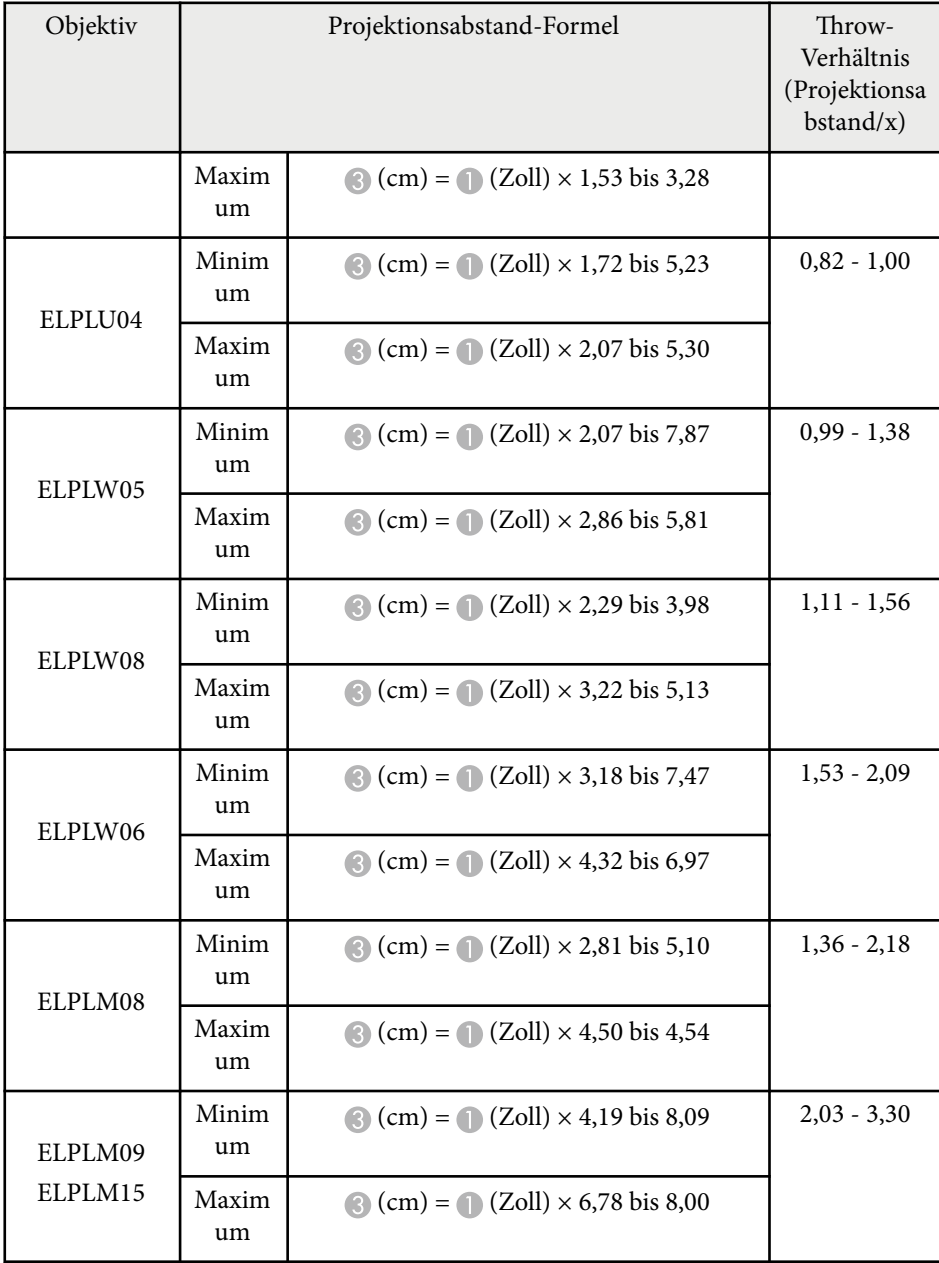

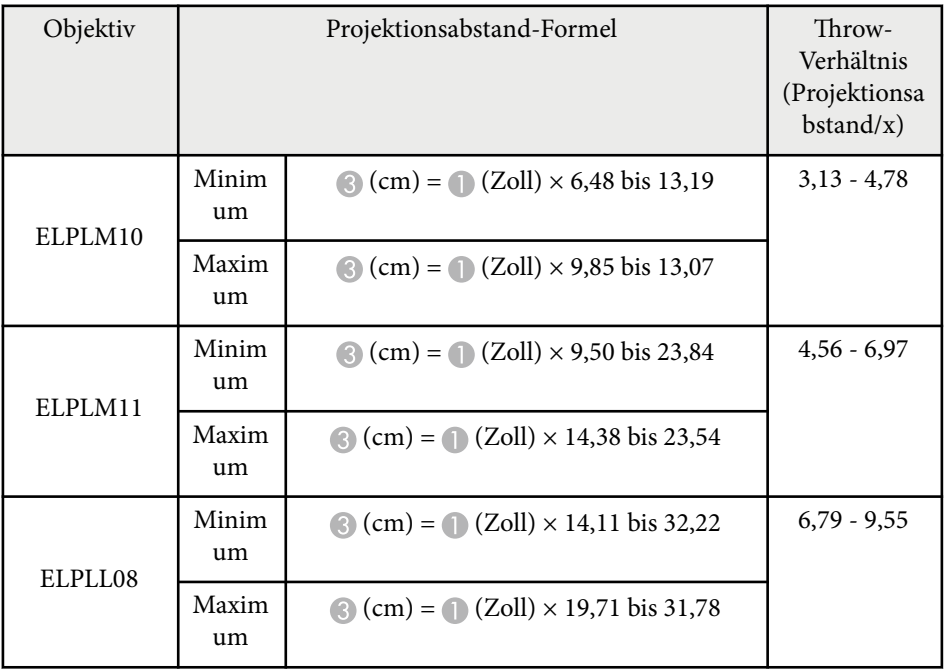

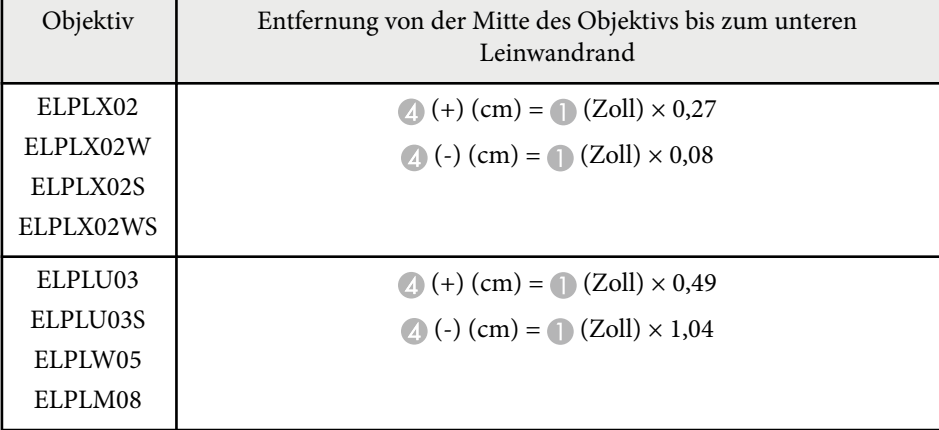

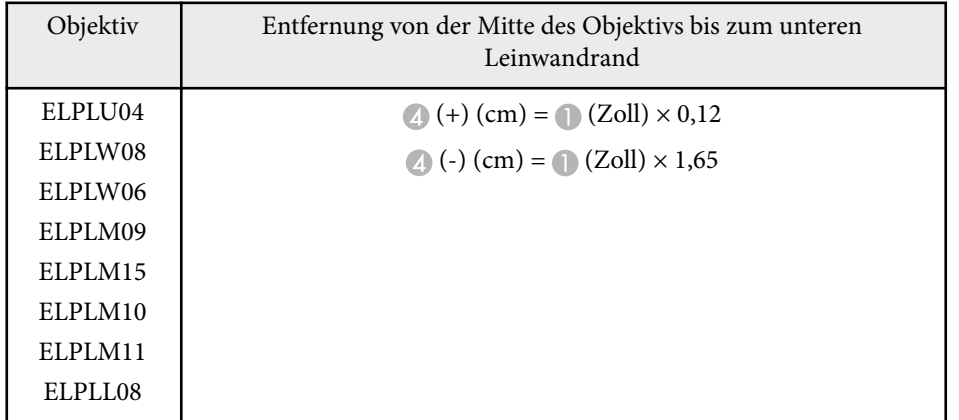

#### **16:10**

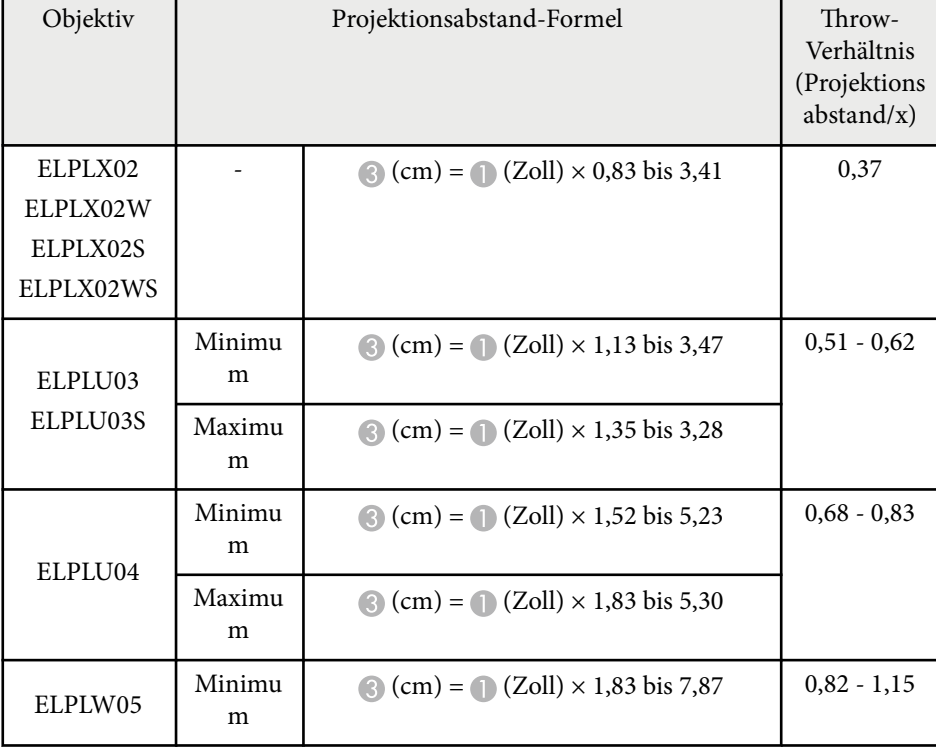

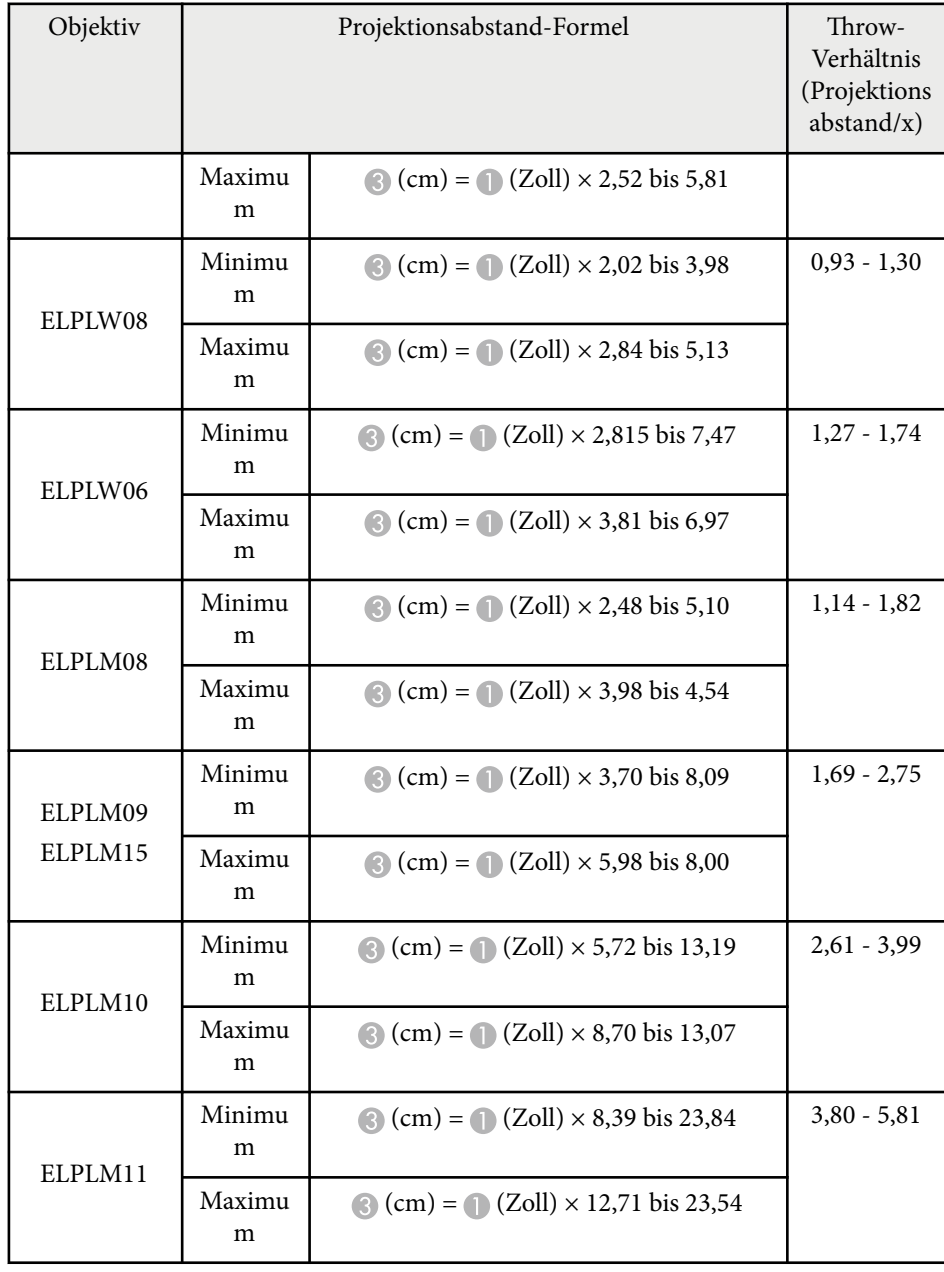

<span id="page-199-0"></span>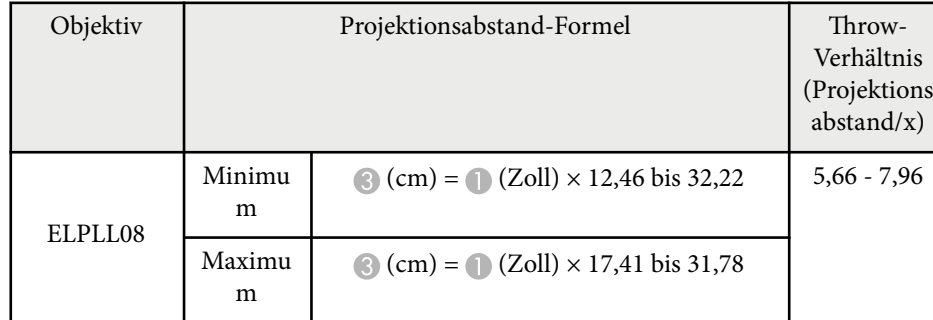

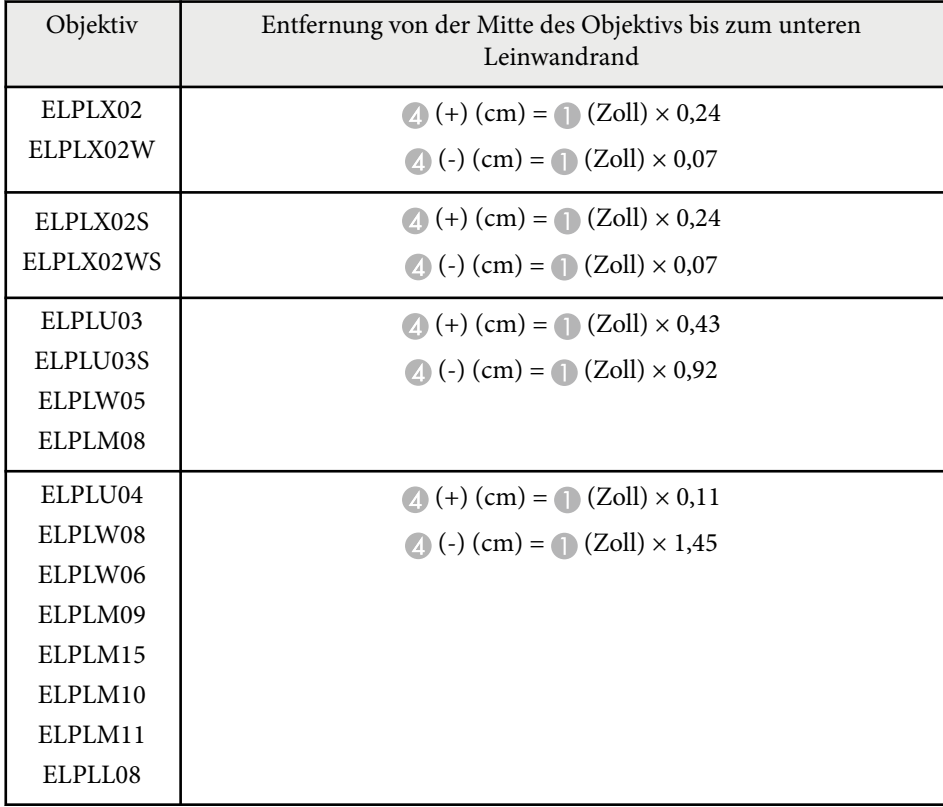

# **Projektionsabstand**

Die Projektionsabstände sind Näherungswerte.

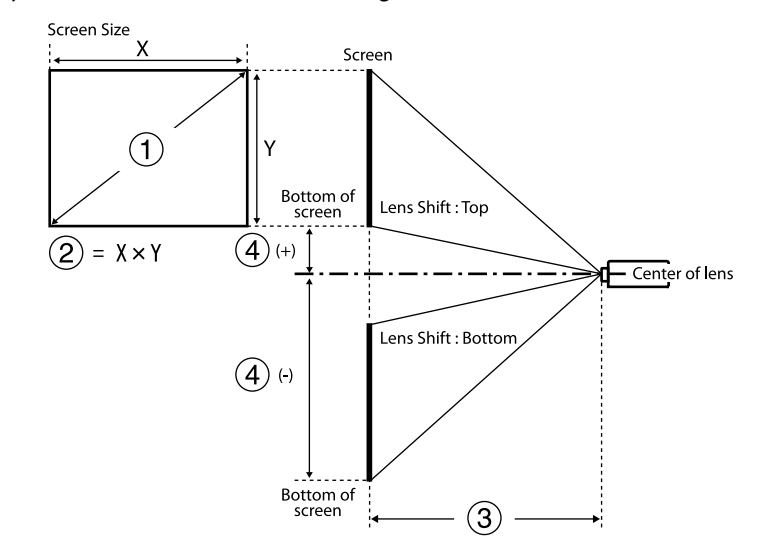

A Leinwandgröße (Zoll)

B Leinwandgröße (Breite × Höhe) (cm)

C Projektionsabstand (Minimum: Weitwinkel bis Maximum: Tele) (cm)

D Entfernung von der Mitte des Objektivs bis zum unteren Leinwandrand (cm)

Wenn Sie ein mehr als 500 Zoll großes Bild projizieren, kann das Bild etwas unscharf werden.

#### **16:9**

#### **ELPLX02S/ELPLX02WS/ELPLX02/ELPLX02W**

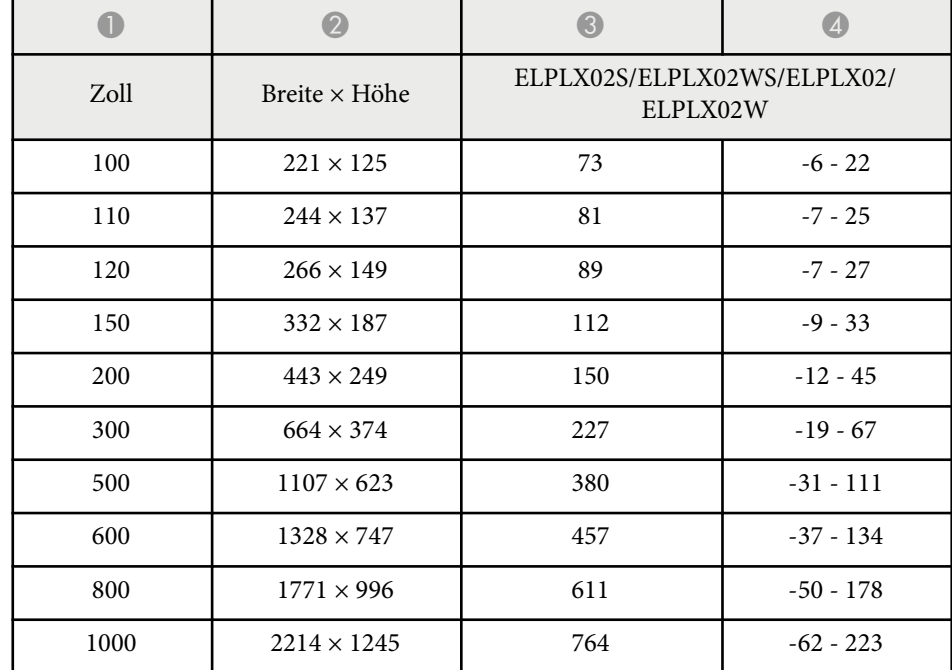

#### **ELPLU03/ELPLU03S/ELPLM08**

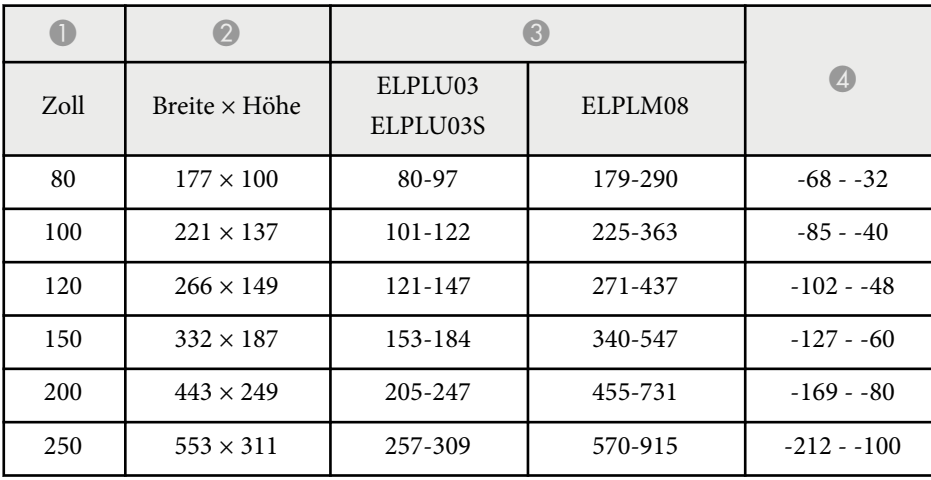

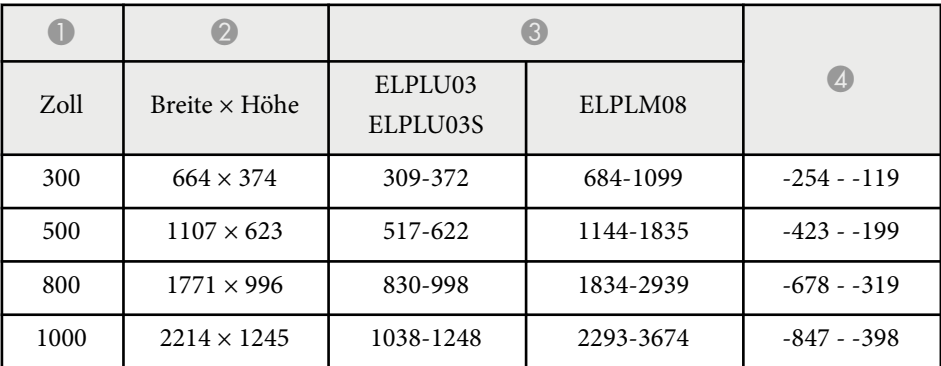

#### **ELPLU04/ELPLW06/ELPLW08/ELPLM09/ELPLM15/ELPLM10/ELPLM11/ ELPLL08**

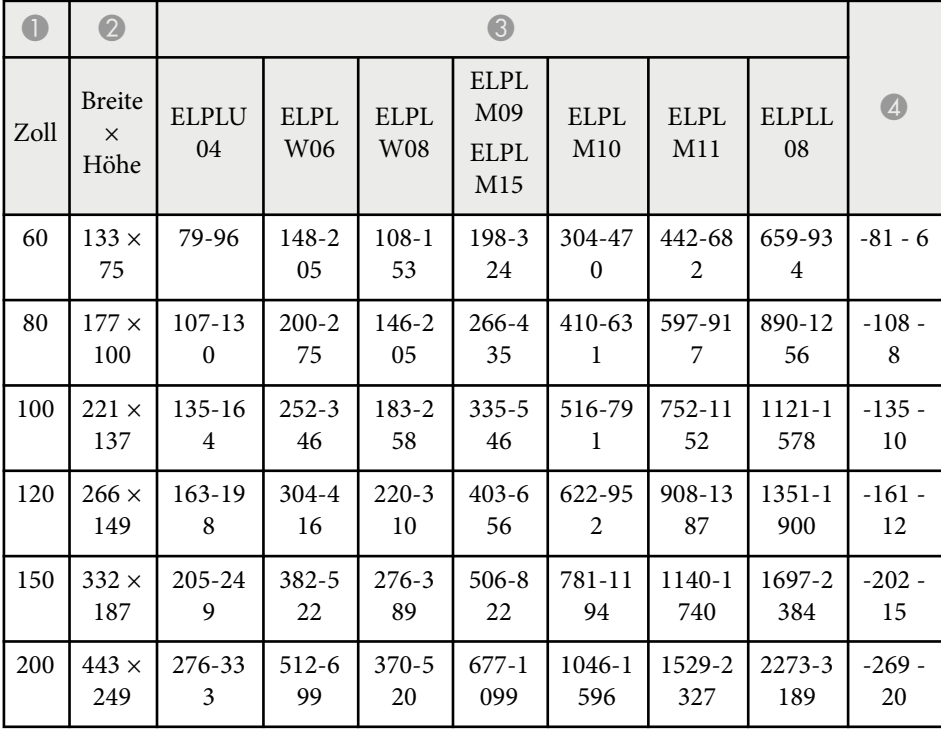

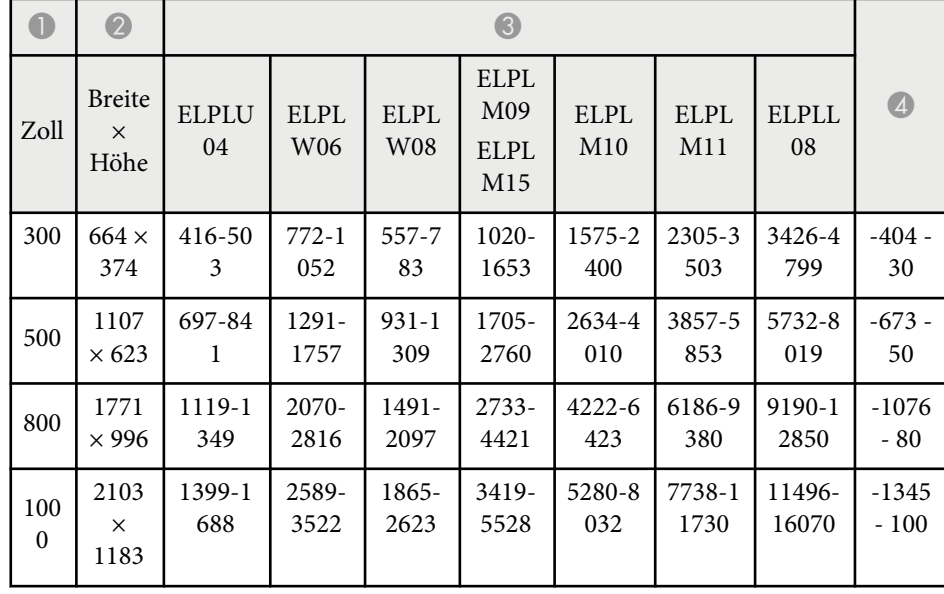

#### **ELPLW05**

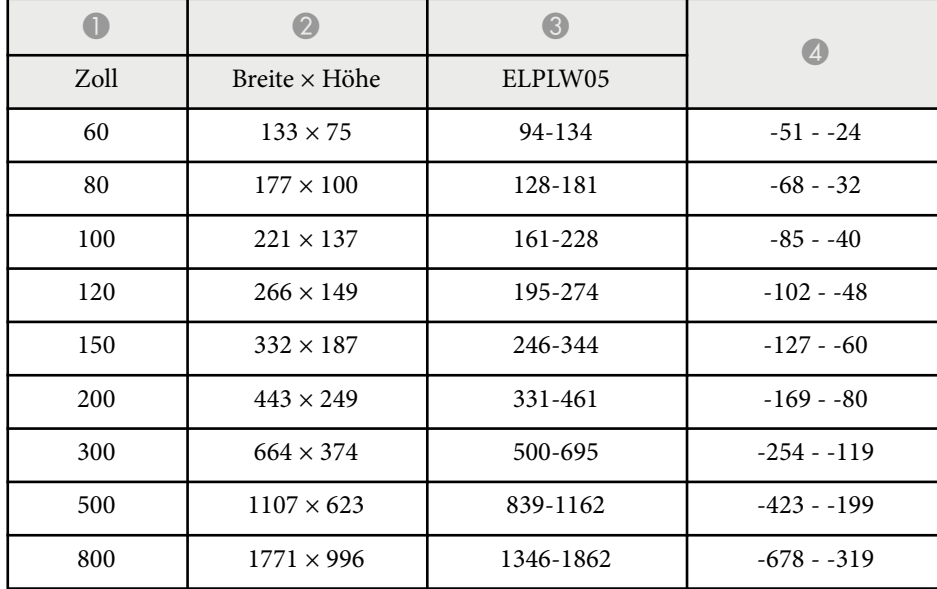

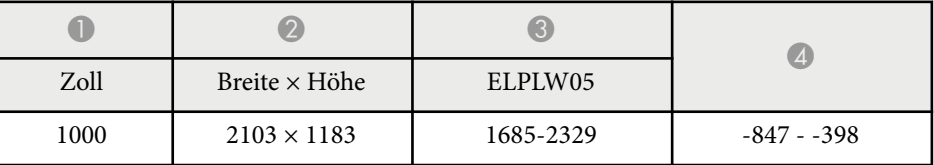

**4:3**

#### **ELPLX02S/ELPLX02WS/ELPLX02/ELPLX02W**

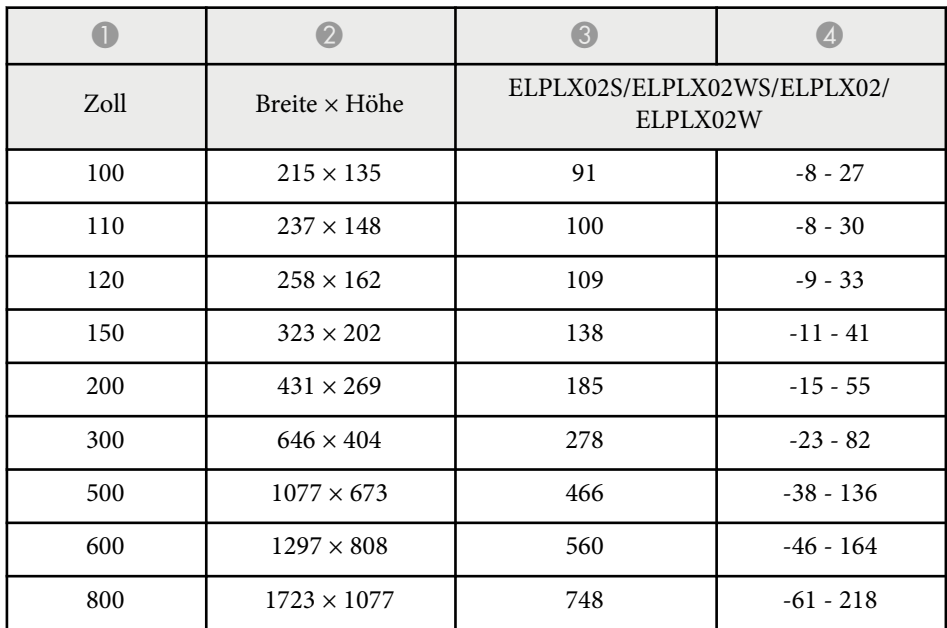

#### **ELPLU03/ELPLU03S/ELPLM08**

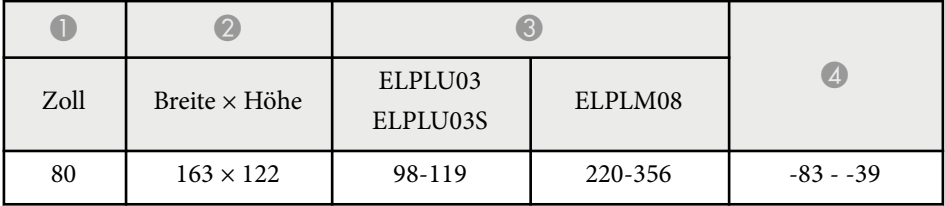

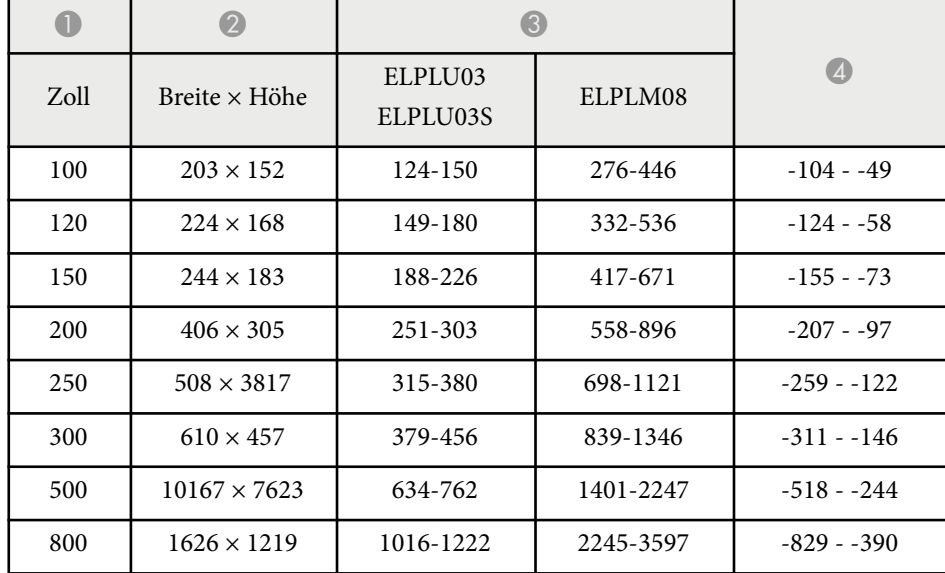

#### **ELPLU04/ELPLW06/ELPLW08/ELPLM15/ELPLM09/ELPLM10/ELPLM11/ ELPLL08**

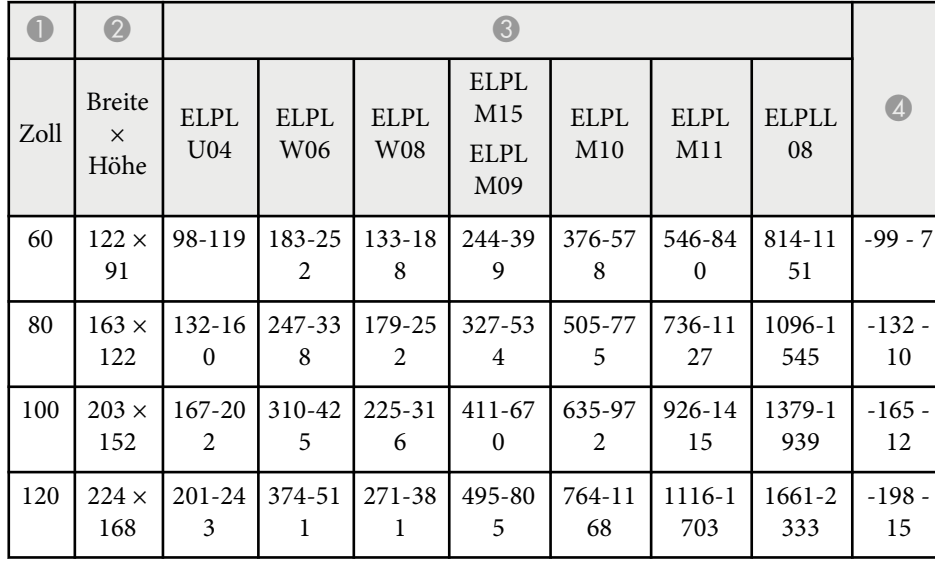

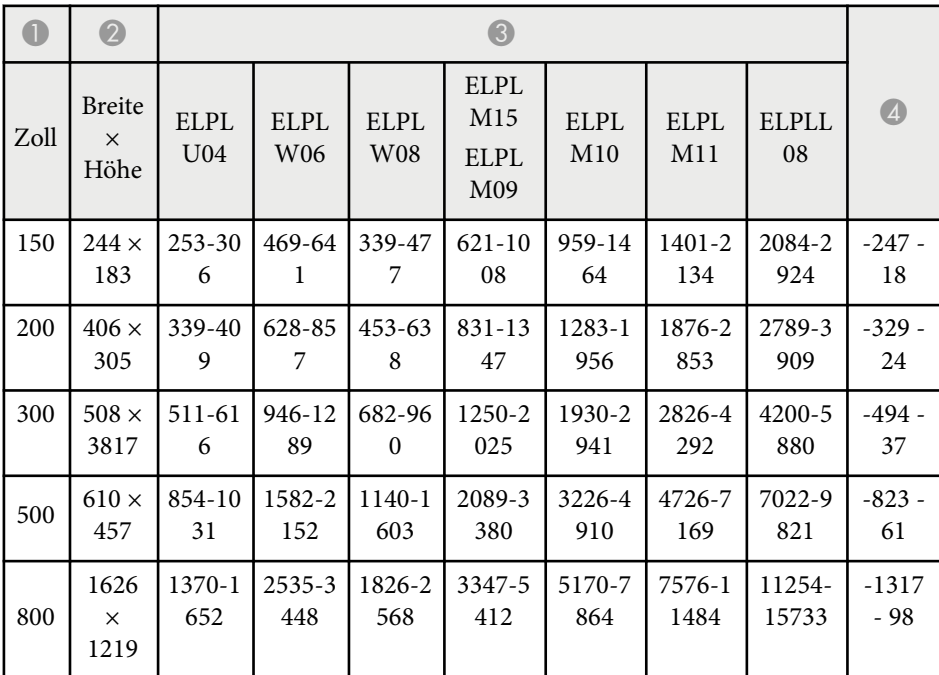

#### **ELPLW05**

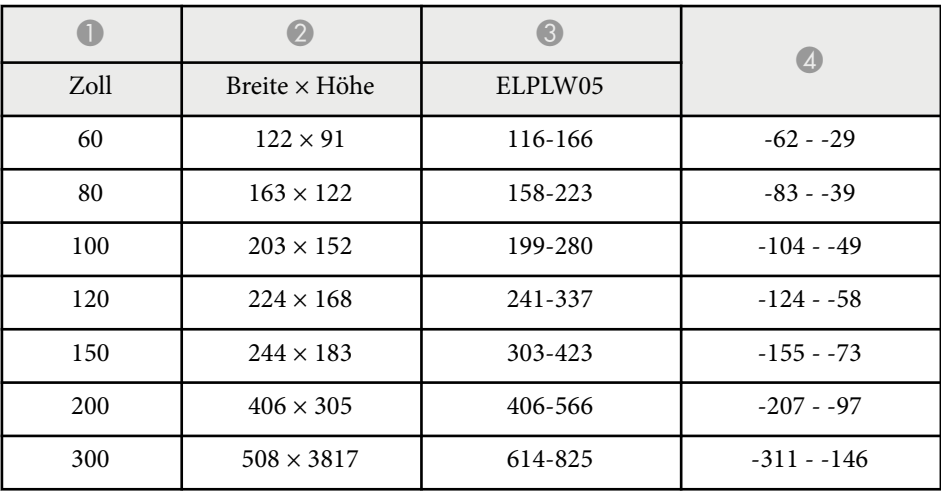

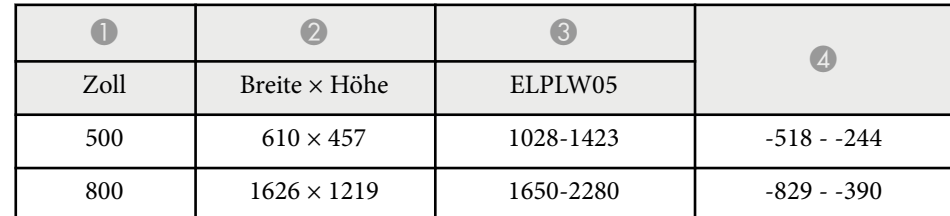

#### **16:10**

#### **ELPLX02S/ELPLX02WS/ELPLX02/ELPLX02W**

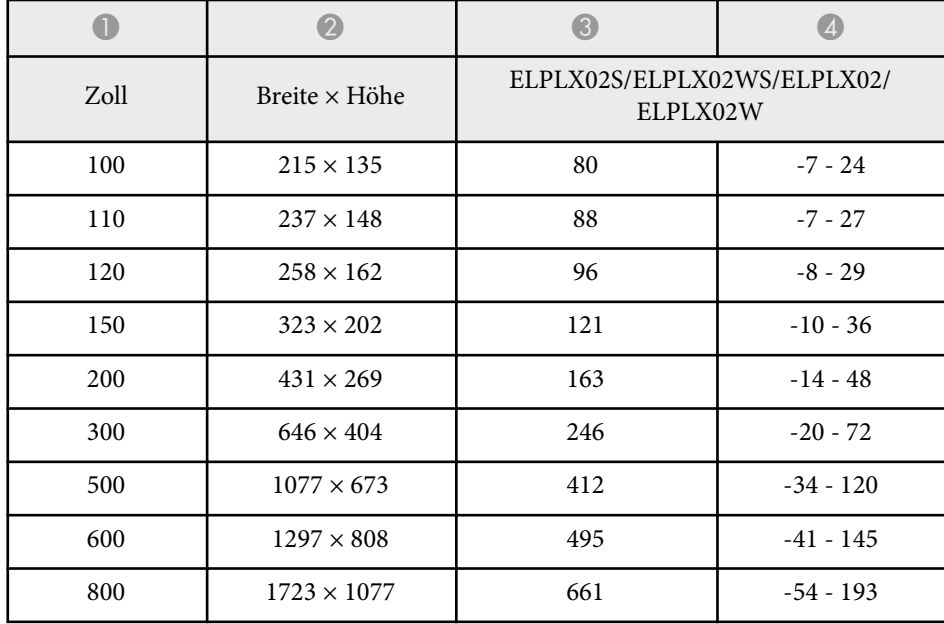

#### **ELPLU03/ELPLU03S/ELPLM08**

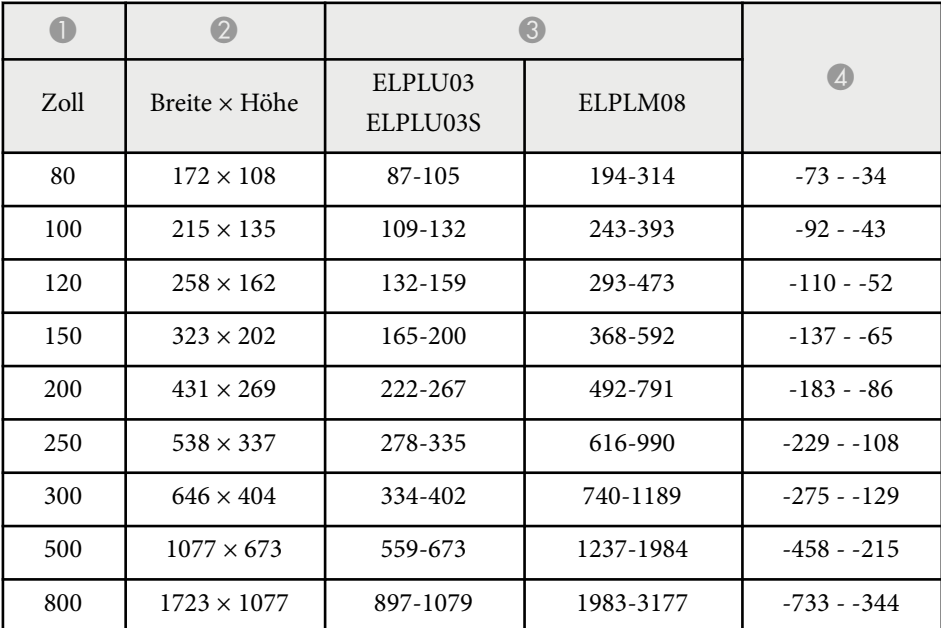

#### **ELPLU04/ELPLW06/ELPLW08/ELPLM09/ELPLM15/ELPLM10/ELPLM11/ ELPLL08**

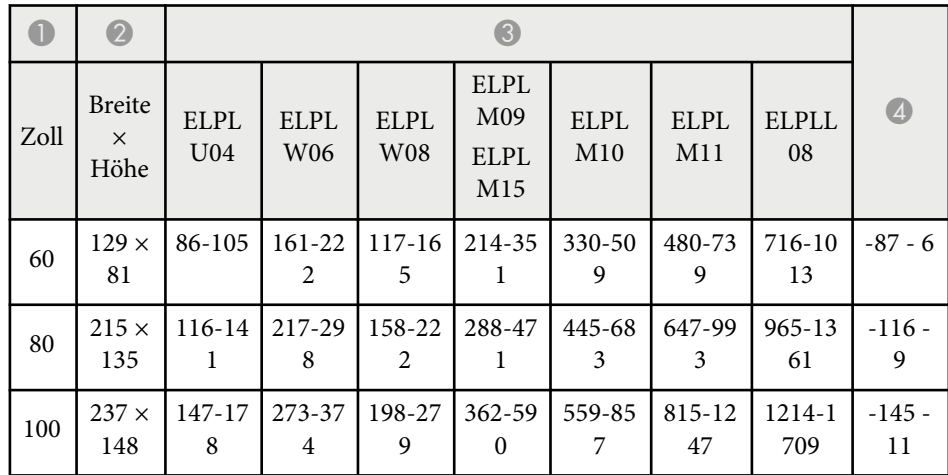

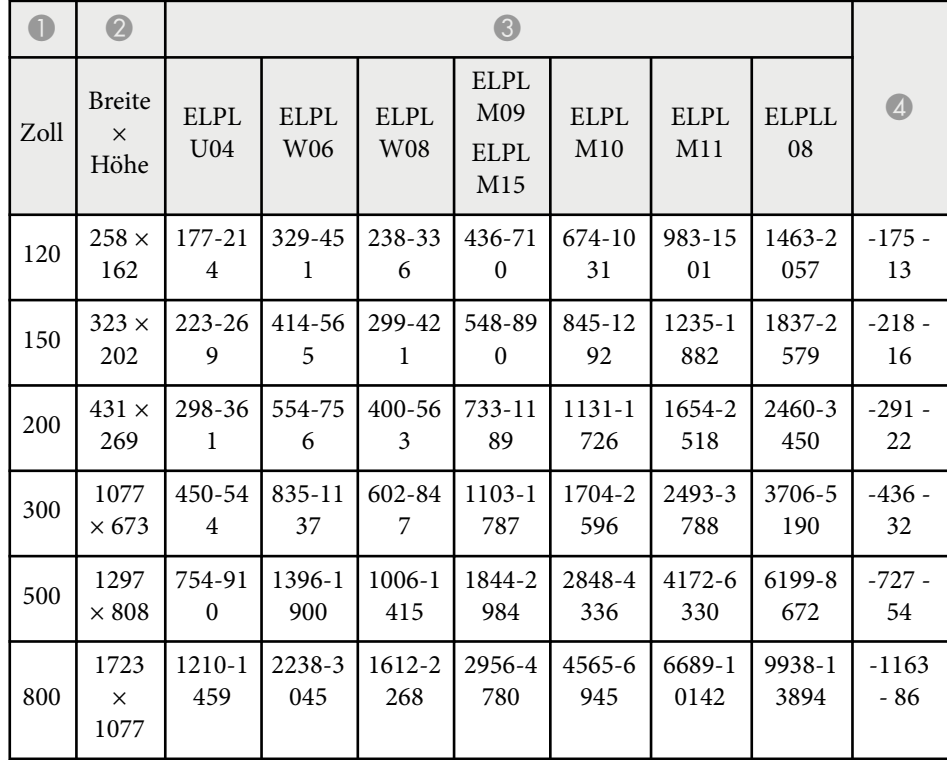

## **0** | 0 | 0  $\bullet$ Zoll Breite × Höhe ELPLW05  $300$  1077  $\times$  673 541-752 -275 - -129 500  $1297 \times 808$  907-1256  $-458 - 215$ 800 1723 × 1077 1456-2014 -733 - -344  $1000$  2154 × 1346 1822-2519 -916 - 431

#### **ELPLW05**

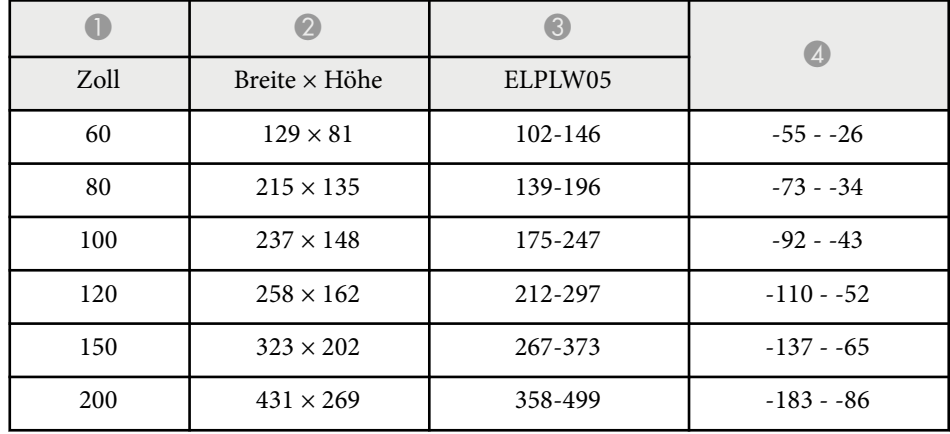

<span id="page-205-0"></span>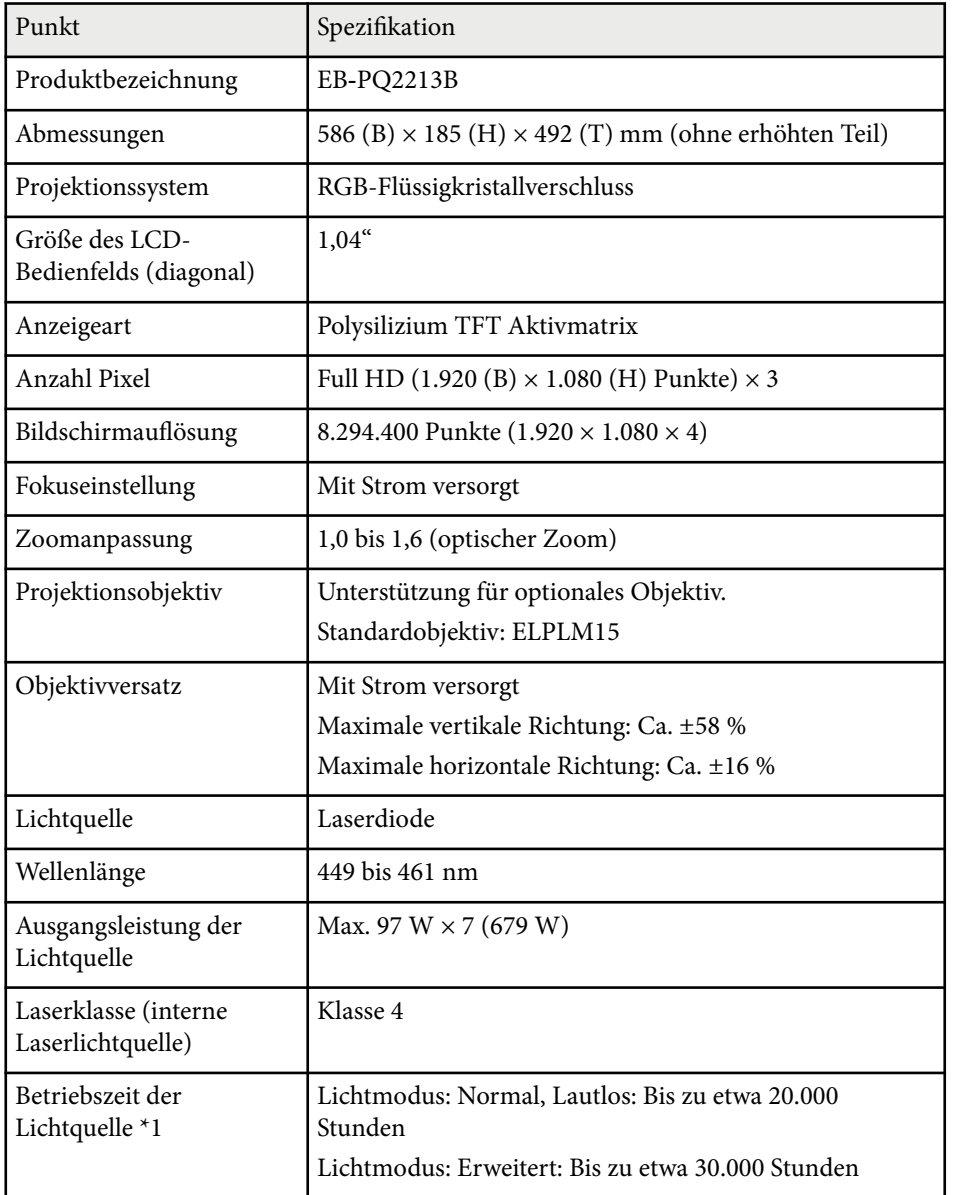

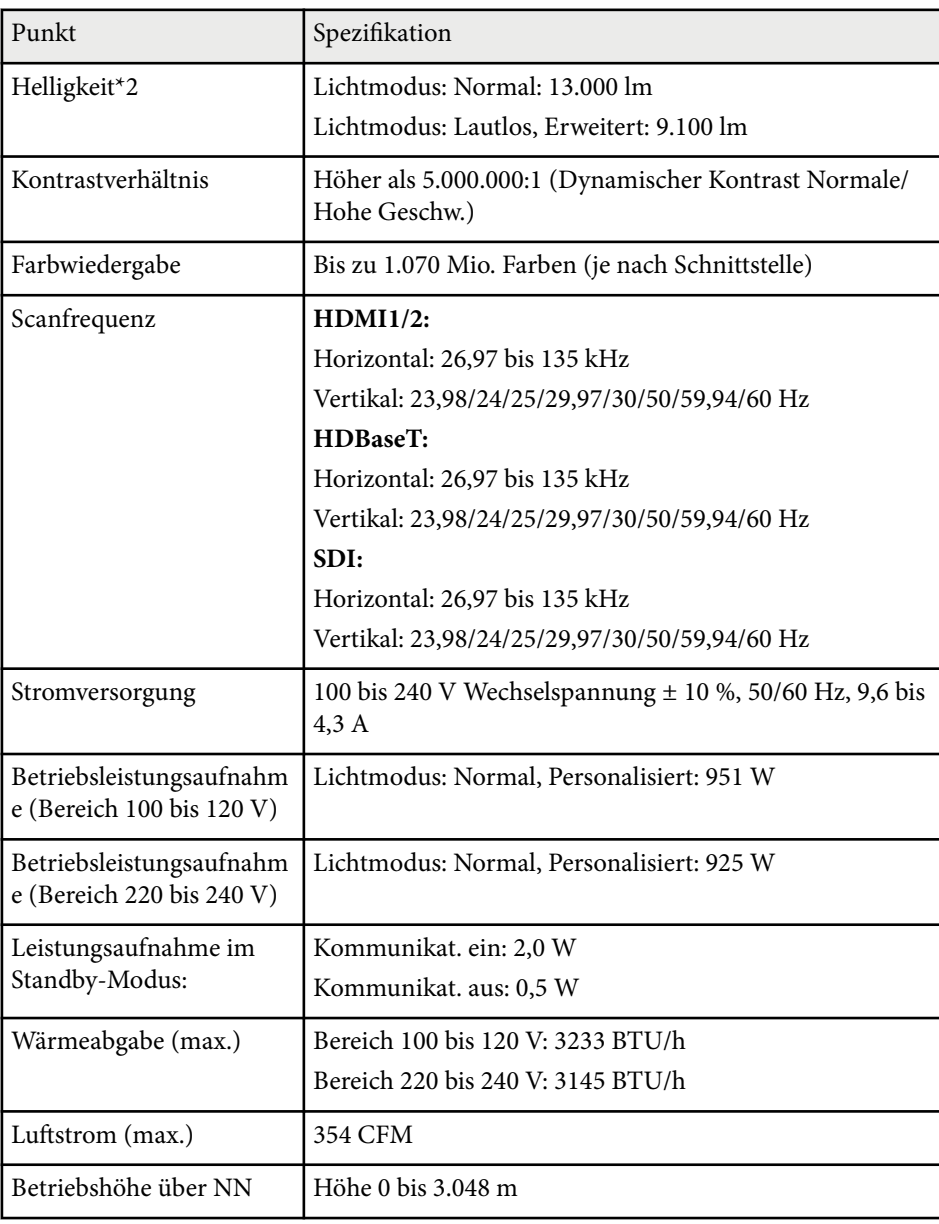

# **Technische Daten des Projektors <sup>207</sup>**

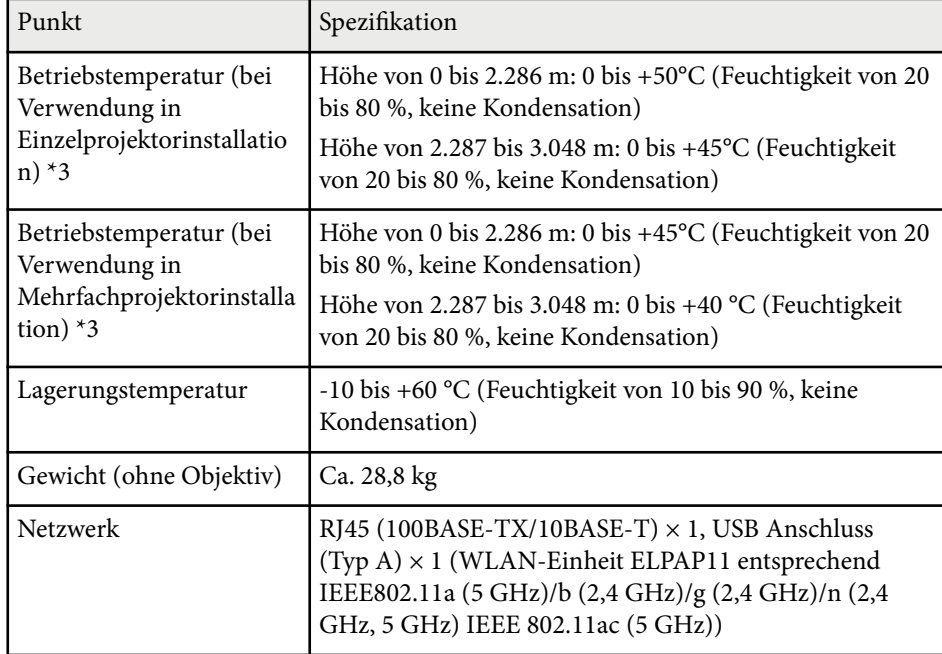

\*1 Geschätzte Zeit, bis die Helligkeit der Lichtquelle auf die Hälfte ihres Originalwerts absinkt. (Wir gehen davon aus, dass der Projektor in einer Umgebung mit luftgetragenen Partikeln von max. 0,04 mg/m<sup>3</sup> verwendet wird. Dies ist nur ein ungefährer Richtwert, der sich je nach Nutzung und Umgebung des Projektors ändern kann.)

\*2 Diese Spezifikationen gelten, wenn das Standardobjektiv angebaut ist.

\*3 Lichtquellenhelligkeit lässt automatisch nach, wenn die

Umgebungstemperatur zu hoch wird. (Ca. 40 °C bei einer Höhe von 0 bis 2.286 m und ca. 35 °C bei einer Höhe von 2.287 bis 3.048 m; dies kann jedoch je nach Umgebung variieren.)

<span id="page-207-0"></span>Ihr Projektor unterstützt die folgenden Funktionen und Optionen der Epson Projector Content Manager-Software.

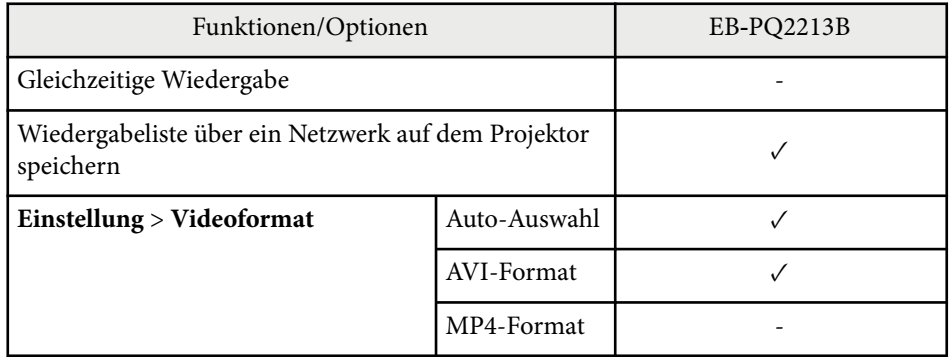

Wählen Sie bei Erstellung eines Projekts für diesen Projektor mit der Software Epson Projector Content Manager **Full HD (1920x1080)** als **Projektorauflösung**.

# <span id="page-208-0"></span>**Liste der Sicherheitssymbole und -anweisungen <sup>209</sup>**

In der folgenden Tabelle ist die Bedeutung der einzelnen am Gerät angebrachten Sicherheitssymbole aufgeführt.

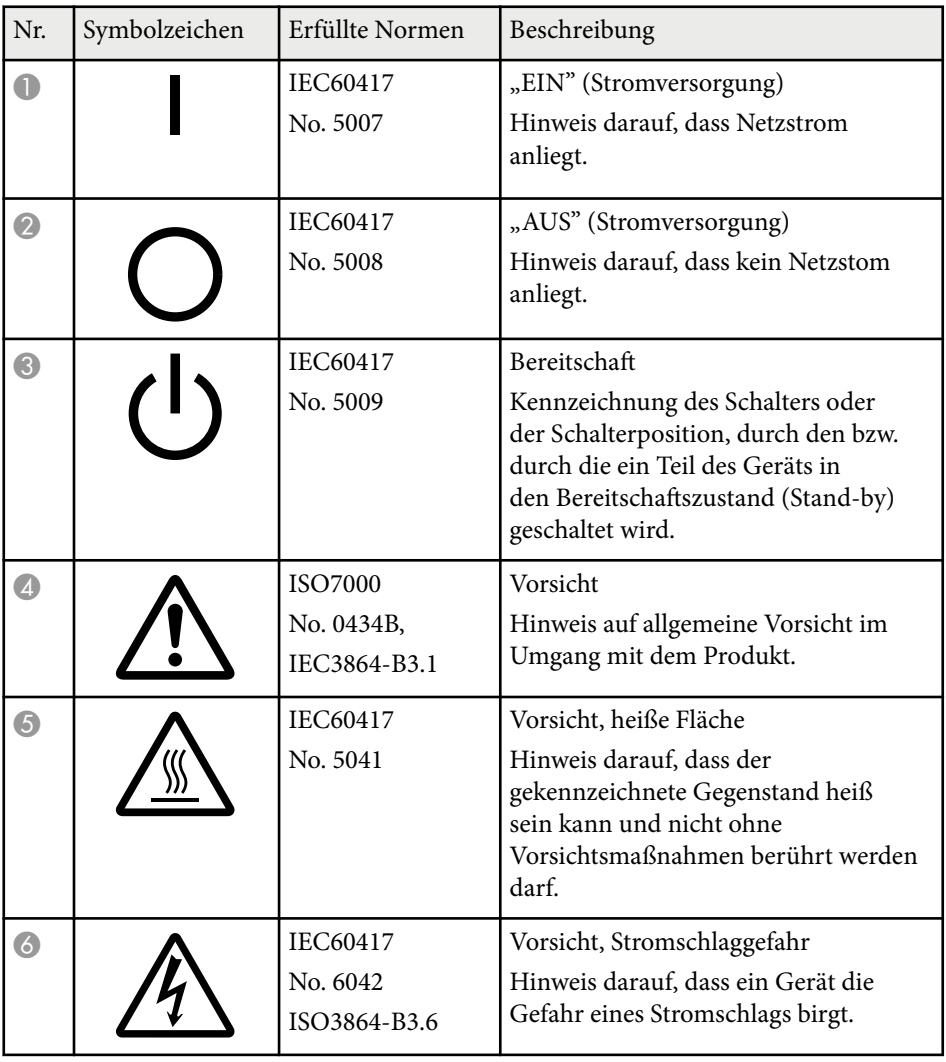

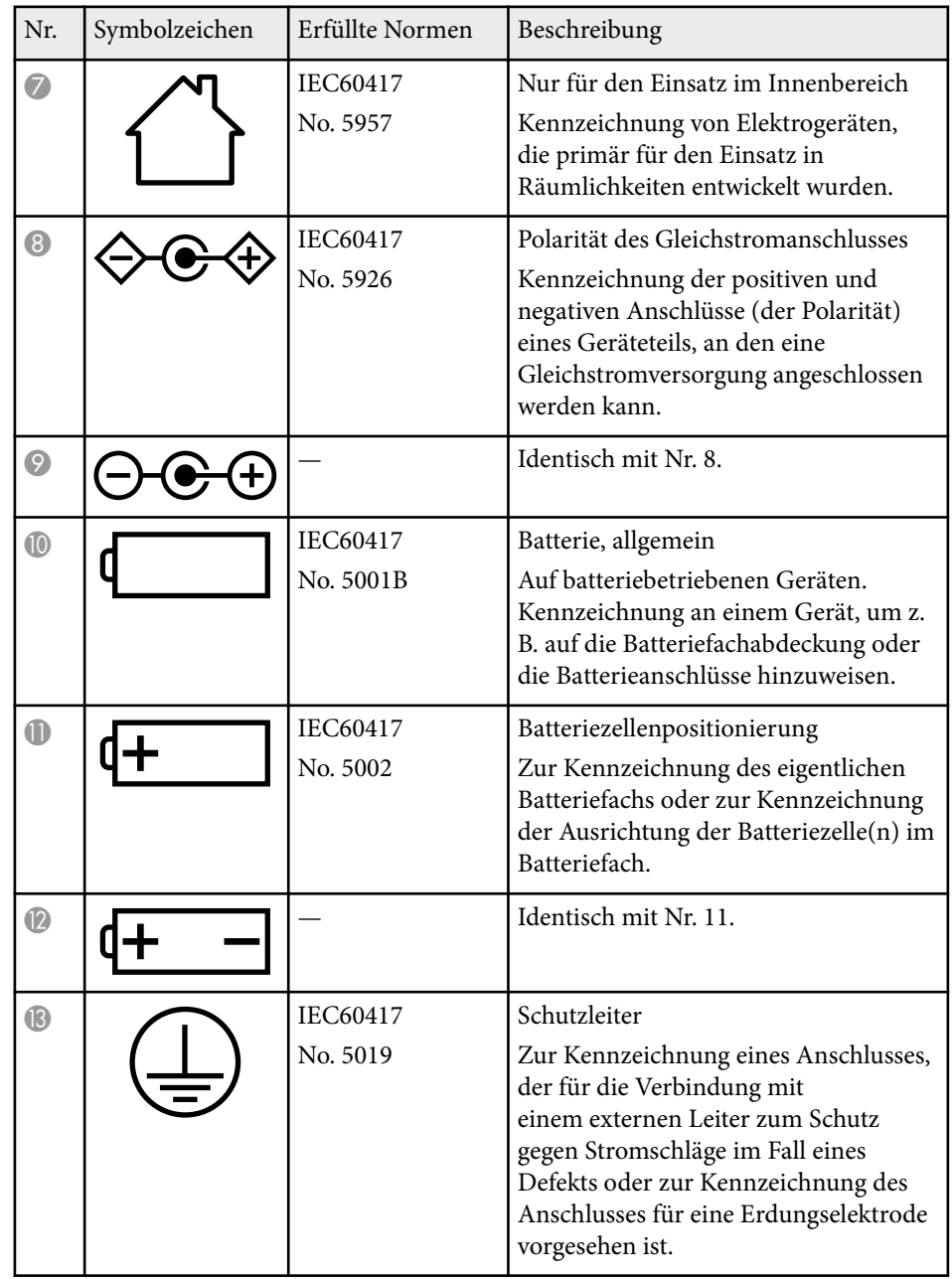

# **Liste der Sicherheitssymbole und -anweisungen <sup>210</sup>**

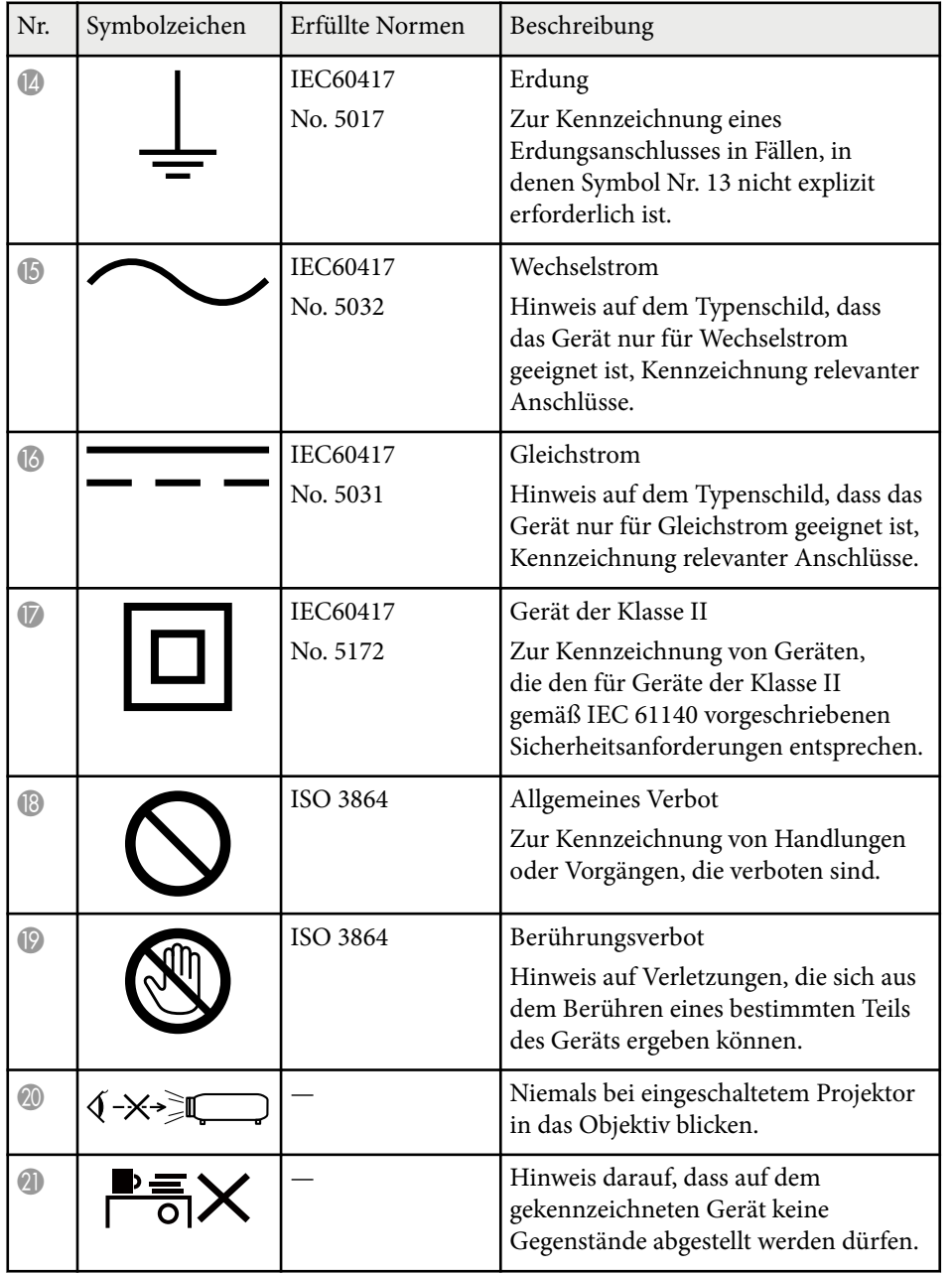

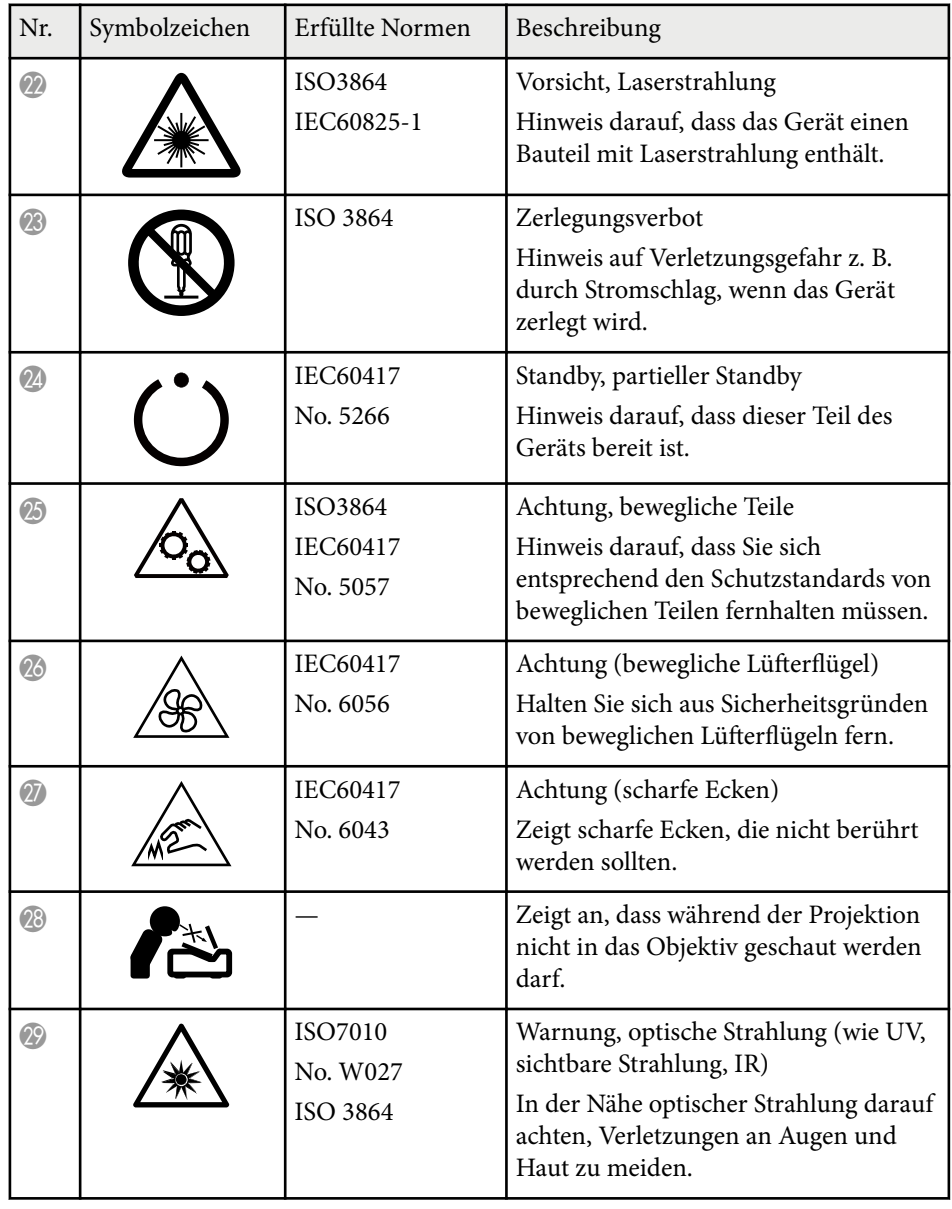

# **Liste der Sicherheitssymbole und -anweisungen <sup>211</sup>**

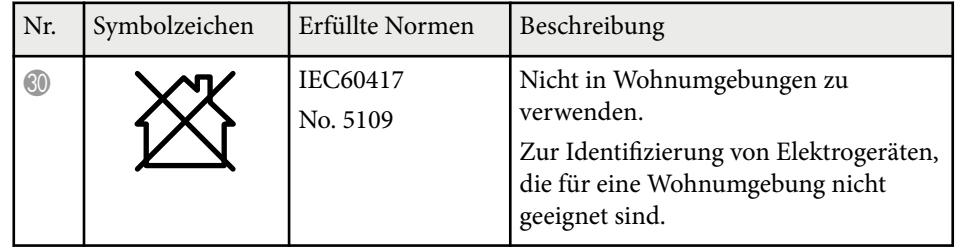

# <span id="page-211-0"></span>**Informationen zur Lasersicherheit <sup>212</sup>**

Dieser Projektor ist ein Laserprodukt der Klasse 1 und stimmt mit dem internationalen IEC/EN60825-1:2014-Standard für Laser überein.

Befolgen Sie diese Sicherheitshinweise bei Verwendung des Projektors.

# **Warnung**

- Öffnen Sie das Projektorgehäuse nicht. Der Projektor enthält einen hochleistungsfähigen Laser.
- Dieses Produkt gibt möglicherweise gefährliche optische Strahlung aus. Blicken Sie nicht in die eingeschaltete Lichtquelle. Andernfalls können Augenschäden auftreten.
- Behandeln Sie das Licht des Projektors nicht mit optischen Vorrichtungen wie einem Vergrößerungsglas oder Reflektoren. Eine Nutzung des Projektors unter diesen Bedingungen kann Unwohlsein bei den Zuschauern auslösen. Zudem besteht die Gefahr eines Brandes oder Unfalls.
- Blicken Sie wie bei jeder hellen Lichtquelle nicht direkt in den Strahl, RG2 IEC/EN 62471-5:2015.
- Dieser Projektor kann der RG3 zugeordnet werden, wenn ein Wechselobjektiv mit einem Throw-Verhältnis größer 2,15 installiert wird. Siehe die Gefahrenabstände und das Objektivverzeichnis im Handbuch vor dem Betrieb. Solche Kombinationen aus Projektor und Objektiv sind nur für den professionellen Gebrauch vorgesehen und nicht für die Verwendung durch den Endnutzer.
- Bedienpersonen müssen den Zugang zum Strahl innerhalb des Gefahrenabstands kontrollieren oder das Produkt so hoch installieren, dass die Augen innerhalb des Gefahrenabstands nicht vom Strahl getroffen werden können.
- Eine direkte Aussetzung des Strahls ist verboten.

# **Vorsicht**

Demontieren Sie den Projektor bei der Entsorgung nicht. Entsorgen Sie es entsprechend Ihrer örtlichen und nationalen Gesetze und Richtlinien.

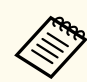

Der Projektor nutzt einen Laser als Lichtquelle. Der Laser hat folgende Eigenschaften.

- Je nach Umgebungsbedingungen kann die Helligkeit der Lichtquelle nachlassen. Die Helligkeit lässt bei hohen Temperaturen deutlich nach.
- Die Helligkeit der Lichtquelle verringert sich mit der Zeit. Sie können das Verhältnis zwischen Nutzungszeit und nachlassender Helligkeit in den Helligkeitseinstellungen ändern.

#### $B$  Relevante Links

- "Laserwarnetiketten" S 212
- ["Gefahrenabstand nach IEC62471-5" S.214](#page-213-0)

### **Laserwarnetiketten**

Laserwarnetiketten sind am Projektor angebracht. Die Etiketten können je nach Land oder Region des Kaufs variieren.

# **Informationen zur Lasersicherheit <sup>213</sup>**

**CAUTION / DANGER** 

CAUTION/DANGER: CLASS 4 LASER RADIATION WHEN

PEN, AVOID ETE OR SNI<br>CATTERED RADIATION

**ERMEIDEN** 

PEN. AVOID EYE OR SKIN EXPOSURE TO DIRECT OR

SCATTERED RADIATION.<br>ATTENTION DANGER : EN CAS D'OUVERTURE<br>RAYONNEMENT LASER DE CLASSE 4. ÉVITER<br>L'EXPOSITION DES YEUX OU DE LA PEAU AUX<br>RAYONNEMENTS DIRECTS OU DIFFUÉS.<br>PRECAUCIÓN/PELIGRO: RADIACIÓN LÁSER DE CLASE<br>PRECAUC

vERMEIDEN<br>注意/危险 : 打开时有 4 类激光辐射。避免眼或皮肤受到直<br>射或散射辐射的照射。 |或取<sub>初</sub>||細幼的器初。<br>|意/危険: 打開時具有第 4 級(CLASS 4)雷射。避免眼 

#### **Innen Seite**

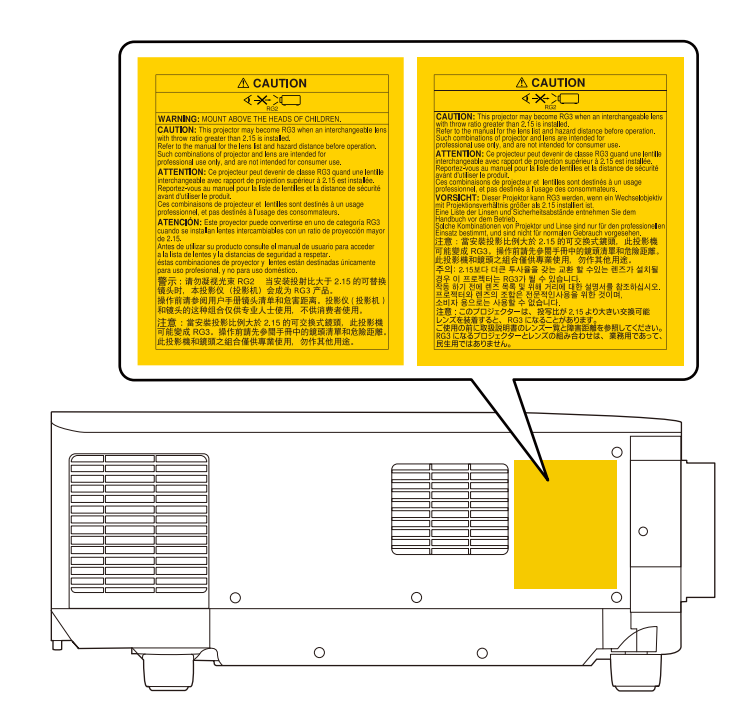

- Achten Sie beim Einschalten des Projektors mittels Fernbedienung aus der Ferne darauf, dass niemand in das Objektiv blickt.
- Lassen Sie den Projektor nicht von kleinen Kindern bedienen. Kinder müssen von einem Erwachsenen angeleitet werden.
- Schauen Sie während der Projektion nicht in das Objektiv. Blicken Sie zudem nicht mit optischen Vorrichtungen, wie einer Lupe oder einem Teleskop, in das Objektiv. Dies könnte die Sehkraft beeinträchtigen.

# <span id="page-213-0"></span>**Informationen zur Lasersicherheit <sup>214</sup>**

- Dieser Projektor kann der RG3 zugeordnet werden, wenn ein Wechselobjektiv mit einem Throw-Verhältnis größer 3,0 installiert wird. Beachten Sie das Objektivverzeichnis und den Gefahrenabstand vor dem Betrieb. Solche Kombinationen aus Projektor und Objektiv sind nur für den professionellen Gebrauch vorgesehen und nicht für die Verwendung durch den Endnutzer.
	- Bedienpersonen müssen den Zugang zum Strahl innerhalb des Gefahrenabstands kontrollieren oder das Produkt so hoch installieren, dass die Augen innerhalb des Gefahrenabstands nicht vom Strahl getroffen werden können.
	- Eine direkte Aussetzung des Strahls ist verboten.

## **Gefahrenabstand nach IEC62471-5**

Bei der Verwendung von Projektoren und Wechselobjektiven, die einen Übergang zu Risikogruppe 3 bedingen, ist keine direkte Aussetzung gegenüber dem Strahl zulässig. Bedienpersonen müssen den Zugang zum Strahl innerhalb des Gefahrenabstands kontrollieren oder das Produkt so hoch installieren, dass die Augen innerhalb des Gefahrenabstands nicht vom Strahl getroffen werden können.

Der Blick in das Objektiv aus näherer Entfernung als hier angegeben kann das Augenlicht schädigen.

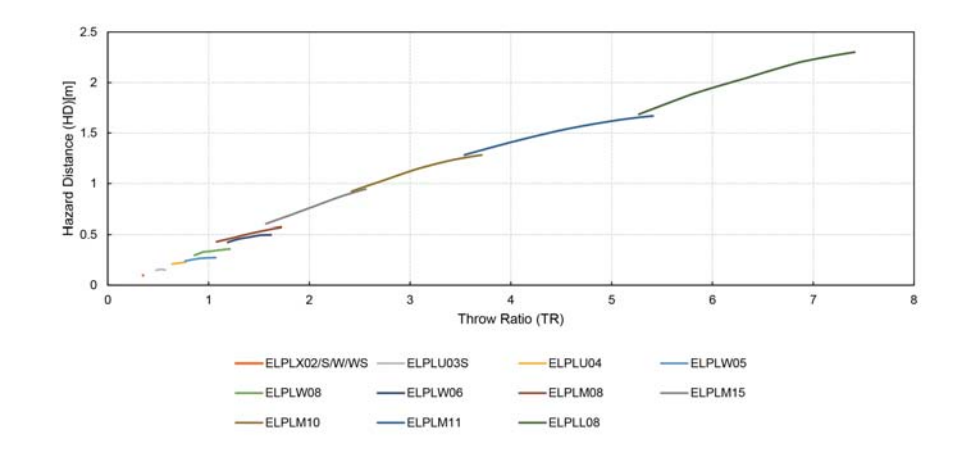

# <span id="page-214-0"></span>**Hinweise <sup>215</sup>**

Prüfen Sie diese Abschnitte auf wichtige Hinweise über Ihren Projektor.

#### $\blacktriangleright$  **Relevante Links**

- "Indication of the manufacturer and the importer in accordance with requirements of EU directive" S.215
- "Indication of the manufacturer and the importer in accordance with requirements of United Kingdom directive" S.215
- "Verwendungshinweise" S.215
- ["Bezugnahme auf Betriebssysteme" S.216](#page-215-0)
- ["Marken" S.216](#page-215-0)
- ["Urheberrechtliche Hinweise" S.216](#page-215-0)
- ["Copyright-Zuschreibung" S.217](#page-216-0)

# **Indication of the manufacturer and the importer in accordance with requirements of EU directive**

Manufacturer: SEIKO EPSON CORPORATION

Address: 3-5, Owa 3-chome, Suwa-shi, Nagano-ken 392-8502 Japan

Telephone: 81-266-52-3131

http://www.epson.com/

Importer: EPSON EUROPE B.V.

Address: Atlas Arena, Asia Building, Hoogoorddreef 5,1101 BA Amsterdam Zuidoost The Netherlands

Telephone: 31-20-314-5000

http://www.epson.eu/

# **Indication of the manufacturer and the importer in accordance with requirements of United Kingdom directive**

Manufacturer: SEIKO EPSON CORPORATION

Address: 3-5, Owa 3-chome, Suwa-shi, Nagano-ken 392-8502 Japan

Telephone: 81-266-52-3131

http://www.epson.com/

#### Importer: Epson (UK) Ltd.

Address: Westside, London Road, Hemel Hempstead, Hertfordshire, HP3 9TD, United Kingdom http://www.epson.co.uk

## **Verwendungshinweise**

Wenn dieses Produkt für Anwendungen verwendet wird, bei denen es auf hohe Zuverlässigkeit/Sicherheit ankommt, wie z.B. Transportvorrichtungen beim Flug-, Zug-, Schiffs- und Kfz-Verkehr usw., Vorrichtungen zur Katastrophenverhinderung, verschiedene Sicherheitsvorrichtungen oder Funktions-/Präzisionsgeräte usw., sollten Sie dieses Produkt erst verwenden, wenn Sie erwägt haben, Fail-Safe- Vorrichtungen und Redundanzsysteme in Ihr Design miteinzubeziehen, um die Sicherheit und Zuverlässigkeit des gesamten Systems zu gewährleisten. Da dieses Produkt nicht für den Einsatz bei Anwendungen vorgesehen ist, bei denen es auf extrem hohe Zuverlässigkeit/Sicherheit ankommt, wie beispielsweise in der Raumfahrt, bei primären Kommunikationseinrichtungen, Kernenergiekontrollanlagen oder medizinischen Vorrichtungen für die direkte medizinische Pflege usw., überlegen Sie bitte nach umfassender Evaluierung genau, ob das Produkt für Ihre Zwecke geeignet ist.

# <span id="page-215-0"></span>**Hinweise <sup>216</sup>**

### **Bezugnahme auf Betriebssysteme**

- Betriebssystem Microsoft  $\degree$  Windows  $\degree$  8.1
- Betriebssystem Microsoft ® Windows <sup>®</sup> 10
- Betriebssystem Microsoft  $\degree$  Windows  $\degree$  11

In dieser Anleitung werden die oben erwähnten Betriebssysteme als "Windows 8.1" und "Windows 10" bezeichnet. Darüber hinaus wird der Sammelbegriff "Windows" für alle diese Betriebssysteme verwendet.

- macOS  $10.13 \text{ x}$
- macOS 10.14 $\mathbf{x}$
- macOS 10.15 $\mathbf{v}$
- macOS  $11.0.x$
- macOS  $12.0.x$

In dieser Anleitung wird "Mac" als Sammelbezeichnung für alle obigen Betriebssysteme verwendet.

## **Marken**

EPSON ist eine eingetragene Marke der Seiko Epson Corporation.

Mac, OS X und macOS sind Marken der Apple Inc.

Microsoft und Windows sind Marken oder eingetragene Marken der Microsoft Corporation in den USA und/oder anderen Ländern.

WPA2 $\degree$  und WPA3 $\degree$  sind Marken der Wi-Fi Alliance $\degree$ .

App Store ist eine Dienstleistungsmarke der Apple Inc.

Chrome, Chromebook, und Google Play sind Marken der Google LLC.

HDMI, das HDMI-Logo und High-Definition Multimedia Interface sind Marken oder eingetragene Marken von HDMI Licensing Administrator, Inc.

### HOMI

"QR-Code" ist eine eingetragene Marke von DENSO WAVE INCORPORATED.

Die PJLink-Marke ist eine Marke, deren Eintragung beantragt bzw. die bereits in Japan, den USA sowie anderen Ländern und Regionen eingetragen wurde.

Crestron<sup>®</sup>, Crestron Connected®, Crestron Fusion®, Crestron Control® und Crestron RoomView® sind eingetragene Marken der Crestron Electronics, Inc.

Art-Net™ Designed by and Copyright Artistic Licence Holdings Ltd.

Intel® ist eine eingetragene Marke der Intel Corporation in den USA und/oder anderen Ländern.

Extron<sup>®</sup> und XTP® sind eingetragene Marken von RGB Systems. Incorporated.

HDBaseT™ und das HDBaseT Alliance-Logo sind Marken der HDBaseT Alliance.

Das N-Zeichen ist eine Marke oder eingetragene Marke der NFC Forum, Inc. in den Vereinigten Staaten und anderen Ländern.

Andere in dieser Dokumentation verwendete Produktnamen werden hier ebenfalls nur zu Kennzeichnungszwecken verwendet und sind unter Umständen Marken ihrer entsprechenden Inhaber. Epson verzichtet auf jedwede Rechte an diesen Marken.

## **Urheberrechtliche Hinweise**

Alle Rechte vorbehalten. Ohne vorherige schriftliche Genehmigung der Seiko Epson Corporation dürfen diese Bedienungsanleitung oder Teile hieraus in keiner Form (z. B. Druck, Fotokopie, Mikrofilm, elektronisch oder anderes Verfahren) vervielfältigt oder verbreitet werden. Im Hinblick auf die Nutzung der hierin enthaltenen Informationen wird keine Patenthaftung übernommen. Ebenso wird keine Haftung für Schäden in Folge der Nutzung der hierin enthaltenen Informationen übernommen.

Weder die Seiko Epson Corporation noch ihre Partner haften gegenüber dem Käufer des Produktes oder Dritten für Schäden, Verluste, Kosten oder Ausgaben, die dem Käufer oder Dritten infolge folgender Vorkommnisse entstehen: Unfall, Missbrauch, missbräuchliche Nutzung des Produktes, nicht autorisierte Modifikationen, Reparaturen, Veränderungen des Produktes
## **Hinweise <sup>217</sup>**

sowie (ausgenommen in den USA) Nichteinhaltung der Bedienungs- und Wartungsanweisungen der Seiko Epson Corporation.

Seiko Epson Corporation haftet nicht für Schäden oder Probleme in Folge der Nutzung von Optionen oder Verbrauchsmaterialien, bei denen es sich nicht um als Original-Epson-Produkte gekennzeichnete oder durch die Seiko Epson Corporation zugelassene Produkte handelt.

Die Inhalte dieser Anleitung können ohne weitere Ankündigung geändert oder aktualisiert werden.

Abbildungen in dieser Anleitung und der tatsächliche Projektor können voneinander abweichen.

## **Copyright-Zuschreibung**

Dieses Informationen können ohne Ankündigung geändert werden.

© 2024 Seiko Epson Corporation 2024.2 414475900DE